# **TOYOTA EPC SYSTEM Install Manual**

**2016.1**

TOYOTA MOTOR CORPORATION

## Index

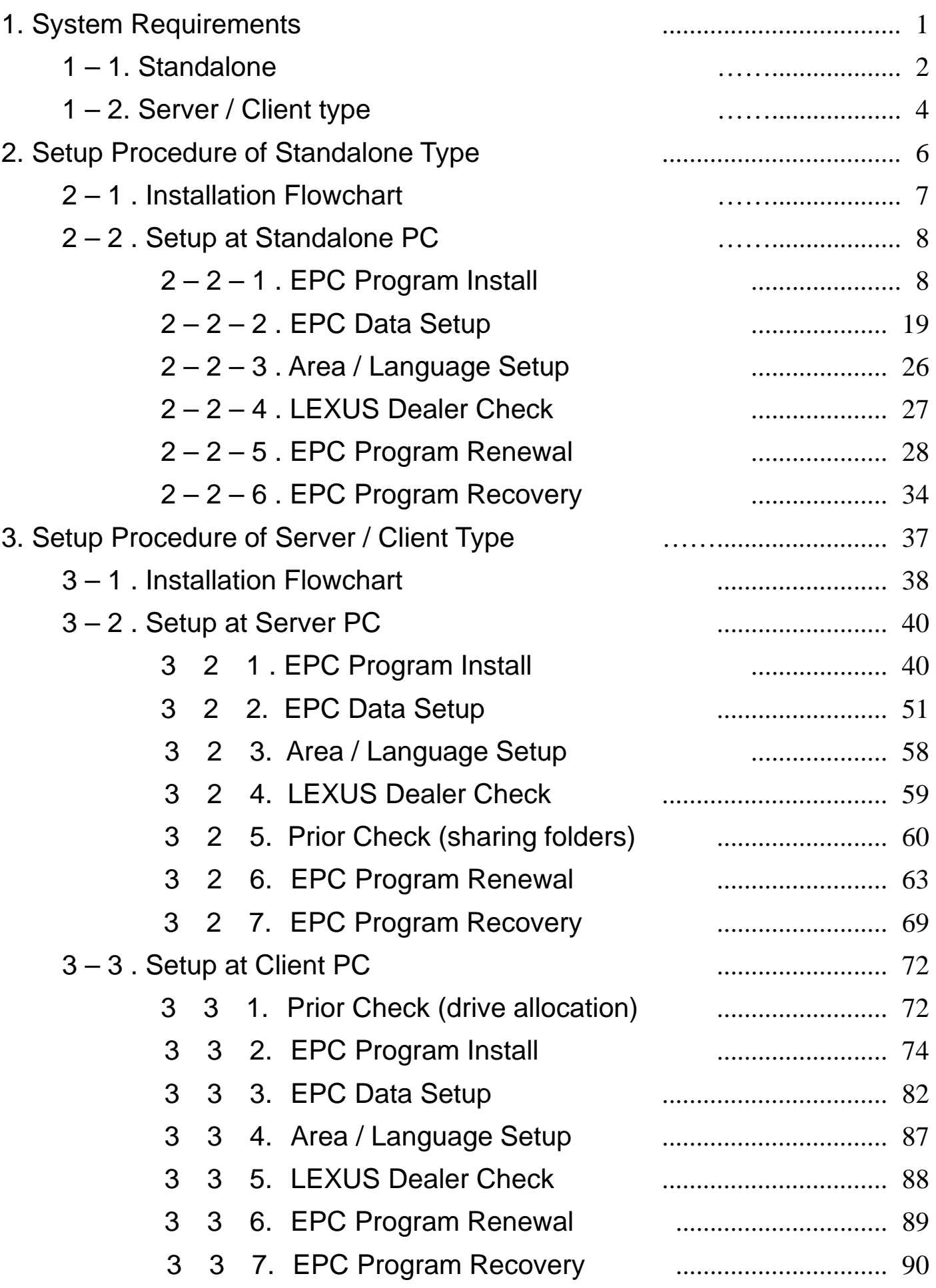

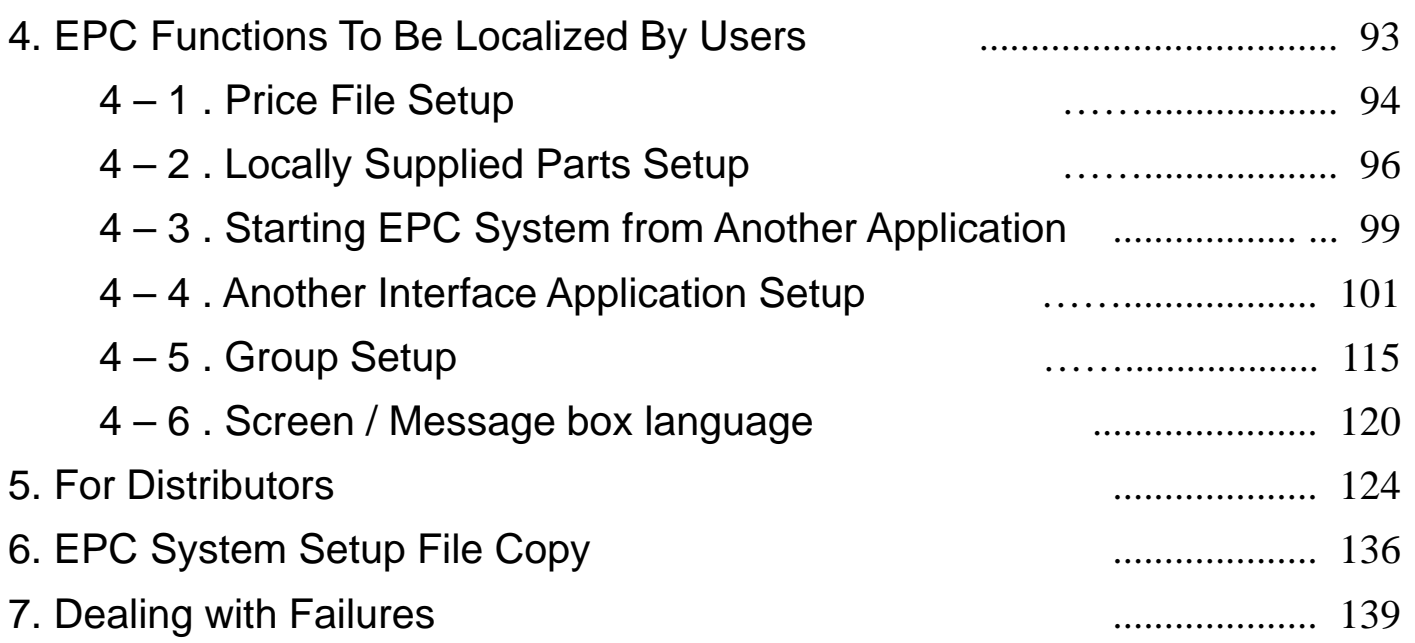

1. System Requirements

### 1-1-1. What is standalone type?

This type directly sets up the new electronic catalog data to PC's hard disk. Set up the DVD data to your own terminal, and read the data in your own terminal from the program (see [p.6] for details of the setup).

### 1-1-2.System requirements

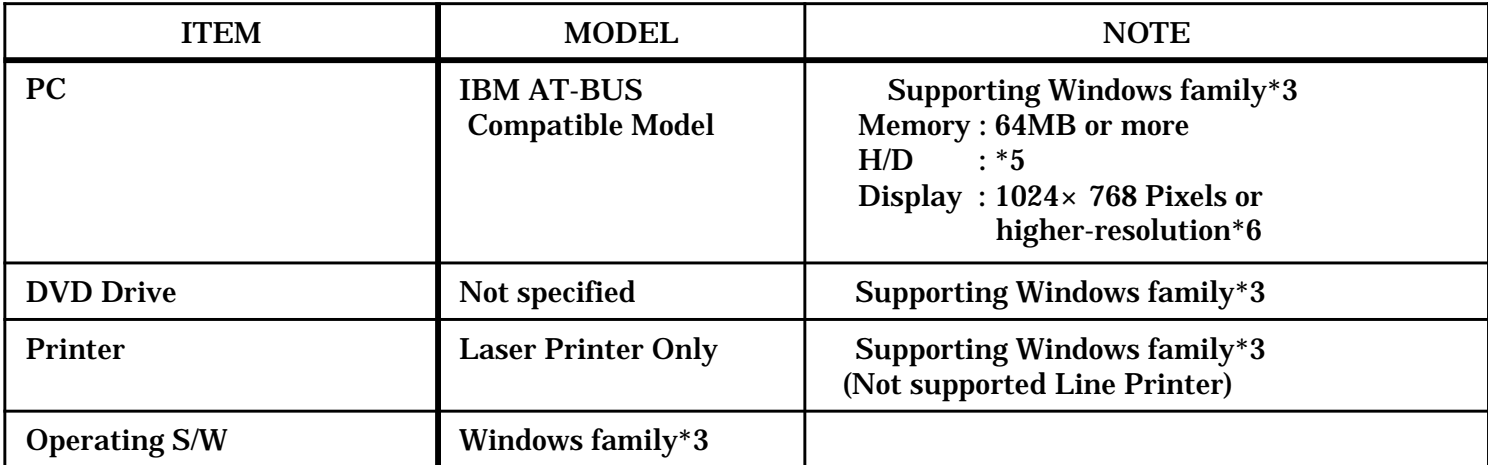

\*3) Windows family : Windows 98/2000/XP/Vista/7(32bit)/8(32bit)

\*6) Windows7 : 1280×1024 Pixels

Hard disk capacity

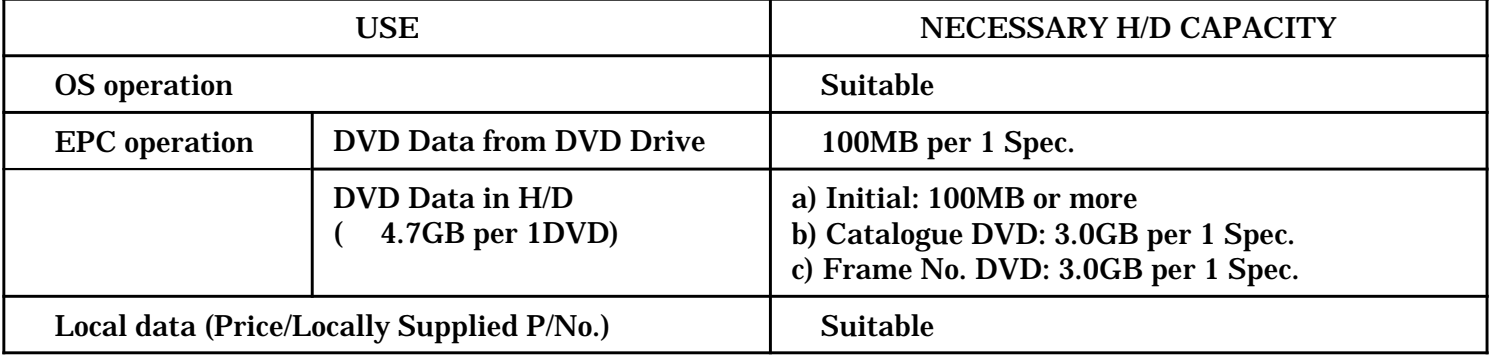

 $*$ 5) Hard disk capacity for Standalone to run EPC ( $+$  + )

#### (Example) DVD Data for Europe spec.(A1) and Frame No. on Hard disk

: Suitable : a)+b)+c) = (More than 100MB)+3GB+1.5GB = More than 4600MB : Suitable + + =Necessary H/D capacity

1-1-3. Basic Configuration for EPC Windows 2000

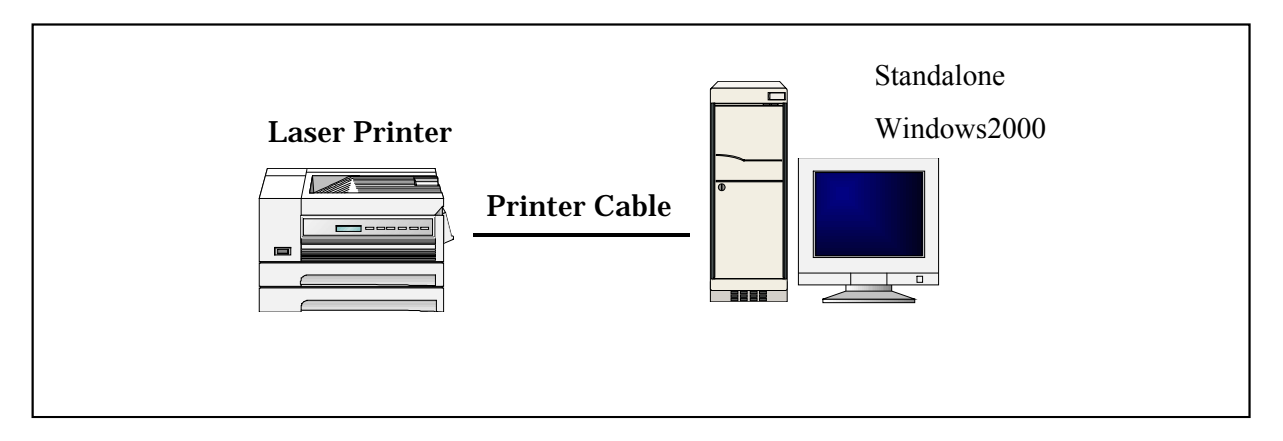

### 1-2-1. What is Server / Client type?

This type performs the data setup by preparing the server specifically for the new electronic catalog, and read the data in the server from the client.

Approx. 10 clients is allocated for one server under the same building, and the number of the server is decided according to the number of clients (see [p.37] for details of the setup).

\* Clients need to install PGM, but the data setup is not required.

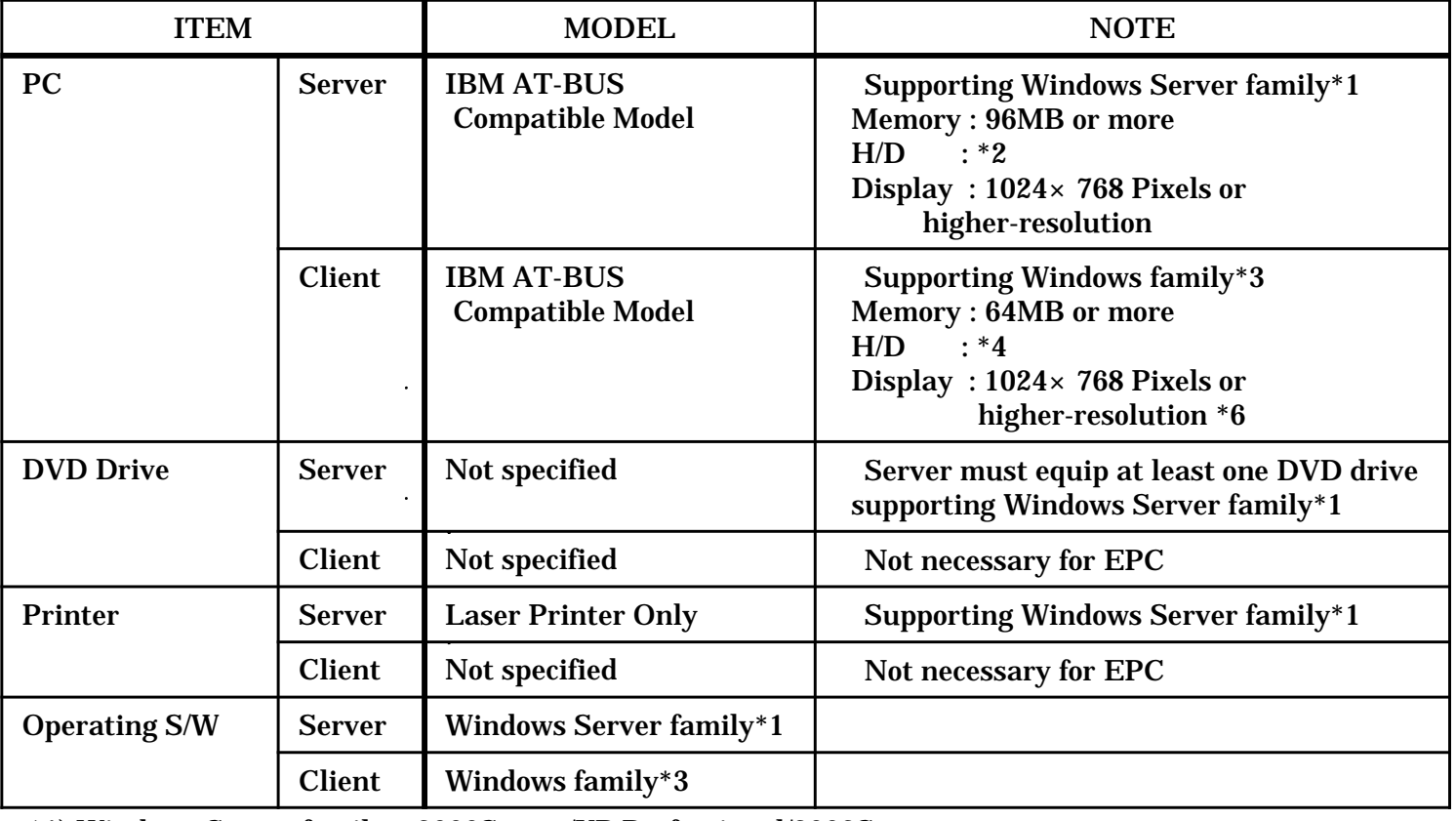

#### 1-2-2.System requirements

\*1) Windows Server family : 2000Server/XP Professional/2003Server

\*3) Windows family : Windows 98/2000/XP/Vista/7(32bit)/8(32bit)

\*6) Windows : 1280×1024 Pixels

#### Hard disk capacity

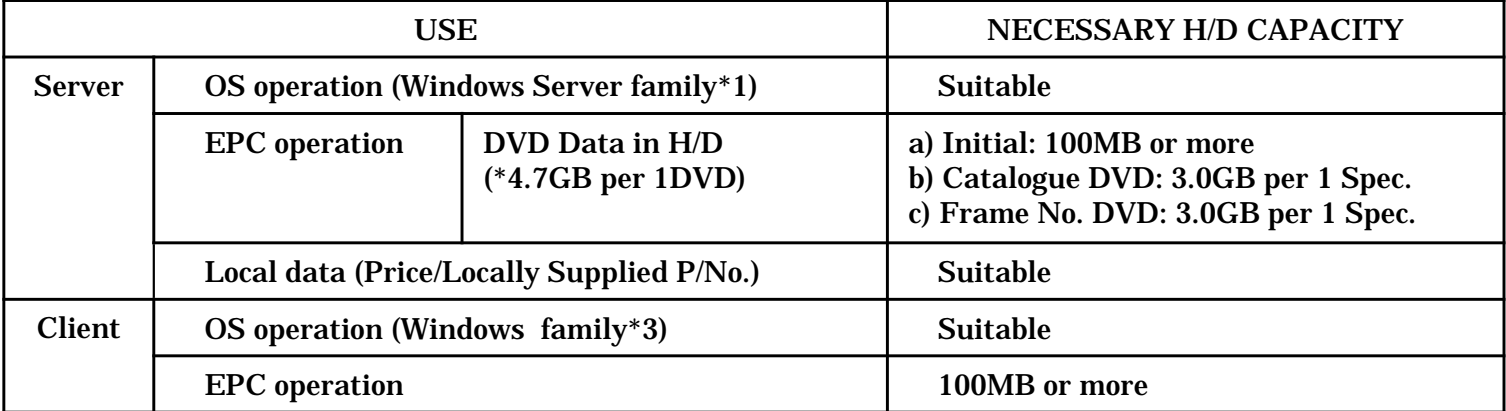

\*2) Hard disk capacity for Server PC to run EPC  $( + + )$ 

 $*$ 4) Hard disk capacity for Client PC to run EPC  $( + )$ 

 $\ddot{\phantom{0}}$ 

## 1-2-3.Basic Configuration for EPC Windows 2000 & 98 Clients

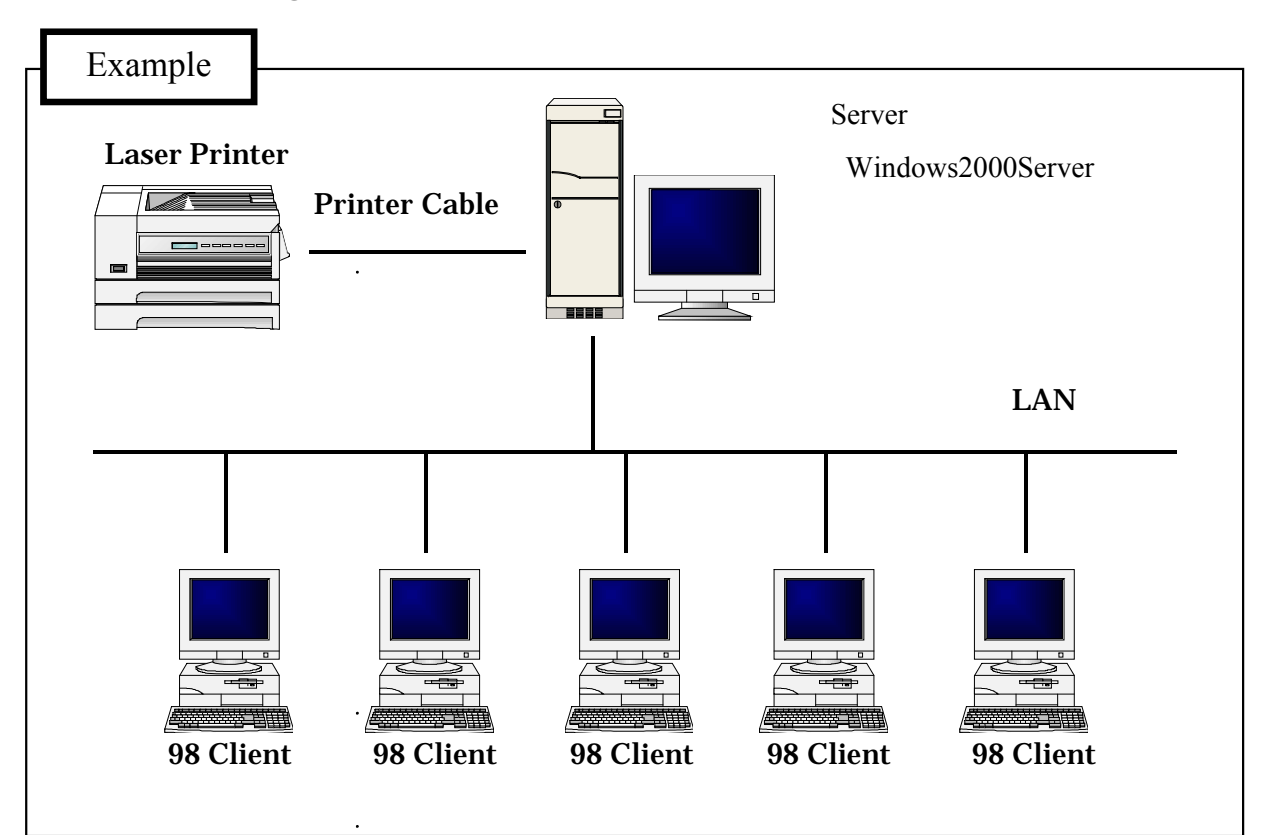

2. Setup Procedure of Standalone Type

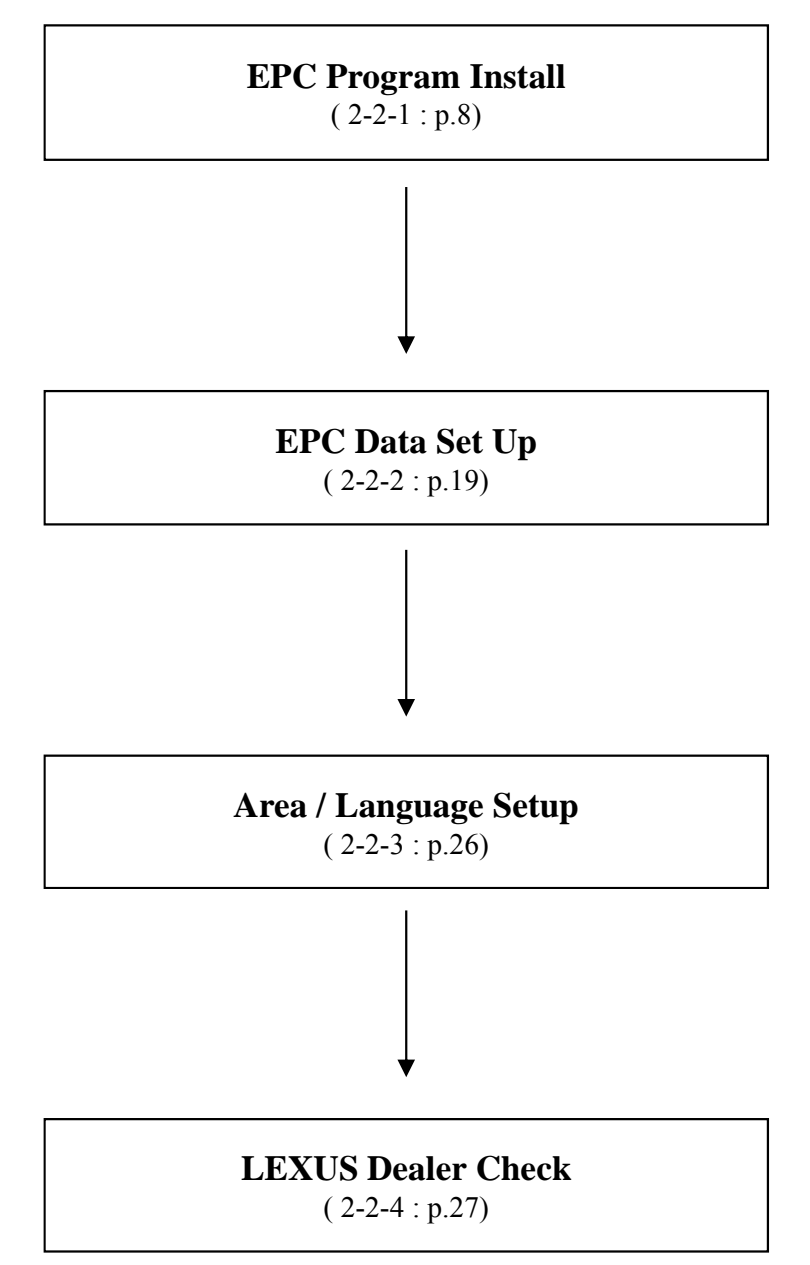

When updating program

**EPC Program Renewal**  $(2-2-5:p.28)$ 

When recovering program

**EPC Program Recovery**  $(2-2-6:p.34)$ 

### 2-2-1.EPC Program Install

#### (1)Opening Windows and inserting a A1DVD to the DVD drive.

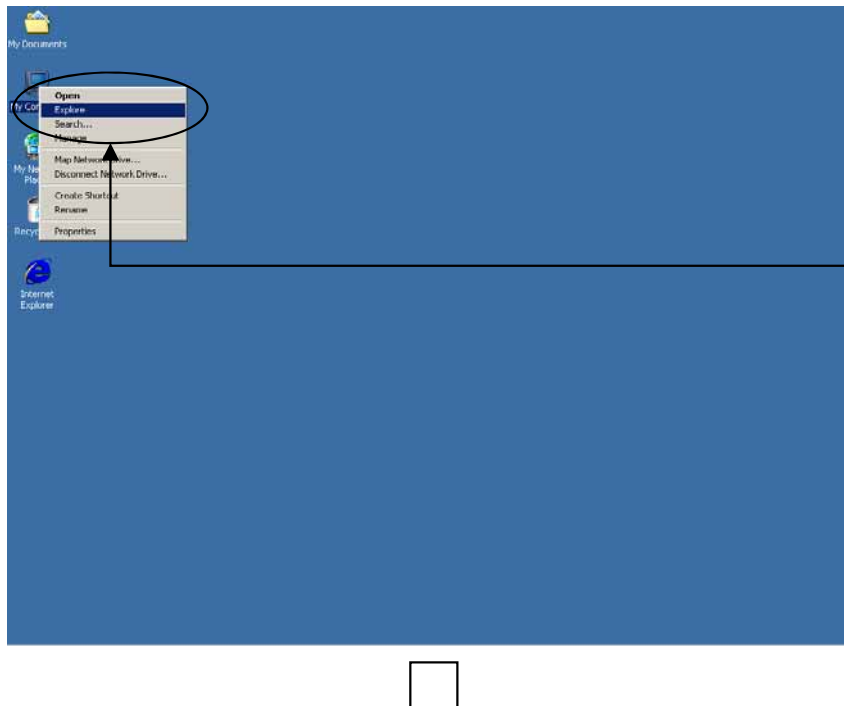

- \* Turn on your computer to open a Windows.
- \* After the Windows is start up, insert the A1DVD to the DVD-ROM drive.
- \* Right-click the "My Computer" on the desktop and left-click the "Explore".

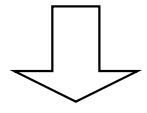

#### (2)Running the install system from a A1DVD.

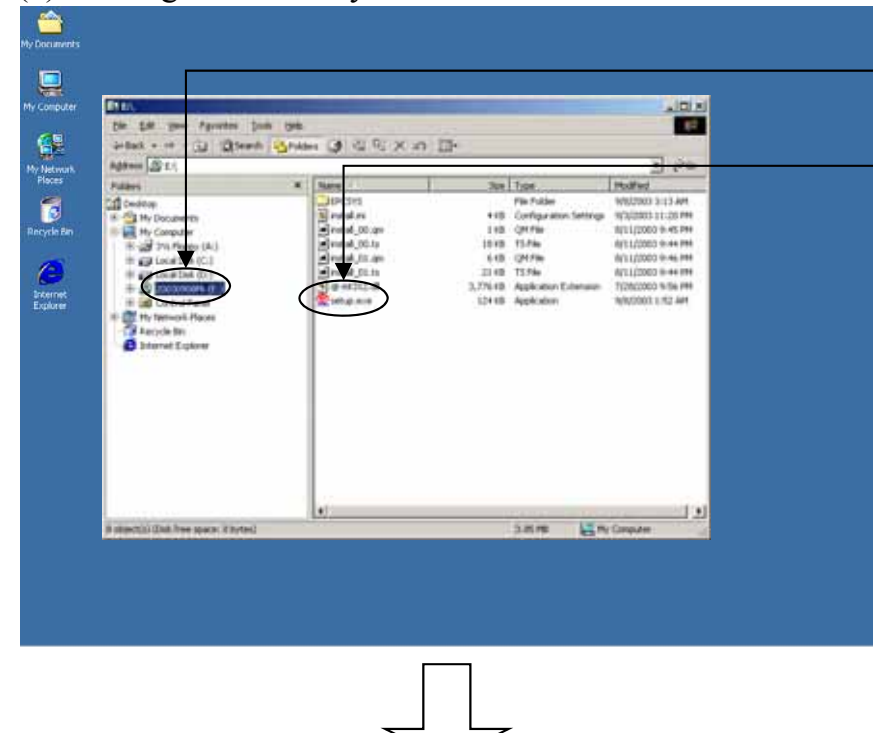

- \* Left-click the drive where you have set the A1DVD.
- \* Double-click the "setup.exe".
- \* Do not use "Thumbnails" for the display of icons.

#### (3)Starting the Installation

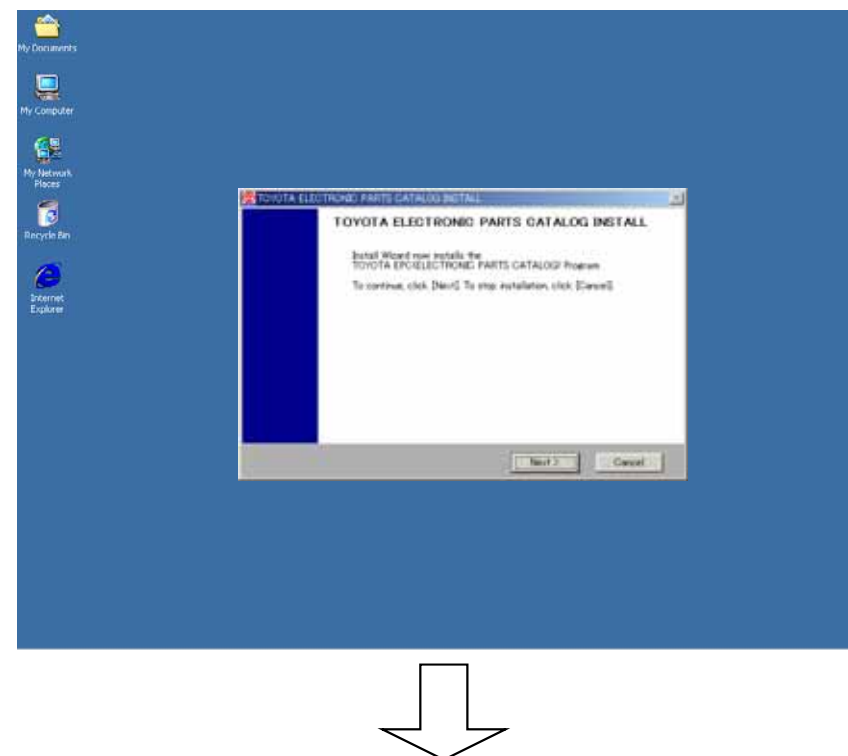

- \* To execute the TOYOTA EPC Install, left-click the "Next" button.
- \* To cancel the installation, left-click the "Cancel" button.
- \* A message for asking if you cancel the installation or not will appear again. Click the "OK" button to cancel the installation or click the "Cancel" to continue.

#### (4)Selecting a drive for the installation.

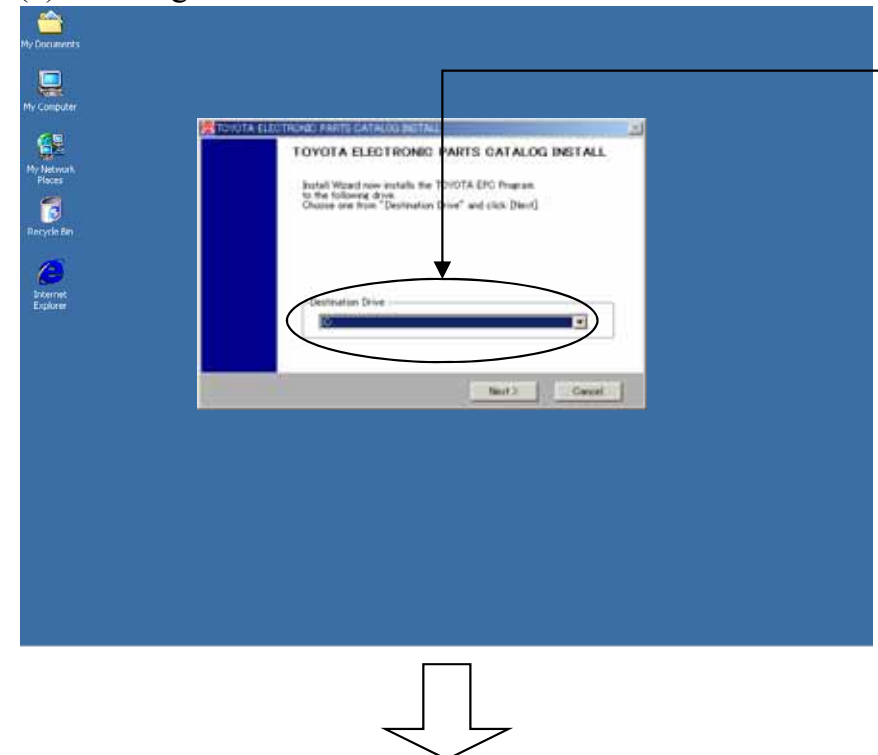

- \* Select the drive where you want to install the TOYOTA EPC, and left-click the "Next" button.
- \* To cancel the installation, left-click the "Cancel" button.
- \* If installing for the first time, go to (6) [Selecting a system configuration].

(5)Checking the Install Configuration [Some install configurations may have the following A) or B) case.]

A)In case that the EPC is already installed,

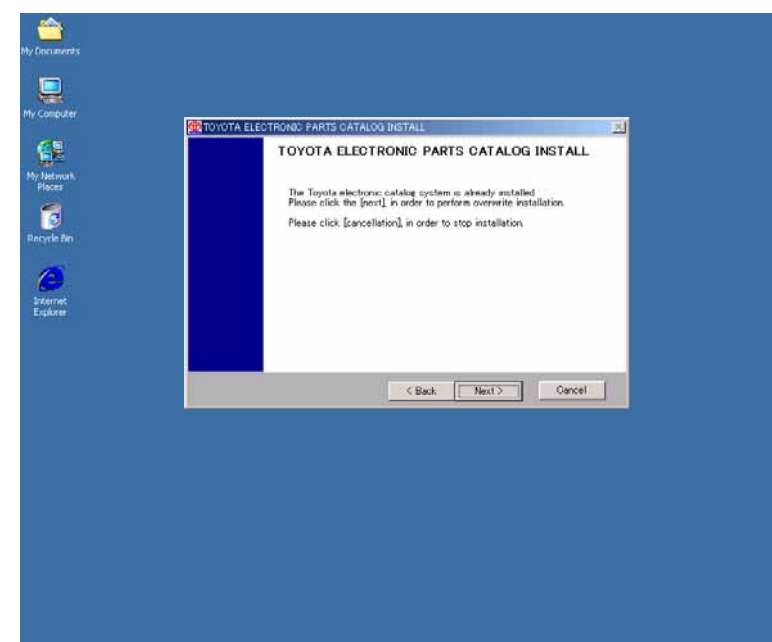

- \* To install it again, left-click the "Next" button to transit to (7) [System Installation].
- \*\* Even if a new system is already installed, another installation will maintain the existing setup information.
- \* To go back to the previous screen (4) [Selecting a drive for the installation], leftclick the "Back" button.
- \* To cancel the installation, left-click the "Cancel" button.

#### B)In case that the disk space isn't enough,

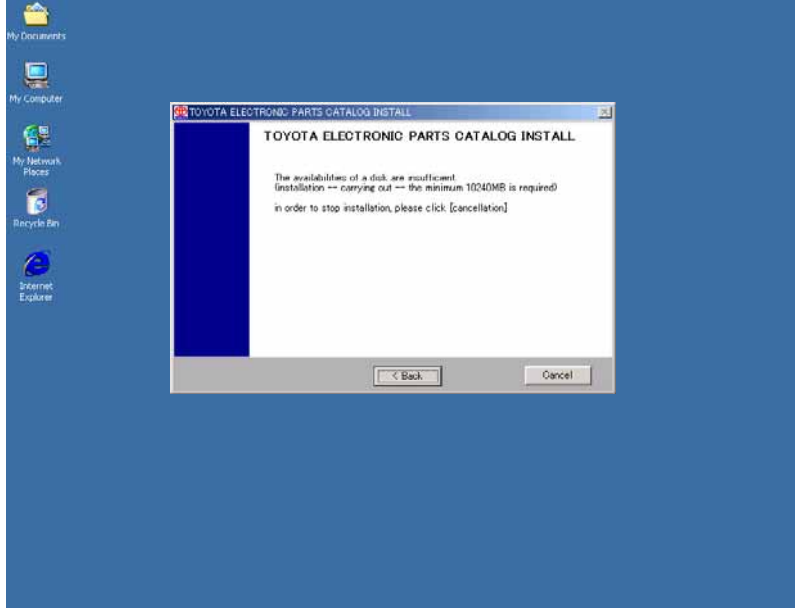

- \* The EPC installation needs the disk space of 10 MB.
- \* To change the drive for the installation, leftclick the "Back" button to go back to the previous screen (4) [Selecting a drive for the installation].
- \* To cancel the installation, left-click the "Cancel" button.

#### (6)Selecting a system configuration

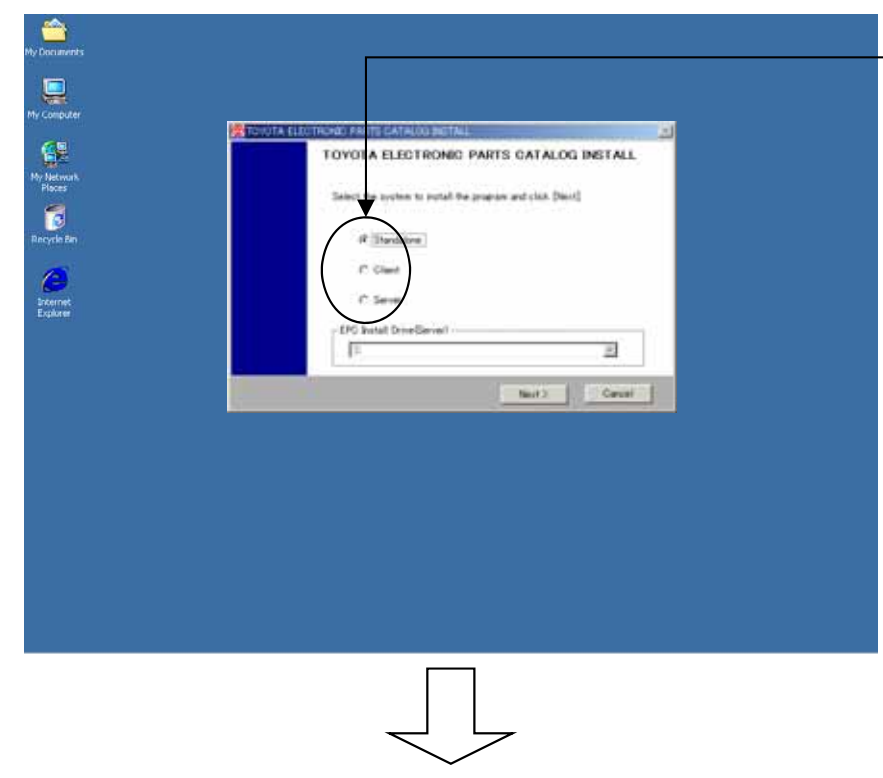

- \* Select a system configuration ("Standalone") , and left-click the "Next" button.
- \* To cancel the installation, left-click the "Cancel" button.

#### (7)System Installation

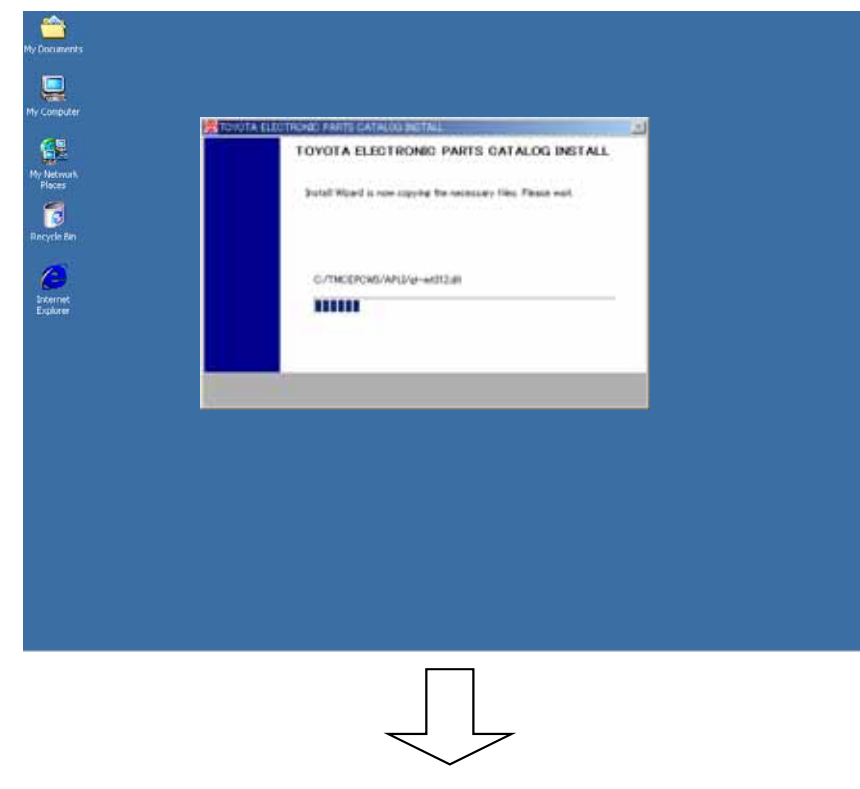

\* Wait for a while until the installation from the DVD has been completed.

(8)Copying a setup file

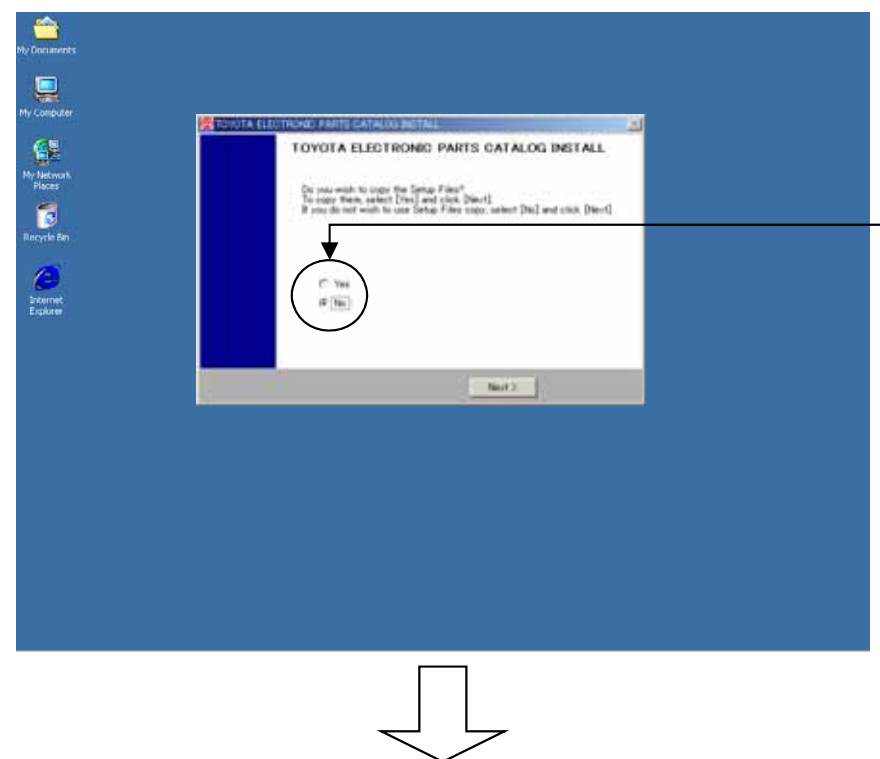

- \* If there isn't the copy of the setup file, select the "No" and left-click the "Next" button to transit to (11) [Setting a background image].
- \* If there is the setup file, select the "Yes" and left-click the "Next" button to transit to (9) [Selecting the drive where the setup file is inserted].

See (p.137) for the setup file copy

(9)Selecting the drive where the setup file is inserted.

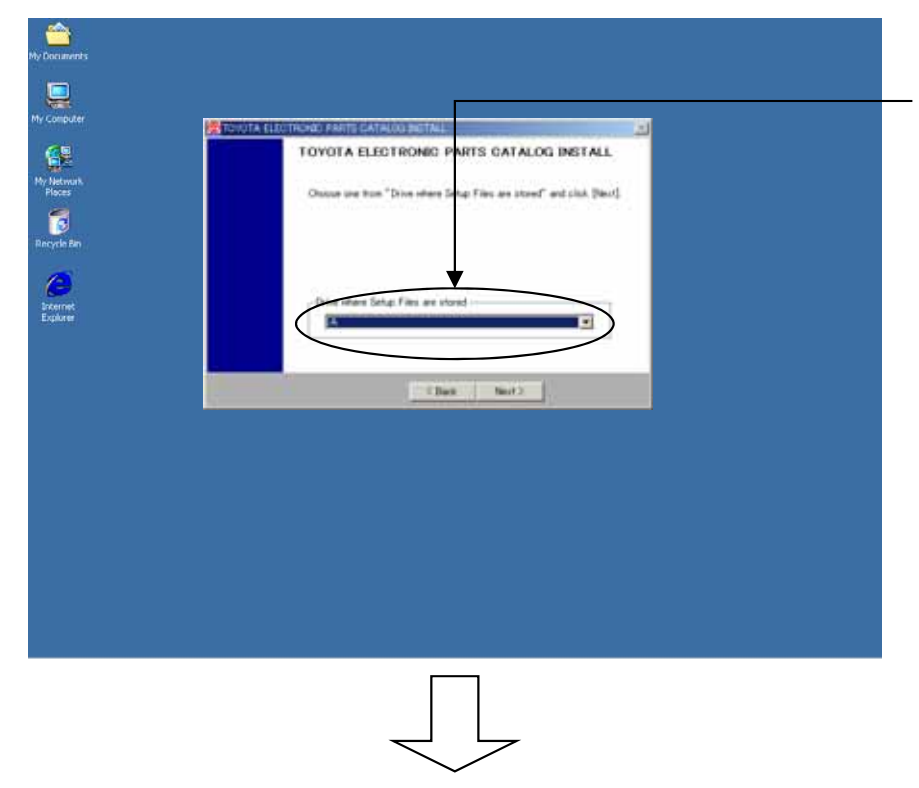

- \* Insert a floppy with the setup file to the floppy drive, select the drive where you inserted the floppy, and then left-click the "Next" button.
- \* To cancel the copy of the setup file, left-click the "Back" button to go back to the previous screen (8) [Copying a setup file].
- \*\* In the case that a correct floppy drive or a floppy with a correct setup file isn't setup, an error message of "An applicable file is not found." will appear. You should setup it again correctly.

#### (10)Copying a file

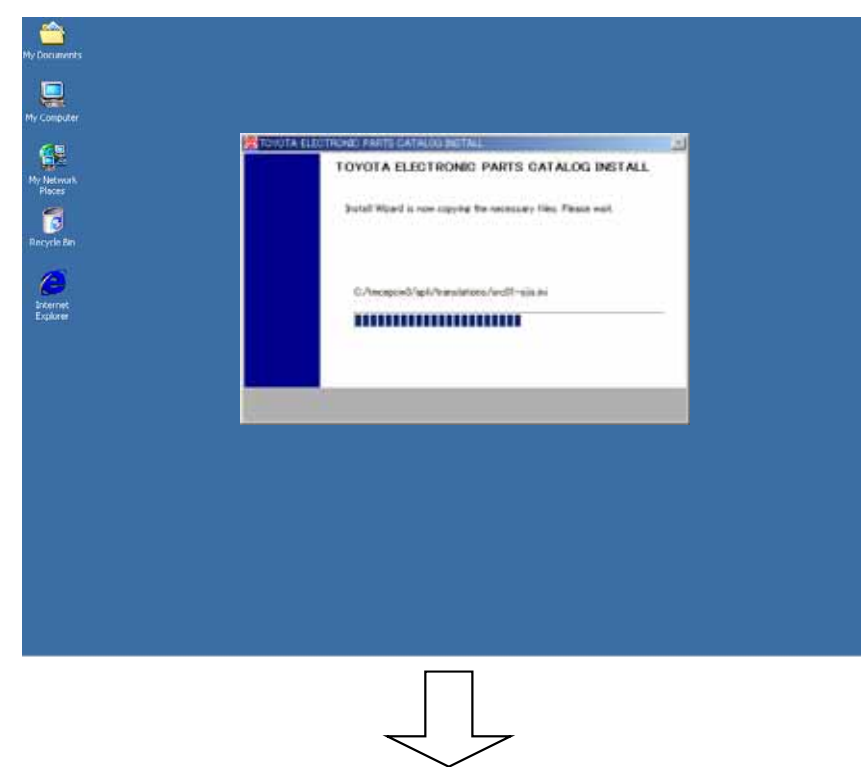

\* Wait for a while until the setup file has been copied from the floppy.

#### (11)Setting a background image

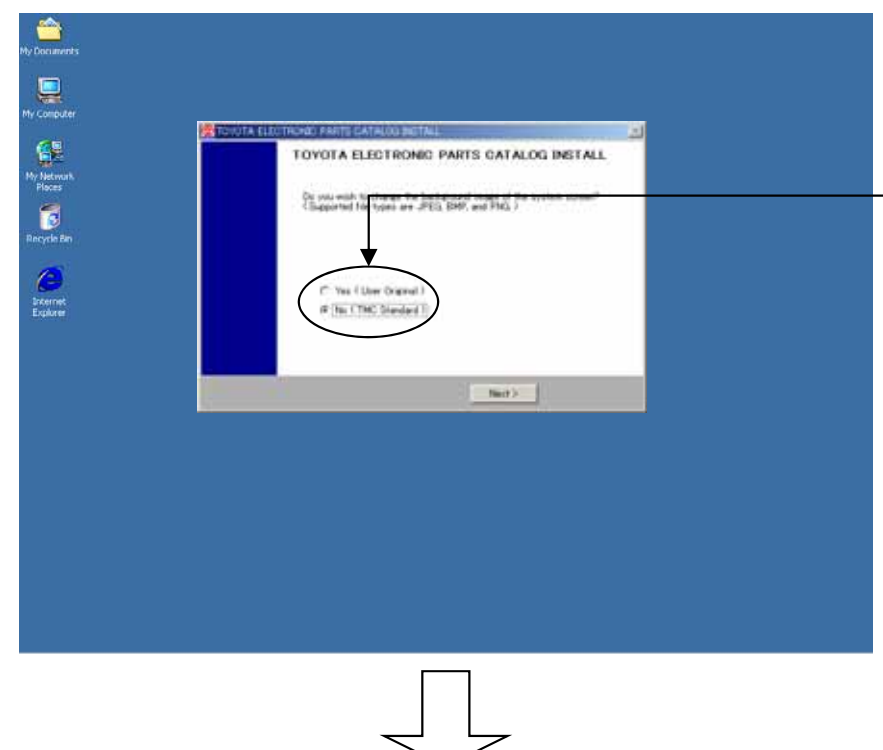

- \* If you setup the default background image to this EPC screen, select the "No" and left-click the "Next" button to transit to (13) [Completing the installation].
- \* If you want to setup the background image of your own choice to this EPC screen, select the "Yes" and left-click the "Next" button to transit to (12) [Selecting a background].

What is background image?

You can display the image you prefer as background of the menu screen.

#### (12)Selecting a background image

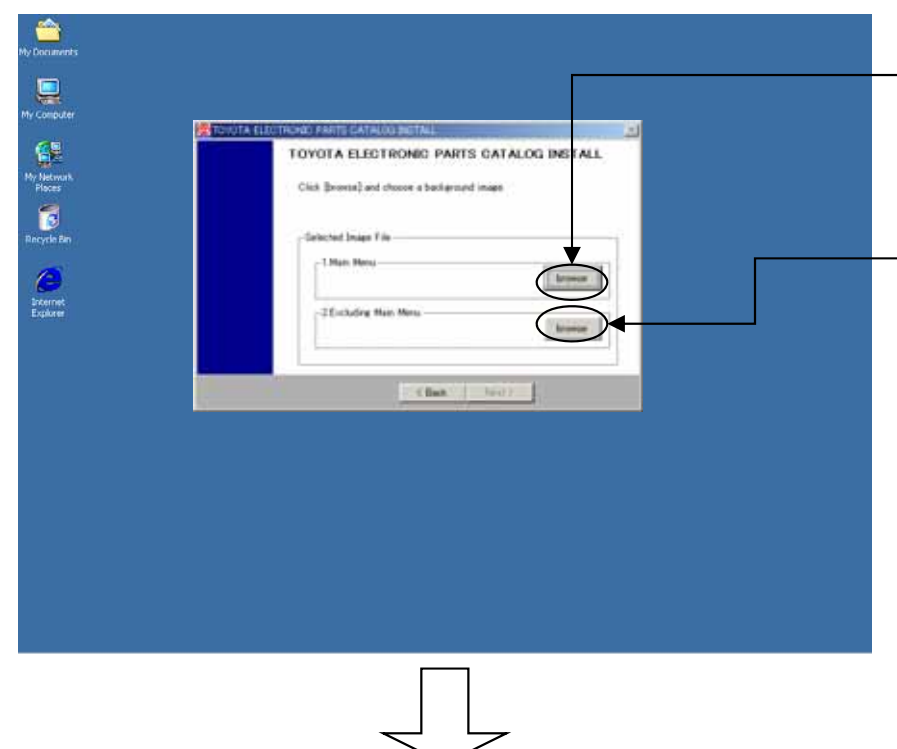

- \* To setup the background image to the Main Menu, left-click the "browse" button and select a file, then left-click the "Next" button.
- \* To setup the background image to other than the Main Menu, left-click the "browse" button and select a file, then left-click the "Next" button.
- \*\* The file types of JPEG, BMP,and PNG can be selected as a background image.
- \* To go back to the previous screen (11) [Setting a background image], left-click the "Back" button.

#### (13)Completing the installation

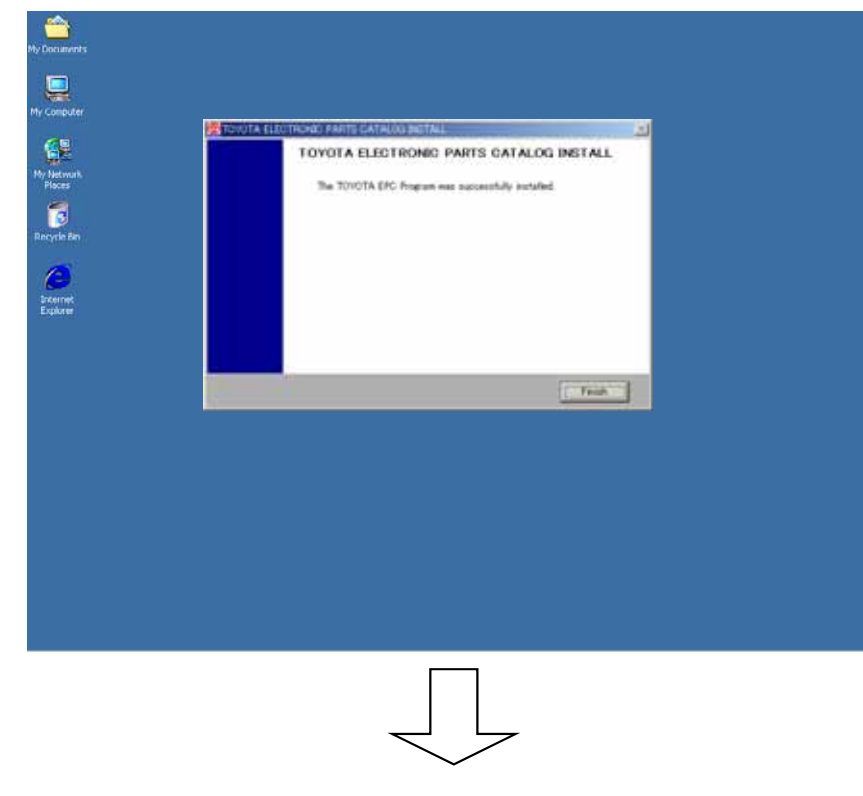

- \* As the EPC installation is completed, left-click the "Finish" button.
- \*\* When the installation is complete, extract the A1DVD from the DVD-ROM drive.

**When having used the 2007 version of this New EPC, please kindly follow the following procedure of (14) and (15). When newly using the 2008 version of this New EPC, you do not need to follow the procedure of (14) and (15).**

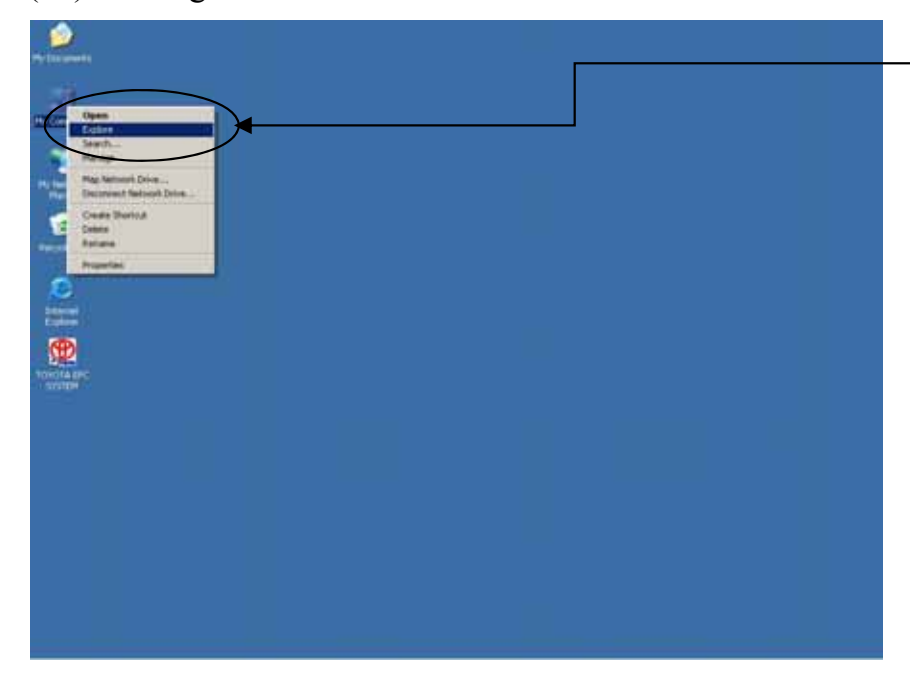

#### (14)Deleting number information of the old frames

\* Right-click the "My Computer" on the desktop and left-click the "Explore".

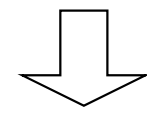

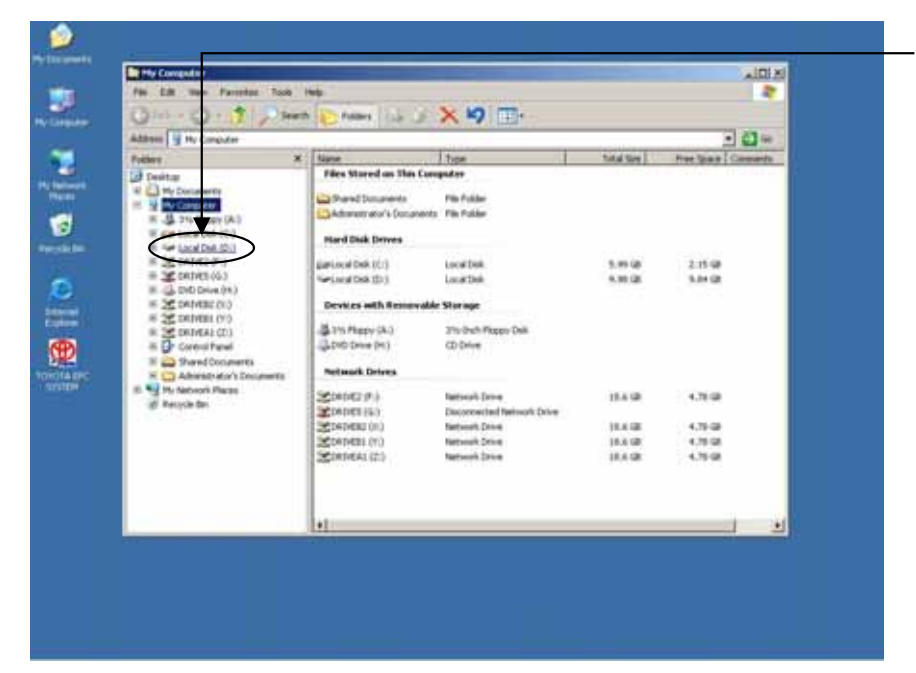

\* Left-click the drive where the data is set up.

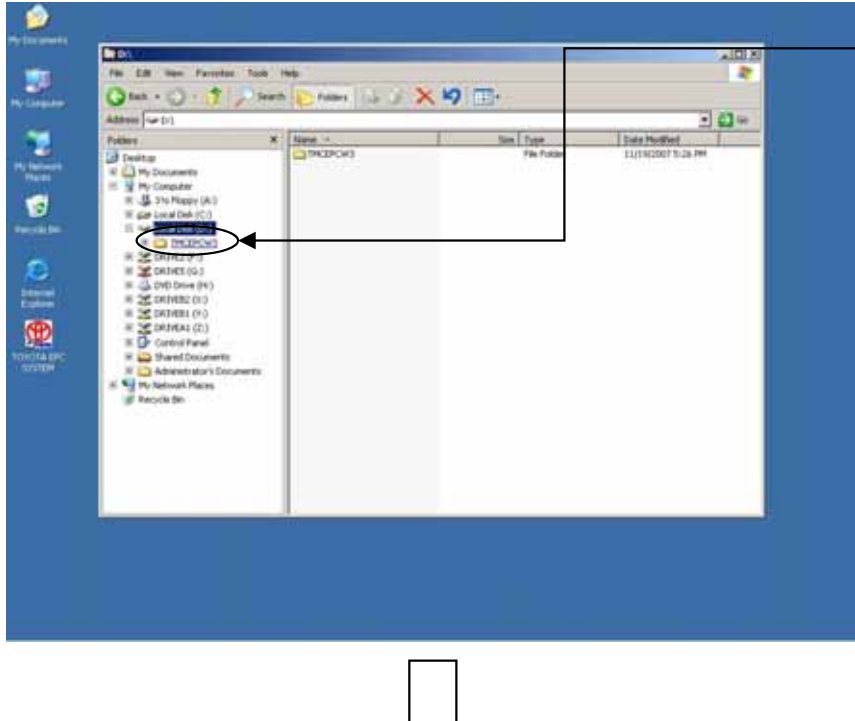

\* Left-click the "TMCEPCW3" folder.

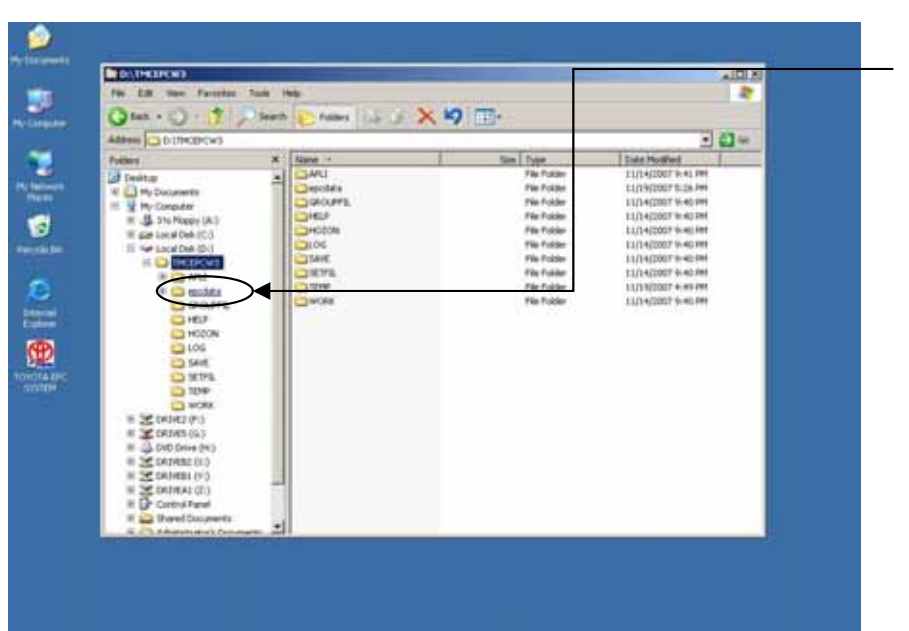

\* Left-click the "epcdata" folder.

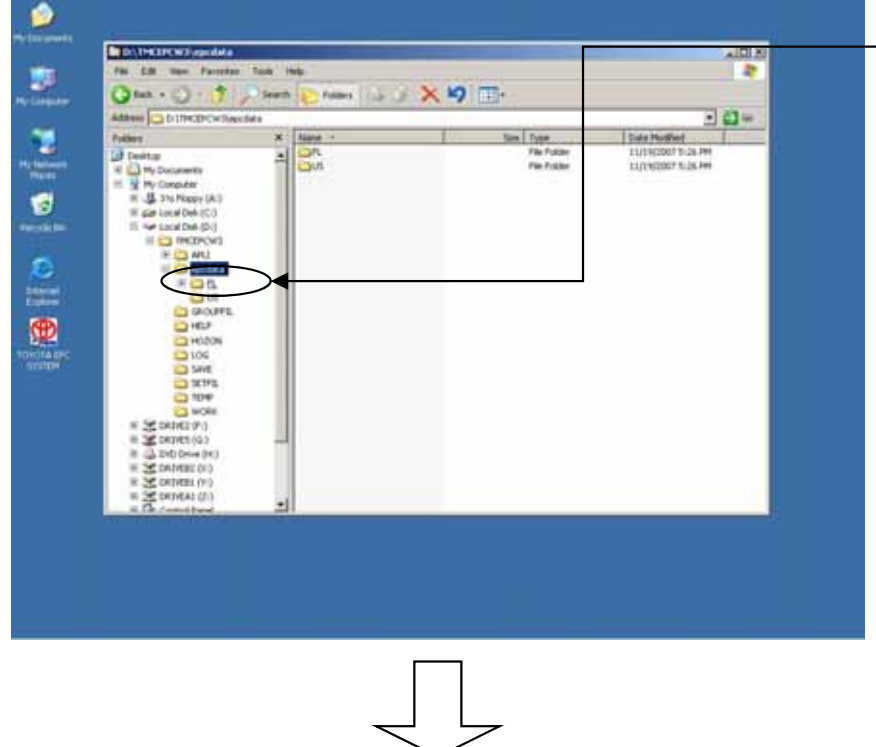

\* Left-click the "FL" folder.

(15) Deleting the folders OV1-OV5

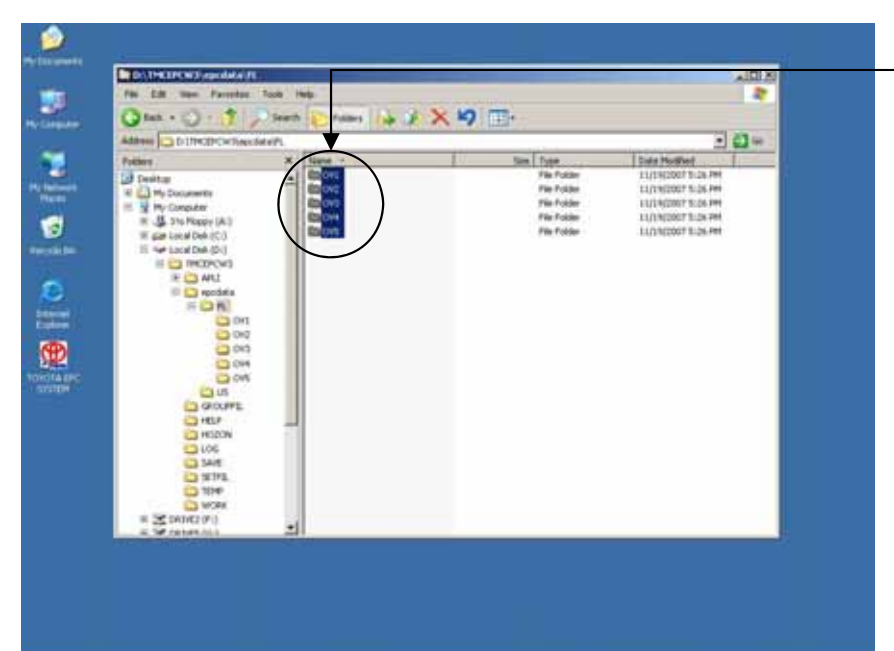

- \* If the folders "OV1"-"OV5" exist, delete them with Shift+Delete.
- \*\* If the "OV" folder already exists, do not delete this folder.

#### (16)Starting the TOYOTA EPC SYSTEM

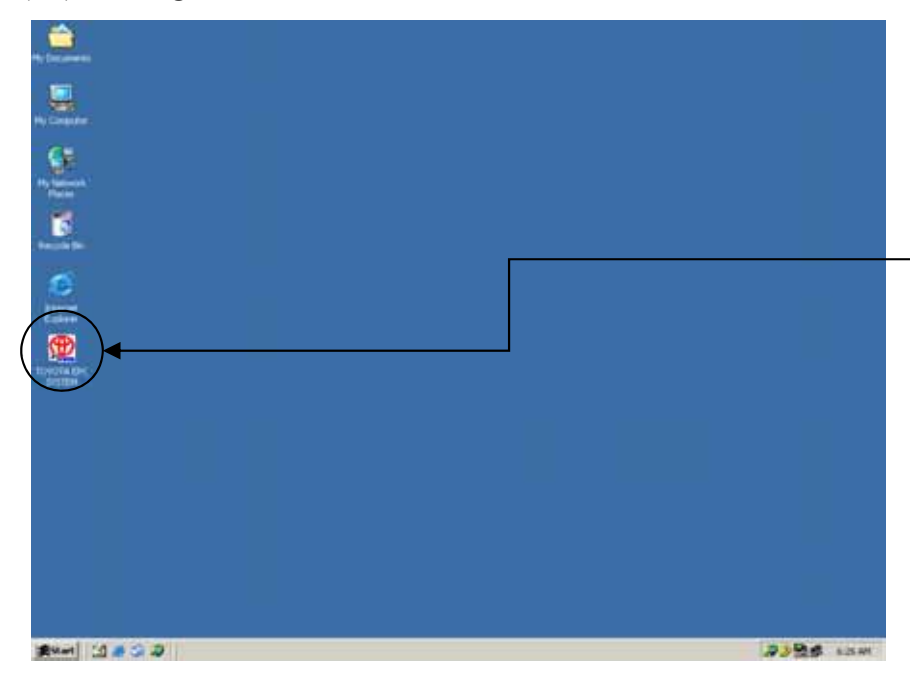

\*Insert the A1DVD to the DVD drive.

\* Double-click the "TOYOTA EPC SYSTEM" on the desktop to start the TOYOTA EPC SYSTEM.

#### **\*If using the current EPC group setup file...**

#### **Setup procedure**

1.Copy the Group Setup Files to the Floppy Disk. (Group Setup Files: TMCMSTW2¥GCGRPMEI.D and TMCMSTW2¥GCGRPPNC.D) 2.See (8) [Copying a setup file] on (p.12).

#### **\*If you want to uninstall EPC...**

In PC drive where EPC program is installed, delete 'TMCEPCW3' folder. And delete EPC shortcut icon on the desktop.

### 2-2-2.EPC Data Setup

#### (1) Data environment setup

## **\* Press Setup Menu.**

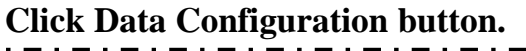

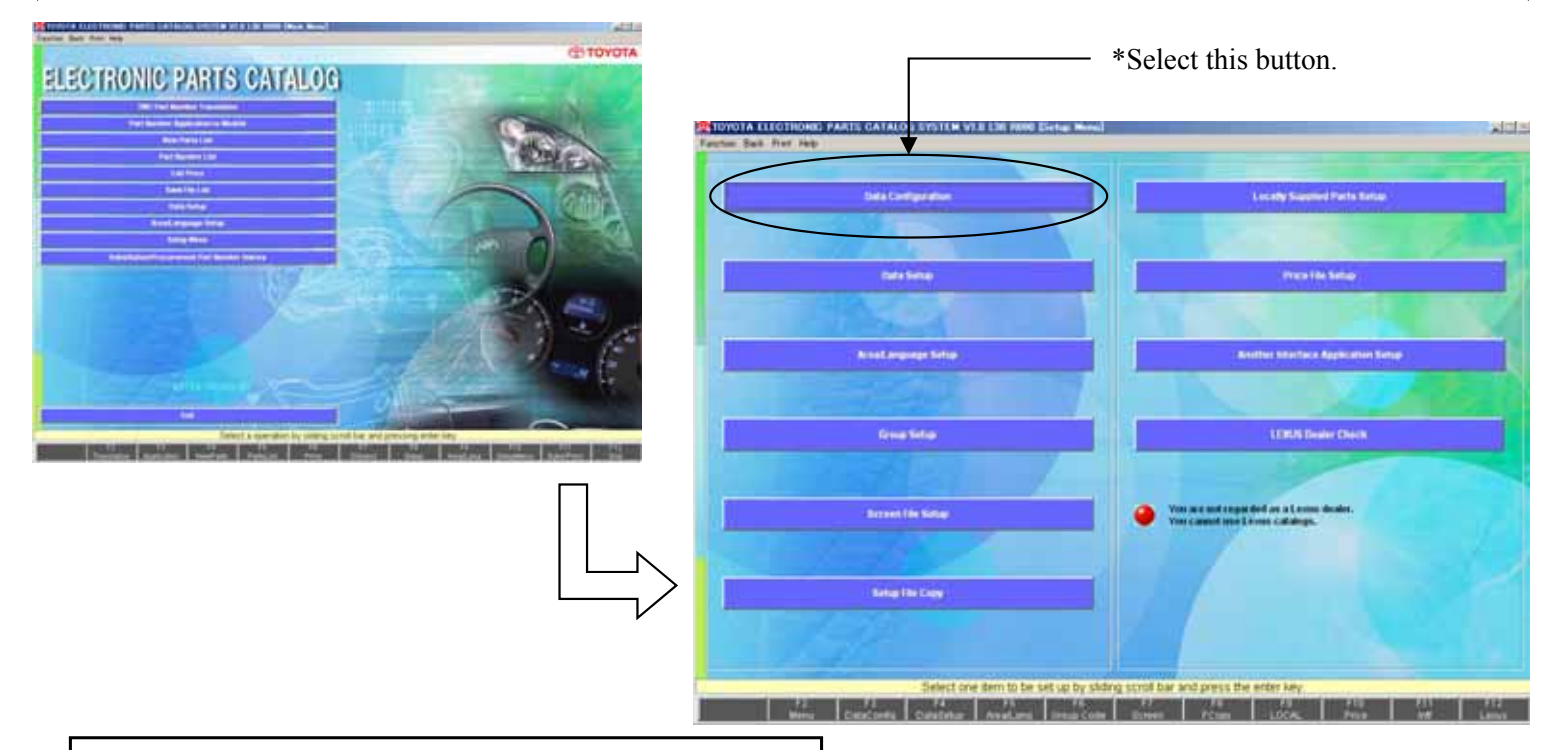

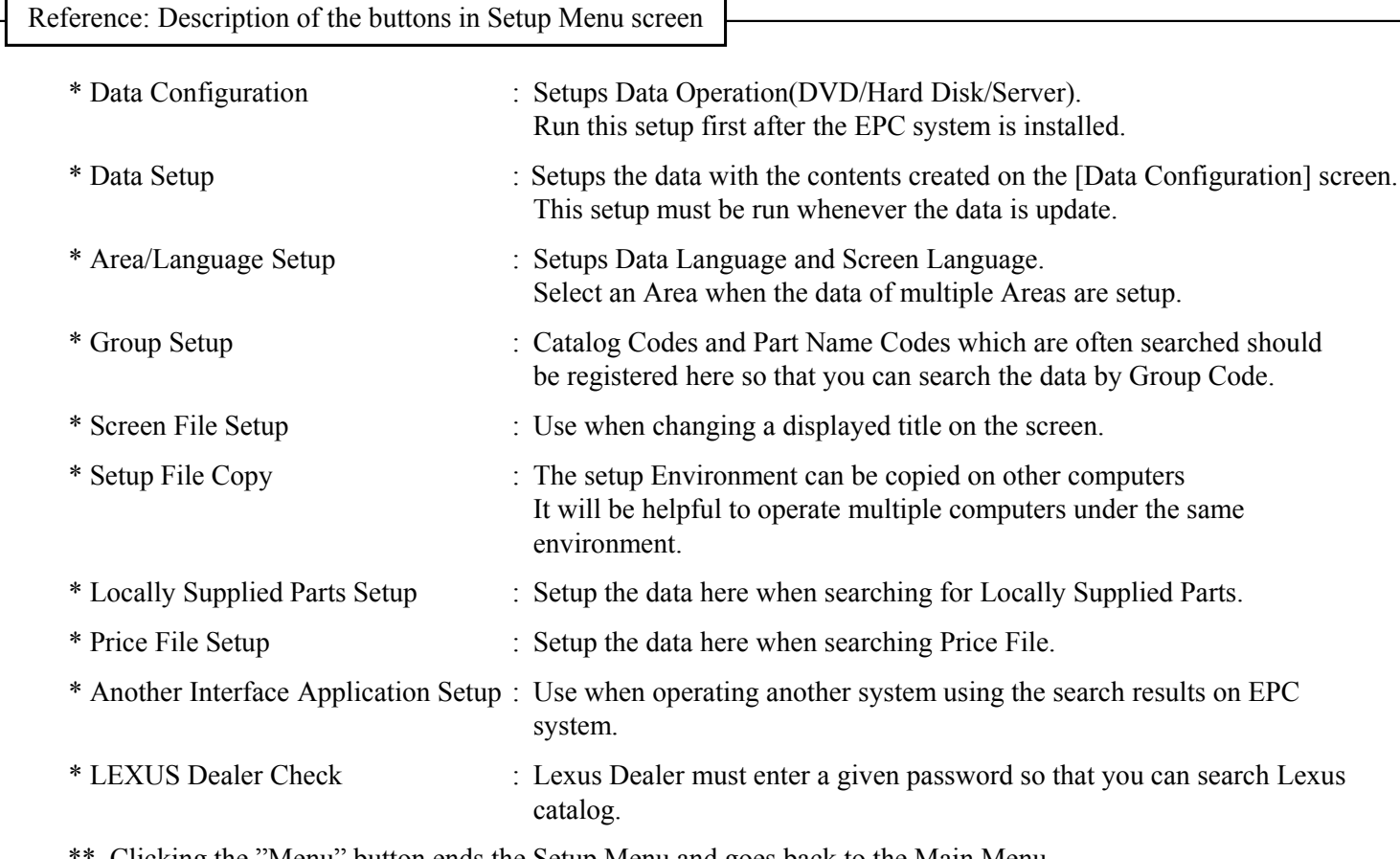

Clicking the "Menu" button ends the Setup Menu and goes back to the Main Menu.

#### (2) Entering Sales Area Code

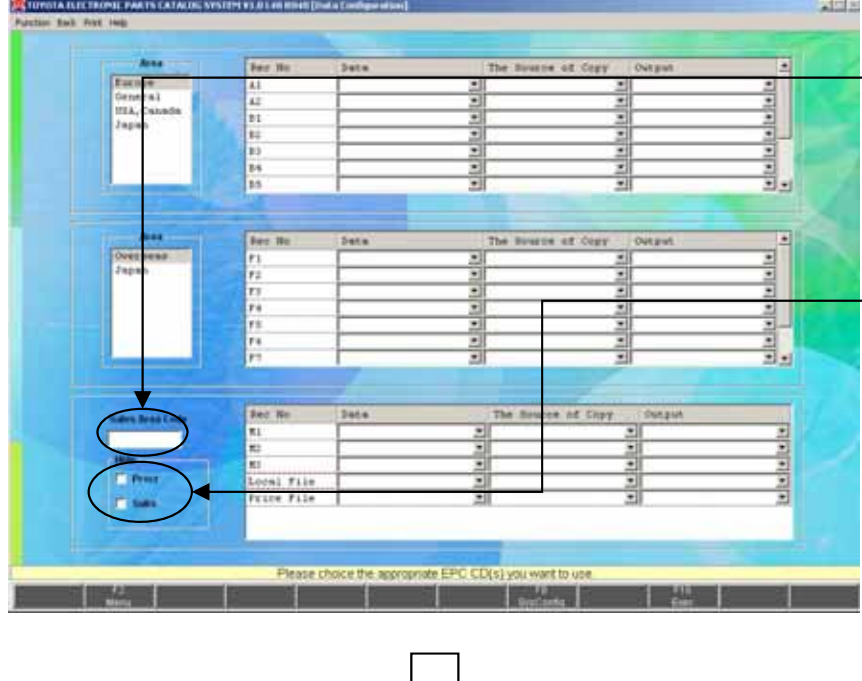

- \* In order to search substitution part number/procurement part number corresponding to the region, enter the 5-digit Sales Area Code.
- \* Sales Area Code will be described separately.
- \* The ticked product numbers will not be searched.
	- If "Procr" is ticked, the procurement part number will not be displayed.
	- If "Subs" is ticked, the substitution part number will not be displayed.

#### (3) To setup the operation for EPC (Catalog) data

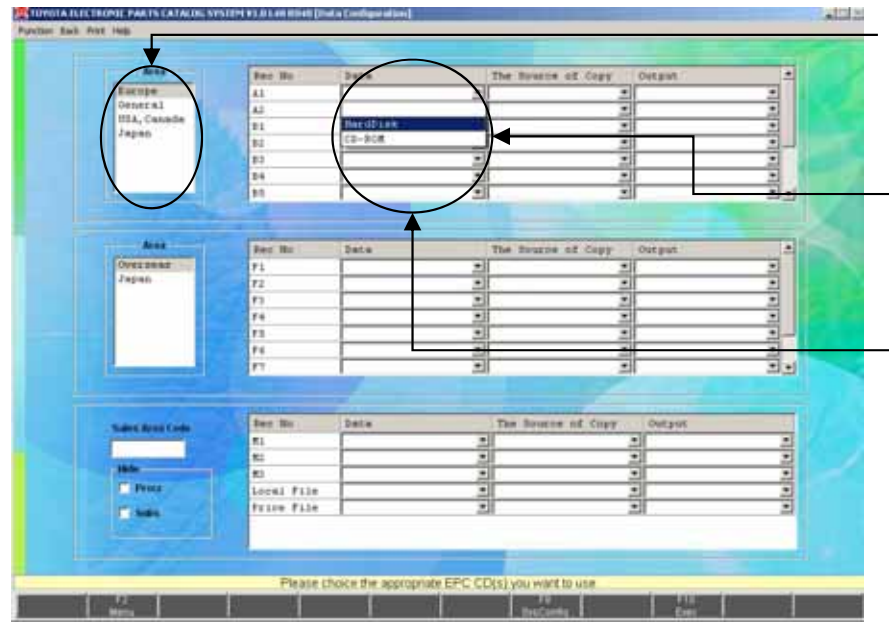

- \* Select the Area you want to setup. Select the type of DVD (Area) you want to set.
- \* Setup the EPC data here. Select the Area you want to setup, and setup the method for operating and the recorded place of the data for each Rec#.
- \* Setup the method of your operation. Select a CD-ROM/HardDisk /Server from a pull-down list box.
- \*\* When installed with "Standalone" or "Server", you can select only "HardDisk". When installed with "Client", you can select only "Server".

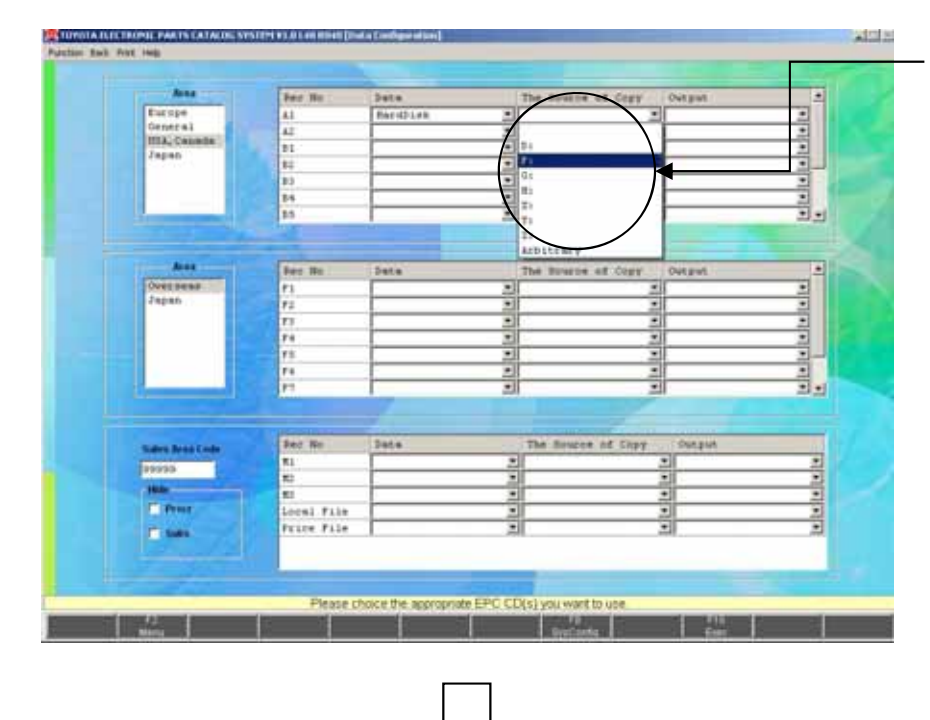

\* Select the drive where the catalogue data is set.

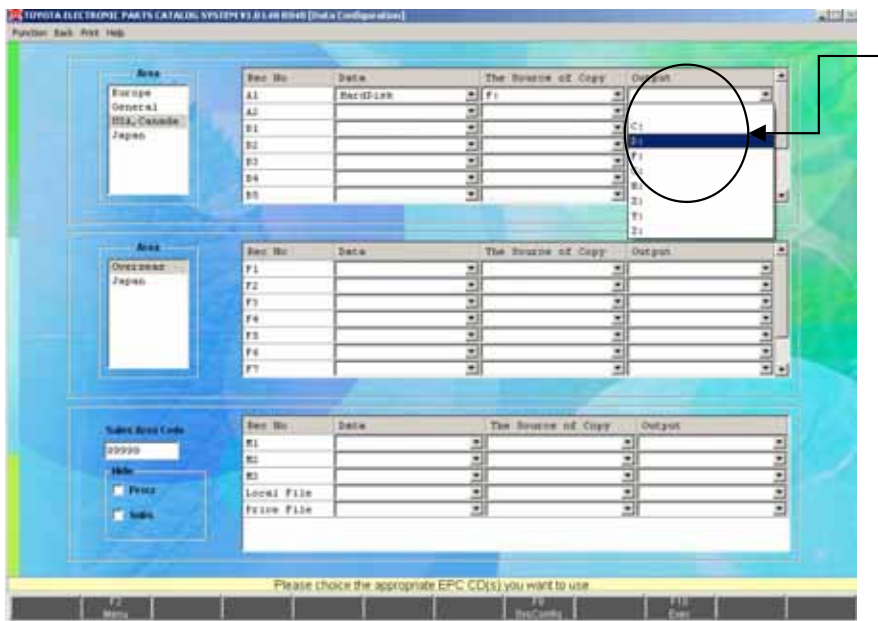

- \* In the case that the Hard Disk is set, select a drive where the data is copied.
- \*\* In case of the Server, you can't set the drive.

(4) To setup the operation for EPC (FrameNo) data

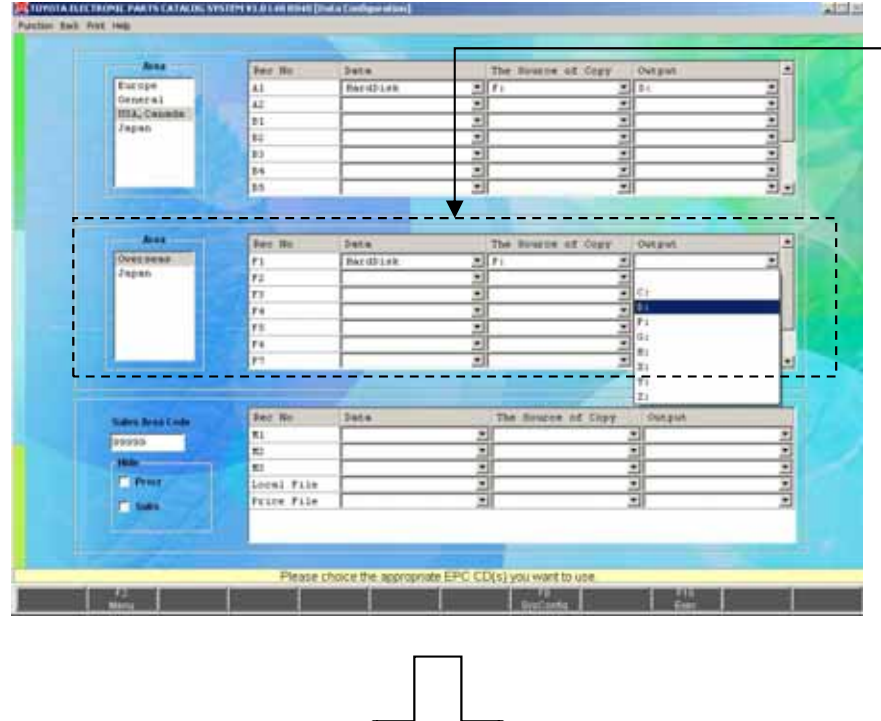

- \* Perform the same operation about FrameNo DVD
- \*\* As the number becomes bigger, the frame information will be newer. (F1 is the oldest DVD.)

(5) To setup the operation for JPIO, Local File, and Price File

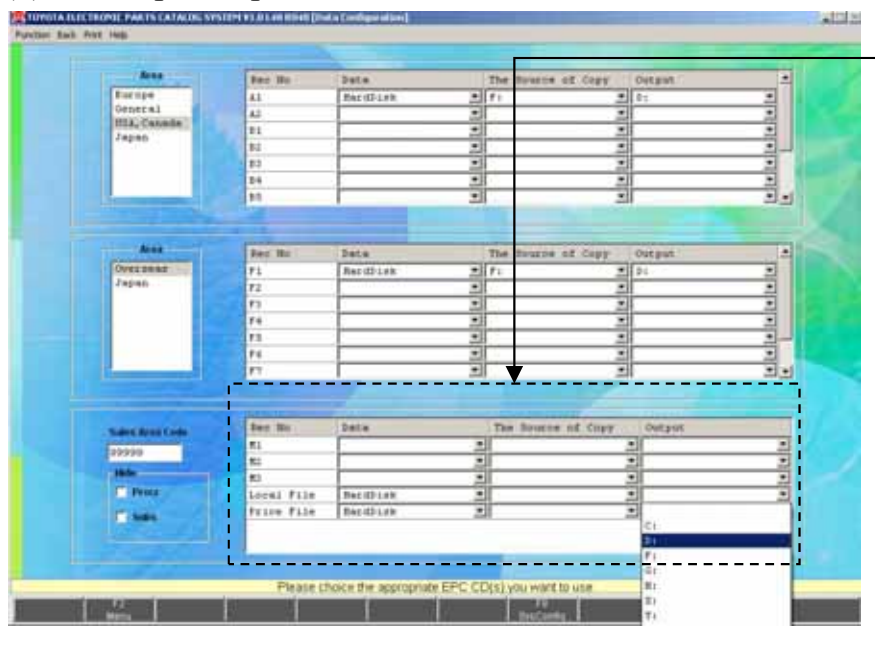

- \* Perform the same operation about JPIO, Local File and Price File as well.
- \*\* As for Local File and Price File, only operation method (HardDisk only) and the Output place can be selected. The actual data should be set on the [Locally Supplied Parts Setup] and [Price File Setup] screen.

Setup J-PIO to M1

- See (p.96) for Locally Supplied Parts Setup
- See (p.94) for Price File Setup

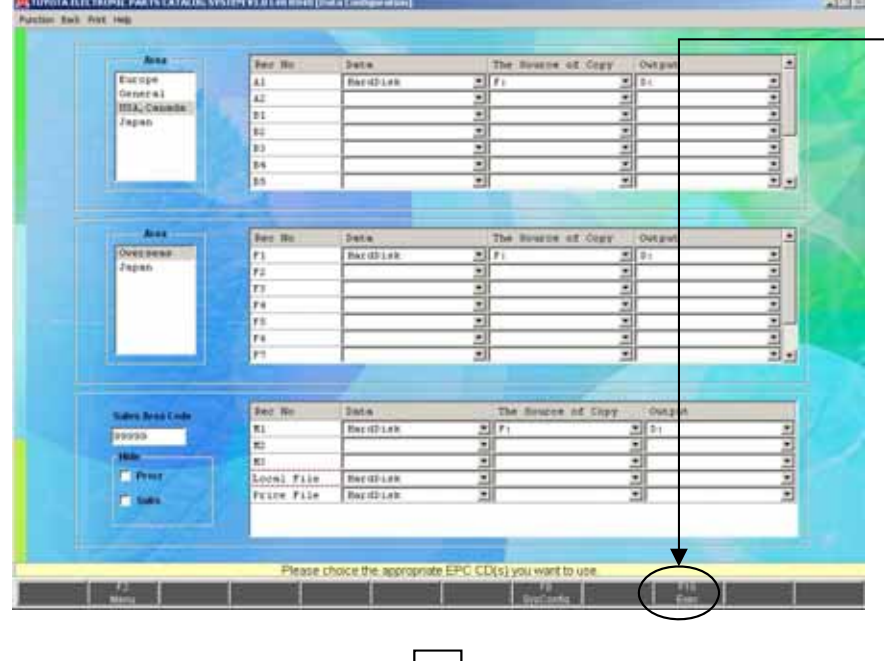

\* After you set the data environment, click the "Exec" button.

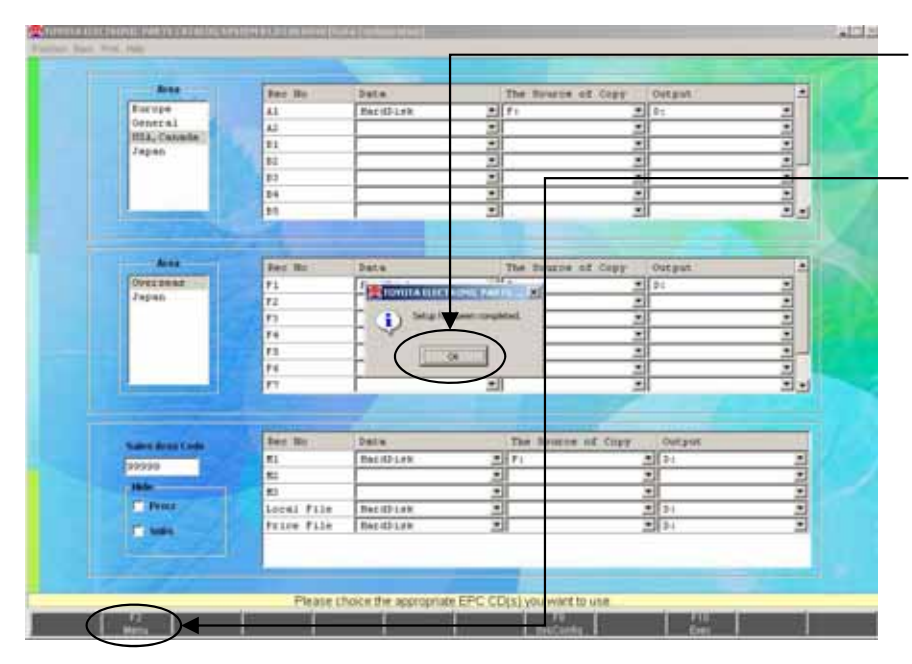

- \* Click the "OK" button.
- \* Click the "Menu" button to return the "Setup Menu".

#### (6) Data Setup

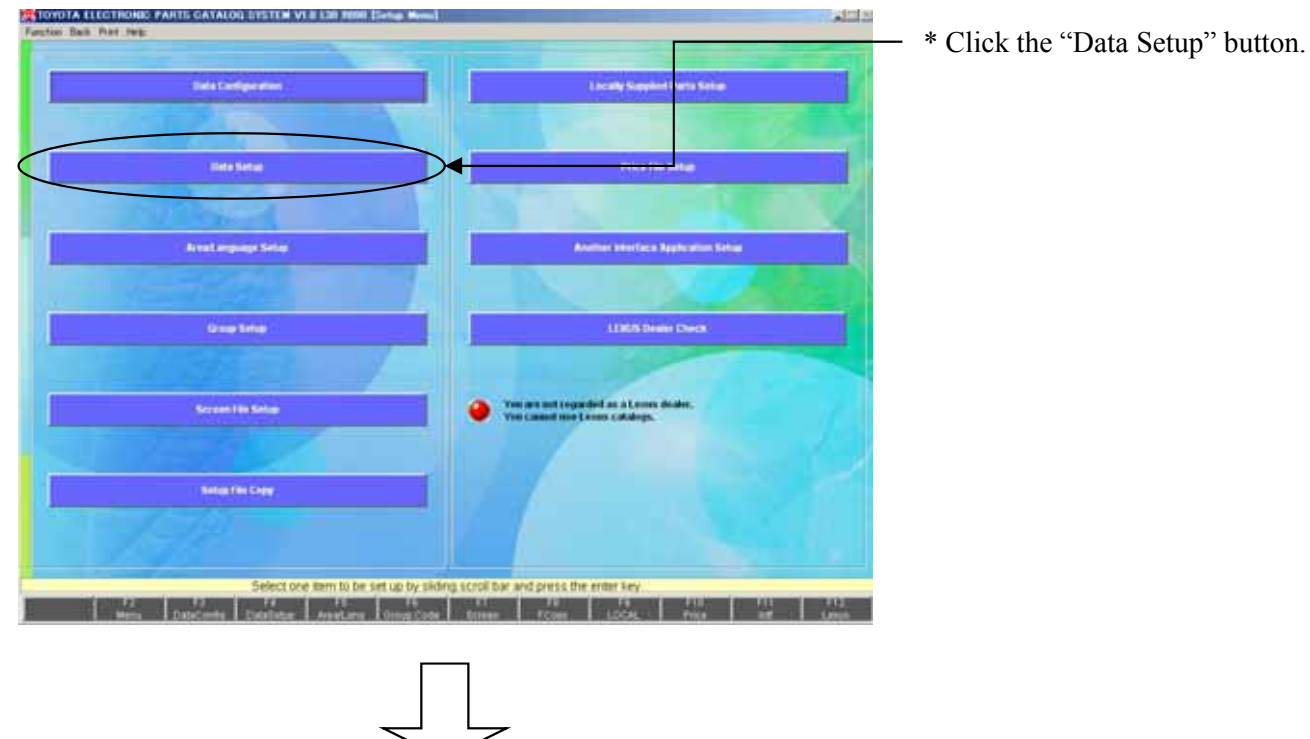

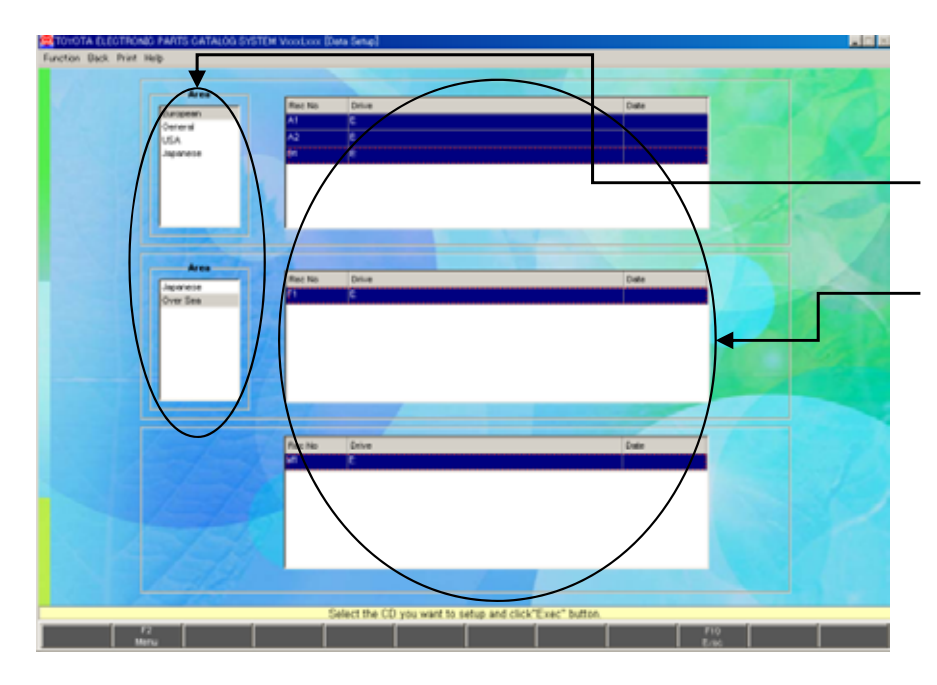

- \* The setup Information on the setup Area is displayed.
- \* Select an Area.
- Select a Rec# of the data .
- You can select multiple Rec#s.
- \*\* If an Area or a Rec# you want to setup isn't listed, setup the environment on the [Data Configuration] screen.

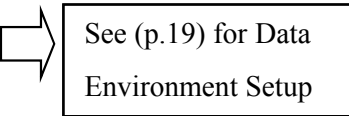

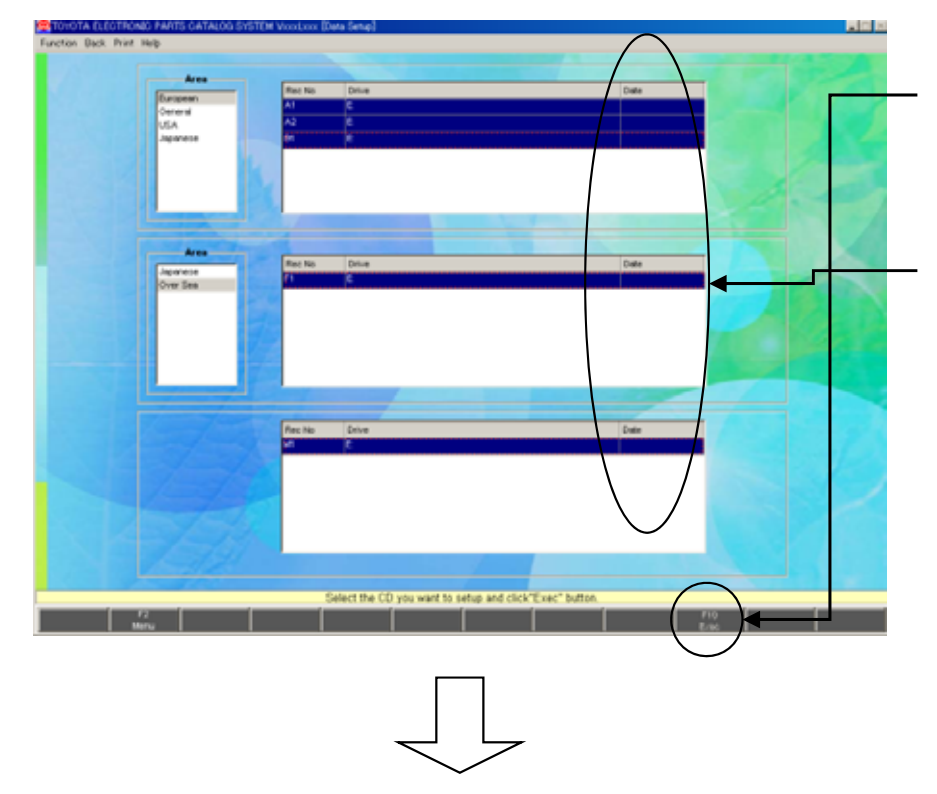

\* After you select the Rec#, click the "Exec" button. DVD confirmation message will be displayed.

Set the corresponding DVD.

- \*\* When the setup is complete, the date of the data will be updated.
- \*\* When setting up the data for several Areas, change the Area and select the Rec#.

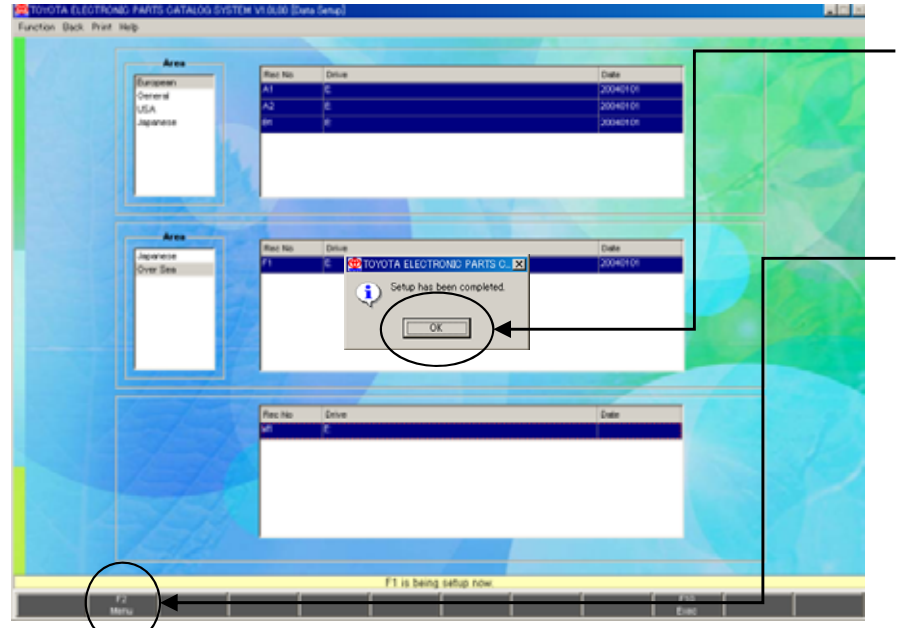

- \* When the setup is complete, dialog is displayed. And then click the "OK" button.
- \*\* If you want to setup other Area, repeat the same operation. After all setup is complete, click the "Menu" button to go to the "SETUP MENU".
	- If the operation is performed by DVD-ROM, do not remove the DVD until returning to the main menu after the setup.

## 2-2-3.Area / Language Setup

The Area you want to search on the EPC system and the Screen Language can be selected.

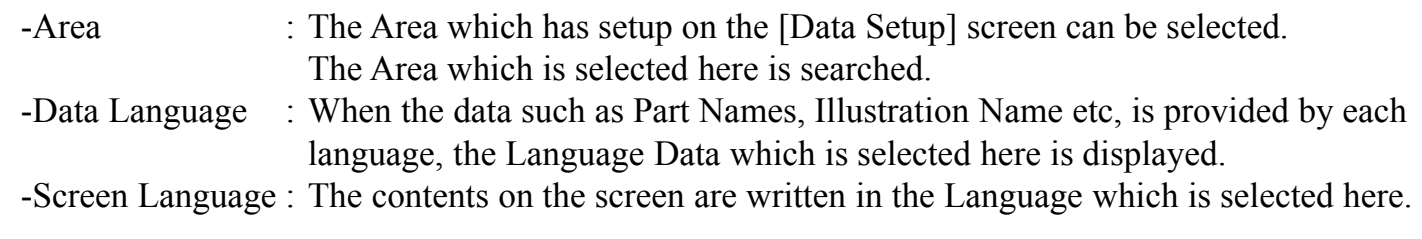

Please select "Area/Language Setup" of "SETUP MENU".

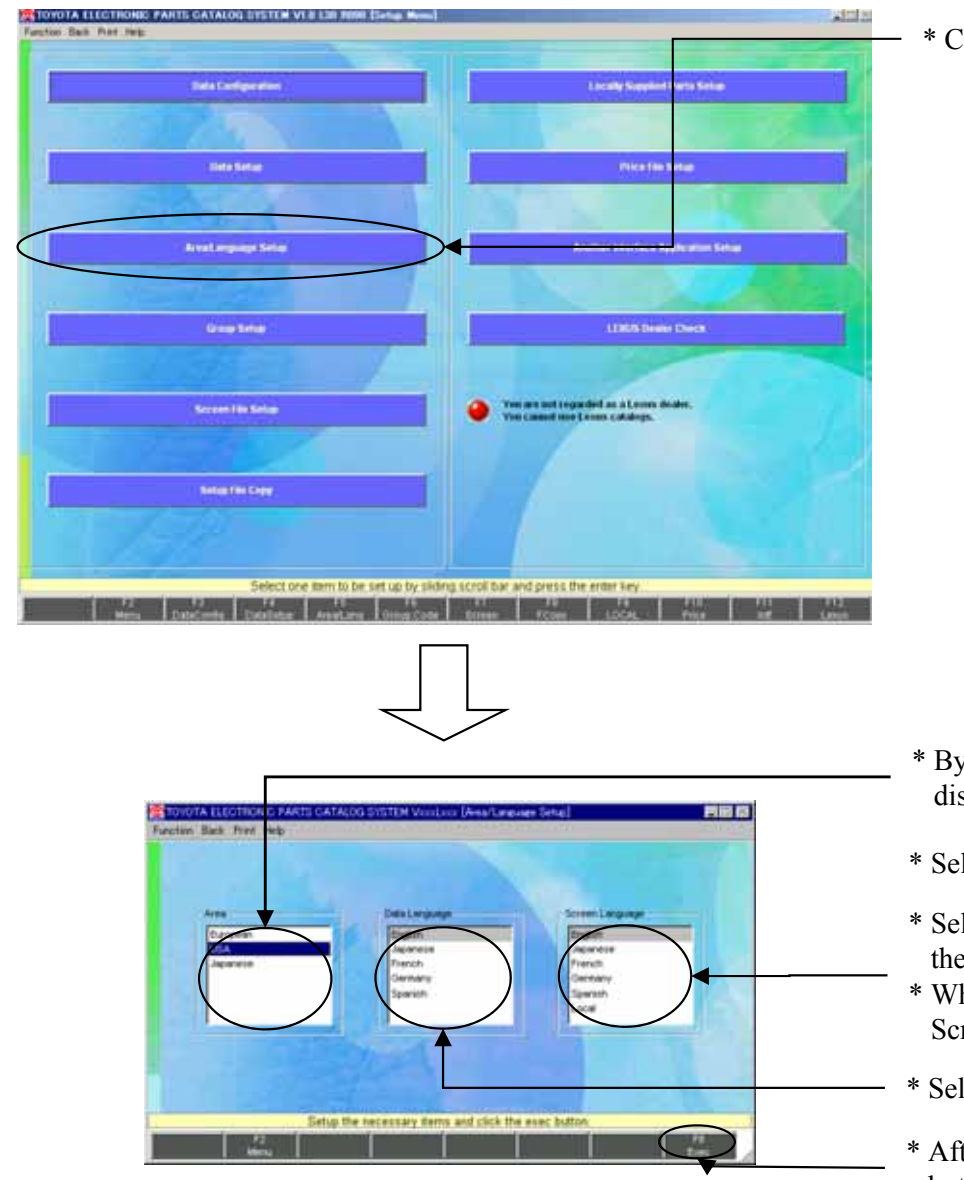

\* Click the "Area / Language Setup" button.

- \* By running the Data Setup, the setup Area is displayed. See (p.24) for Data Setup.
- \* Select a type of DVD (Area).
- \* Select the Language you want to display on the screen.
- \* When you select "Local" , see (p.120) for Screen / Message box Language.
- \* Select the Data Language you want to use.
- \* After you select each item, click the "Exec" button.

## 2-2-4.LEXUS Dealer Check

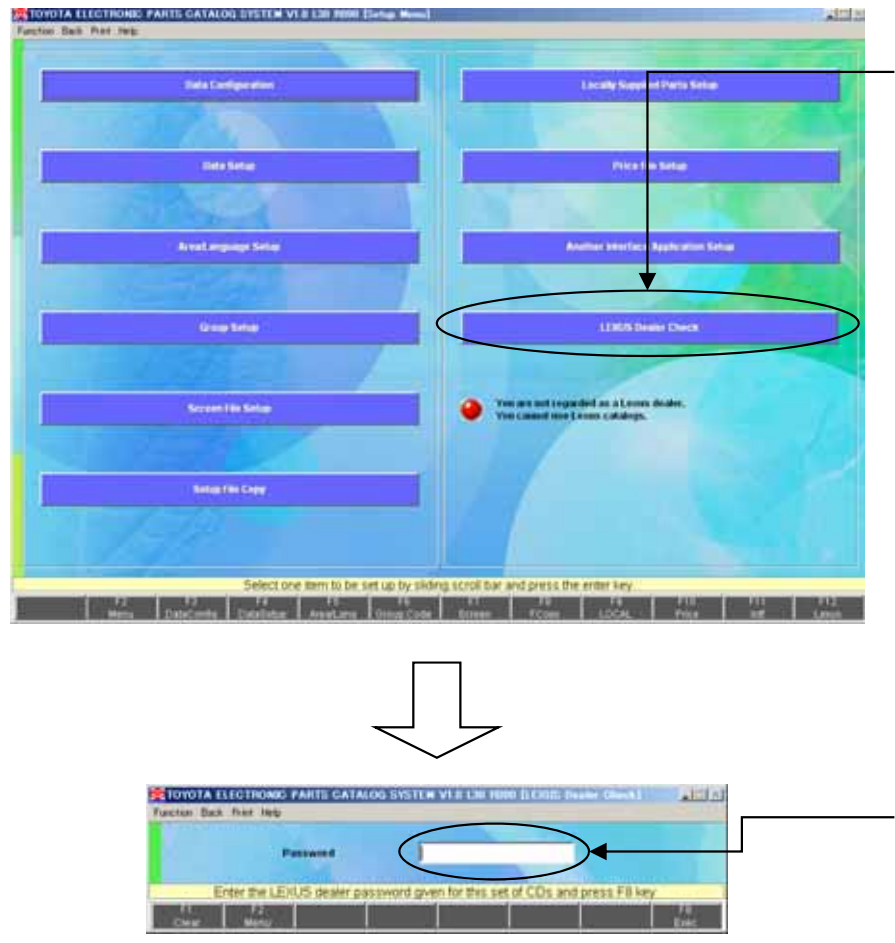

- \* In order to use the LEXUS catalog, you need the LEXUS password.
- \* Click the "LEXUS Dealer Check" button.
- \*\* In case of client, you cannot click "LEXUS Dealer Check" button. If it is set at the server, searching the LEXUS catalog from the client becomes possible.

- \* Enter a LEXUS Password and click the "Exec" button.
	- The only right password allows you to use this LEXUS Catalog.

#### **To clear the displayed contents ;**

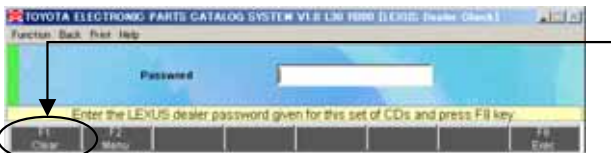

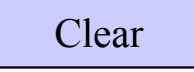

\* Click the "Clear" button to delete the displayed data.

### 2-2-5. Procedure of Program Renewal by A1DVD

1. Program Renewal Message

The message appears on the screen if the new program exist in it when setting up A1DVD. In this case, please implement renewing the latest program by referring to "Program renewal by A1DVD"

### (1) Checking the program renewal message

#### 1. EPC Data Setup

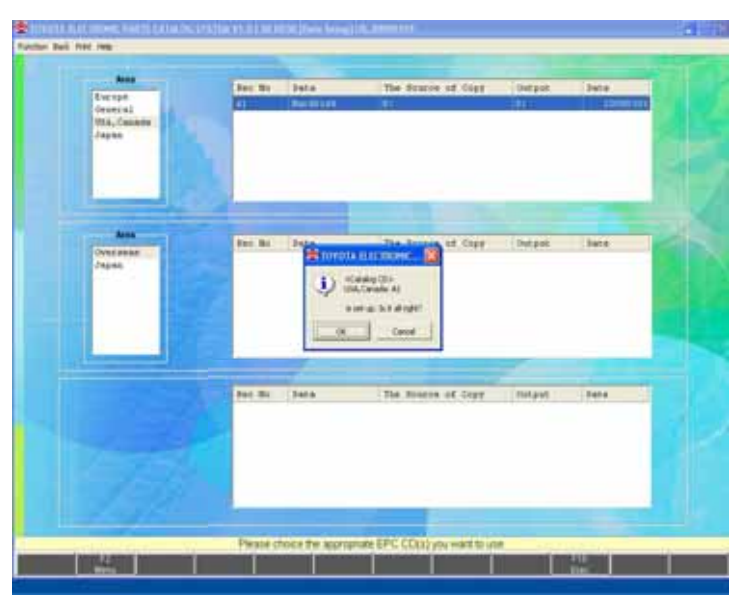

\* Setup EPC data according to the normal procedure.

2. The EPC installation is completed

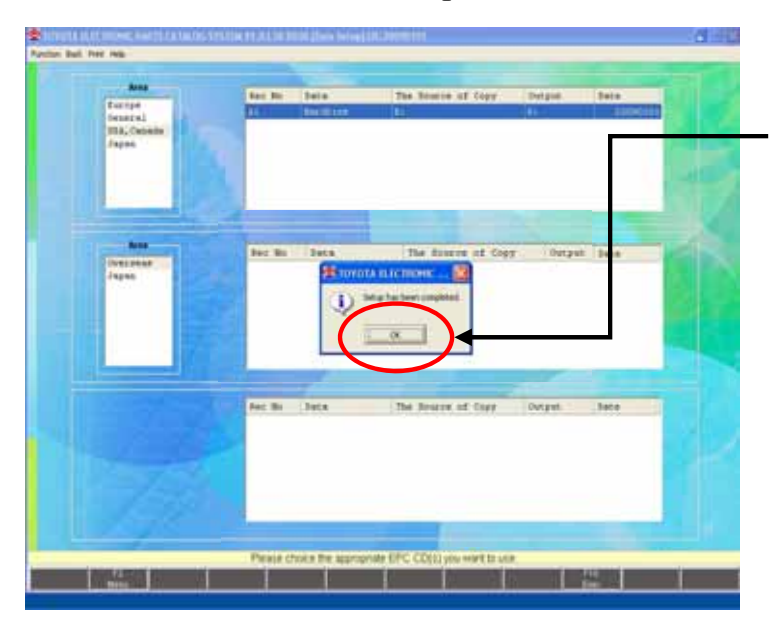

\* When the setup is completed, a dialog is displayed. Please click the "OK" button.

3.Checking the program renewal message

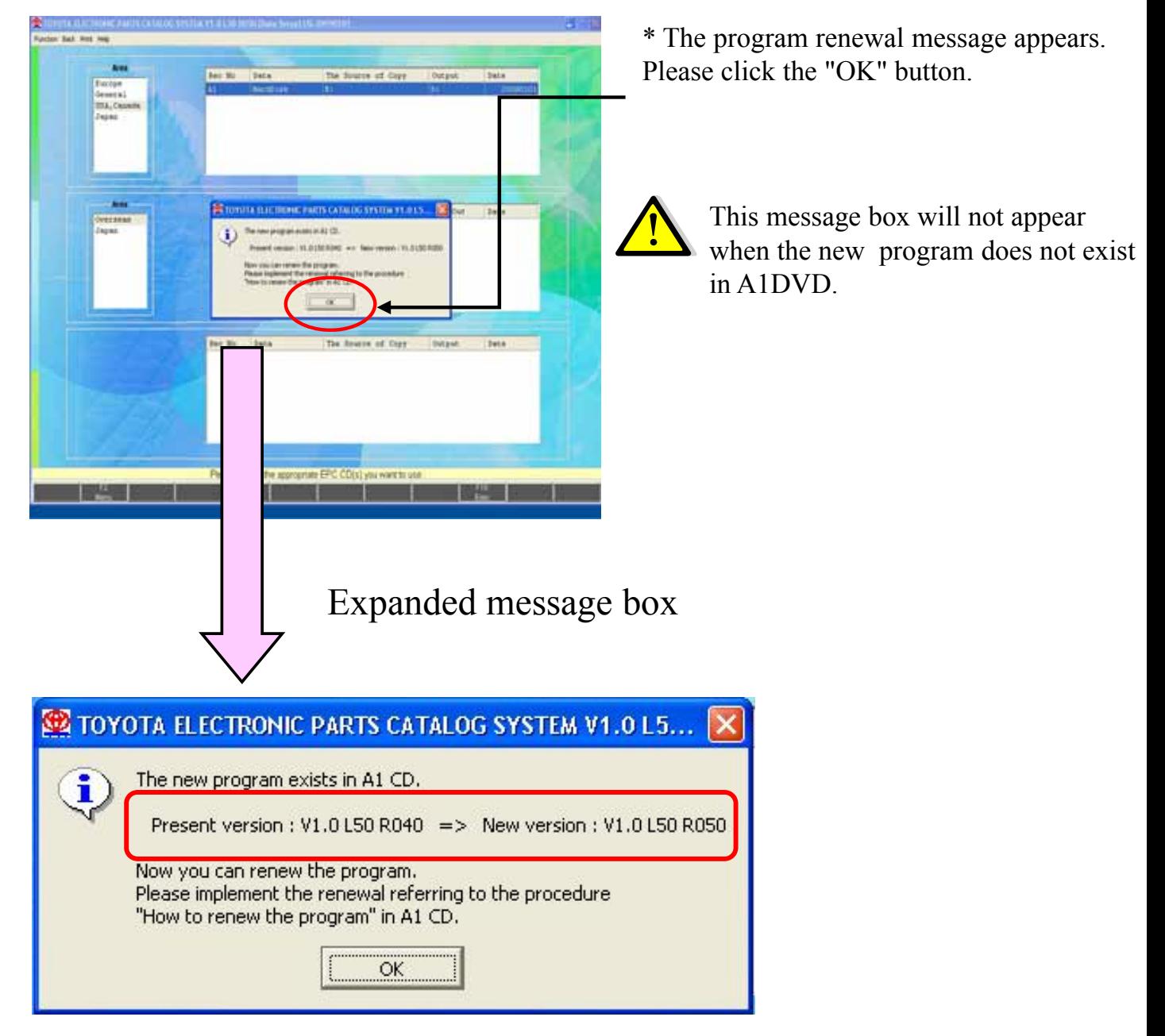

Check the new version, and then Left-click on the "OK" button.

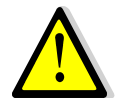

The program is not renewed automatically just by pressing the "OK" button. Please implement renewing the program by referring to "Program renewal by A1DVD".

## 2 .Program Renewal by A1DVD

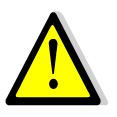

Please end "TOYOTA EPC SYSTEM" if it is activating to you renew the program by A1DVD.

### (1)EPC the Latest (EPC) Program Update

1.EPC the Latest Program Update-1

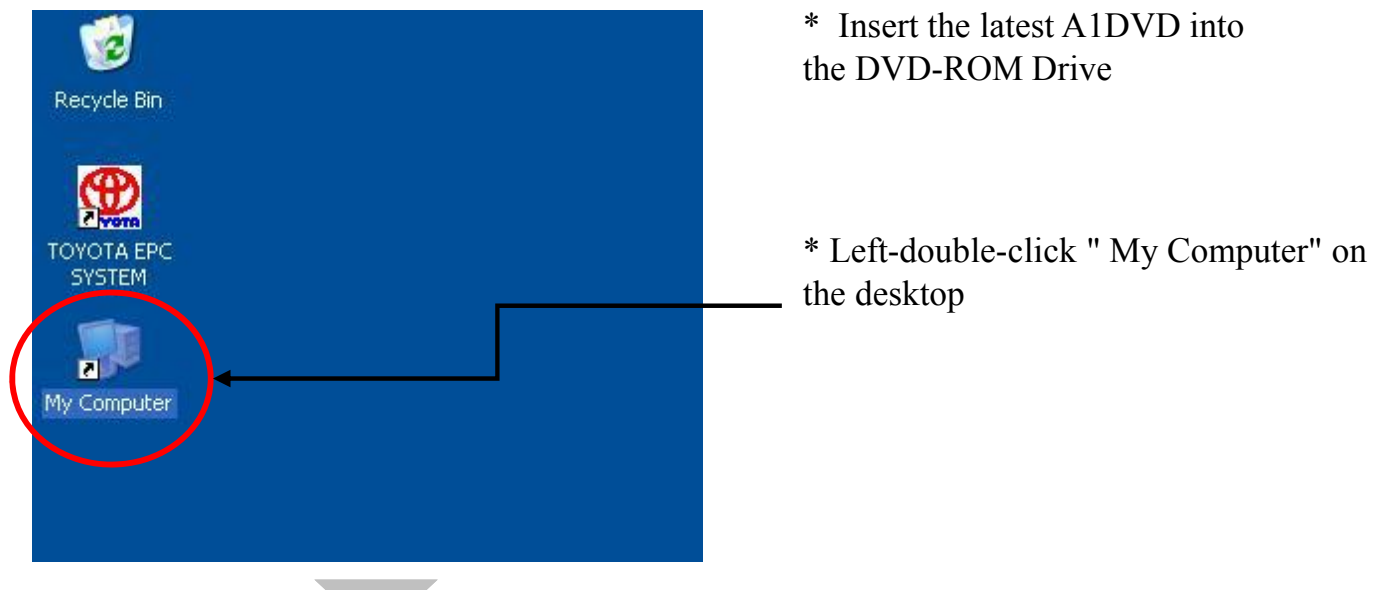

2.EPC the Latest Program Update-2

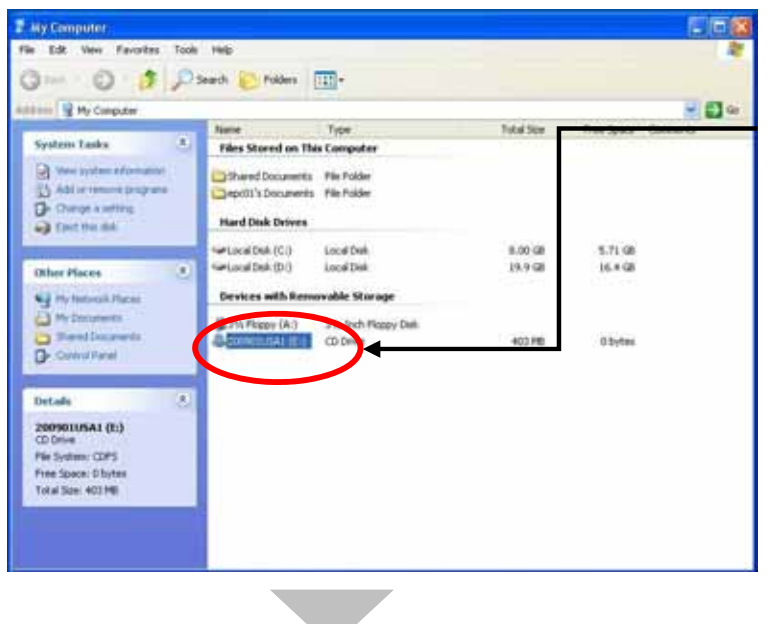

\* Left-double-click " DVD-ROM Drive"

3.EPC the Latest Program Update-3 **A.** zeosotusat (E.) Edit: Very Farcitei Tools One : 0 - 1 Dies Drawn III-\* Left-double-click the " APLI" folder anni (di en - 0-**File and Folder Tasks**  $\overline{R}$ 2472370 **Pin Friday** UNDERWAY ALBR The Folder<br>The Folder<br>The Folder<br>The Folder<br>The Folder<br>The Folder U022703009 6:40 PM all'income the follo 1027/2009 6:40 PM<br>15/27/2009 6:40 PM<br>15/27/2009 6:40 PM<br>15/27/2009 6:40 PM<br>15/27/2009 6:40 PM<br>15/27/2009 6:40 PM<br>15/27/2009 6:40 PM Nive the future 闽 O contentate<br>O nationalista **Q** diesta tale Calcer<br>Calcula File Folder  $(31)$ all this funder 1027/2009 6:40 PM X Delete Handson **CARGE CARGE CARGE CARGE CARGE CARGE CARGE CARGE CARGE CARGE CARGE CARGE CARGE CARGE CARGE CARGE CARGE CARGE CARGE CARGE CARGE CARGE CARGE CARGE CARGE CARGE CARGE CARGE CARGE CARGE CARGE CARGE CARGE CARGE CARGE CARGE CARGE File Folder** 102272009 6.40 PM **NIVOPI** iss DATE: 102272009-6-29-194 148 341 FM MOTOWA 4-29 PM Other Places  $\alpha$ 145 Configurat 10027/2009 6:29 PM 0027/2009 6:29 PM<br>0027/2009 6:29 PM<br>0027/2009 6:29 PM<br>0027/2009 6:29 PM<br>0027/2009 6:29 PM<br>0027/2009 6:29 PM<br>0027/2009 6:29 PM U Hy Director **A** Publications **Gred Docum** 12 Pand Documents<br>NJ My fast rest Places 10227/2009 6:29 PM o Details 10027/2009 6:29 PM U02272009 6:29 PM 115 Miller<br>115 DATFR 10227/2009 6:29 PM 10227/2009 6:29 PM 149 Miller<br>4918 DATE 10227/2009 6:29 PM 10227/2009 6:29 PM 4.EPC the Latest Program Update-4 **B** ASK & \* Left-double-click "Apli\_Copy.bat" File Edit View, Favorites Tools Help Glas . 0 3 Disen @ Nam III-**START OF EARLY**  $-510$ See Typ Data Modified **The and Folder Tasks File Folder** 10/27/2009 6:40 PM ſ **HS-DOS Batch** 10/27/2009 6-20 PM **N3** Aircraft that the 10/27/2009 6:26 PM **De More Maille<br>O Cape Maille<br>O Make Mailleiro Moore that The C** Emaltha lin A parenticities X beneficial Other Places E L'A association and El Mr Donmerts **D** Parellouse Ny Corputer **N.J. Hy Network Place**  $\overline{z}$ Details 5.EPC the Latest Program Update-5 $\Box$   $\times$ ex C:\WINDOWS\System32\cmd.exe Input the destination drive where EPC has been installed,<br>then press "Enter" key : \_ \* A message appears,"Input the destination drive where EPC has been installed ……" Input the destination drive where EPC has been installed,then press "Enter" key. If you inputted the drive where EPC is not installed, input it again correctly. Then press the "Enter" key.

6.EPC the Latest Program Update-6

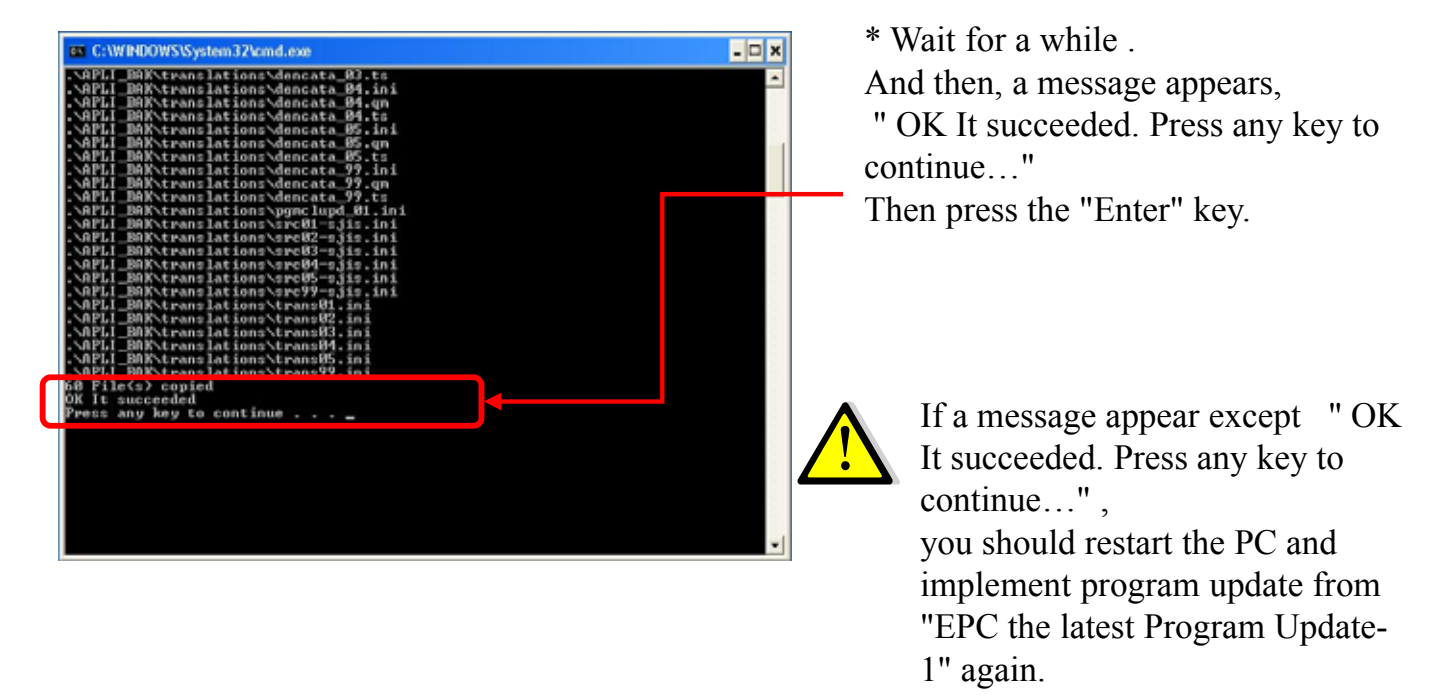

7.EPC the Latest Program Update has been completed

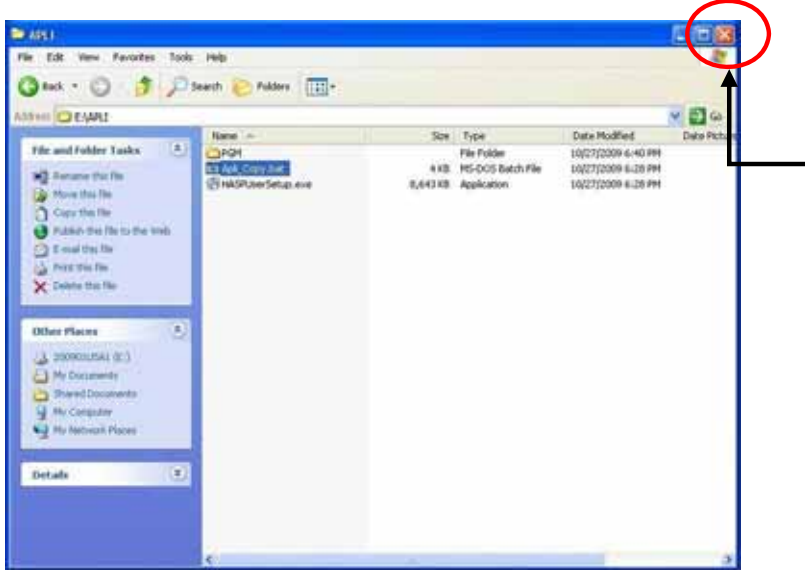

\* EPC the latest Program Update has been completed. Please leftclick the "X" button to close the window.

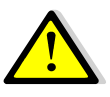

After EPC the Latest Program Update has been completed, please check the EPC version by starting the "TOYOTA EPC SYSTEM". When the EPC version on the "TOYOTA EPC SYSTEM" corresponds to the version which has been announced by TMC, program renewal has been implemented correctly.

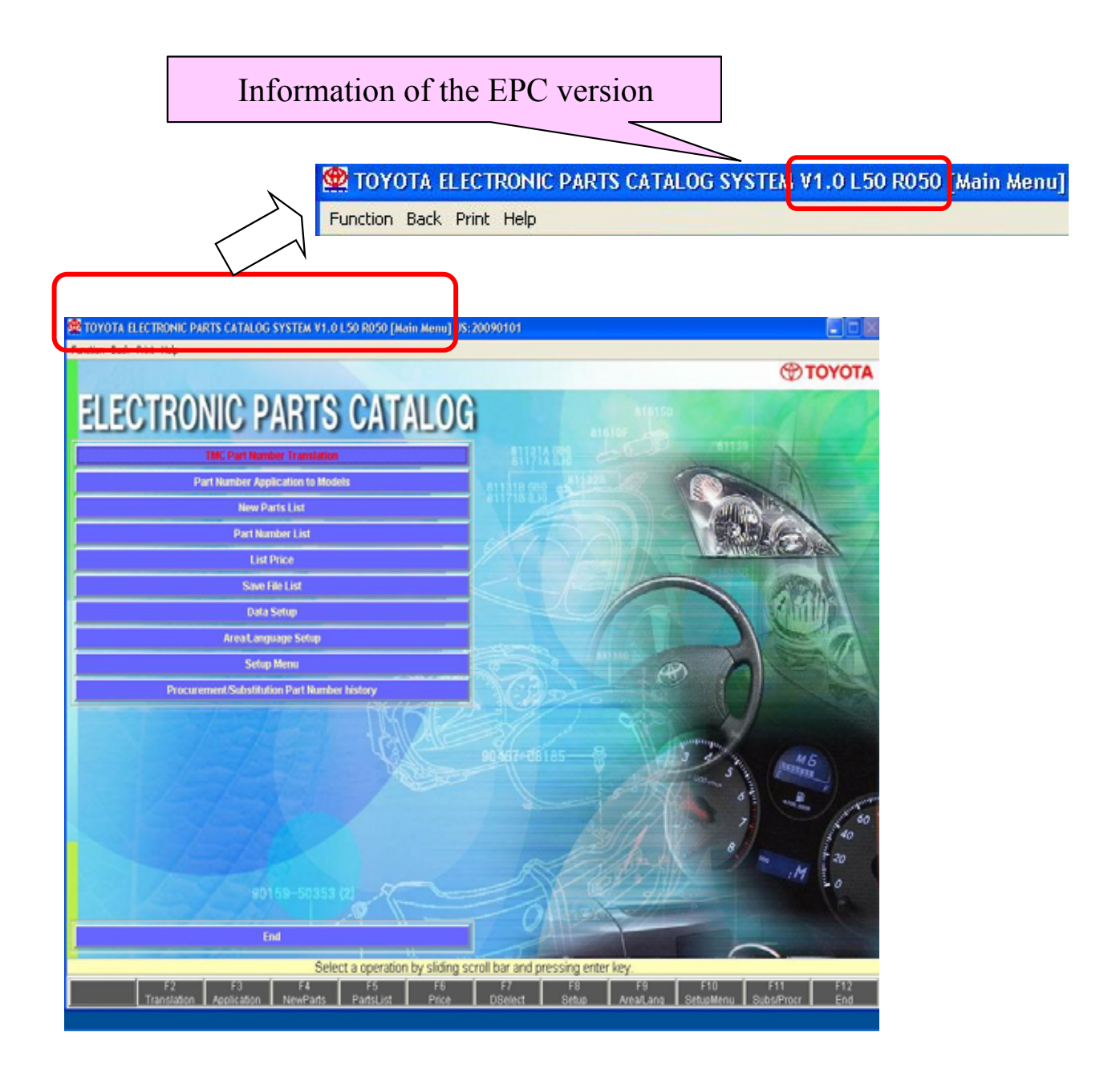
# 2-2-6. recovery

1. Procedure of Program Recovery

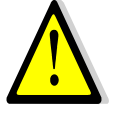

Please end "TOYOTA EPC SYSTEM" if it is activating to recover the program.

- (1) Procedure of Program Recovery
	- 1. Program Recovery-1

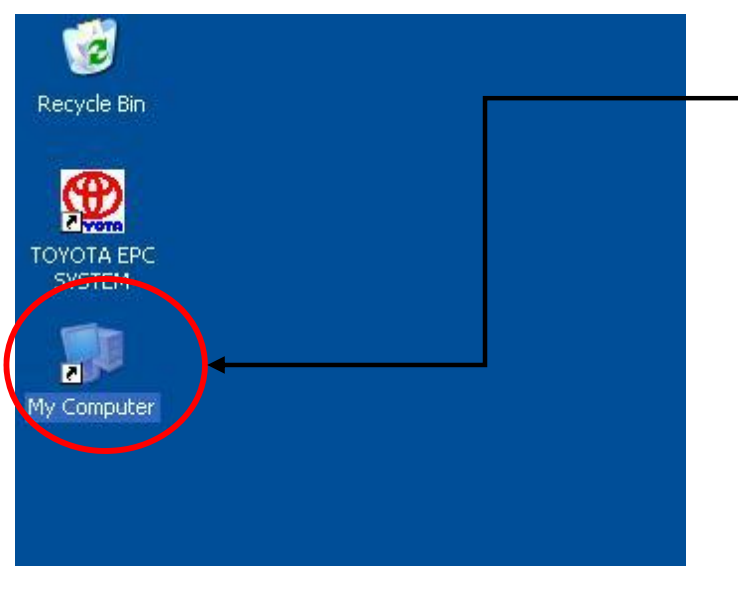

\* Left-double-click the "My Computer" on the desktop

2. Program Recovery-2

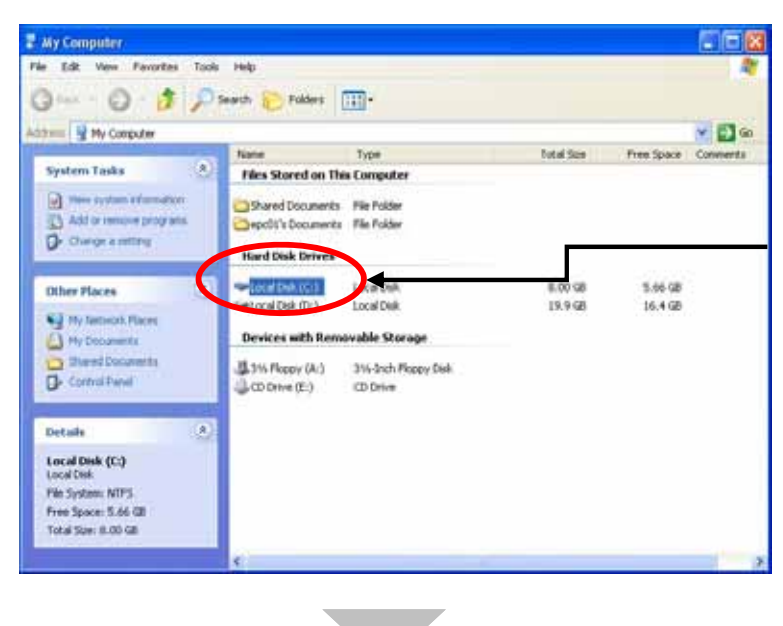

\*Left-double-click " the destination drive where EPC has been installed "

#### example

When the destination drive where EPC has been installed " is "C Drive", please left-double-click "C Drive"

3. Program Recovery-3

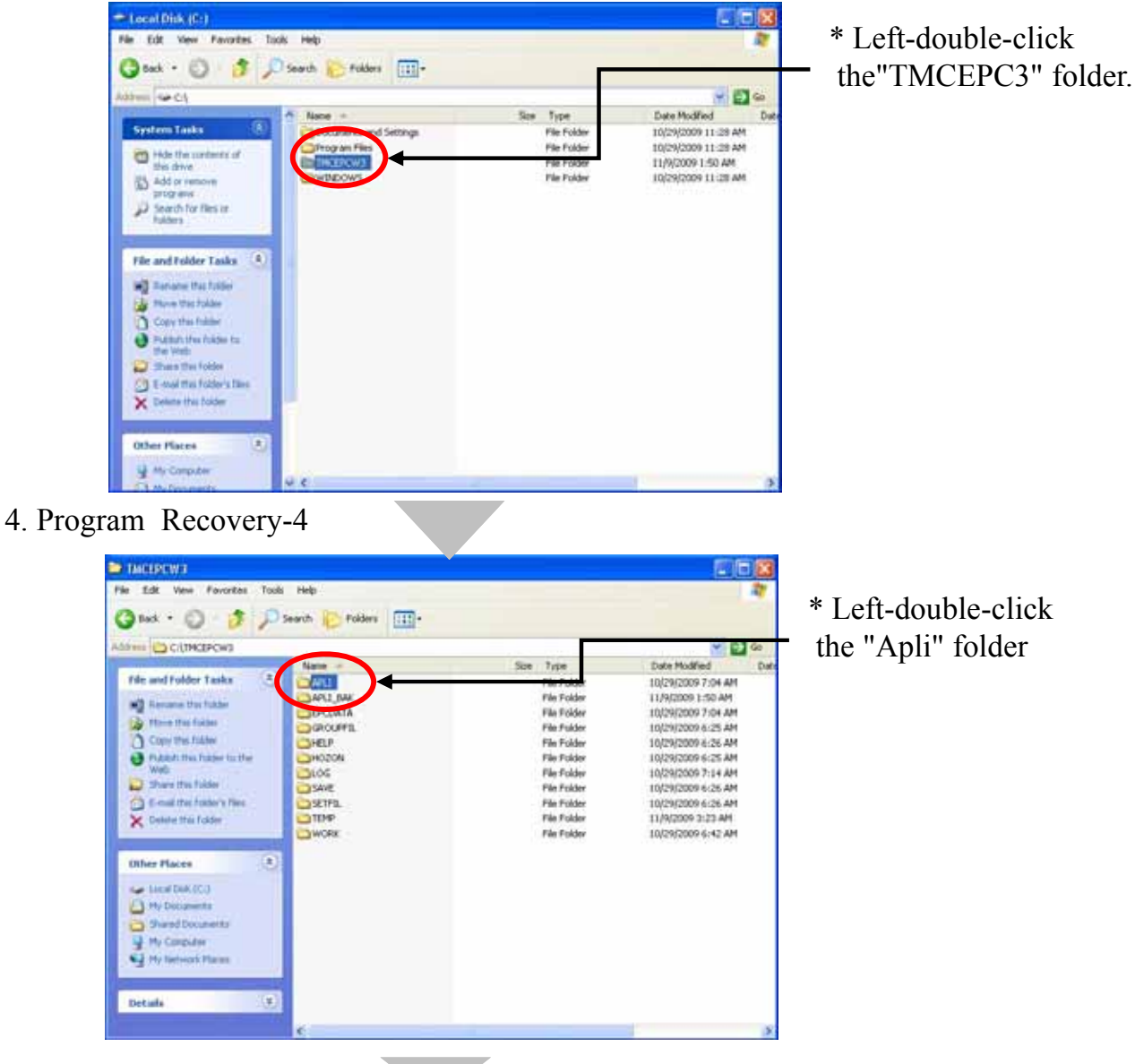

5. Program Recovery-5

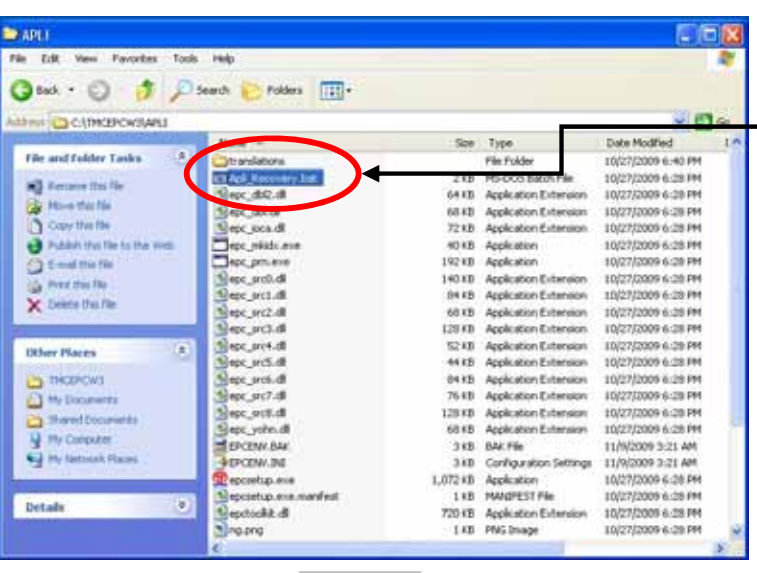

\* Left-double-click the "Apli\_Recovery.bat"

### 6. Program Recovery-6

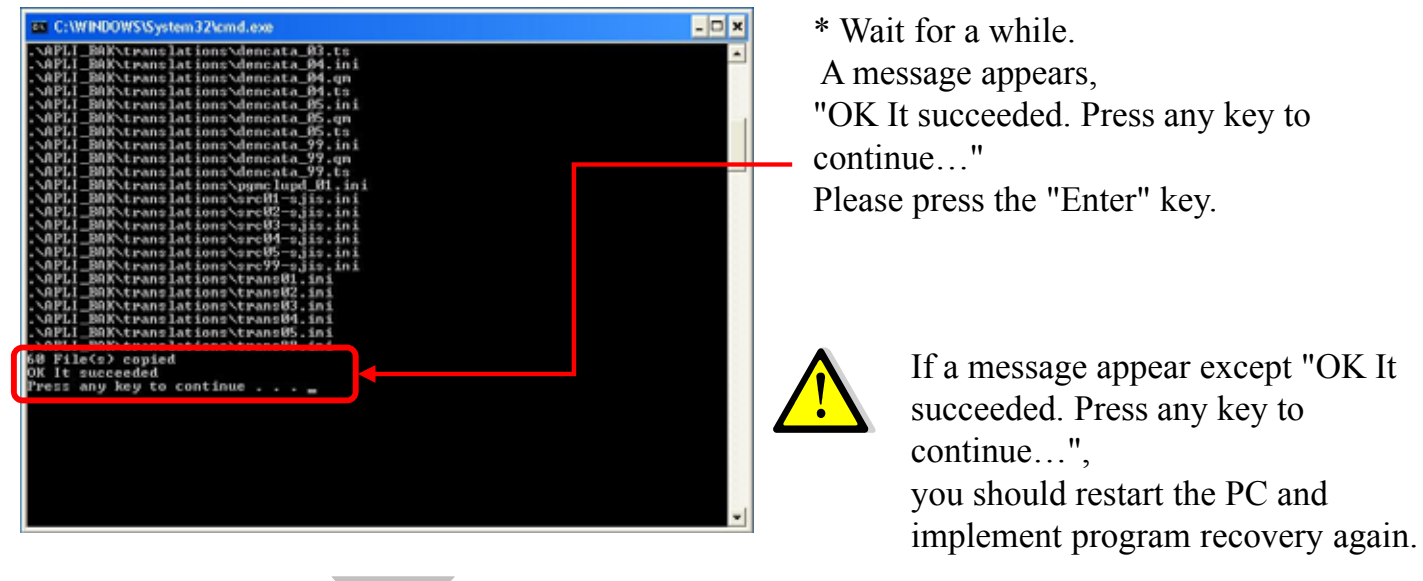

7. Program recovery has been completed

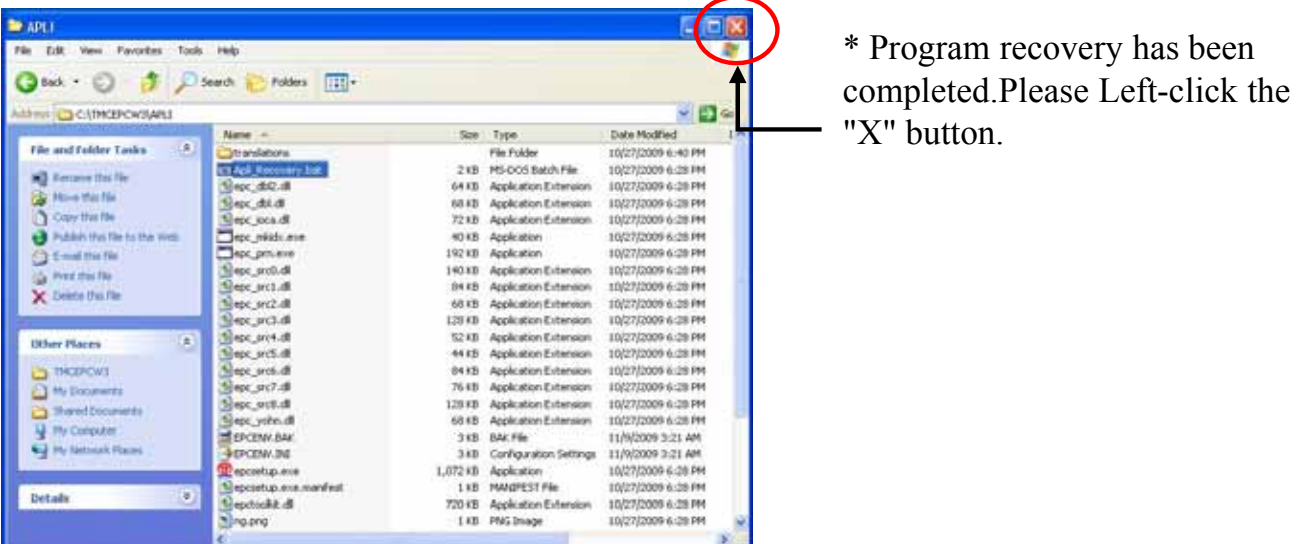

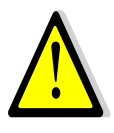

After program recovery has been completed, please check the EPC version by starting "TOYOTA EPC SYSTEM". When program recovery has been implemented correctly , the end of the version number becomes " 9 "

version before recovery : V1.0 L50 **R060** version after recovery : V1.0 L50 **R069** [example]

3. Setup Procedure of Server / Client Type

# **Setup at Server PC**

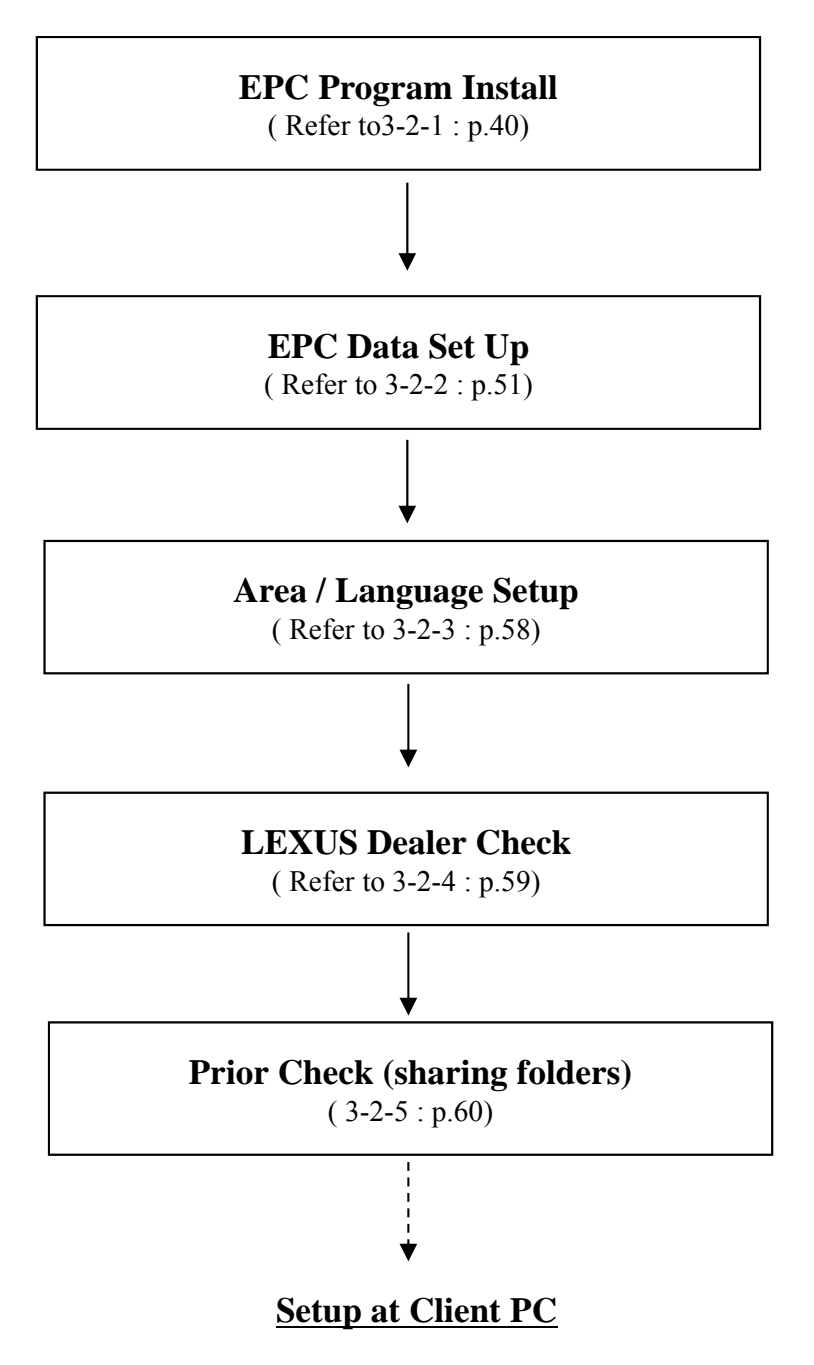

When performing program update...

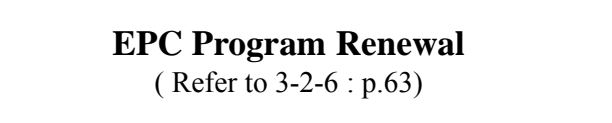

When performing program recovery...

**EPC Program Recovery** ( Refer to 3-2-7 : p.69)

## **Setup at Client PC**

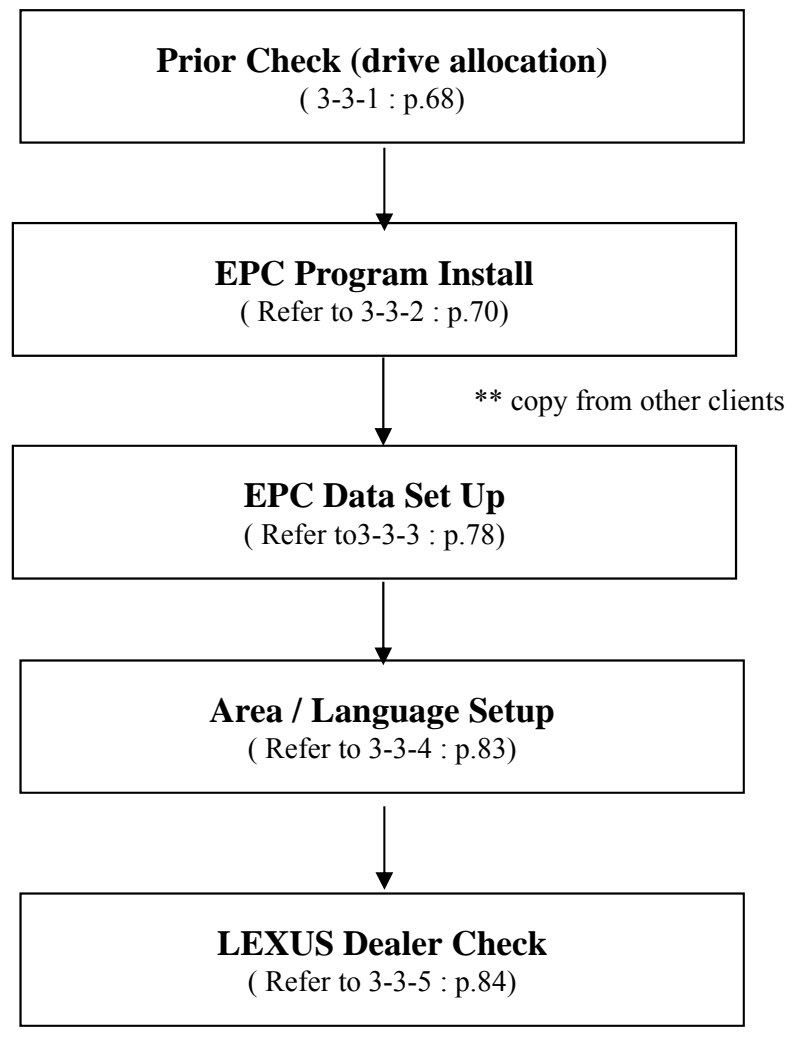

\*\* In client, setting of the "LEXUS Dealer Check" cannot be performed. If it is set at the server, searching the LEXUS catalog from the client becomes possible.

When performing program update...

#### **EPC Program Renewal**

( Refer to 3-3-6 : p.89)

When performing program recovery...

### **EPC Program Recovery** ( Refer to 3-3-7 : p.90)

# 3-2-1.EPC Program Install

(1)Opening Windows and inserting a A1DVD to the DVD drive.

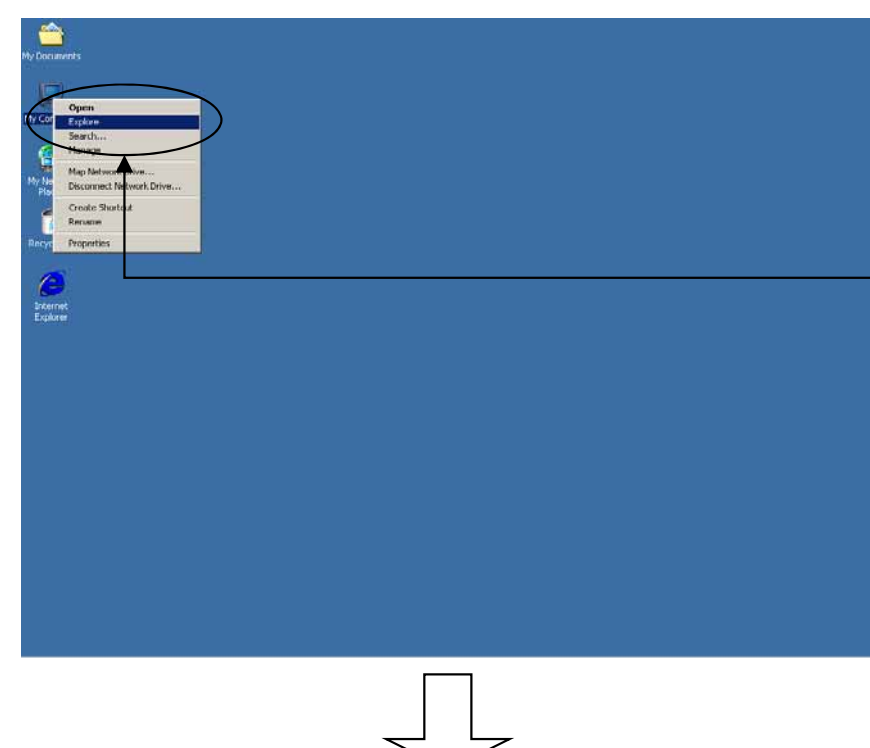

- \* Turn on your computer to open a Windows.
- \* After the Windows is start up, insert the A1DVD to the DVD-ROM drive.
- \* Right-click the "My Computer" on the desktop and left-click the "Explore".

(2)Running the install system from a A1DVD.

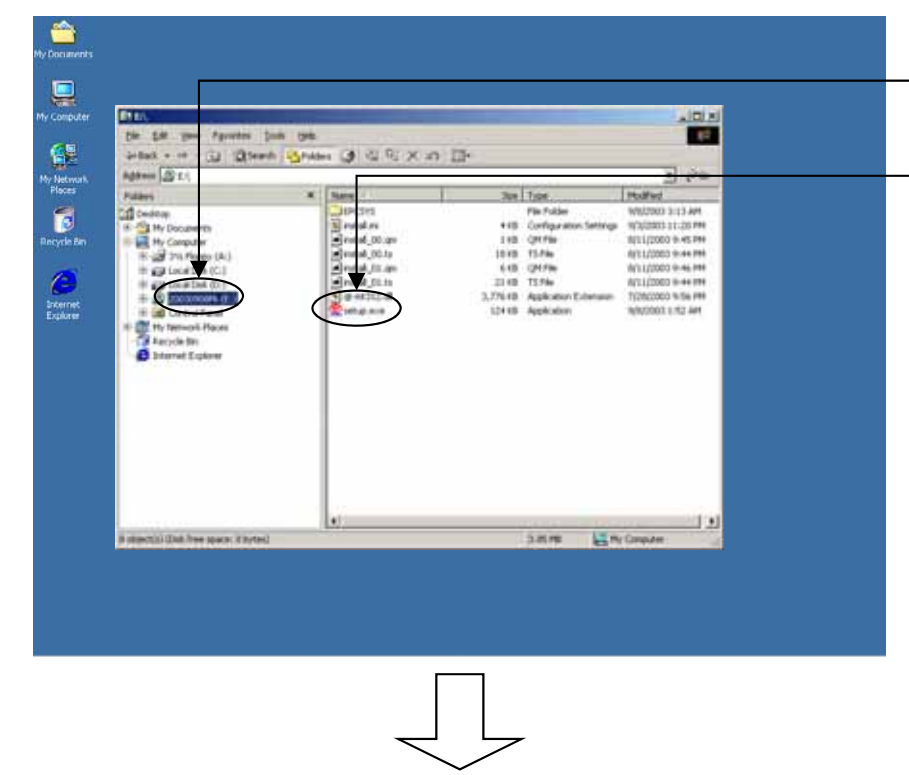

- \* Left-click the drive where you have set the A1DVD.
- \* Double-click the "setup.exe".

## (3)Starting the Installation

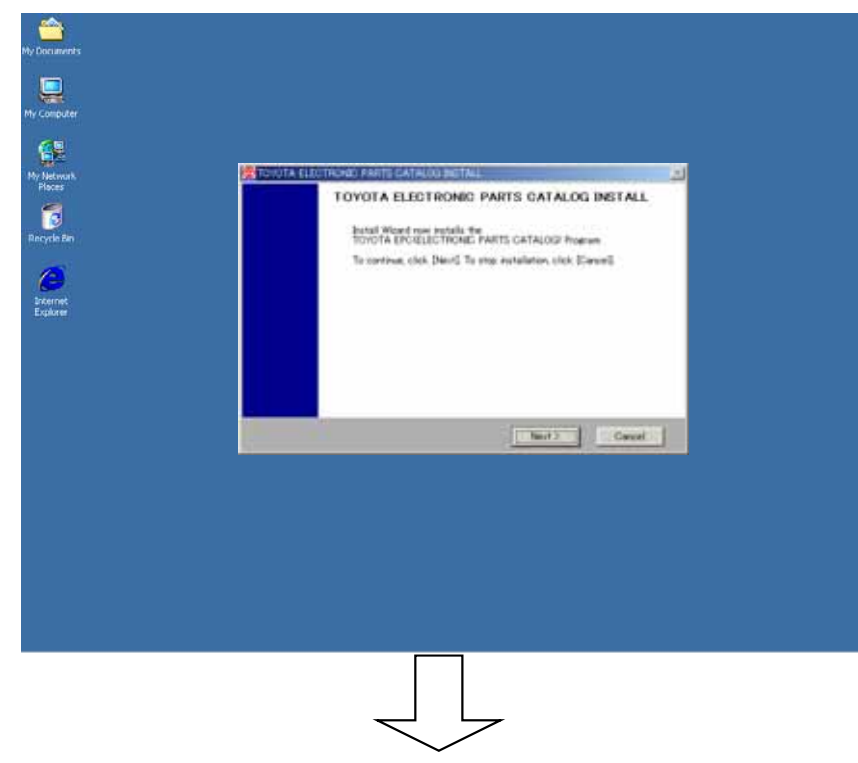

- \* To execute the TOYOTA EPC Install, left-click the "Next" button.
- \* To cancel the installation, left-click the "Cancel" button.
- \* A message for asking if you cancel the installation or not will appear again. Click the "OK" button to cancel the installation or click the "Cancel" to continue.

## (4)Selecting a drive for the installation.

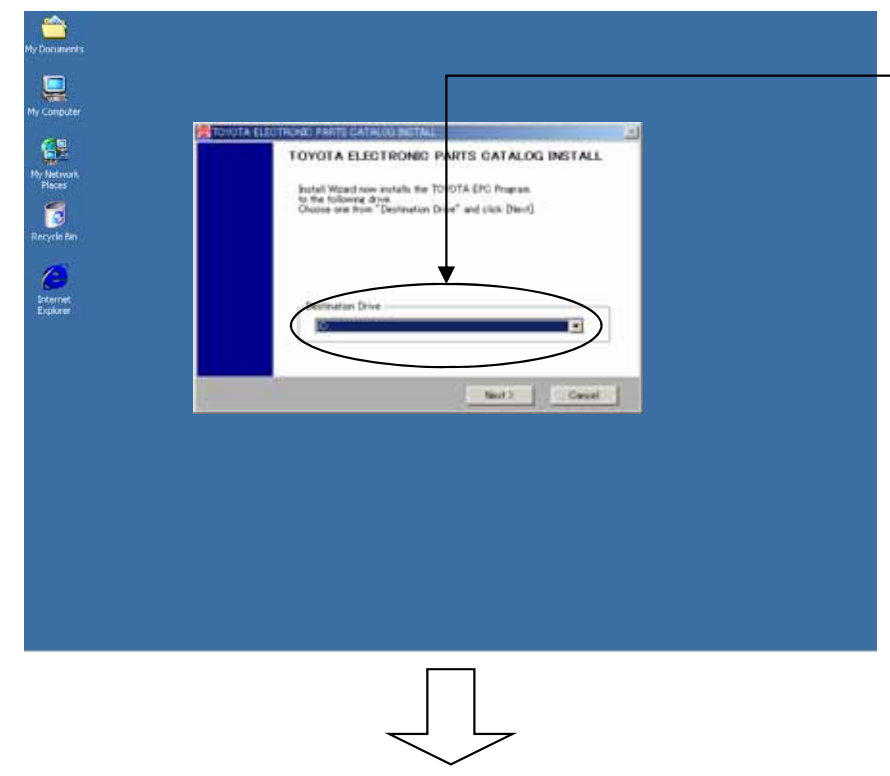

- \* Select the drive where you want to install the TOYOTA EPC, and left-click the "Next" button.
- \* To cancel the installation, left-click the "Cancel" button.
- \* If installing for the first time, go to (6) [Selecting a system configuration.

(5)Checking the Install Configuration [Some install configurations may have the following A) or B) case.]

A)In case that the EPC is already installed,

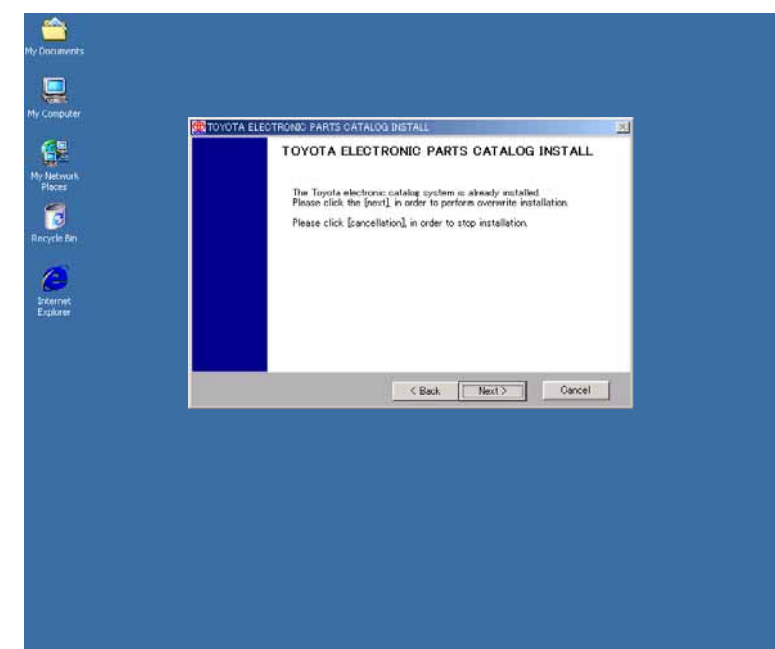

- \* To install it again, left-click the "Next" button to transit to (7) [System Installation].
- \*\* Even if a new system is already installed, another installation will maintain the existing setup information.
- \* To go back to the previous screen (4) [Selecting a drive for the installation], leftclick the "Back" button.
- \* To cancel the installation, left-click the "Cancel" button.

#### B)In case that the disk space isn't enough,

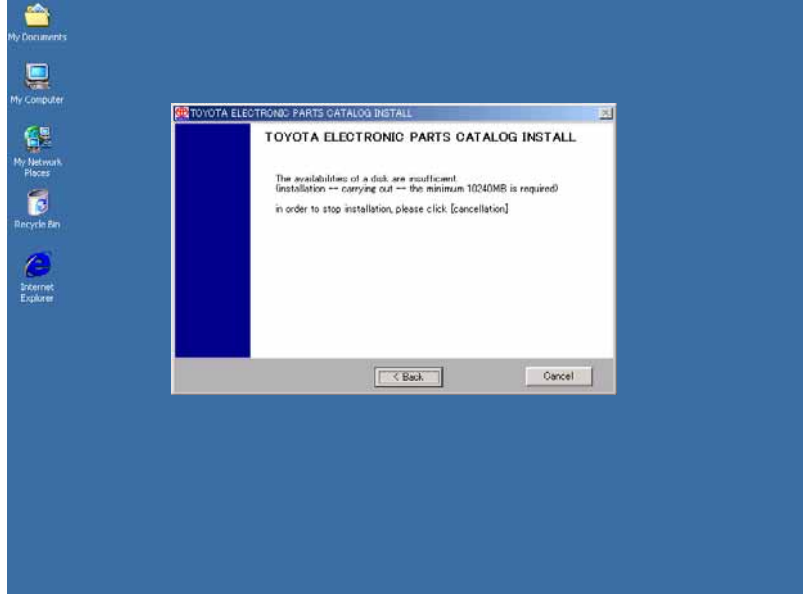

\* The EPC installation needs the disk space of 10 MB. To change the drive for the installation, left-

click the "Back" button to go back to the previous screen (4) [Selecting a drive for the installation].

\* To cancel the installation, left-click the "Cancel" button.

### (6)Selecting a system configuration

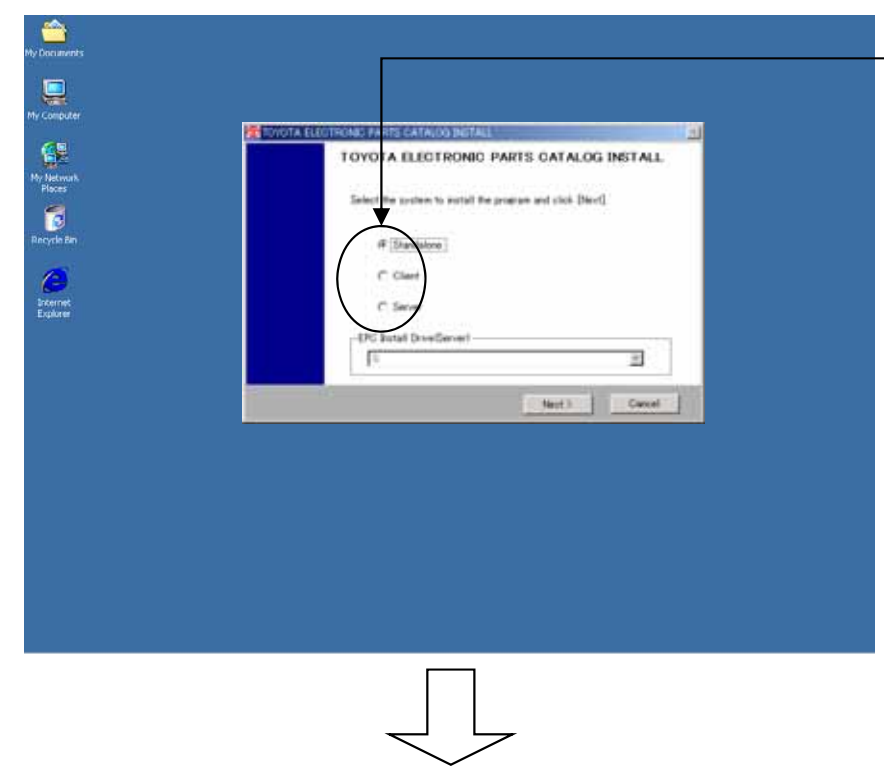

- \* Select a system configuration ("Server") , and left-click the "Next" button.
- \* To cancel the installation, left-click the "Cancel" button.

## (7)System Installation

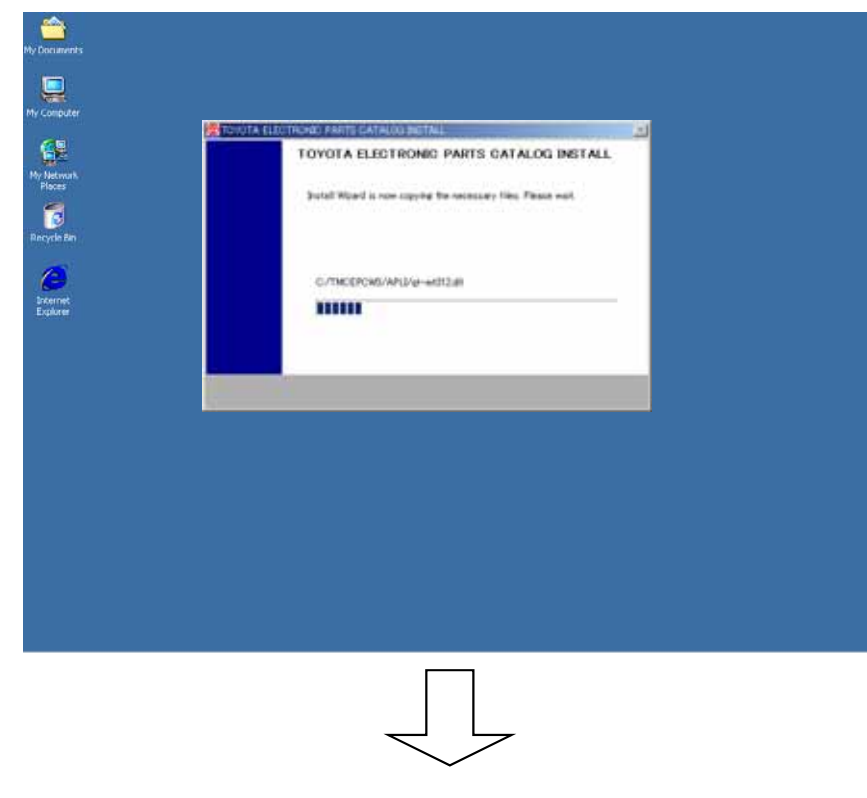

\* Wait for a while until the installation from the CD has been completed.

## (8)Copying a setup file

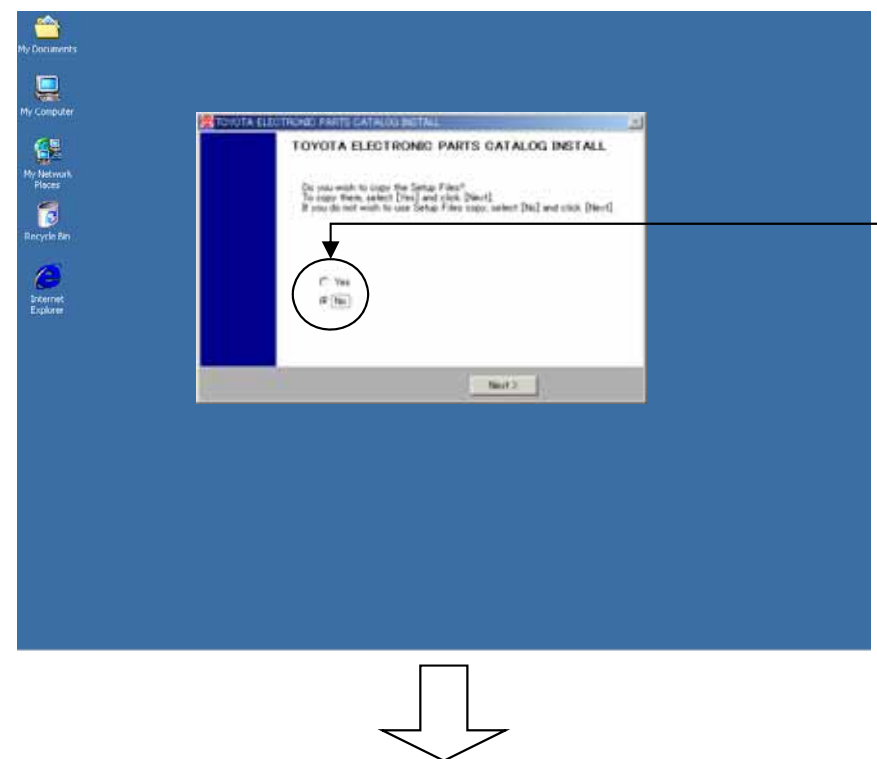

- \* If there isn't the copy of the setup file, select the "No" and left-click the "Next" button to transit to (11) [Setting a background image].
- \* If there is the setup file, select the "Yes" and left-click the "Next" button to transit to (9) [Selecting the drive where the setup file is inserted].

See (p.137) for the setup file copy

### (9)Selecting the drive where the setup file is inserted.

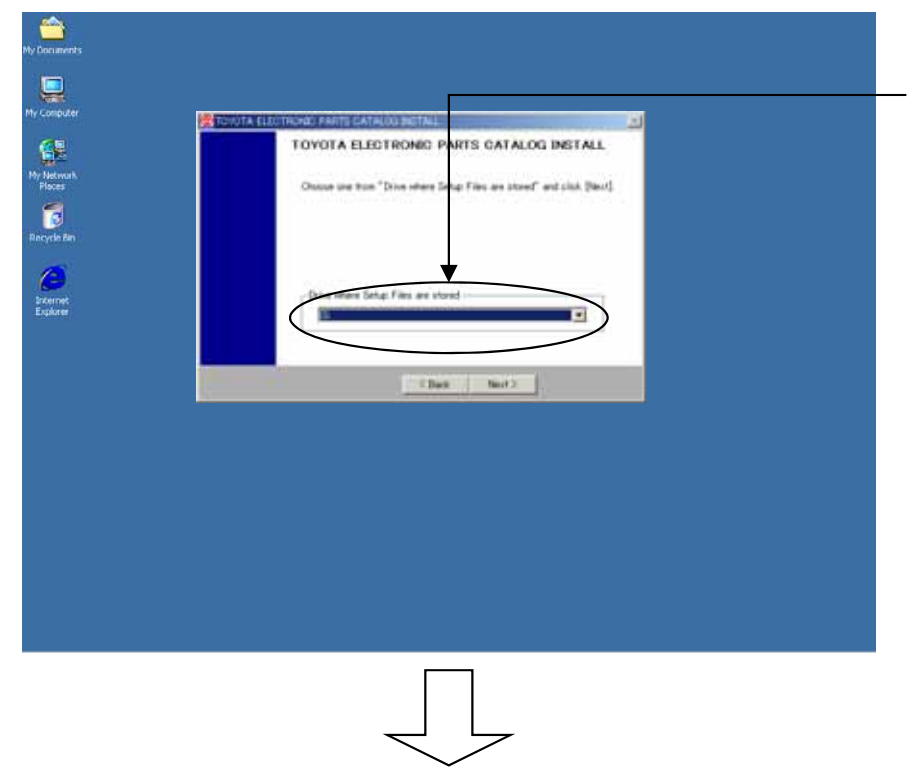

- \* Insert a floppy with the setup file to the floppy drive, select the drive where you inserted the floppy, and then left-click the "Next" button.
- \* To cancel the copy of the setup file, left-click the "Back" button to go back to the previous screen (8) [Copying a setup file].
- \*\* In the case that a correct floppy drive or a floppy with a correct setup file isn't setup, an error message of "An applicable file is not found." will appear. You should setup it again correctly.

## (10)Copying a file

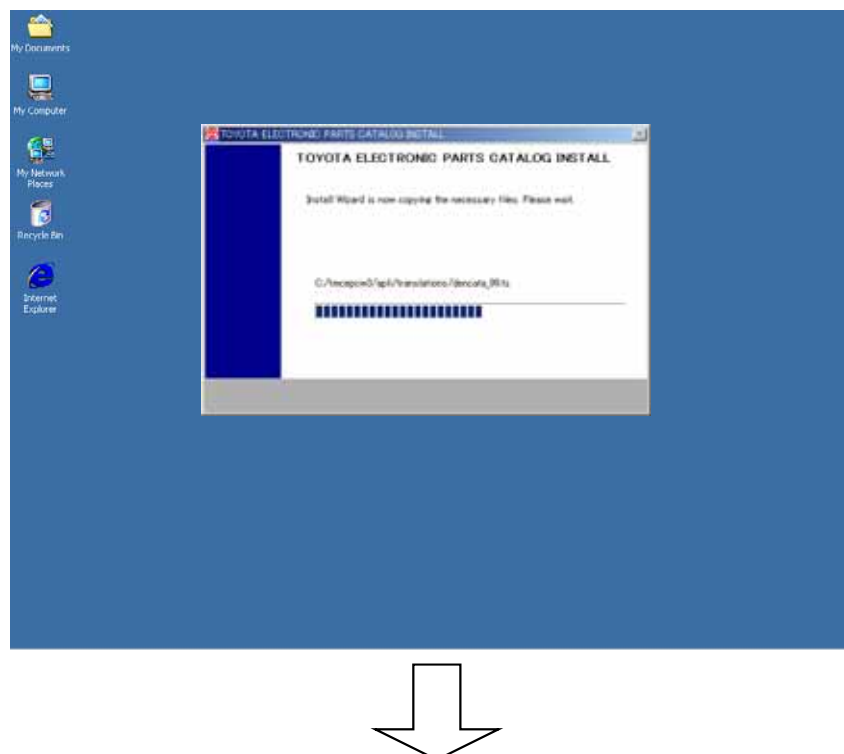

\* Wait for a while until the setup file has been copied from the floppy.

### (11)Setting a background image

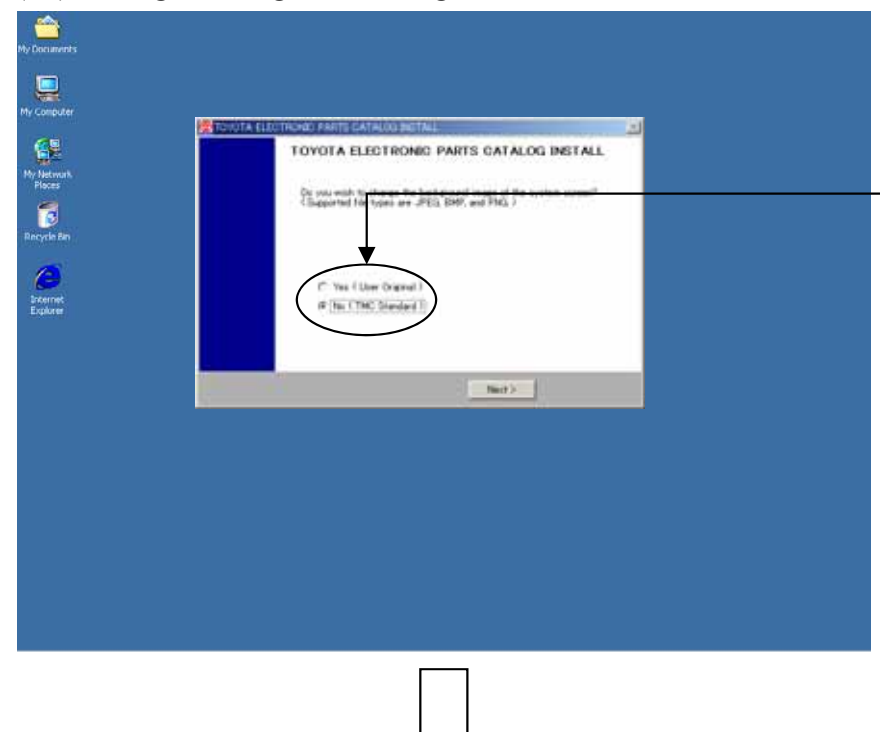

- \* If you setup the default background image to this EPC screen, select the "No" and left-click the "Next" button to transit to (13) [Completing the installation].
- \* If you want to setup the background image of your own choice to this EPC screen, select the "Yes" and left-click the "Next" button to transit to (12) [Selecting a background].

What is background image?

You can display the image you prefer as background of the menu screen.

### (12)Selecting a background image

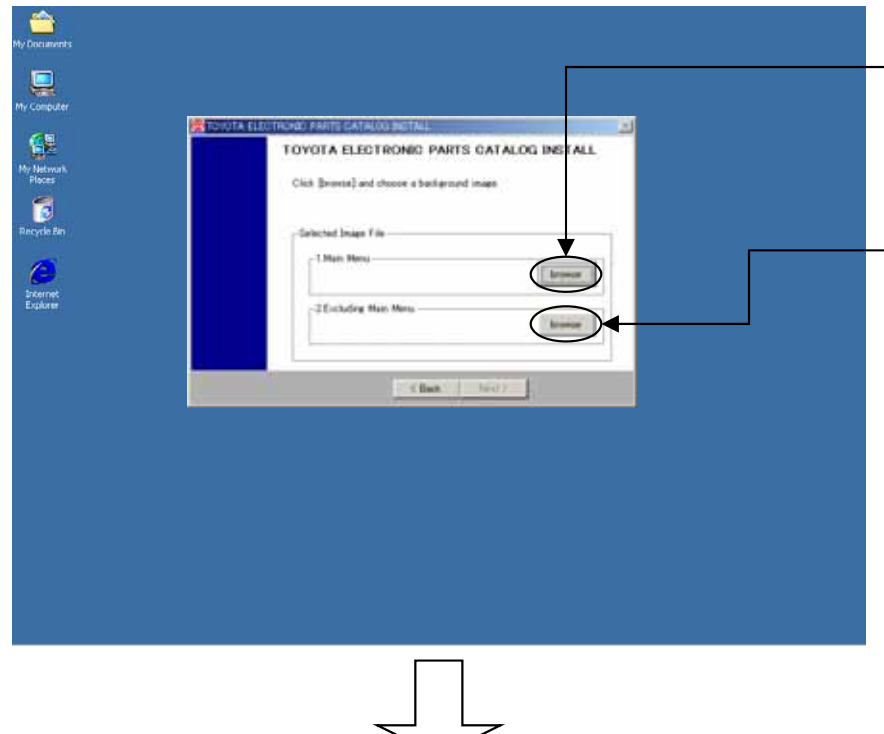

- \* To setup the background image to the Main Menu, left-click the "browse" button and select a file, then left-click the "Next" button.
- \* To setup the background image to other than the Main Menu, left-click the "browse" button and select a file, then left-click the "Next" button.
- \*\* The file types of JPEG, BMP,and PNG can be selected as a background image.
- \* To go back to the previous screen (11) [Setting a background image], left-click the "Back" button.

# (13)Completing the installation

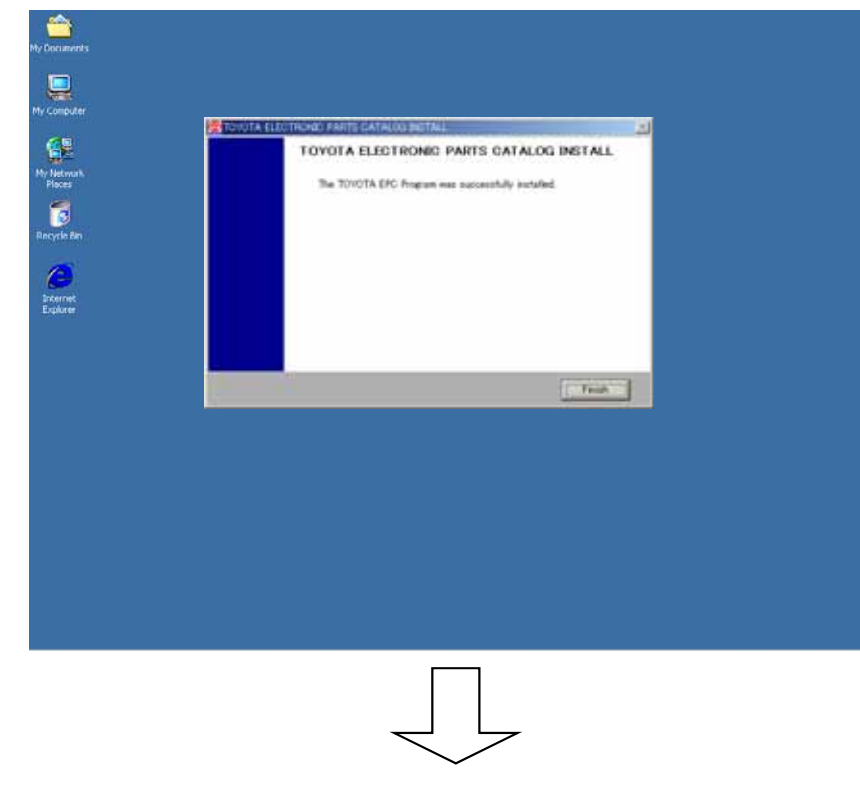

- \* As the EPC installation is completed, left-click the "Finish" button.
- \*\* When the installation is complete, extract the A1DVD from the DVD-ROM drive.

**When having used the 2007 version of this New EPC, please kindly follow the following procedure of (14) and (15). When newly using the 2008 version of this New EPC, you do not need to follow the procedure of (14) and (15).**

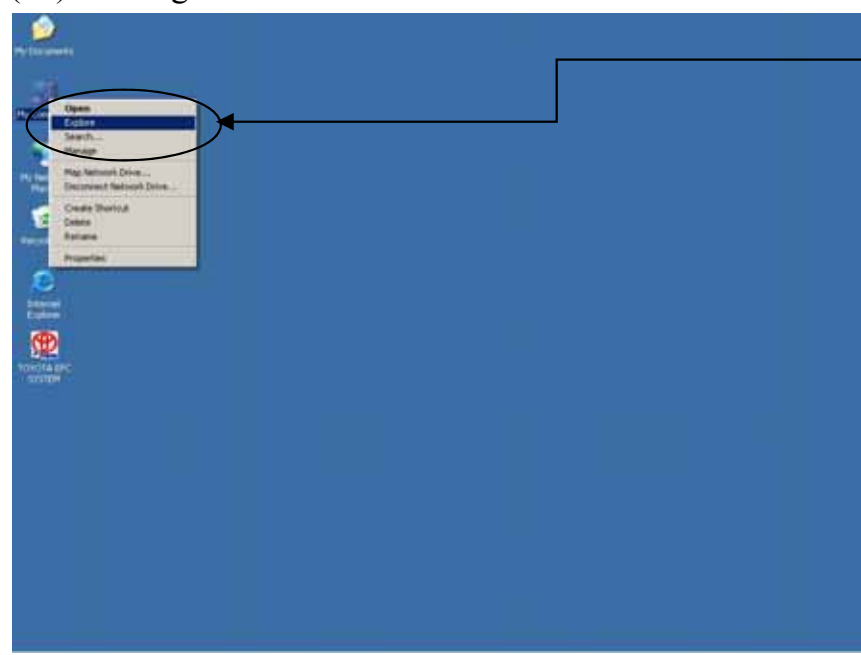

### (14)Deleting number information of the old frames

\* Right-click the "My Computer" on the desktop and left-click the "Explore".

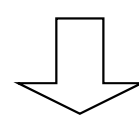

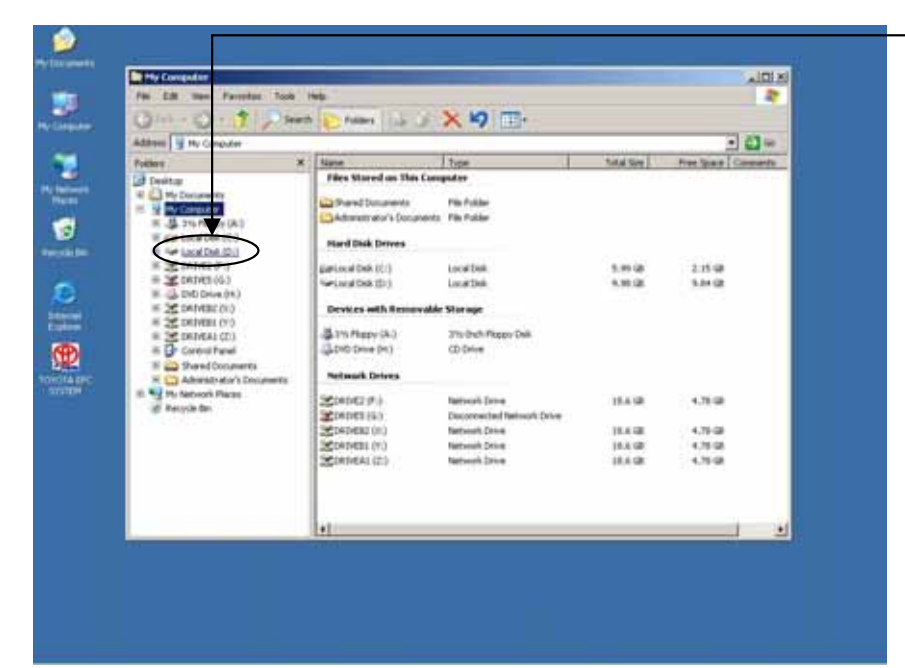

\* Left-click the drive where the data is set up.

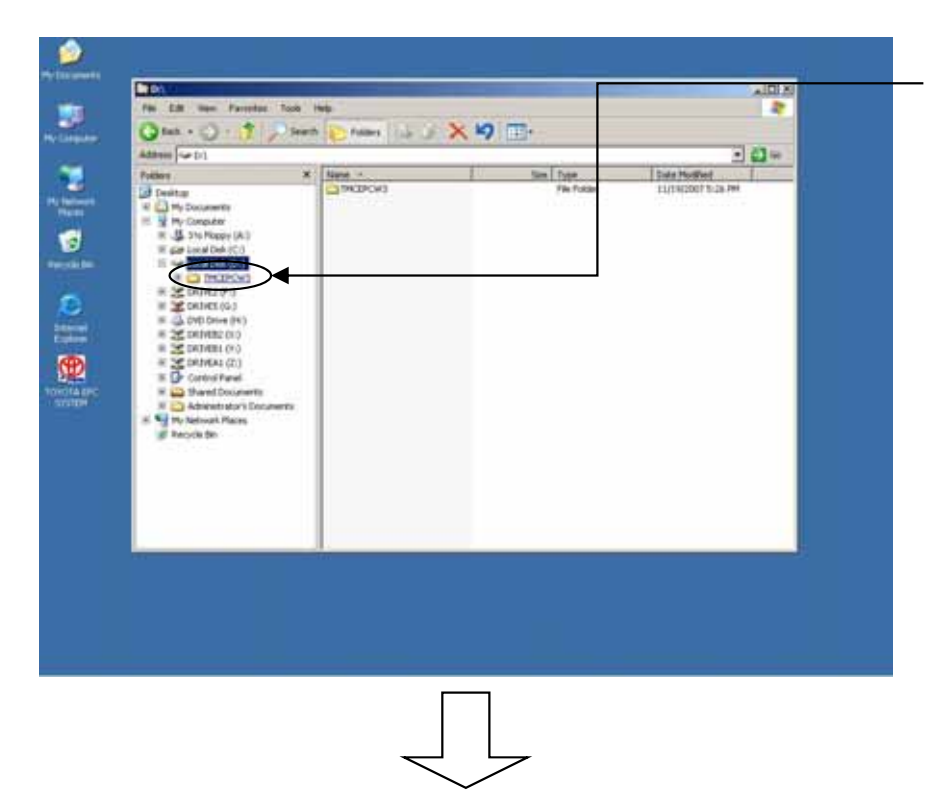

\* Left-click the "TMCEPCW3" folder.

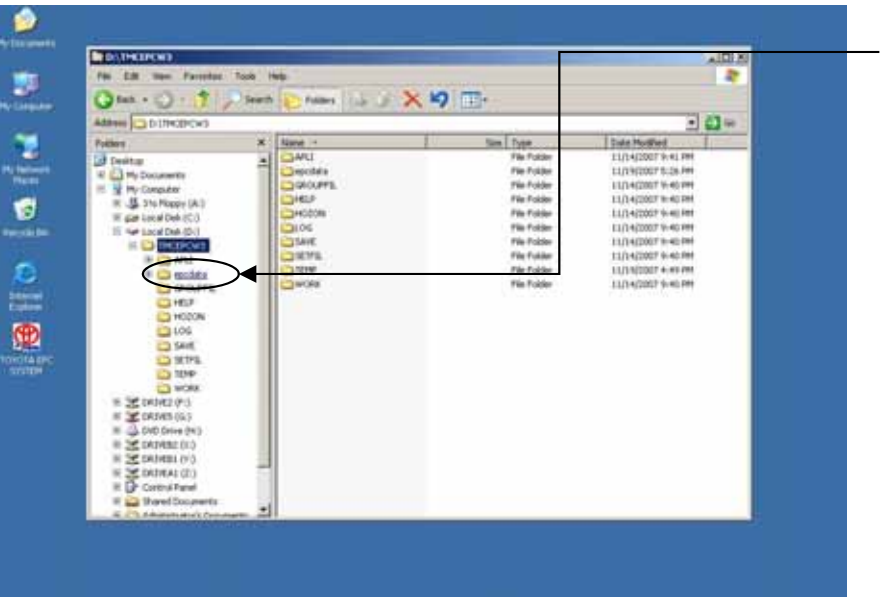

\* Left-click the "epcdata" folder.

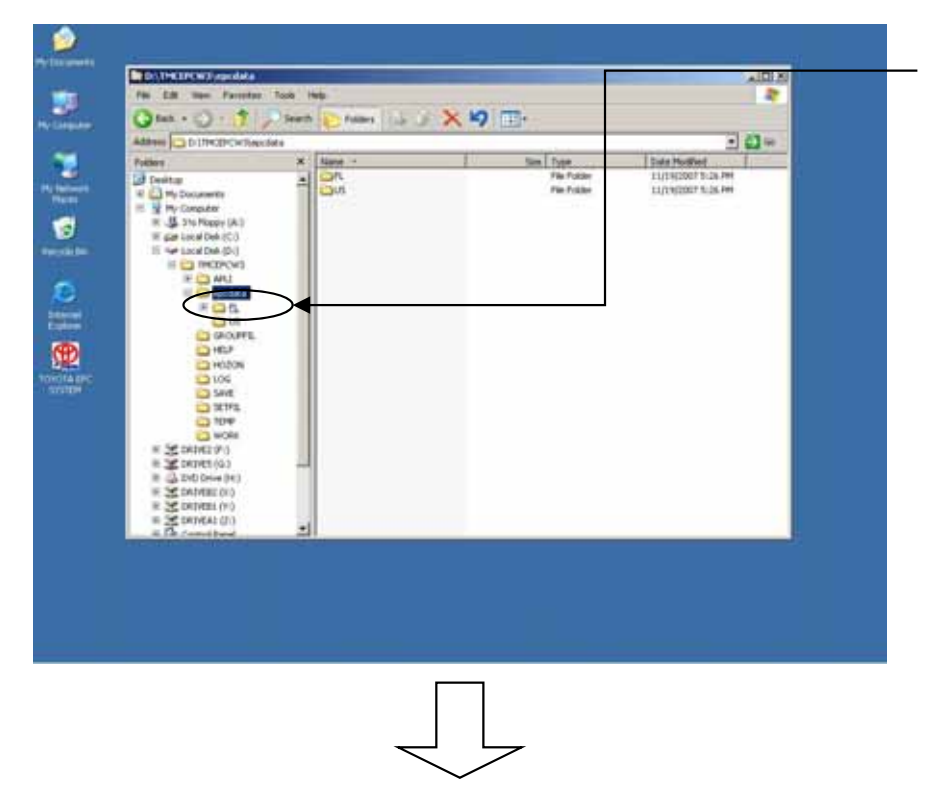

\* Left-click the "FL" folder.

## (15) Deleting the folders OV1-OV5

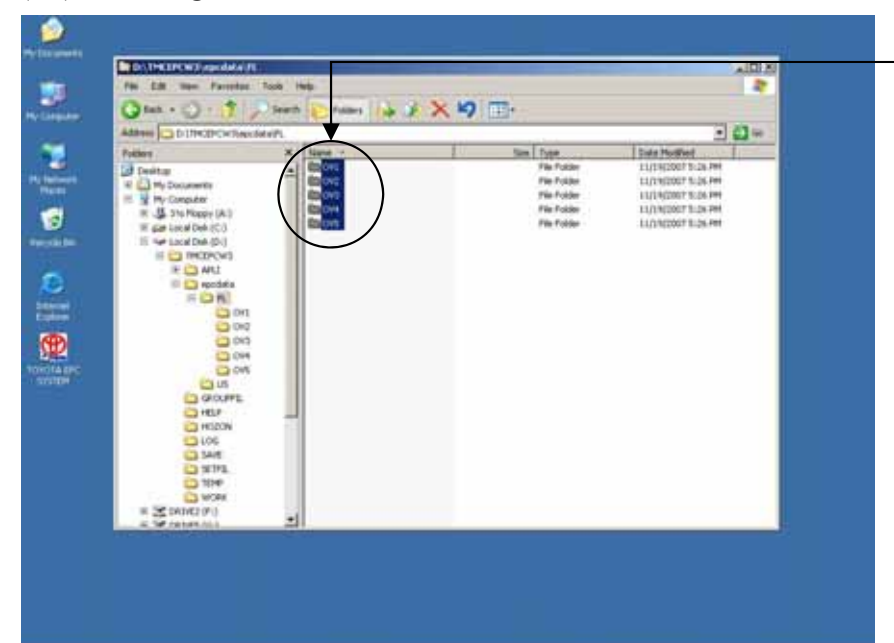

- \* If the folders "OV1"-"OV5" exist, delete them with Shift+Delete.
- \*\* If the "OV" folder already exists, do not delete this folder.

## (16)Starting the TOYOTA EPC SYSTEM

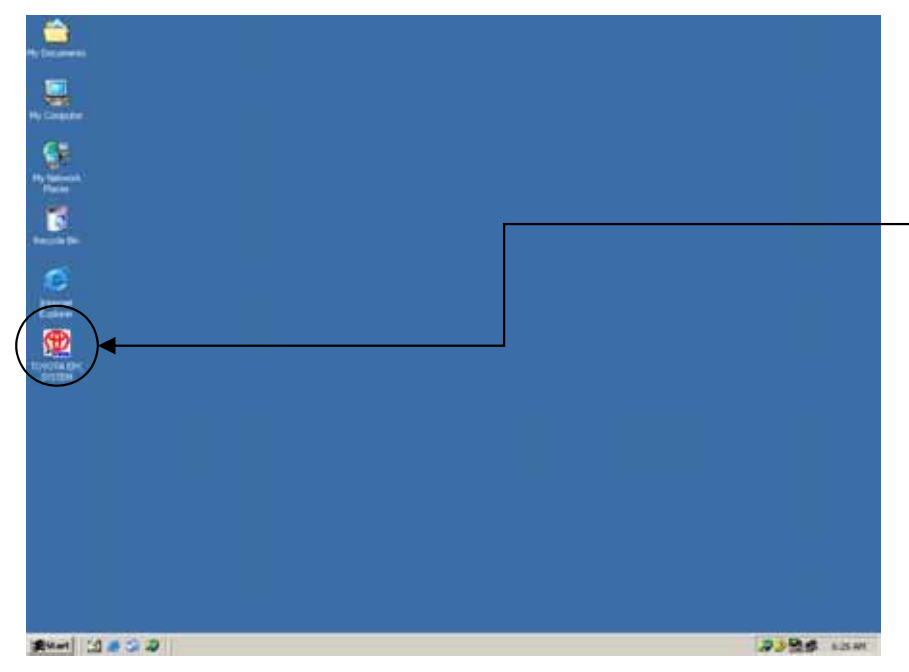

\*Insert the A1DVD to the DVD drive.

\* Double-click the "TOYOTA EPC SYSTEM" on the desktop to start the TOYOTA EPC SYSTEM.

### **\*If using** the **current EPC group setup file...**

### **Setup procedure**

1.Copy the Group Setup Files to the Floppy Disk. (Group Setup Files: TMCMSTW2¥GCGRPMEI.D and TMCMSTW2¥GCGRPPNC.D) 2.See (8) [Copying a setup file] on (p.44).

# 3-2-2.EPC Data Setup

## (1) Data environment setup

# **\* Press Setup Menu.**

# **Click Data Configuration button.**

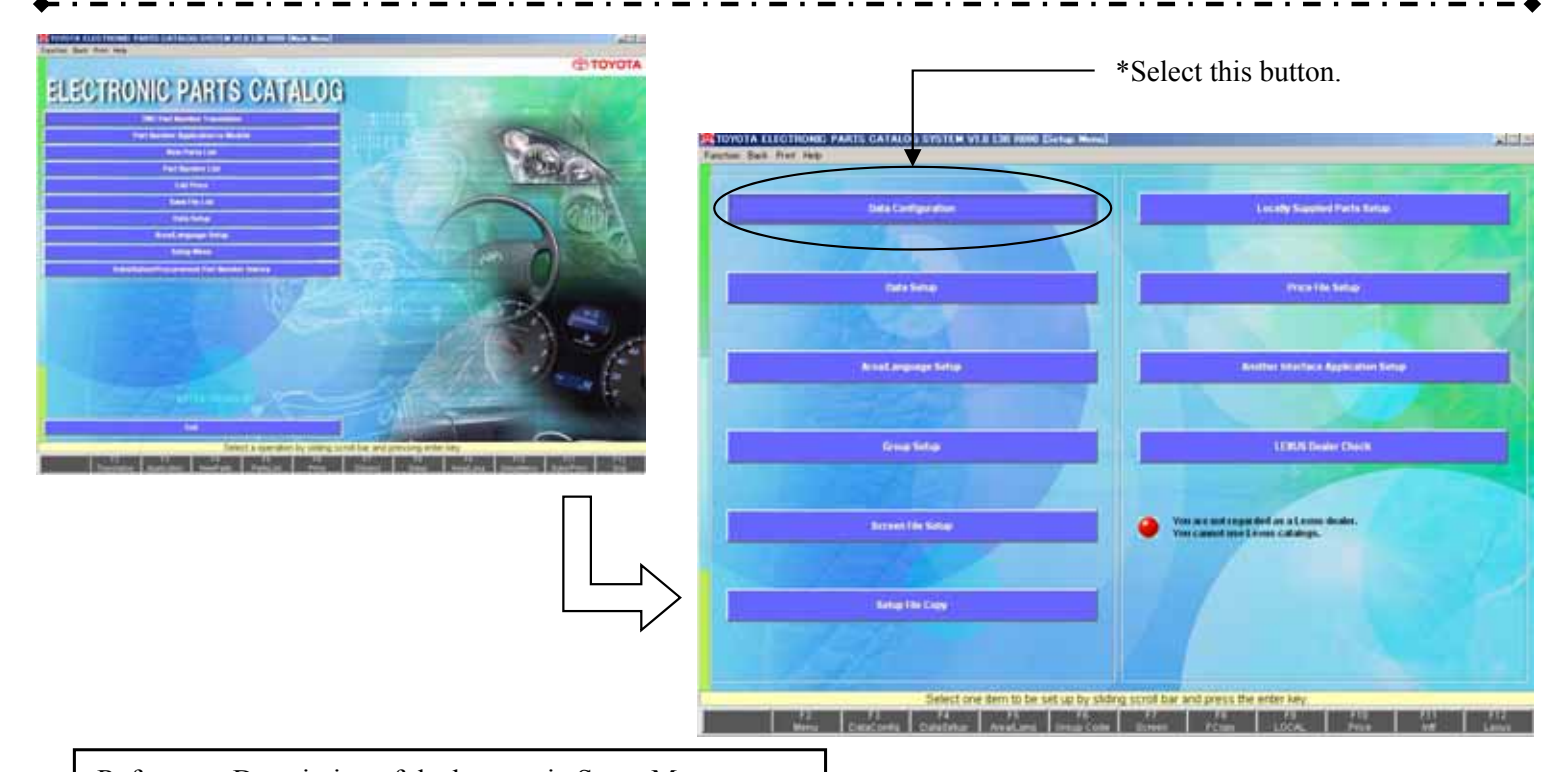

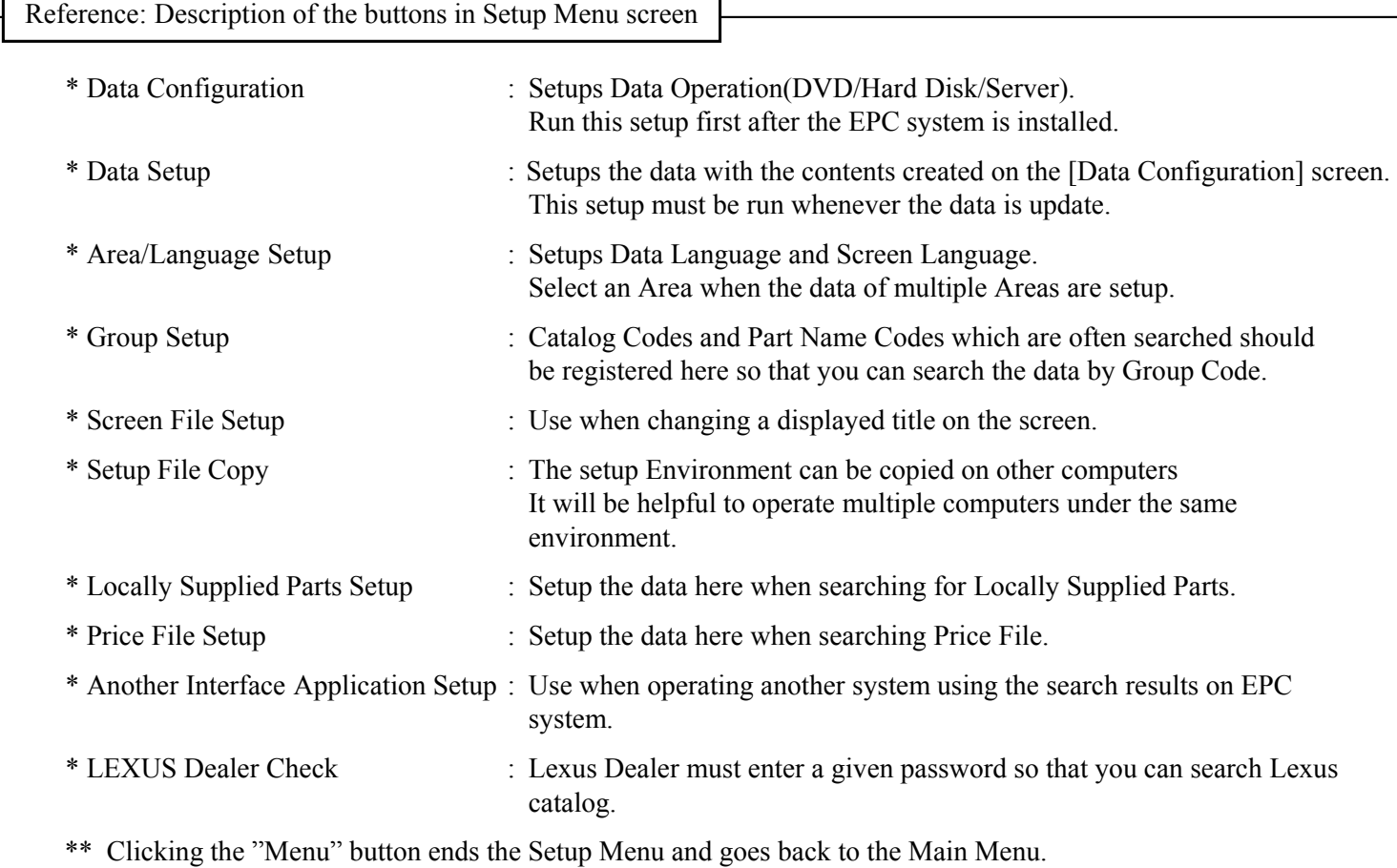

# <u>teltehelishehe</u><br>L Data die lie.  $\frac{1}{2}$ 3, 릨 The I \* nd Chry Please choice the announ **In FREE CIVE**

## (2) Entering Sales Area Code

- \* In order to search substitution part number/procurement part number corresponding to the region, enter the 5-digit Sales Area Code.
- \* Sales Area Code will be described separately.
- \* The ticked product numbers will not be searched.
	- If "Procr" is ticked, the procurement part number will not be displayed.
	- If "Subs" is ticked, the substitution part number will not be displayed.

## (3) To setup the operation for EPC (Catalog) data

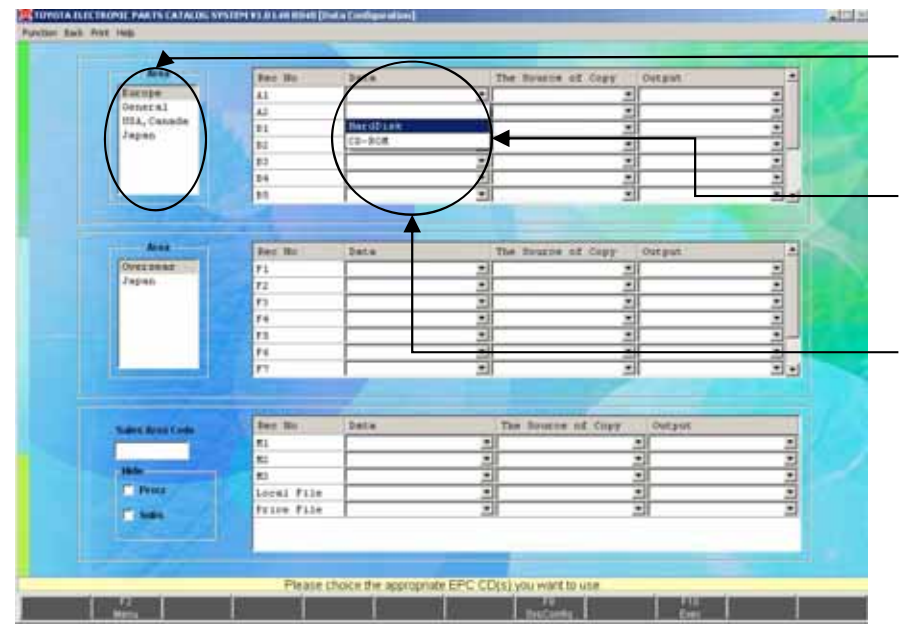

- \* Select the Area you want to setup. Select the type of DVD (Area) you want to set.
- \* Setup the EPC data here. Select the Area you want to setup, and setup the method for operating and the recorded place of the data for each Rec#.
- \* Setup the method of your operation. Select a CD-ROM/HardDisk /Server from a pull-down list box.
- \*\* When installed with "Server", you can select only "HardDisk".

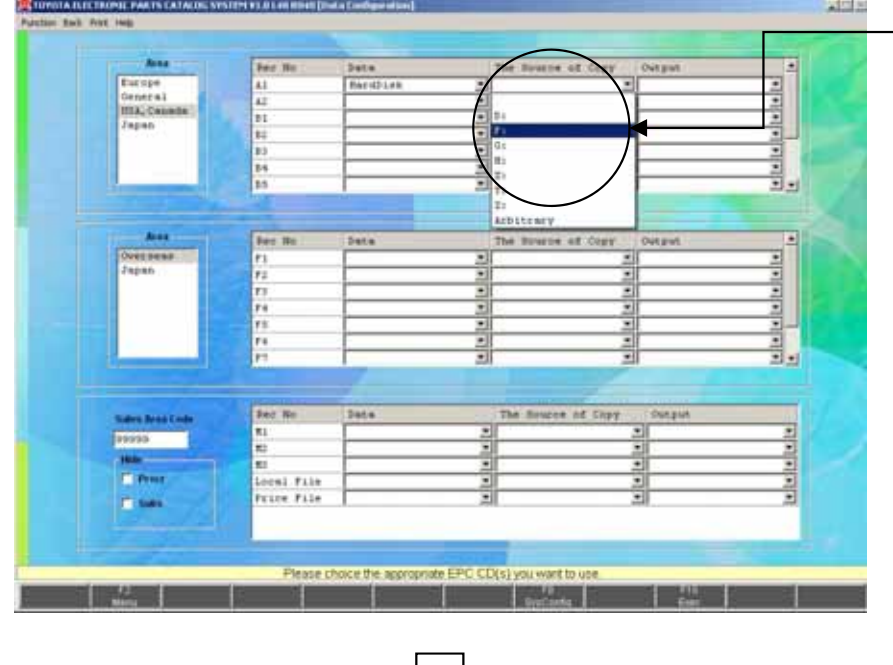

\* Select the drive where the catalogue data is set.

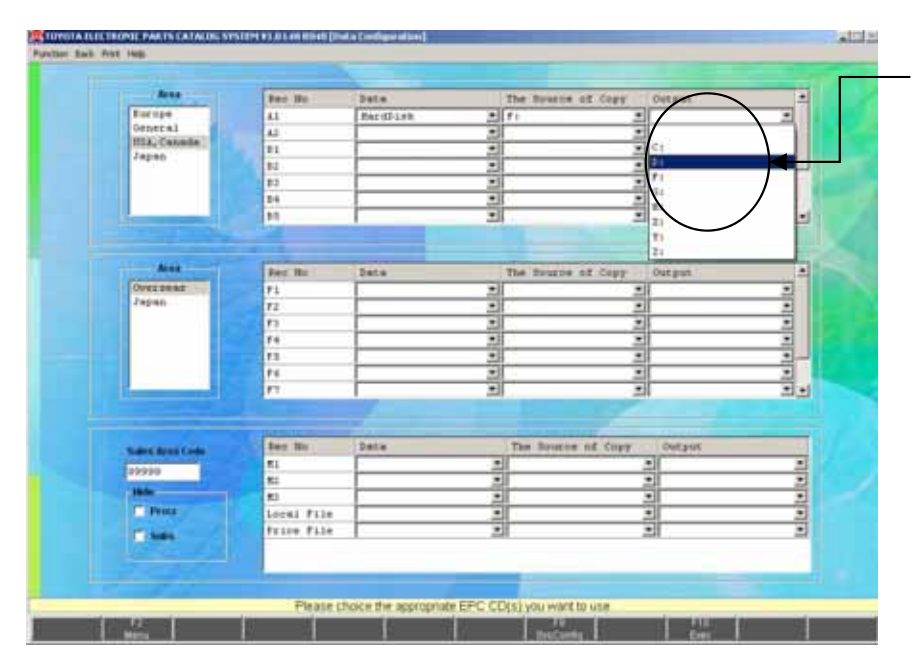

- \* In the case that the Hard Disk is set, select a drive where the data is copied.
- \*\* In case of the Server, you can't set the drive.

(4) To setup the operation for EPC (FrameNo) data

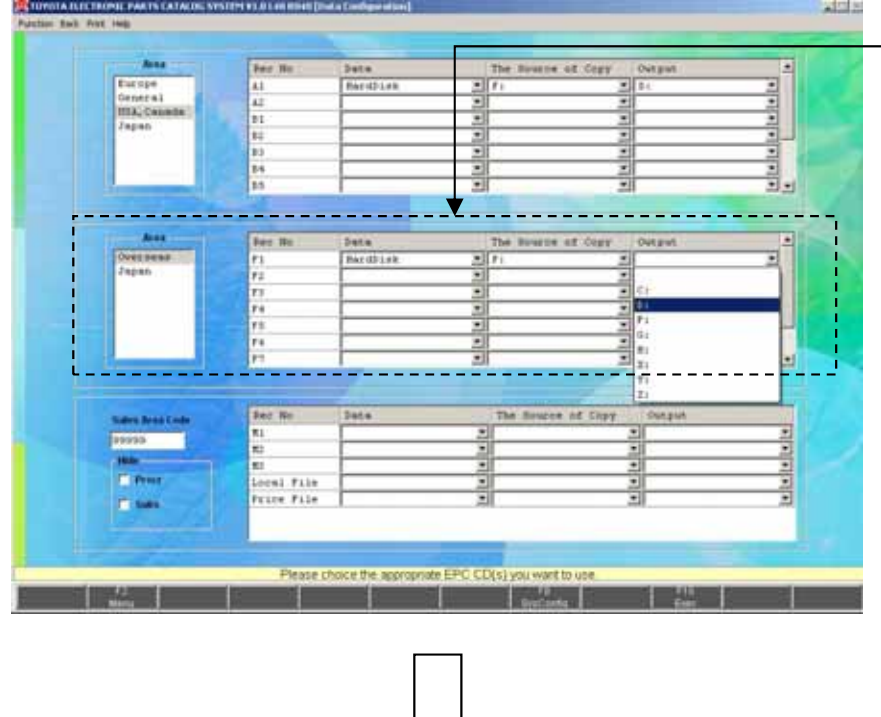

- \* Perform the same operation about FrameNo DVD
- \* As the number becomes bigger, the frame information will be newer. (F1 is the oldest DVD.)

(5) To setup the operation for JPIO, Local File, and Price File

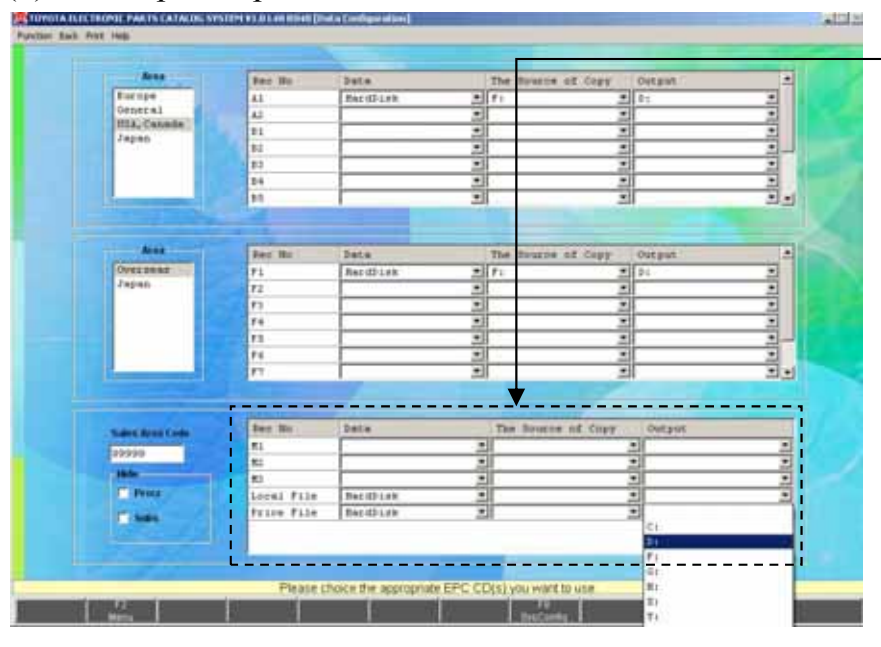

- \* Perform the same operation about JPIO, Local File and Price File as well.
- \*\* As for Local File and Price File, only operation method (HardDisk only) and the Output place can be selected. The actual data should be set on the [Locally Supplied Parts Setup] and [Price File Setup] screen.

Setup J-PIO to M1

- See (p.96) for Locally Supplied Parts Setup
- See (p.94) for Price File Setup

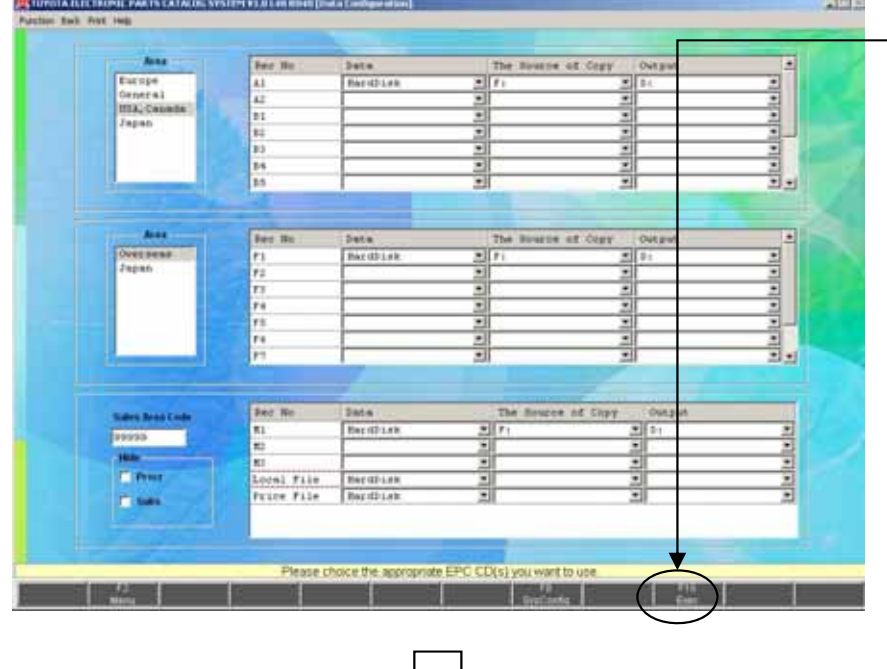

」<br>」

\* After you set the data environment, click the "Exec" button.

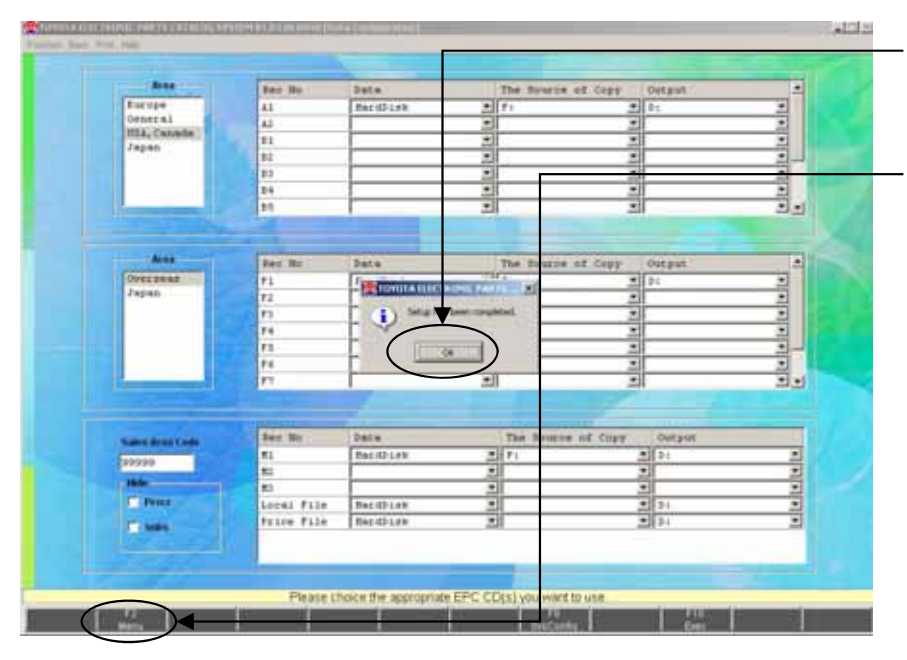

- \* Click the "OK" button.
- \* Click the "Menu" button to return the "Setup Menu".

## (6) Data Setup

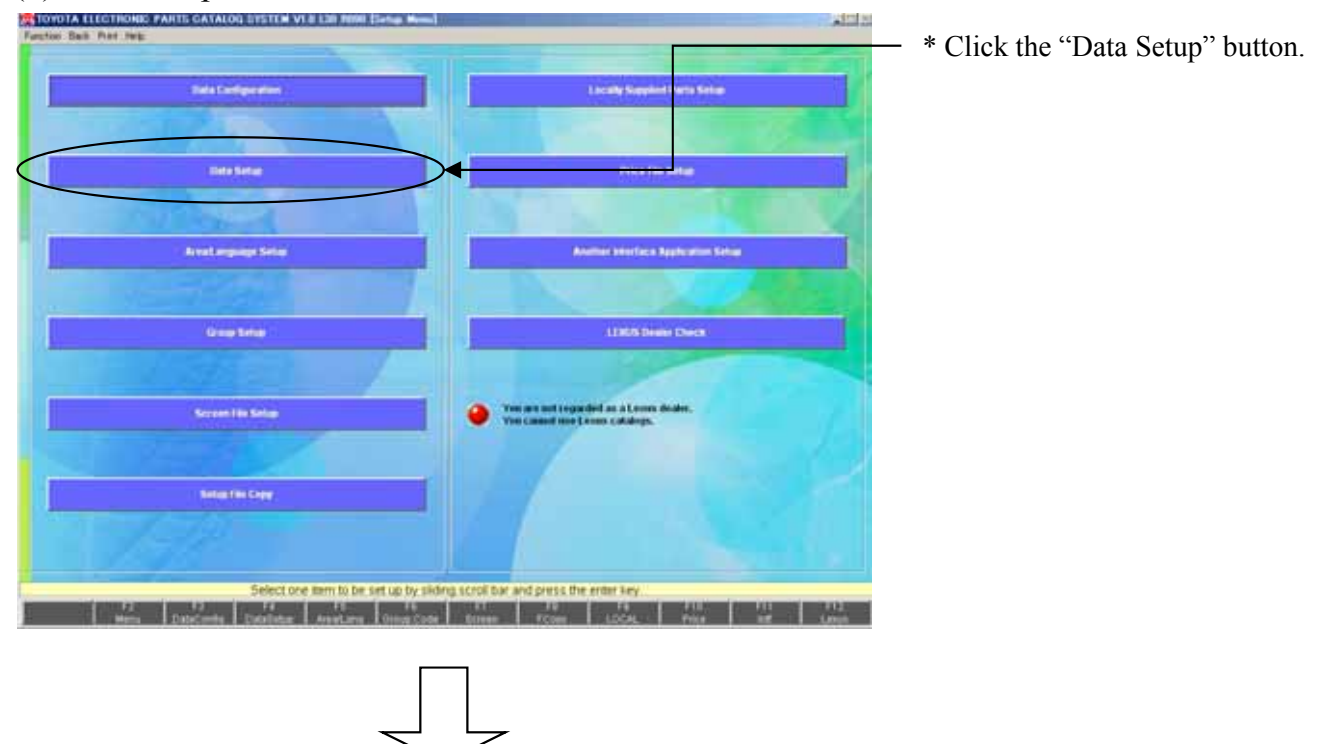

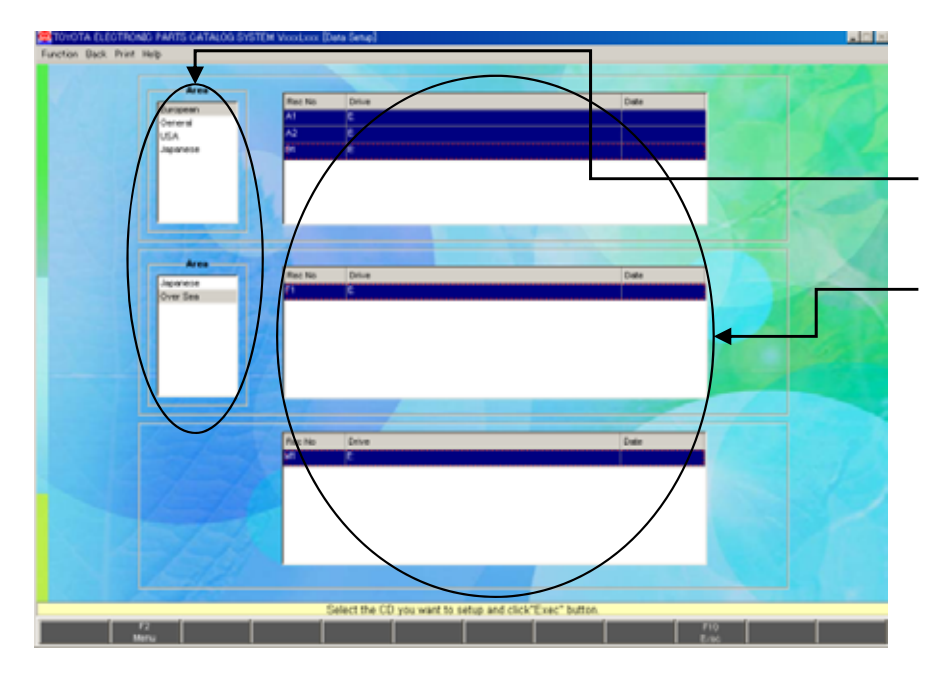

- \* The setup Information on the setup Area is displayed.
- \* Select an Area.
- \* Select a Rec# of the data .
- You can select multiple Rec#s.
- \*\* If an Area or a Rec# you want to setup isn't listed, setup the environment on the [Data Configuration] screen.

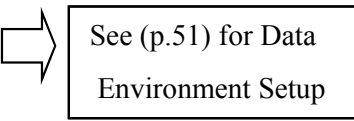

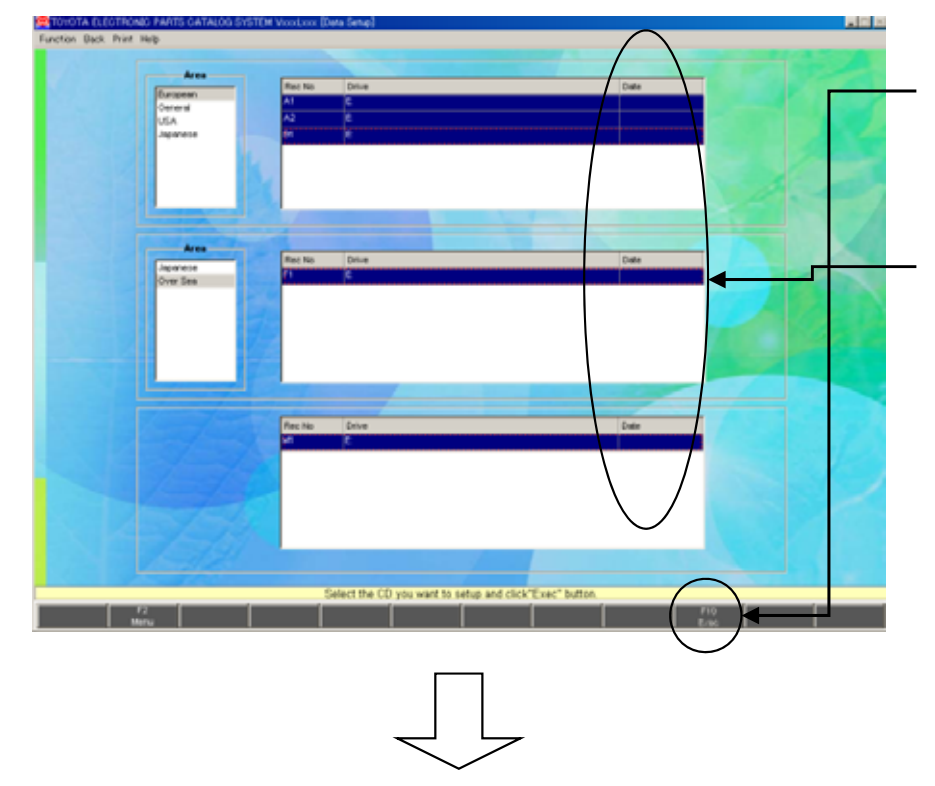

- \* After you select the Rec#, click the "Exec" button. DVD confirmation message will be displayed. Set the corresponding DVD.
- \*\* When the setup is complete, the date of the data will be updated.
- \*\* When setting up the data for several Areas, change the Area and select the Rec#.

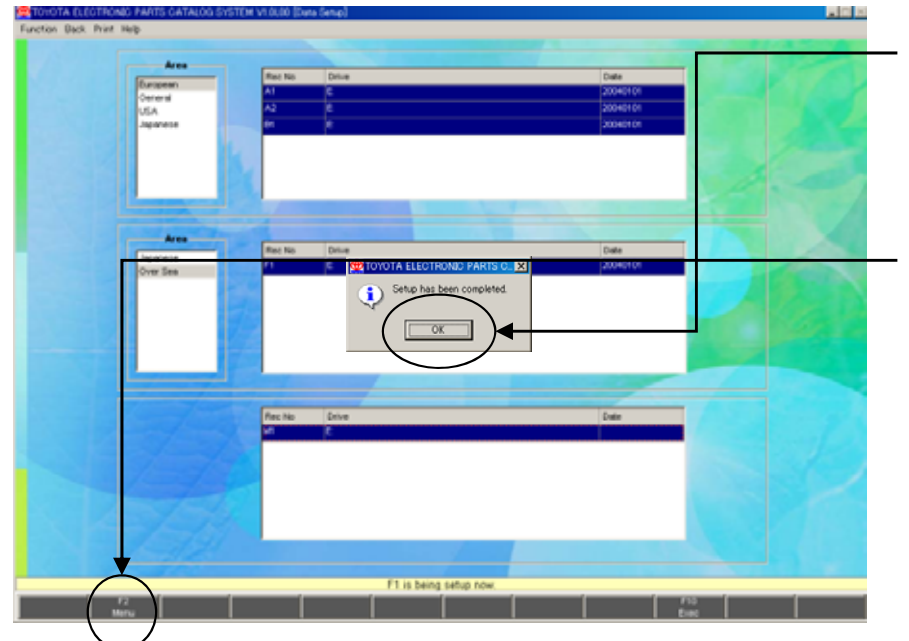

- \* When the setup is complete, dialog is displayed. And then click the "OK" button.
- \*\* If you want to setup other Area, repeat the same operation after changing Area. After all setup is complete, click the "Menu" button to go to the "SETUP MENU".

# 3-2-3.Area / Language Setup

The Area you want to search on the EPC system and the Screen Language can be selected.

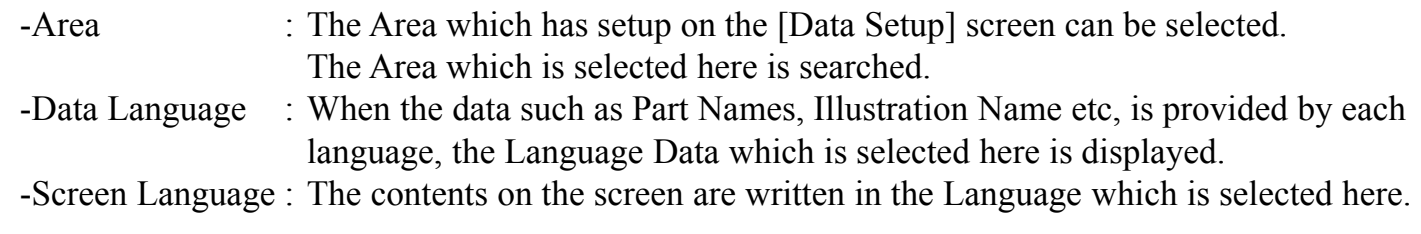

Please select "Area/Language Setup" of "SETUP MENU".

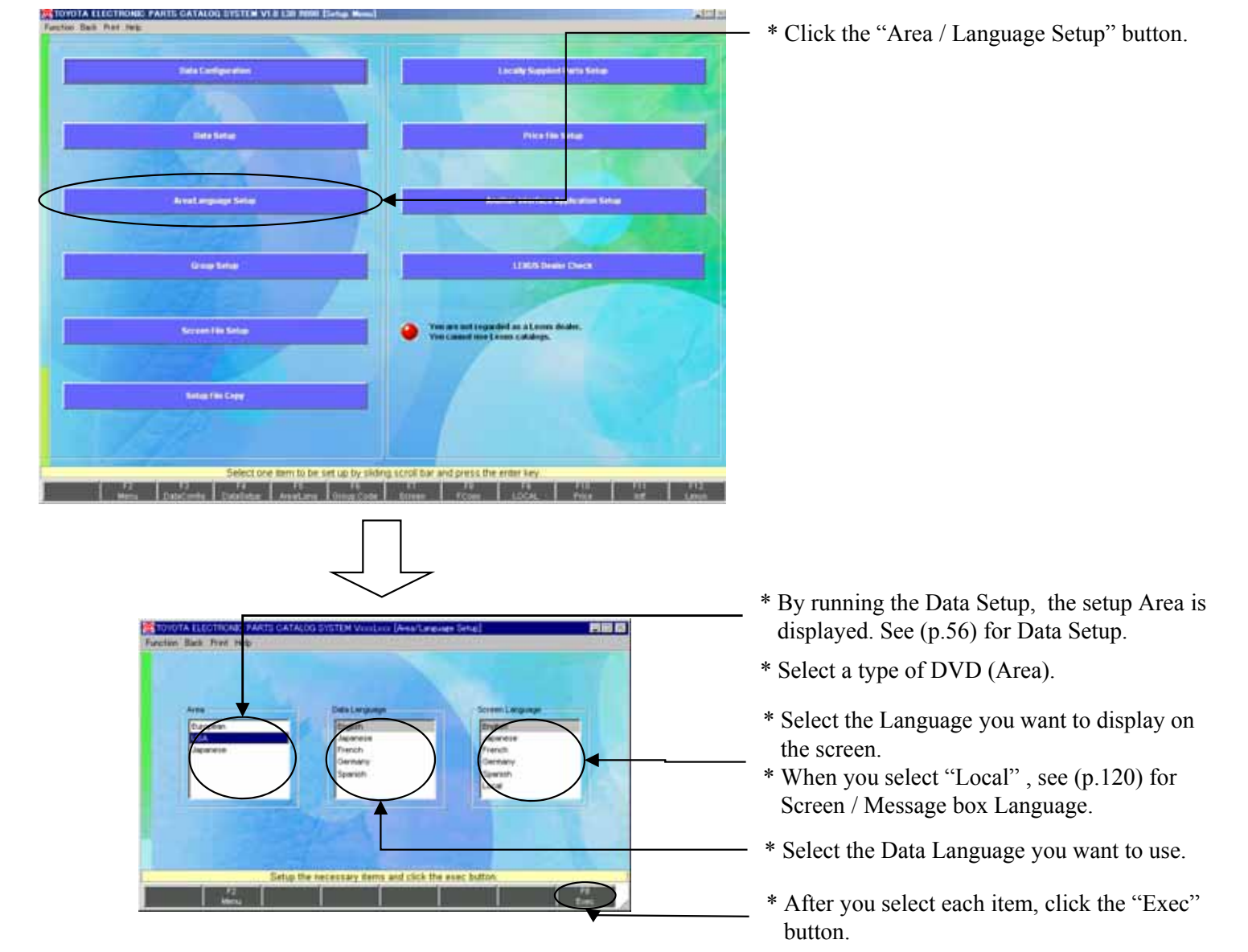

# 3-2-4.LEXUS Dealer Check

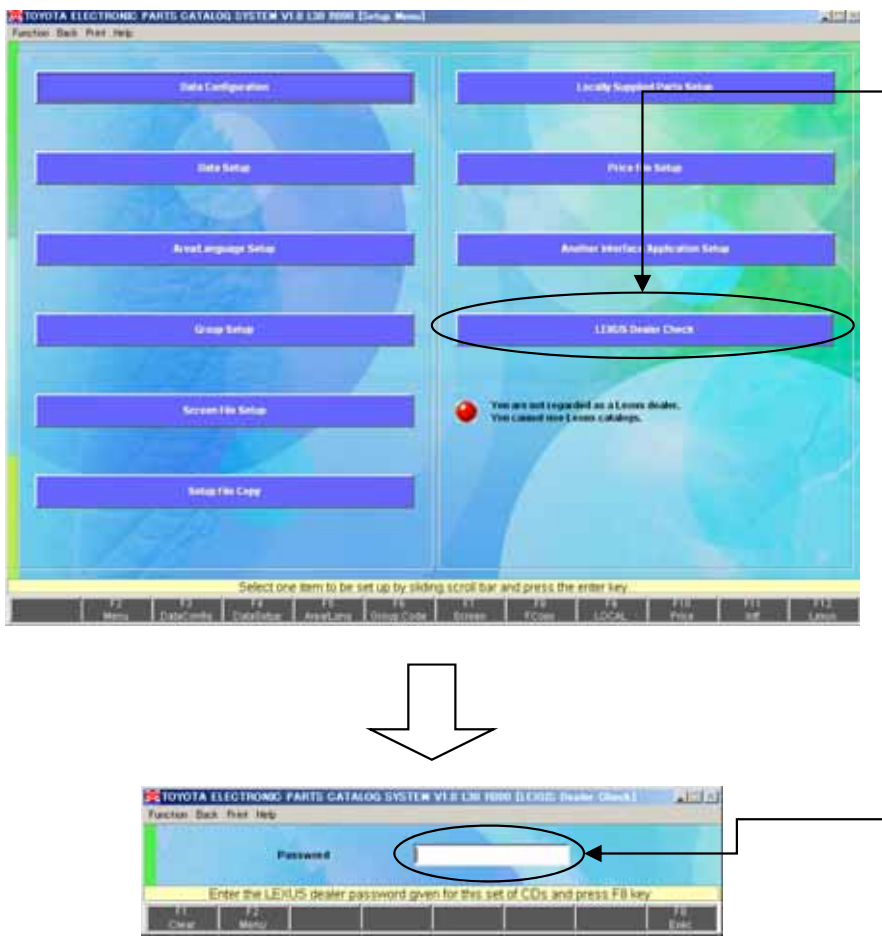

- \* In order to use the LEXUS catalog, you need the LEXUS password.
- \* Click the "LEXUS Dealer Check" button.

- \* Enter a LEXUS Password and click the "Exec" button.
	- The only right password allows you to use this LEXUS Catalog.

### **To clear the displayed contents ;**

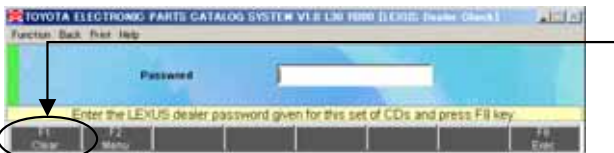

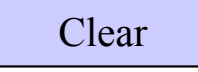

\* Click the "Clear" button to delete the displayed data.

# 3-2-5.Prior Check (sharing folders)

In order to allow the client to read the data in the server, perform drive sharing at the server side according to the following procedure:

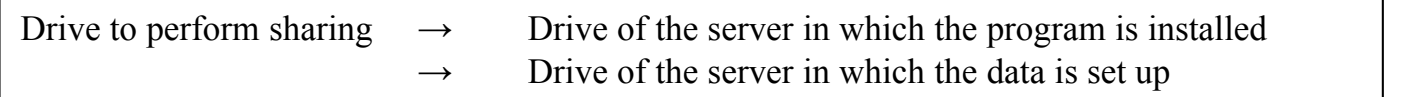

Sharing the drive of the server where the program is installed (When the EPC System Install Drive is in the "C" drive.)

(1)Activate the Explorer and display the property of the "C" drive

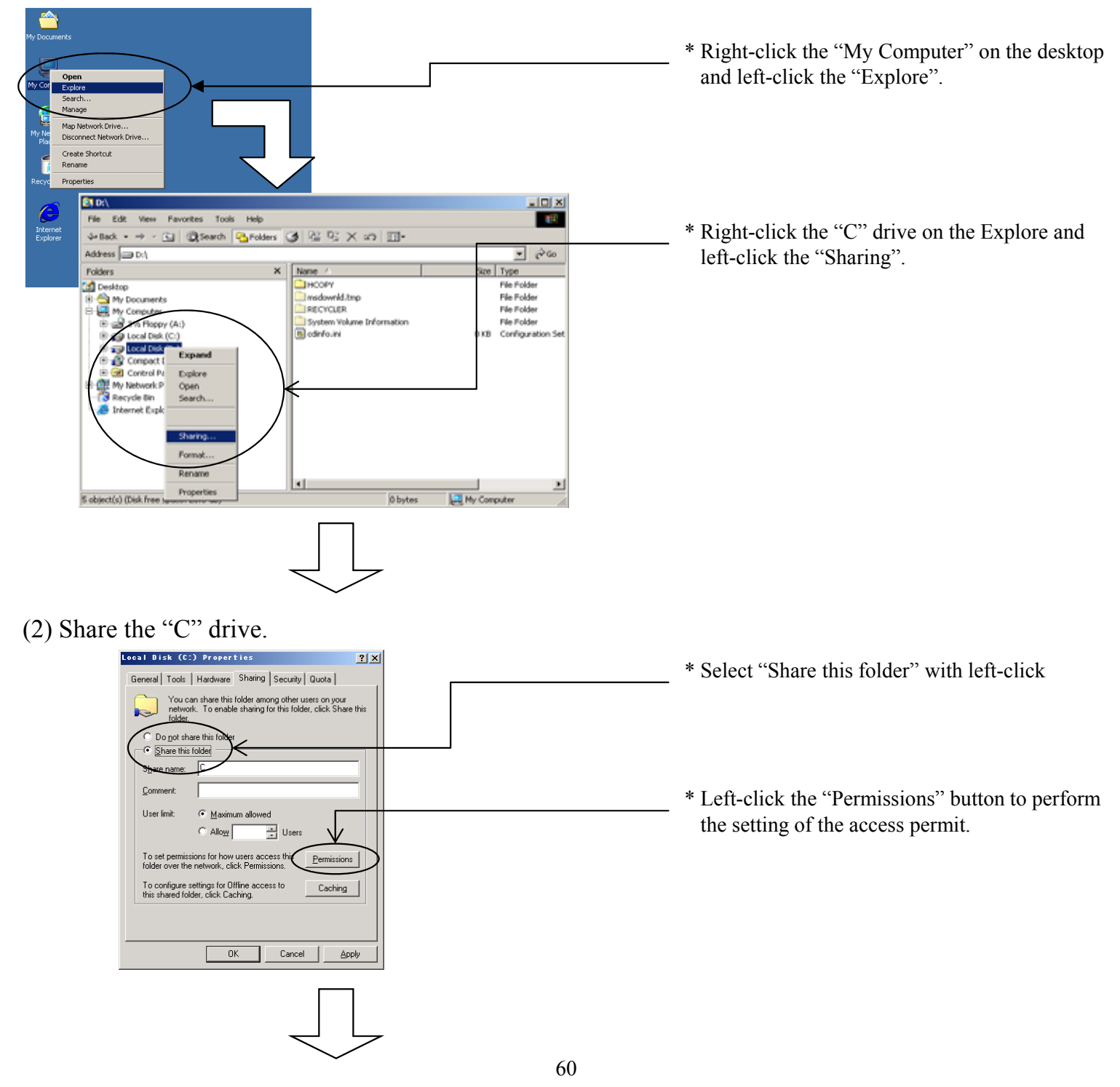

(3) Setting the access permit

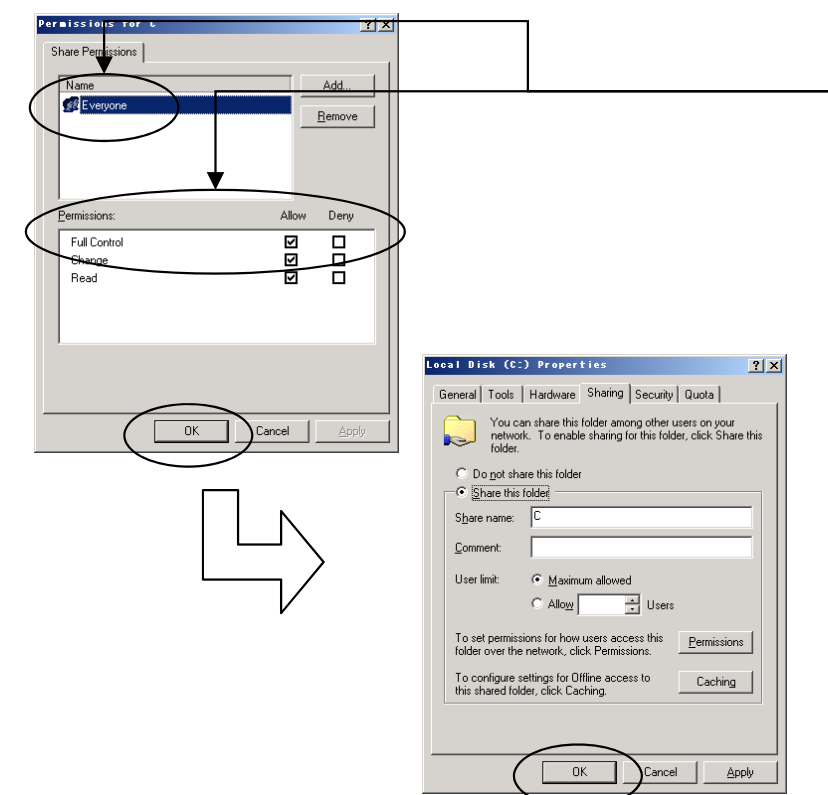

- \* Tick "Full Control" in the access permit of "Everyone" user, and left-click the "OK" button.
- \*\* If the above setting is already applied, leftclick the "OK" button to return to the property screen.

\* Close the property screen by left-clicking the "OK" button.

Sharing the driver of the server where the data are set up (When the EPC Data Setup Drive is in the "D" drive.)

(1)Activate the Explorer and display the property of the "D" drive

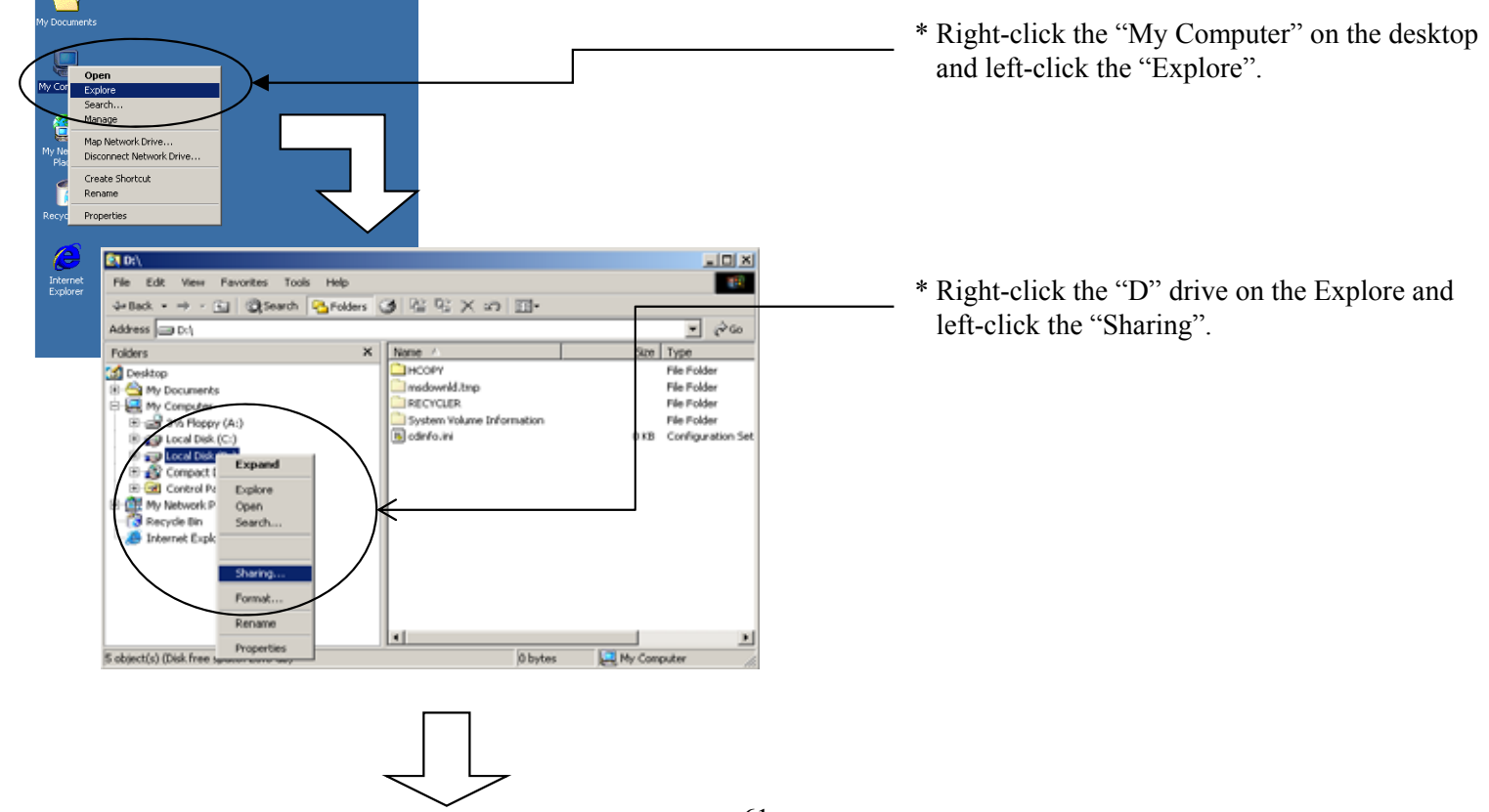

# (2) Share the "D" drive.

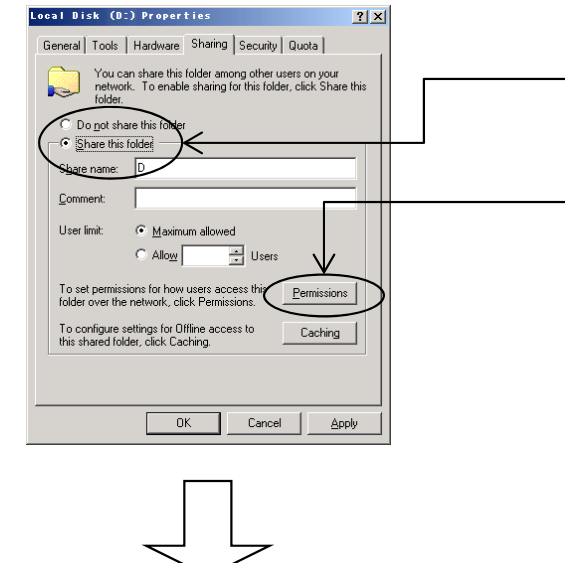

- \* Select "Share this folder" with left-click
- \* Left-click the "Permissions" button to perform the setting of the access permit.

(3)Setting of the access permit

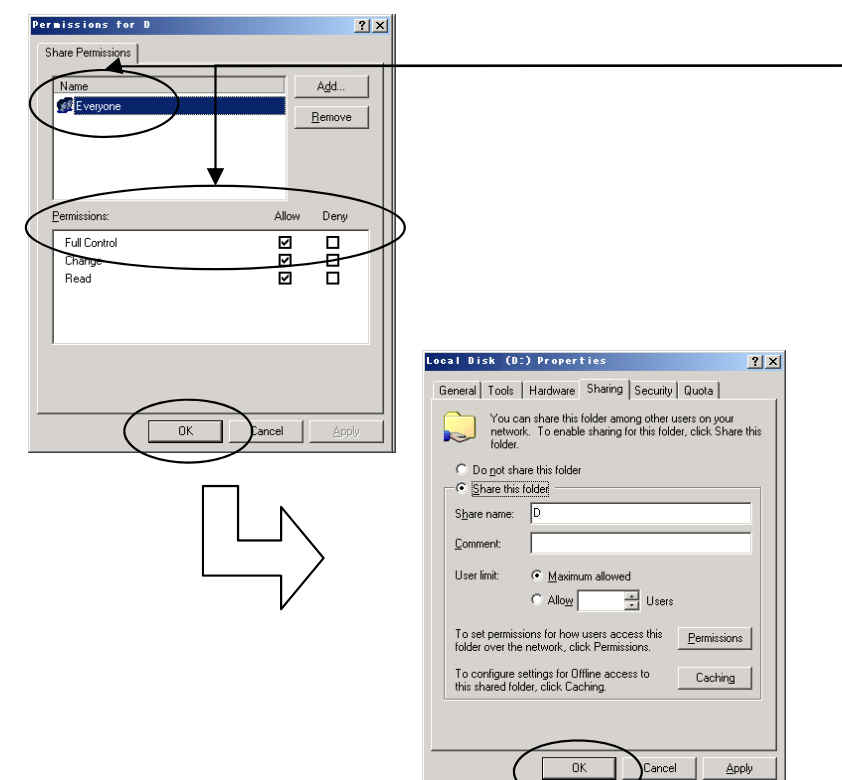

- \* Tick "Full Control" in the access permit of "Everyone" user, and left-click the "OK" button.
- \*\* If the above setting is already applied, leftclick the "OK" button to return to the property screen.
- \* Close the property screen by left-clicking the "OK" button.

# 3-2-6. Procedure of Program Renewal by A1DVD

1. Program Renewal Message

The message appears on the screen if the new program exist in it when setting up A1DVD. In this case, please implement renewing the latest program by referring to "Program renewal by A1DVD"

# (1) Checking the program renewal message

## 1. EPC Data Setup

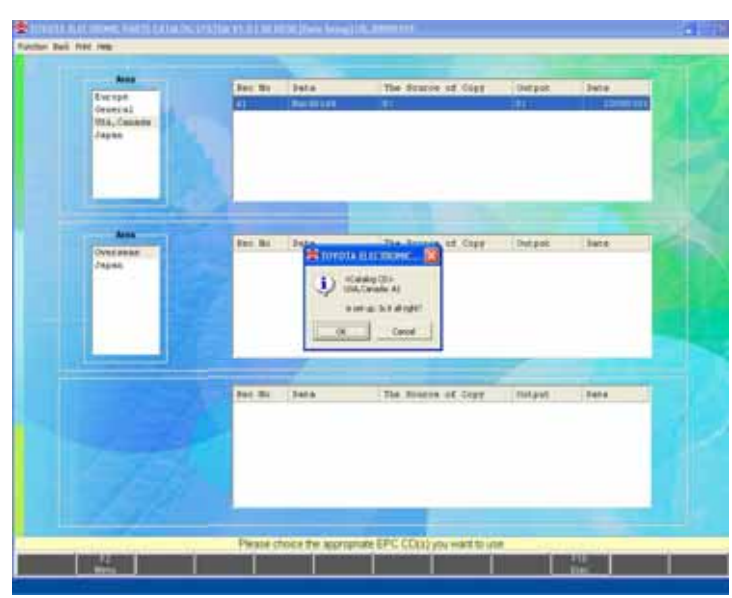

\* Setup EPC data according to the normal procedure.

2. The EPC installation is completed

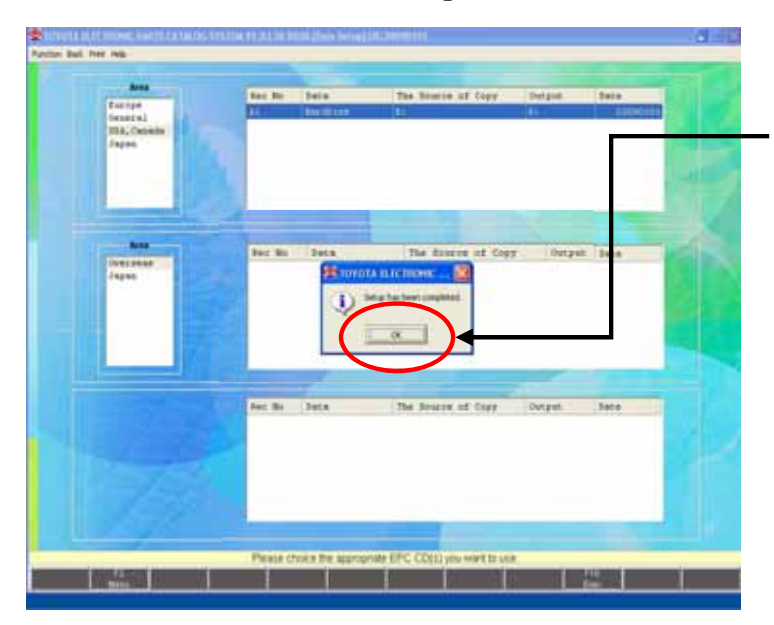

\* When the setup is completed, a dialog is displayed. Please click the "OK" button.

3.Checking the program renewal message

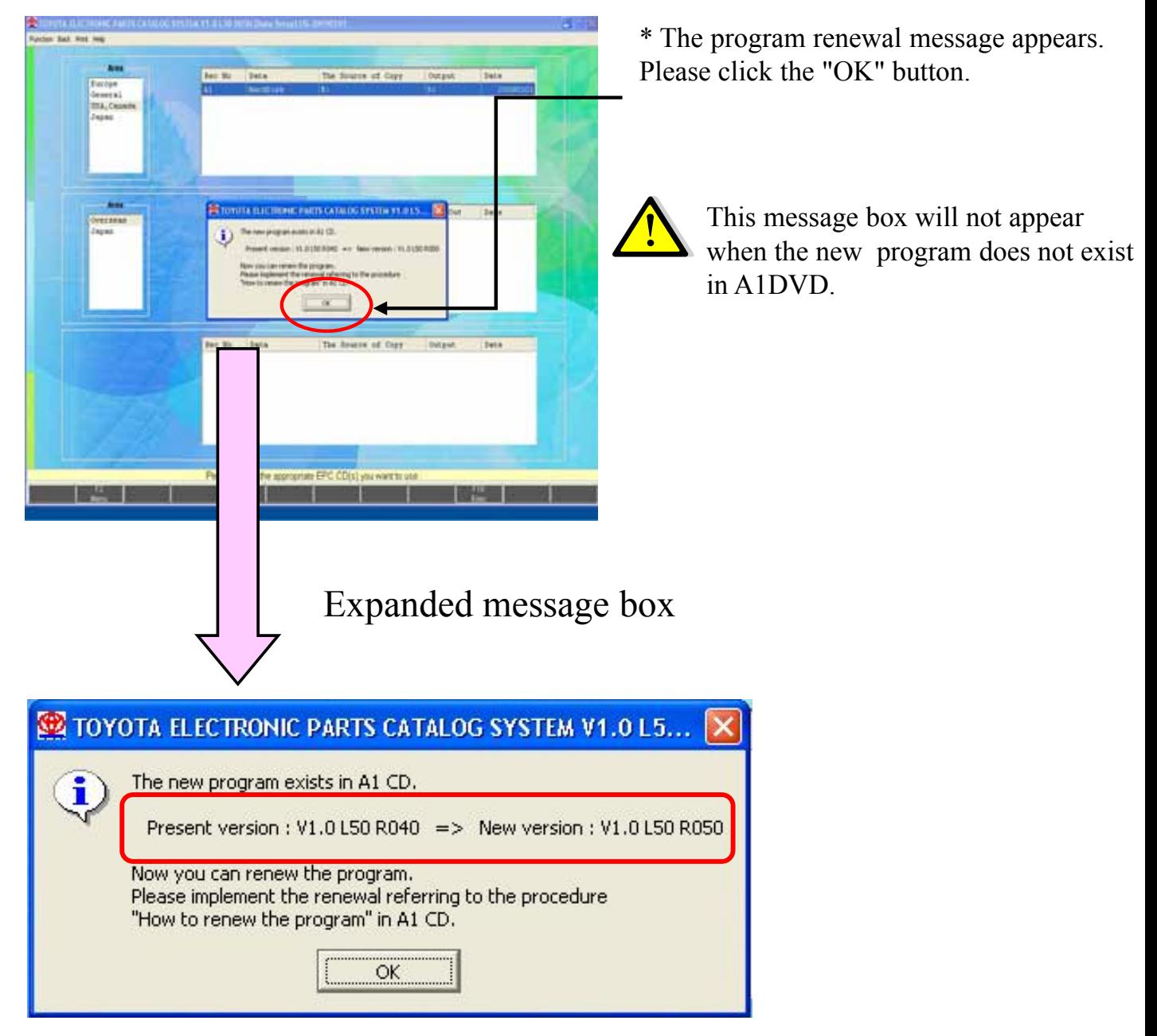

Check the new version, and then Left-click on the "OK" button.

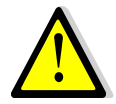

The program is not renewed automatically just by pressing the "OK" button. Please implement renewing the program by referring to "Program renewal by A1DVD".

# 2 .Program Renewal by A1DVD

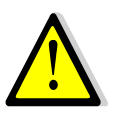

Please end "TOYOTA EPC SYSTEM" if it is activating to you renew the program by A1DVD.

# (1)EPC the Latest (EPC) Program Update

1.EPC the Latest Program Update-1

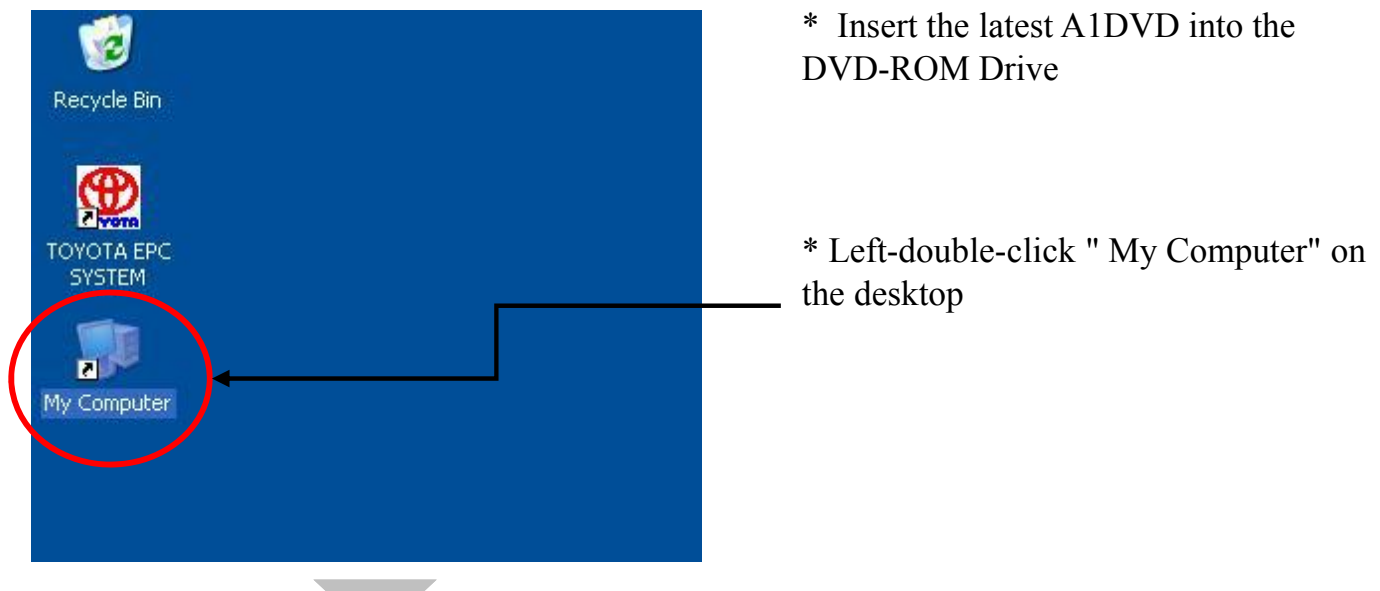

2.EPC the Latest Program Update-2

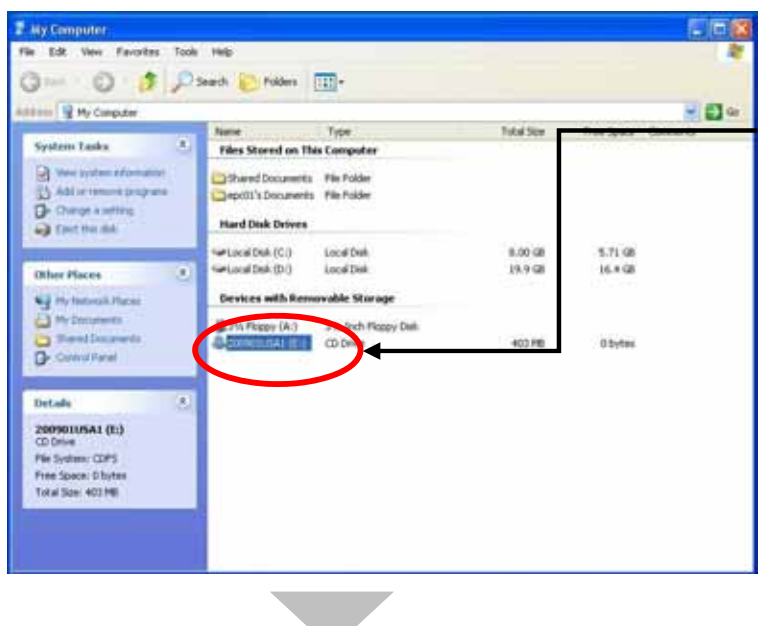

\* Left-double-click " DVD-ROM Drive"

3.EPC the Latest Program Update-3 **A.** zeosotusat (E.) 应信性 Edit: Vers Favorbei Tock ONS : 0 - 1 Dies Drates III-\* Left-double-click the " APLI" folder anni (di en - 0-**File and Folder Tasks** Type<br>Tils Folder<br>Tils Folder<br>Tils Folder<br>Tils Folder<br>Tils Folder  $\overline{R}$ 2472370 UNDERWAY ALBR U022703009 6:40 PM all'Innune the follo 1027/2009 6:40 PM<br>1027/2009 6:40 PM<br>1027/2009 6:40 PM<br>1027/2009 6:40 PM<br>1027/2009 6:40 PM<br>1027/2009 6:40 PM<br>1027/2009 6:40 PM Nive the future 闽 O contentate **Q** diestrictable Calcer<br>Calcula File Folder<br>File Folder  $(31)$ all the future 1027/2009 6:40 PM X Delete Handson **CARGE CARGE CARGE CARGE CARGE CARGE CARGE CARGE CARGE CARGE CARGE CARGE CARGE CARGE CARGE CARGE CARGE CARGE CARGE CARGE CARGE CARGE CARGE CARGE CARGE CARGE CARGE CARGE CARGE CARGE CARGE CARGE CARGE CARGE CARGE CARGE CARGE File Folder** 10/27/2009 6:40 PM **NIVOPI** iss DAT File 102272009-6-29-194 148 341 FM MOTOWA 4-29 PM Other Places  $\alpha$ 145 Configurat 10027/2009 6:29 PM 0027/2009 6:29 PM<br>0027/2009 6:29 PM<br>0027/2009 6:29 PM<br>0027/2009 6:29 PM<br>0027/2009 6:29 PM<br>0027/2009 6:29 PM<br>0027/2009 6:29 PM **A** Publications land Docum 42 Pand Documents<br>N3 My fast more Places 10227/2009 6:29 PM  $\overline{0}$ Details 10027/2009 6:29 PM U02272009 6:29 PM 115 Miller<br>115 DATFR 10227/2009 6:29 PM 10227/2009 6:29 PM 149 Miller<br>4918 DATE 10227/2009 6:29 PM 10227/2009 6:29 PM 4.EPC the Latest Program Update-4 **B** Advis \* Left-double-click "Apli\_Copy.bat" Tie Edt Vere Faractes Tools Help Glas . 0 3 Disen @ Nam III-**STAR O EVANT**  $-510$ See Typ Data Modified **The and Folder Tasks File Folder** 10/27/2009 6:40 PM C **HS-DOS Batch** 10/27/2009 6-20 PM **N3** Aircraft that the 10/27/2009 6:26 PM **De More Mar The**<br>O Cape the The<br>**O** Publish Harton **Moore that The C** Emaltha lin A parenticities X beneficial **Other Places** E L'A association and El Mr Donmerts **D** Parellisone Ny Corpute **N.J. Hy Network Place**  $\overline{z}$ Details 5.EPC the Latest Program Update-5  $\Box$   $\times$ ex C:\WINDOWS\System32\cmd.exe Input the destination drive where EPC has been installed,<br>then press "Enter" key : \_ \* A message appears,"Input the destination drive where EPC has been installed ……" Input the destination drive where EPC has been installed,then press "Enter" key. If you inputted the drive where EPC is not installed, input it again correctly. Then press the "Enter" key.

6.EPC the Latest Program Update-6

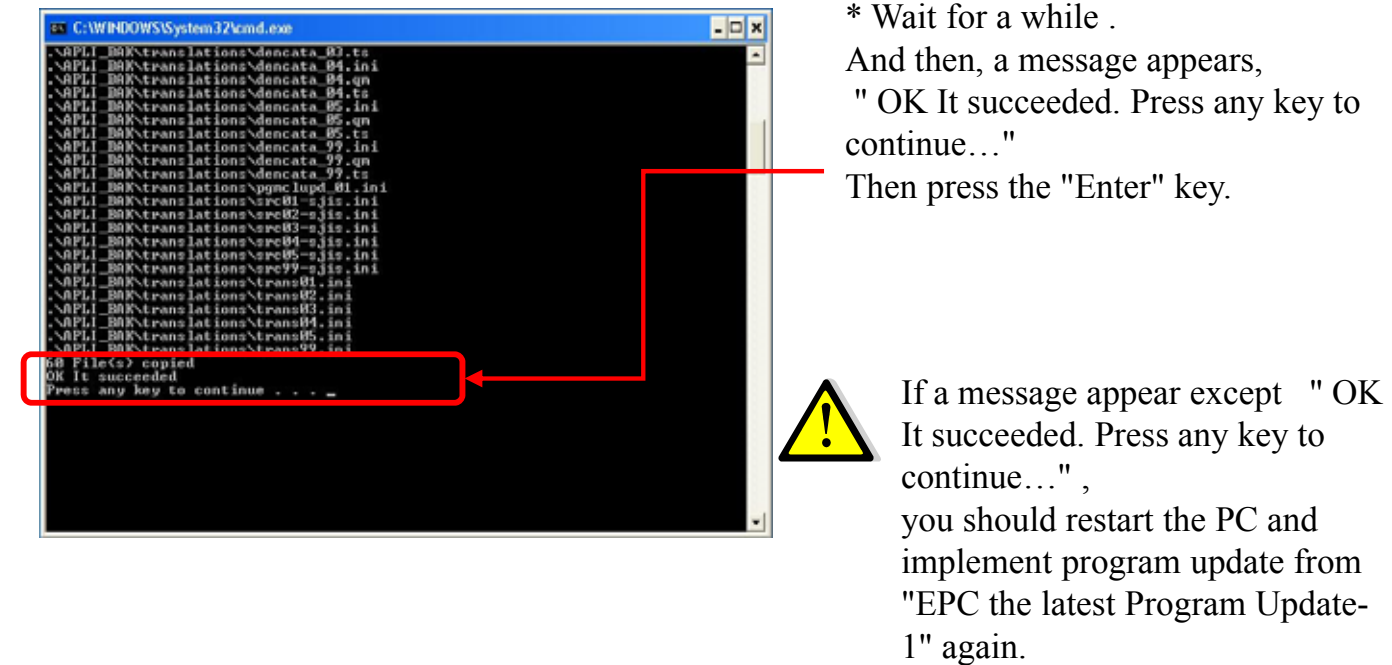

7.EPC the Latest Program Update has been completed

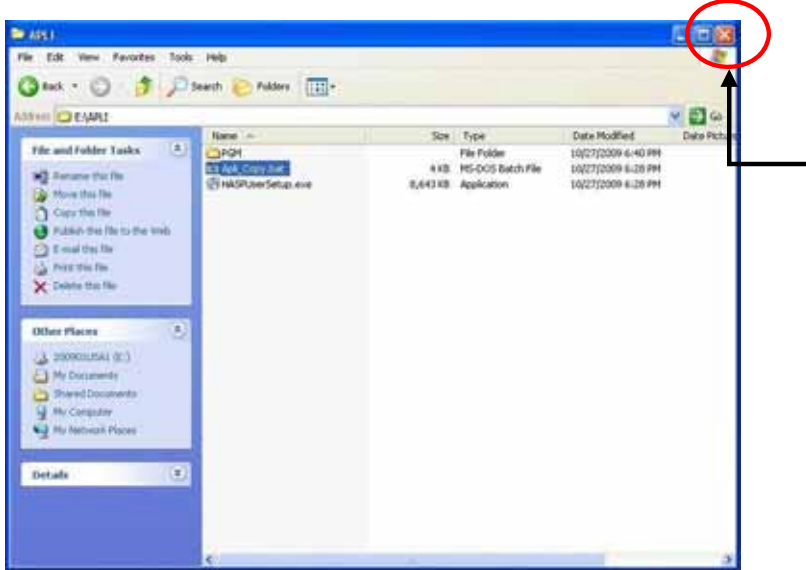

\* EPC the latest Program Update has been completed. Please leftclick the "X" button to close the window.

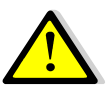

After EPC the Latest Program Update has been completed, please check the EPC version by starting the "TOYOTA EPC SYSTEM". When the EPC version on the "TOYOTA EPC SYSTEM" corresponds to the version which has been announced by TMC, program renewal has been implemented correctly.

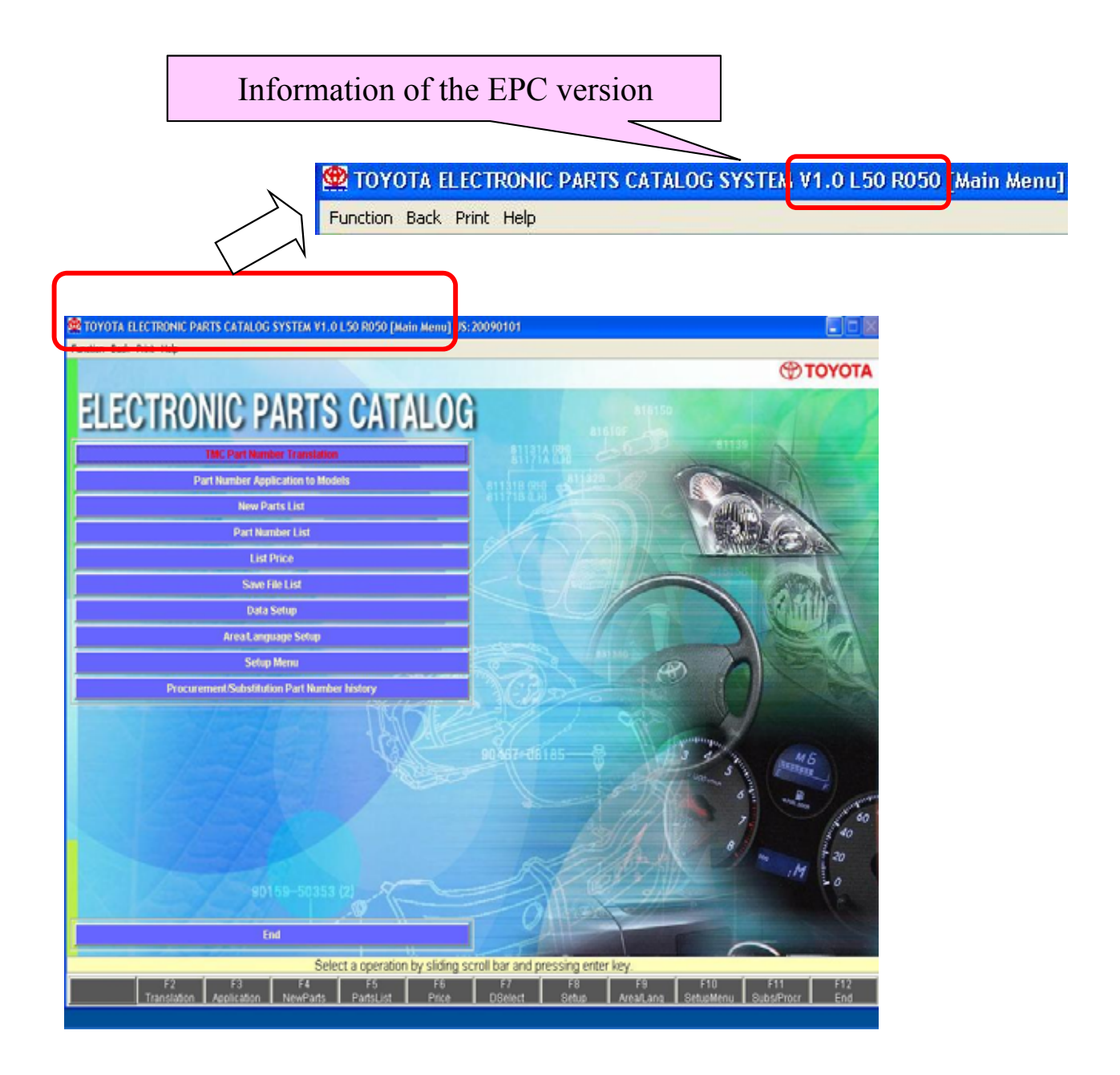

- 3-2-7. recovery
	- 1. Procedure of Program Recovery

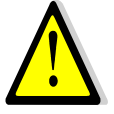

Please end "TOYOTA EPC SYSTEM" if it is activating to recover the program.

- (1) Procedure of Program Recovery
	- 1. Program Recovery-1

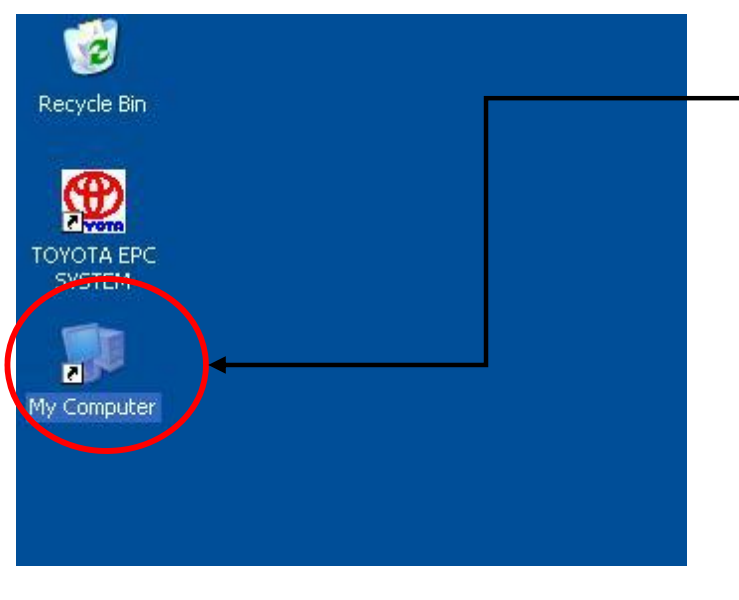

\* Left-double-click the "My Computer" on the desktop

2. Program Recovery-2

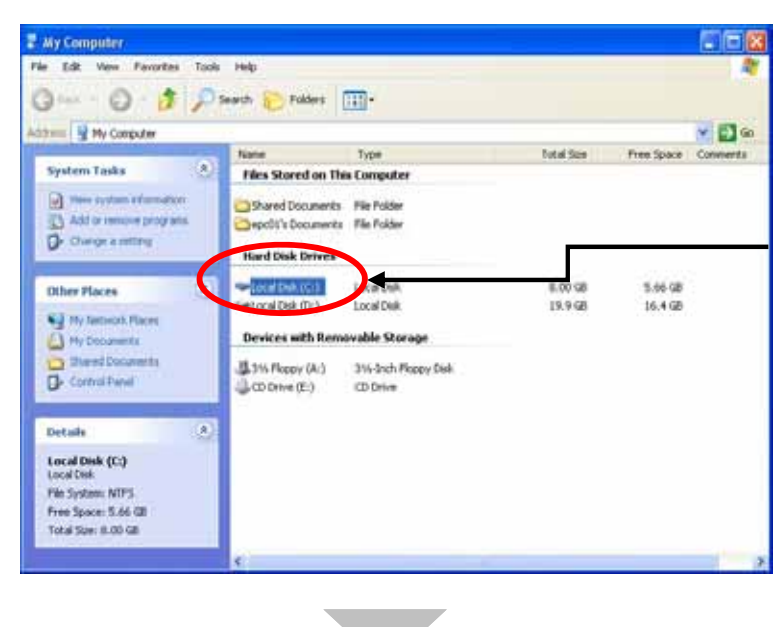

\*Left-double-click " the destination drive where EPC has been installed "

#### example

When the destination drive where EPC has been installed " is "C Drive", please left-double-click "C Drive"
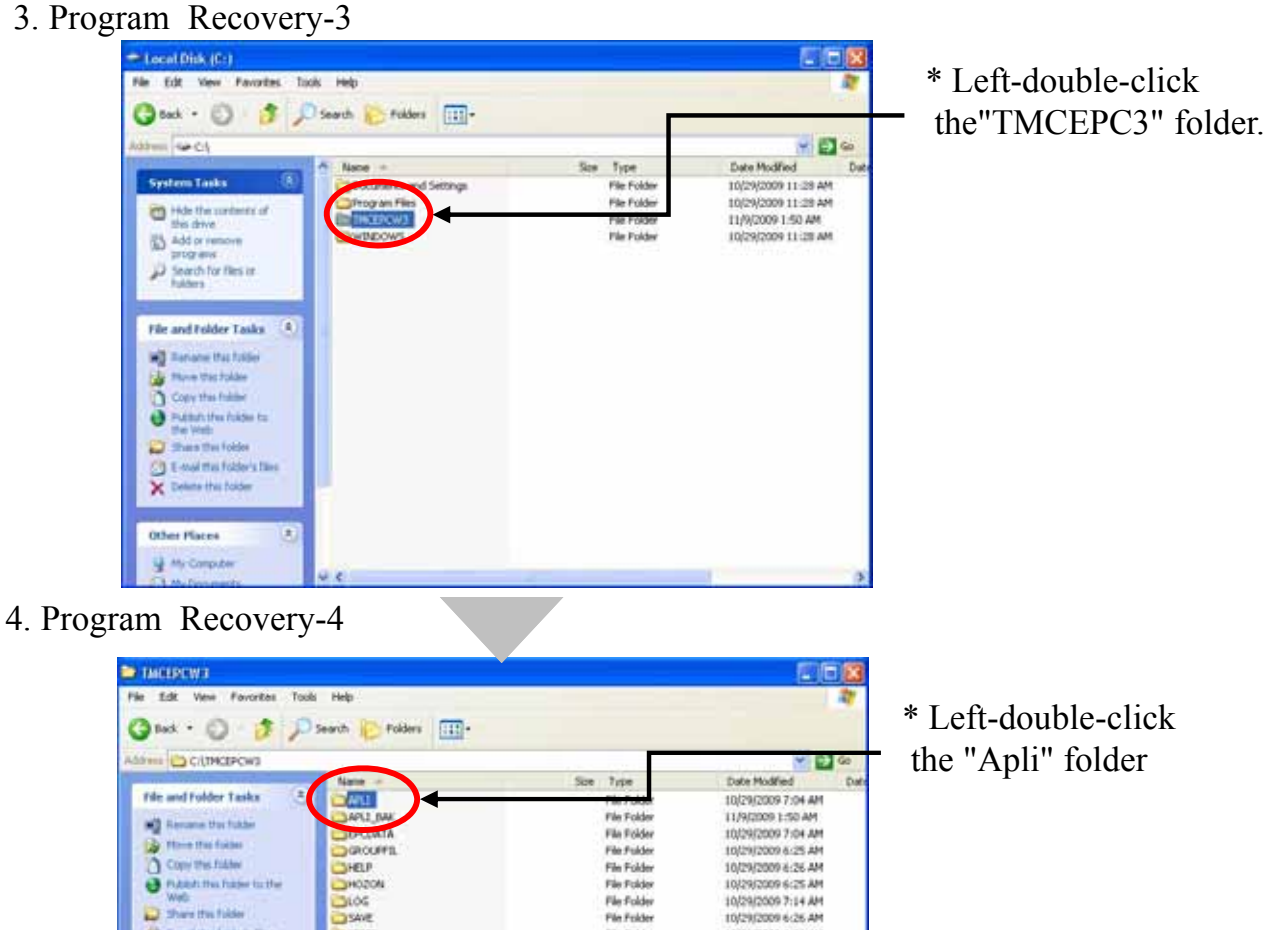

**Pin Folder**<br>File Folder<br>File Folder

10/29/2009 6:26 AM

10/29/2009 6:26 AM<br>11/9/2009 3:23 AM<br>10/29/2009 6:42 AM

C Email the Follows New

Other Places **Car Service Dent (CC)**  $\Box$  Hy Documents D Swedbouwerts U Hy Corpular 42 Hy farmouk Pla

**COSAVE** 

**DRIFL**<br>DIDP<br>**DWORK** 

E

œ

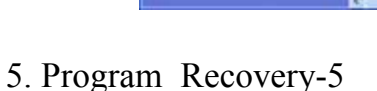

**Details** 

| <b>PAPLE</b>                          |                                      |               |                        | - 10                 |     |
|---------------------------------------|--------------------------------------|---------------|------------------------|----------------------|-----|
| Fån 1<br>Edit: View Favorbes<br>Tools | <b>Pindra</b>                        |               |                        |                      |     |
|                                       | <b>ITEL</b><br><b>Polders</b>        |               |                        |                      |     |
| <b>Address CE CATINGEPOWSTARLS</b>    |                                      |               |                        | $-100z$              |     |
|                                       |                                      | Sov           | Type                   | <b>Date Modified</b> | IA. |
| s<br>Film and fadder Tasks.           | <b>International</b>                 |               | File Folder            | 10/27/2009 6:40 PM   |     |
|                                       | TI Api Recentry bot                  | 23.11         | <b>PEI-DOG Batch F</b> | 10/27/2009 6:28 PM   |     |
| Recover this Net                      | Singx, dbQ.dl                        | 64 KB         | Application Extension  | LO/27/2009 6:28 PM   |     |
| Home that fax                         | <b>COMMUNIST</b>                     | 68.431        | Application Extension  | 10/27/2009 6:28 PM   |     |
| Copy this file                        | epc loca di                          | 721B          | Application Extension. | 10/27/2009 6:28 PM   |     |
| Publish this file to the west         | epc reads ave                        | <b>AGE CM</b> | Apple ation            | 10/27/2009 6:28 PM   |     |
| E-mail this file                      | apc process                          | 192 KB        | Application            | 10/27/2009 6:29 PM   |     |
| Prest that File                       | Hepc arch.dl                         | 14038         | Application Extension  | 10/27/2009 6:28 PM   |     |
|                                       | filene arct.dk                       | 94EB          | Application Extension  | 10/27/2009 6:28 PM   |     |
| C Deinte this file                    | Nepc orc2.dll                        | 68.88         | Application Extension  | 10/27/2009 6:28 PM   |     |
|                                       | Mercurcket                           | $128$ KB      | Application Extension  | 10/27/2009 6:28 PM   |     |
| e.<br><b>Uther Places</b>             | Silepc_prc4.dB                       | 52 KB         | Application Extension  | 10/27/2009 6:29 PM   |     |
|                                       | Mepc sycs.dl                         | 4445          | Application Extension  | 10/27/2009 6:28 PM   |     |
| <b>THOTACW3</b>                       | filepc arcs.dl                       | 84 KB         | Application Extension  | 10/27/2005 6:28 PM   |     |
| My Elocuments                         | <b>Sept. stc7.dl</b>                 | 76 KB         | Application Extension  | 10/27/2009 6:28 PM   |     |
| Shared Documents                      | Sept out of                          | 129.KB        | Application Extension: | 10/27/2009 6:28 PM   |     |
|                                       | fileps, yohn.dl                      | 68.65         | Anglication Extension  | 10/27/2009 6:28 PM   |     |
| U The Computer                        | <b>BERCENY BAY</b>                   | 3 KB          | <b>BAKFR</b>           | 11/9/2009 3:21 AM    |     |
| <b>CJ</b> Mr National Places          | <b>AEPODMA.DVI</b>                   | 318           | Configuration Settings | 11/9/2009 3:21 AM    |     |
|                                       | Pepcretian.exe                       | 1.072 KB      | Accidentism            | 10/27/2009 6:28 PH   |     |
|                                       | <sup>12</sup> eposetup.com.manifest. | $1*B$         | MANDREST File:         | 10/27/2009 6:28 PM   |     |
| v,<br>Details                         | <b>Mepchicakit di</b>                | 720 KB        | Application Extension  | 10/27/2009 6:28 PM   |     |
|                                       | ang.png                              | $-140$        | PNG Insage             | 10/27/2009 6:29 PM   |     |
|                                       |                                      |               |                        |                      |     |

\* Left-double-click the "Apli\_Recovery.bat"

6. Program Recovery-6

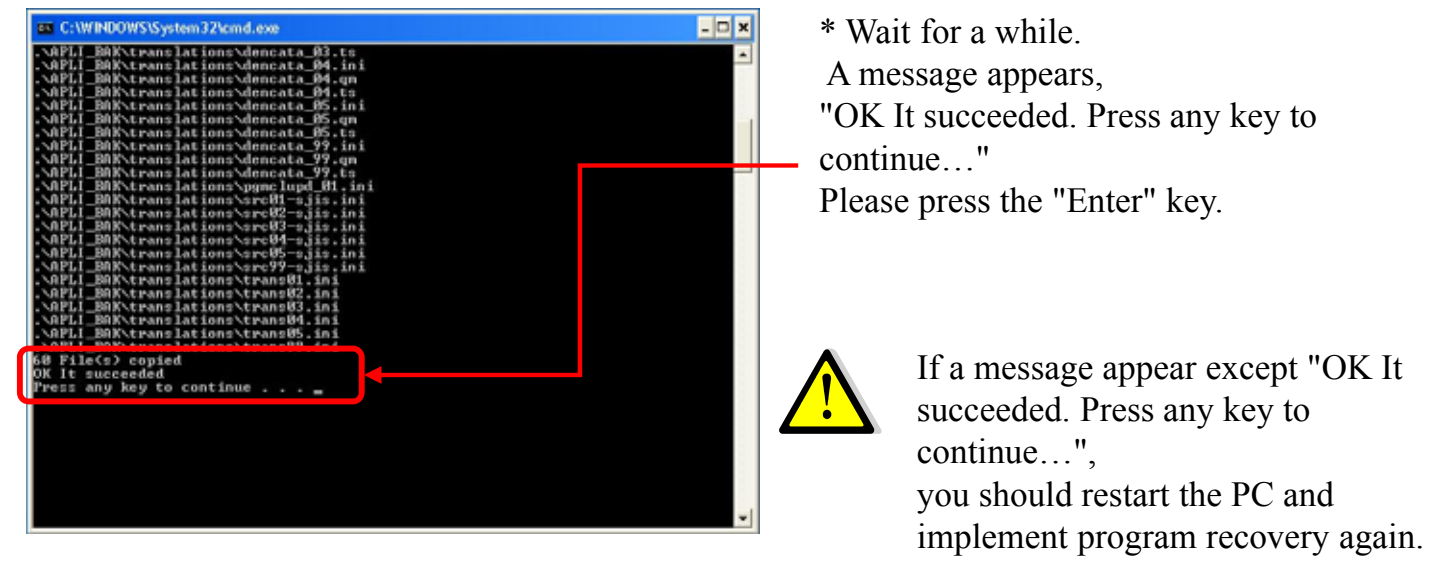

7. Program recovery has been completed

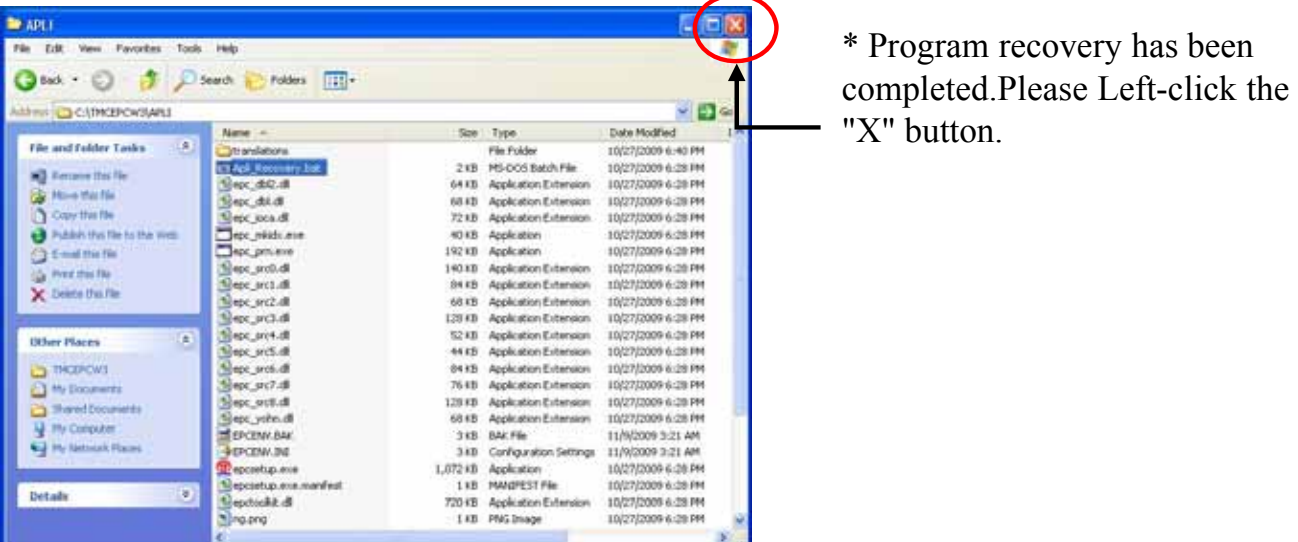

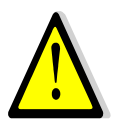

After program recovery has been completed, please check the EPC version by starting "TOYOTA EPC SYSTEM". When program recovery has been implemented correctly , the end of the version number becomes " 9 "

version before recovery : V1.0 L50 **R060** version after recovery : V1.0 L50 **R069** [example]

### 3-3-1.Prior Check (drive allocation)

In order to read the data in the server from the client, perform the network drive allocation for the shared drive according to the following procedure.

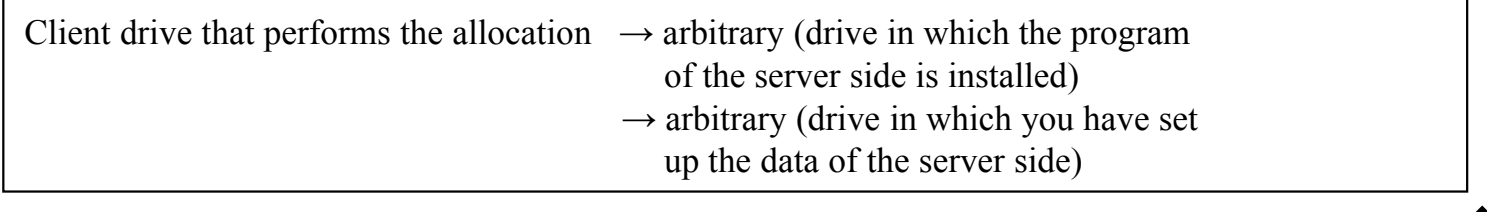

### **Setup at Client PC**

Allocation of the EPC program

(1) Activate the Explorer

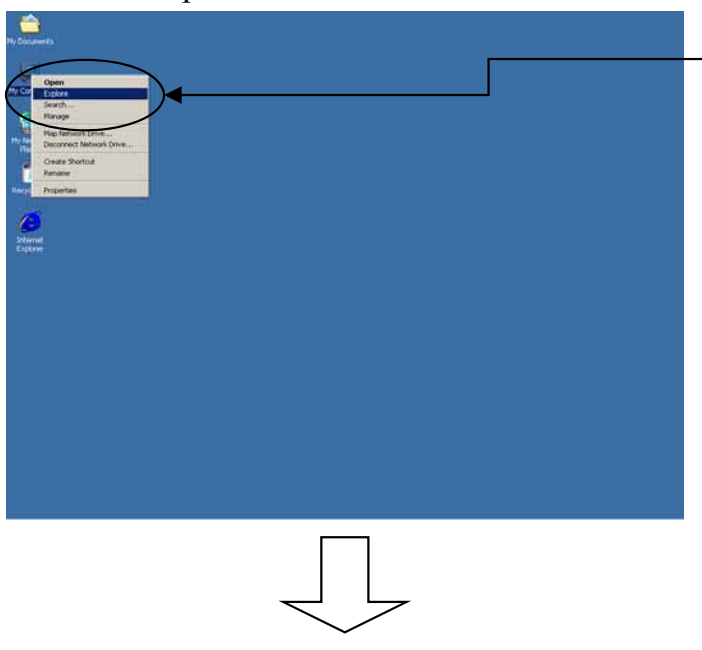

\* Right-click the "My Computer" on the desktop and left-click the "Explore".

(2)Set the connection for the drive shared by the server.

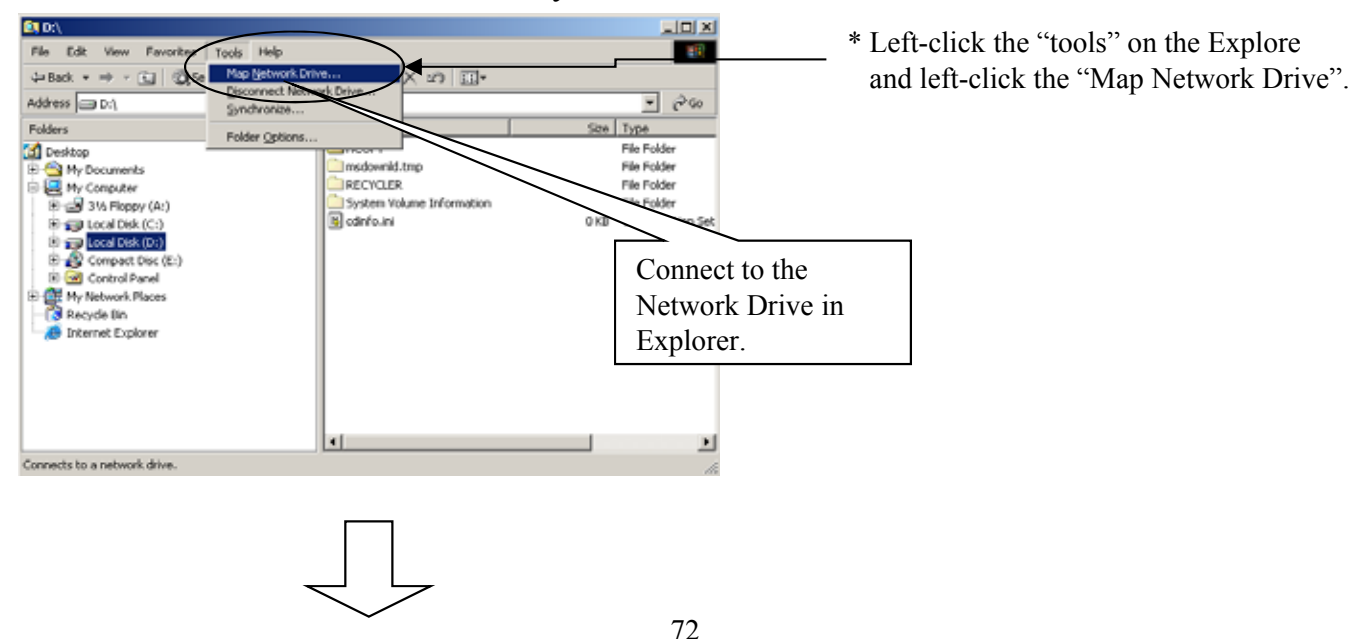

(3)Enter the machine name and shared folder name in the pass column.

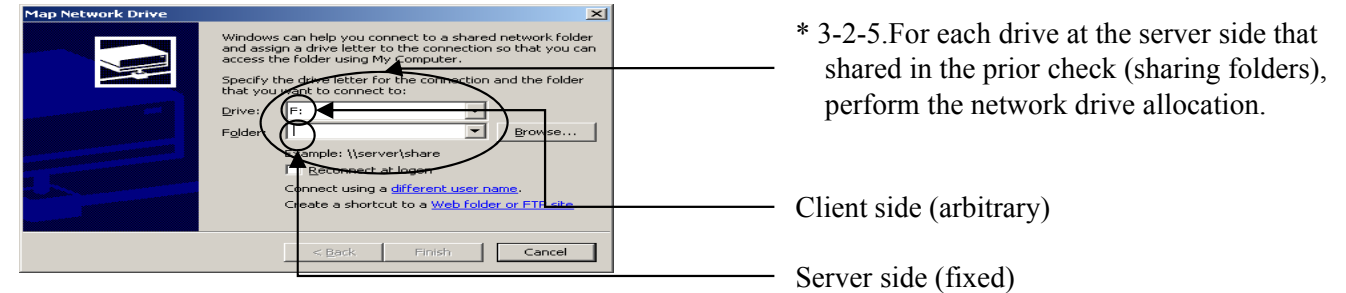

Data allocation

\*The procedure of allocation is same as .

### 3-3-2.EPC Program Install

### (1)Opening Windows and inserting a A1DVD to the DVD drive.

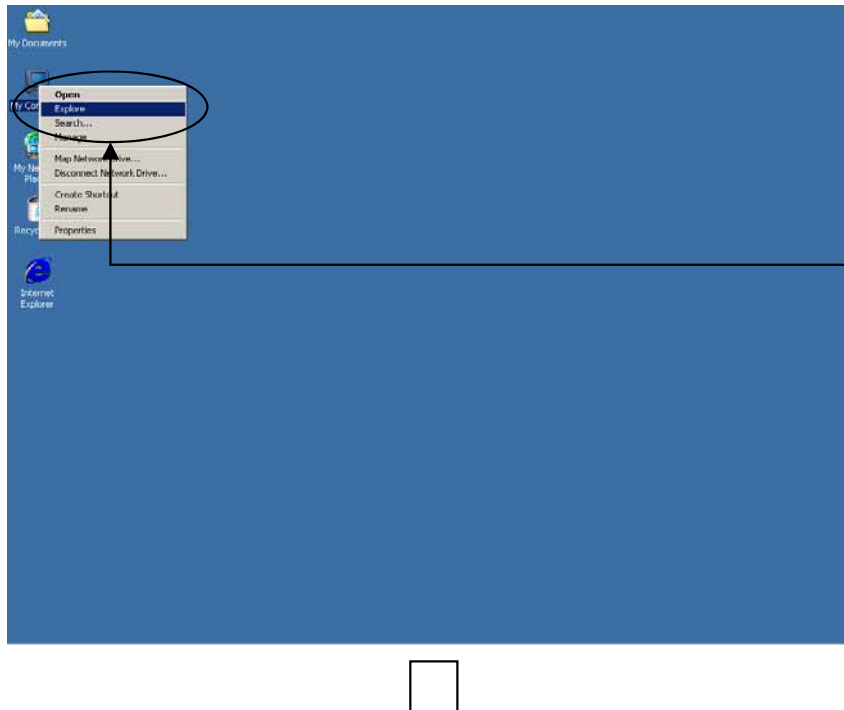

- \* Turn on your computer to open a Windows.
- \* After the Windows is start up, insert the A1DVD to the DVD-ROM drive.
- \* Right-click the "My Computer" on the desktop and left-click the "Explore".

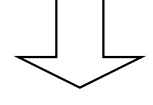

### (2)Running the install system from a A1DVD.

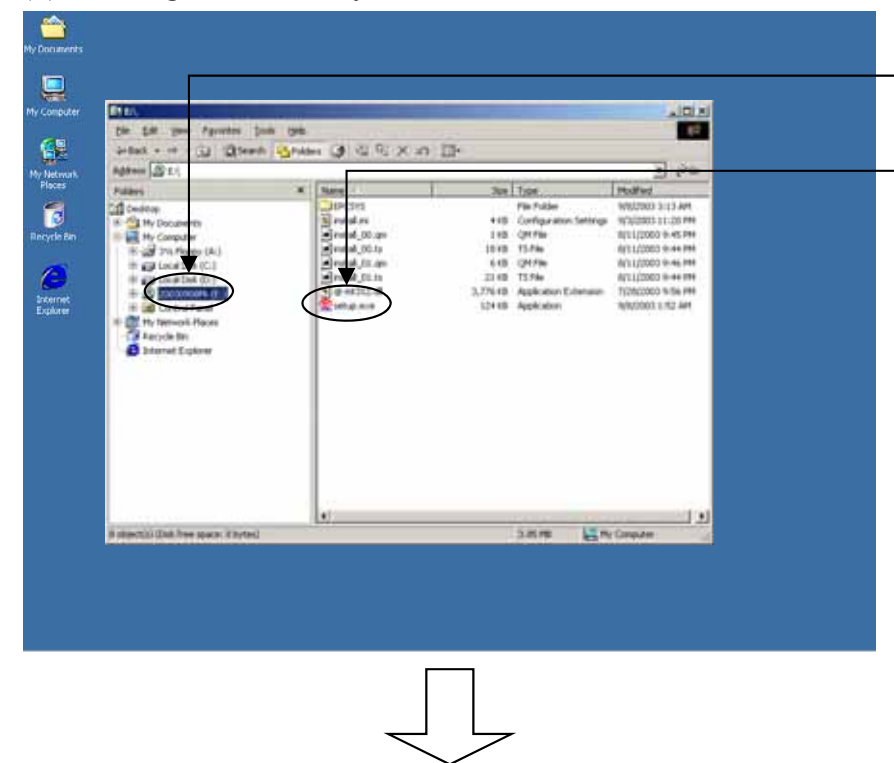

- \* Left-click the drive where you have set the A1DVD.
- \* Double-click the "setup.exe".

### (3)Starting the Installation

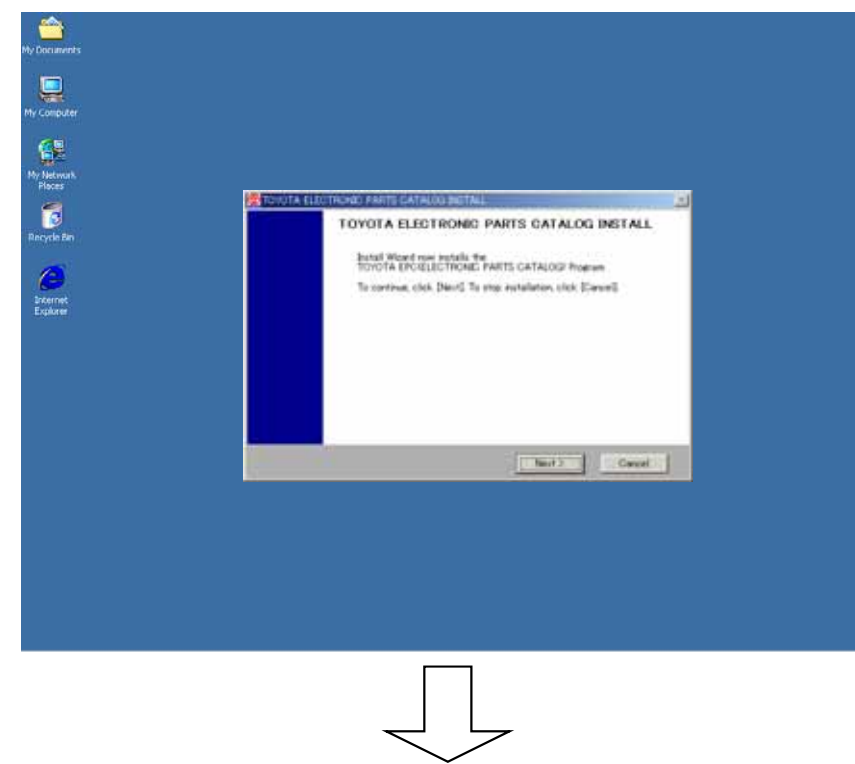

- \* To execute the TOYOTA EPC Install, left-click the "Next" button.
- \* To cancel the installation, left-click the "Cancel" button.
- \* A message for asking if you cancel the installation or not will appear again. Click the "OK" button to cancel the installation or click the "Cancel" to continue.

### (4)Selecting a drive for the installation.

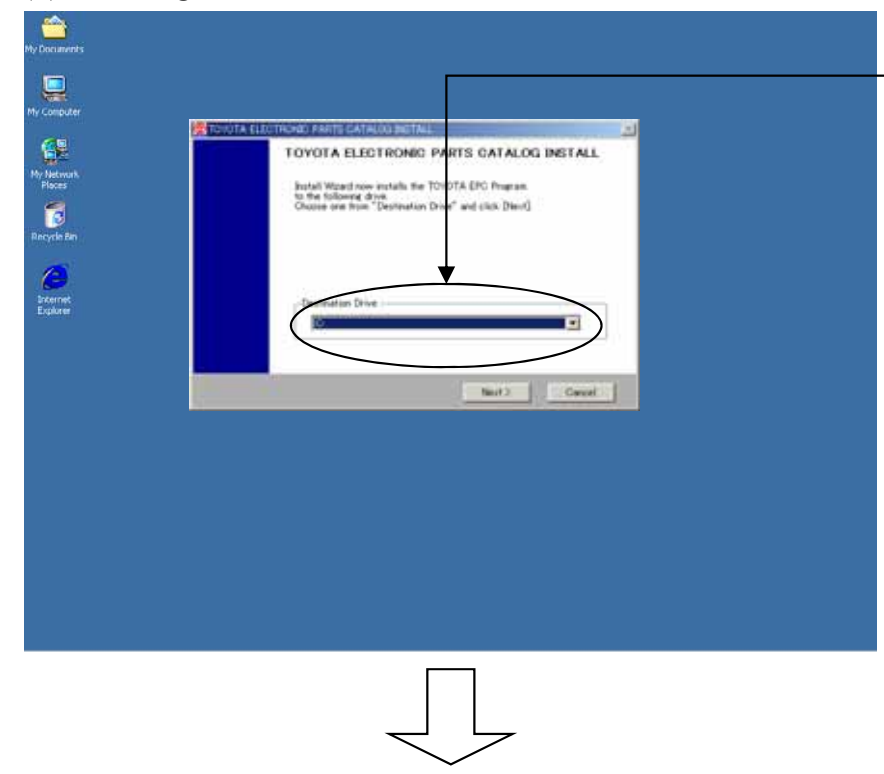

- \* Select the drive where you want to install the TOYOTA EPC, and left-click the "Next" button.
- \* To cancel the installation, left-click the "Cancel" button.
- \* If installing for the first time, go to (6) [Selecting a system configuration].

(5)Checking the Install Configuration [Some install configurations may have the following A) or B) case.]

A)In case that the EPC is already installed,

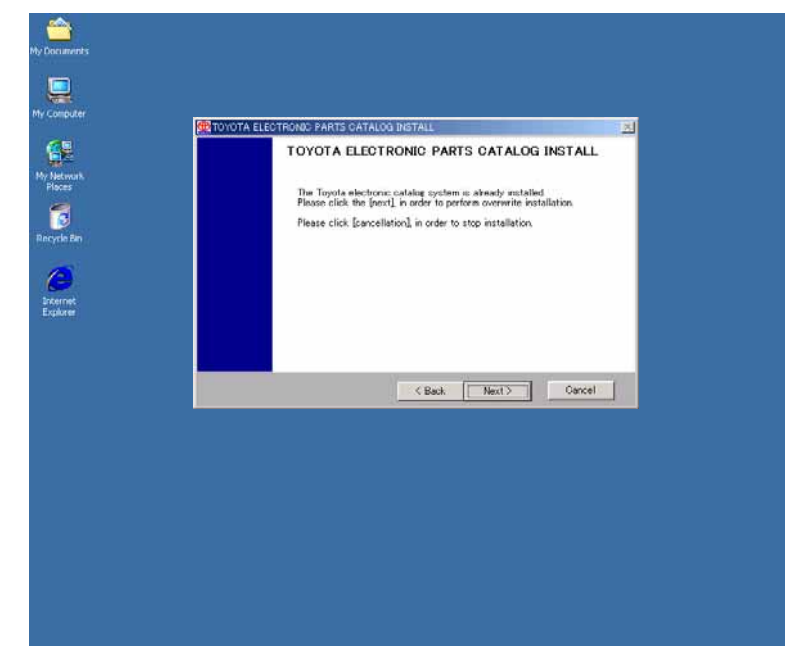

- \* To install it again, left-click the "Next" button to transit to (7) [System Installation].
- \*\* Even if a new system is already installed, another installation will maintain the existing setup information.
- \* To go back to the previous screen (4) [Selecting a drive for the installation], leftclick the "Back" button.
- \* To cancel the installation, left-click the "Cancel" button.

#### B)In case that the disk space isn't enough,

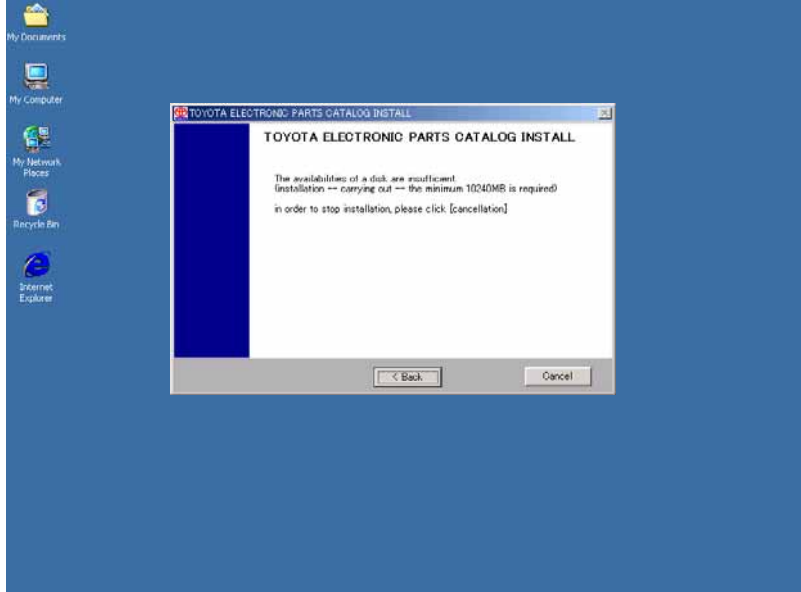

\* The EPC installation needs the disk space of 10 MB. To change the drive for the installation, left-

click the "Back" button to go back to the previous screen (4) [Selecting a drive for the installation].

\* To cancel the installation, left-click the "Cancel" button.

### (6)Selecting a system configuration

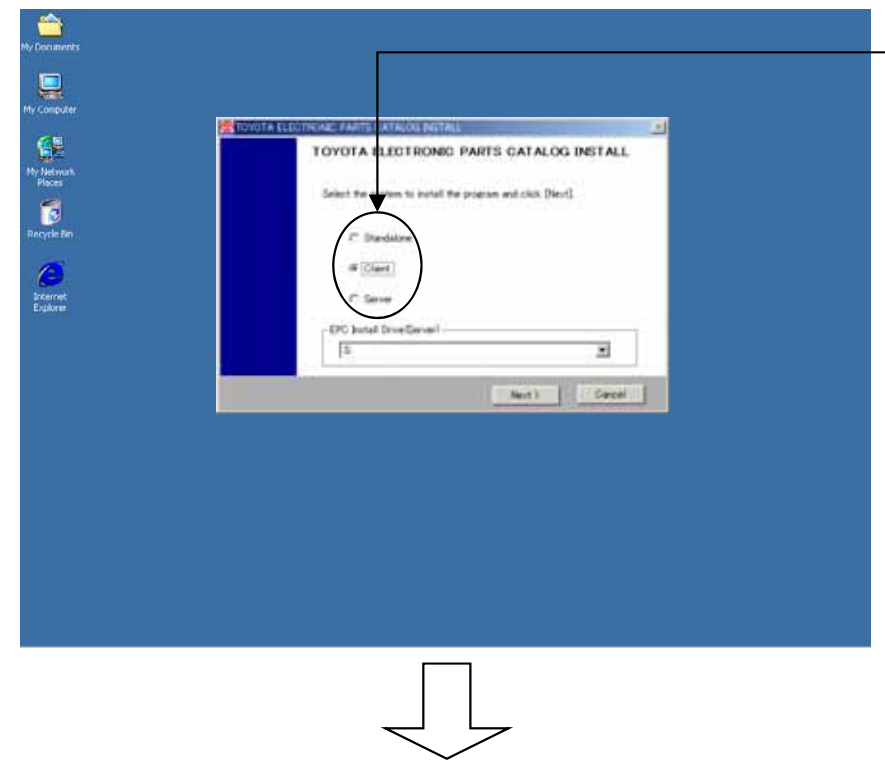

- \* Select a system configuration ("Client") , and left-click the "Next" button.
- \* To cancel the installation, left-click the "Cancel" button.
- \* Select the drive for the program of the server side that is allocated on (p.72) for Prior Check (drive allocation).

### (7)System Installation

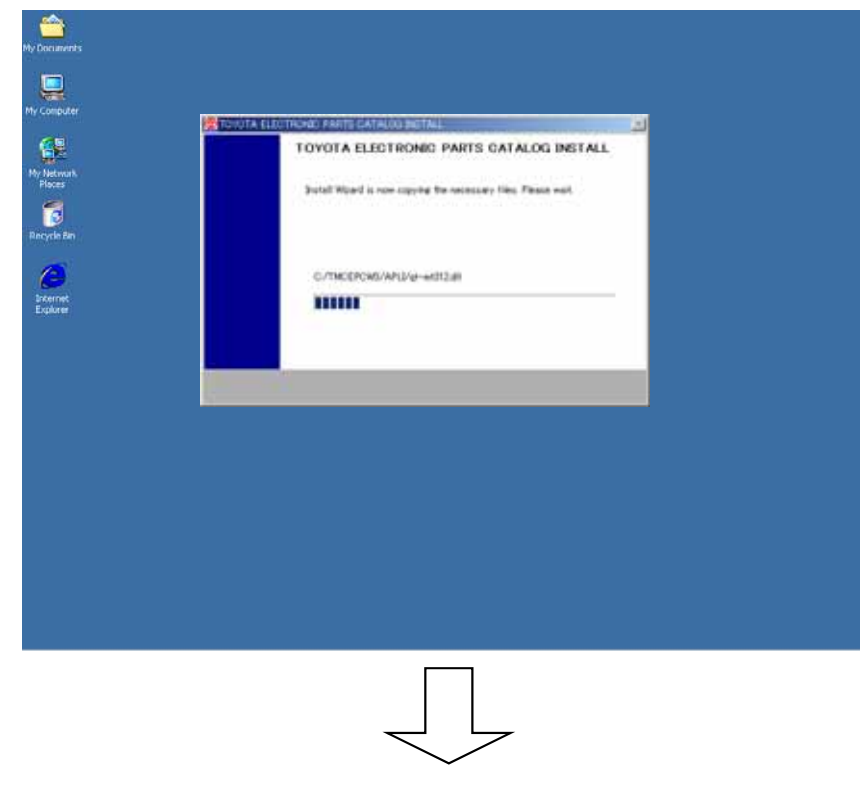

\* Wait for a while until the installation from the DVD has been completed.

### (8)Copying a setup file

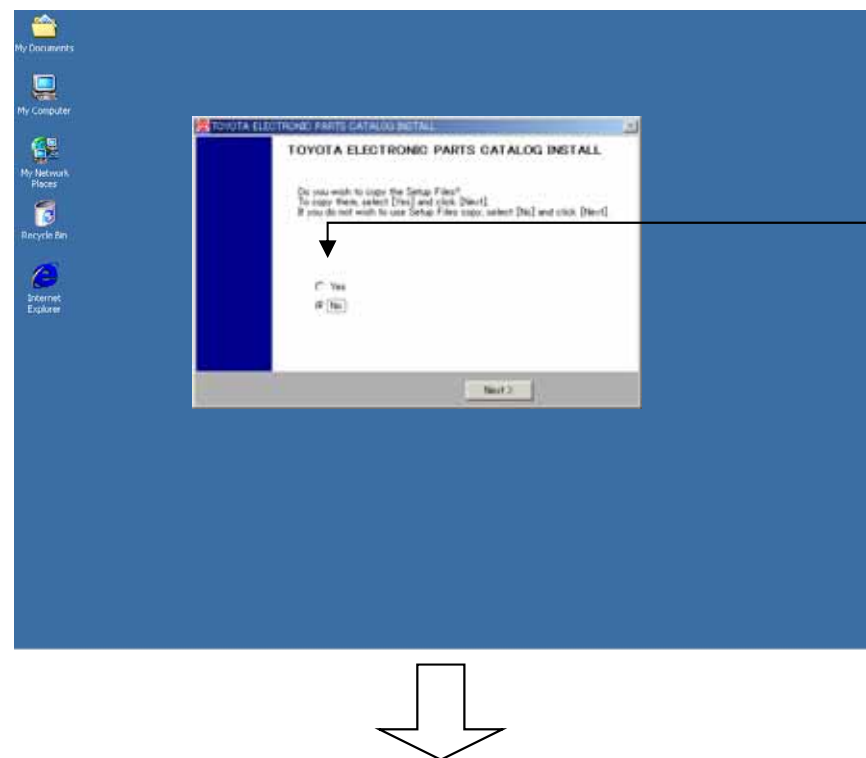

- \* If there isn't the copy of the setup file, select the "No" and left-click the "Next" button to transit to (11) [Setting a background image].
- \* If there is the setup file, select the "Yes" and left-click the "Next" button to transit to (9) [Selecting the drive where the setup file is inserted].

See (p.137) for the setup file copy

#### (9)Selecting the drive where the setup file is inserted.

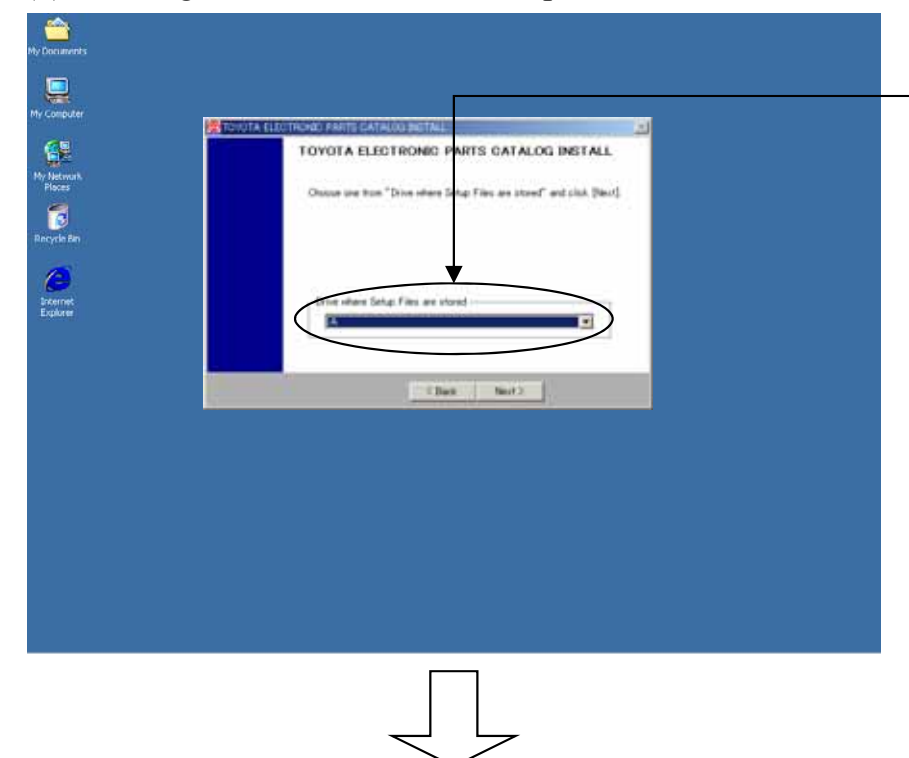

- \* Insert a floppy with the setup file to the floppy drive, select the drive where you inserted the floppy, and then left-click the "Next" button.
- \* To cancel the copy of the setup file, left-click the "Back" button to go back to the previous screen (8) [Copying a setup file].
- \*\* In the case that a correct floppy drive or a floppy with a correct setup file isn't setup, an error message of "An applicable file is not found." will appear. You should setup it again correctly.

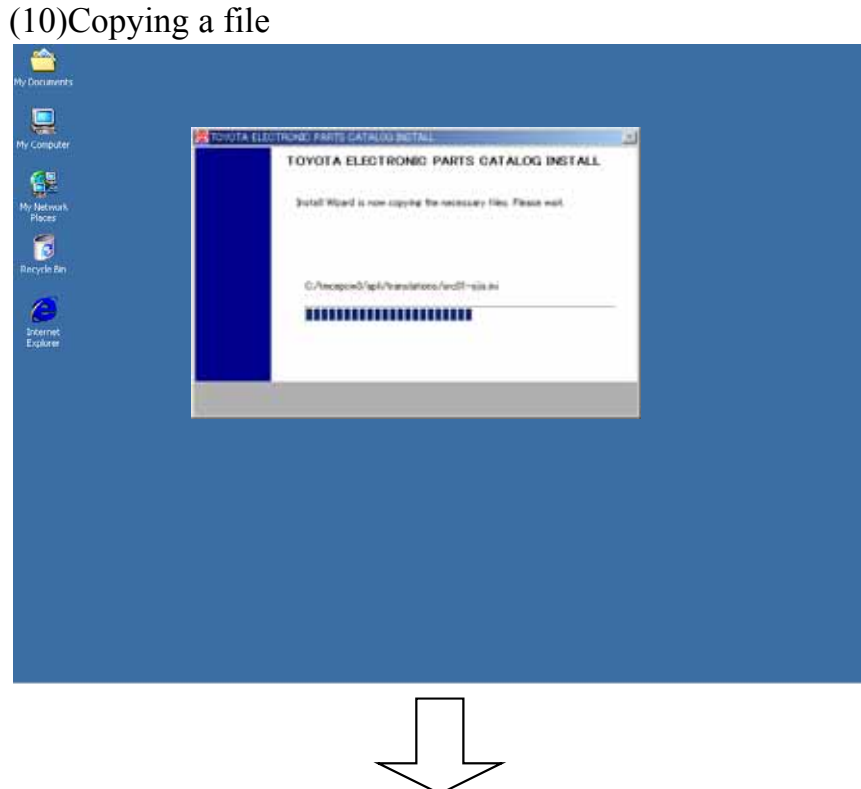

\* Wait for a while until the setup file has been copied from the floppy.

### (11)Setting a background image

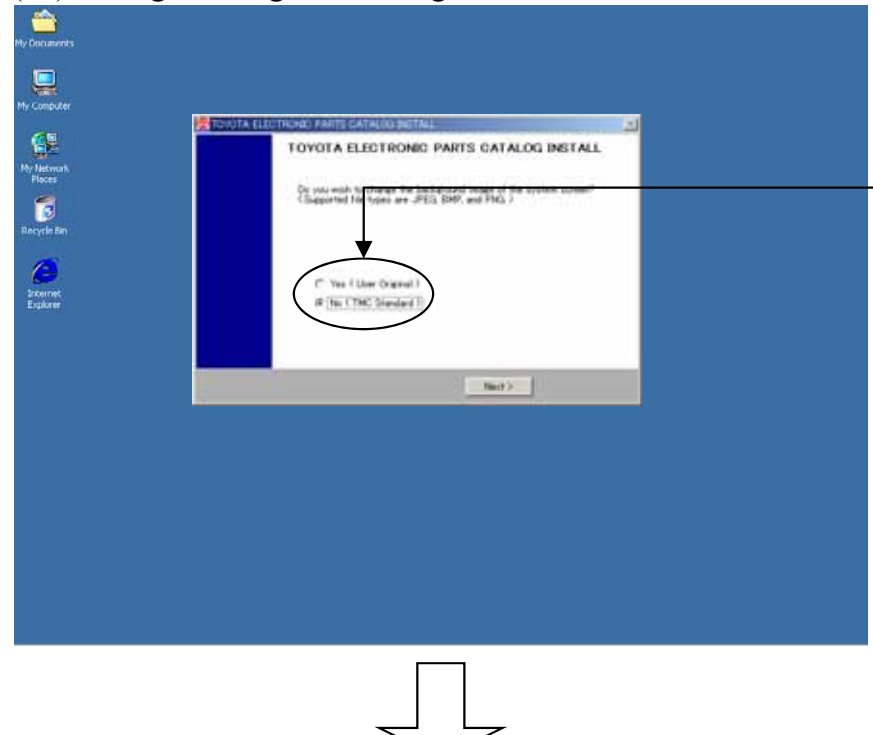

- \* If you setup the default background image to this EPC screen, select the "No" and left-click the "Next" button to transit to (13) [Completing the installation].
- \* If you wan t to setup the background image of your own choice to this EPC screen, select the "Yes" and left-click the "Next" button to transit to (12) [Selecting a background].

What is background image?

You can display the image you prefer as background of the menu screen.

### (12)Selecting a background image

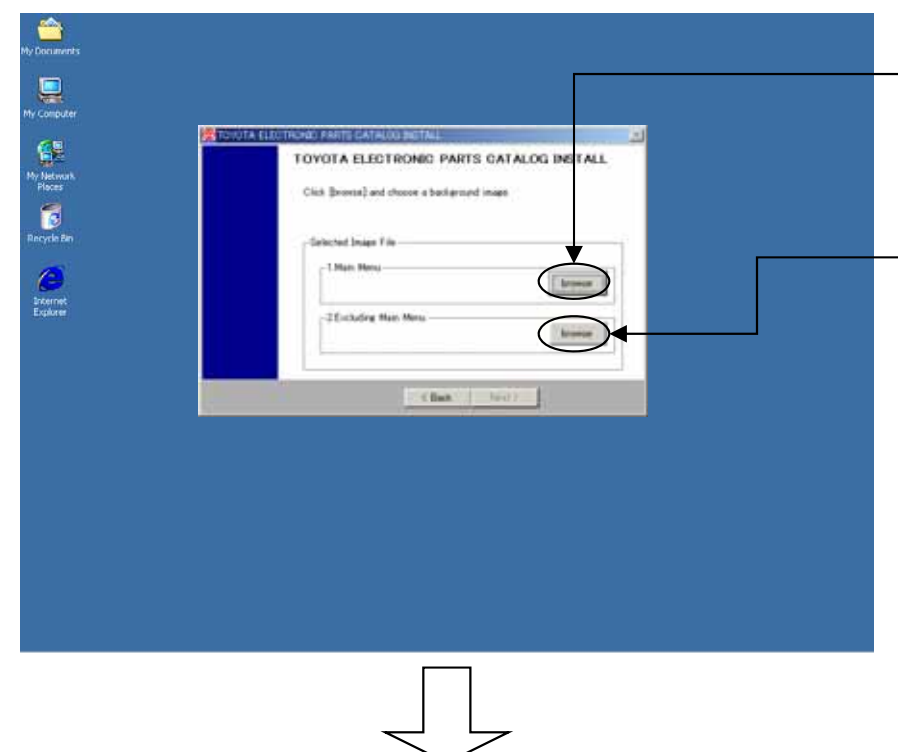

- \* To setup the background image to the Main Menu, left-click the "browse" button and select a file, then left-click the "Next" button.
- \* To setup the background image to other than the Main Menu, left-click the "browse" button and select a file, then left-click the "Next" button.
- \*\* The file types of JPEG, BMP,and PNG can be selected as a background image.
- \* To go back to the previous screen (11) [Setting a background image], left-click the "Back" button.

### (13)Completing the installation

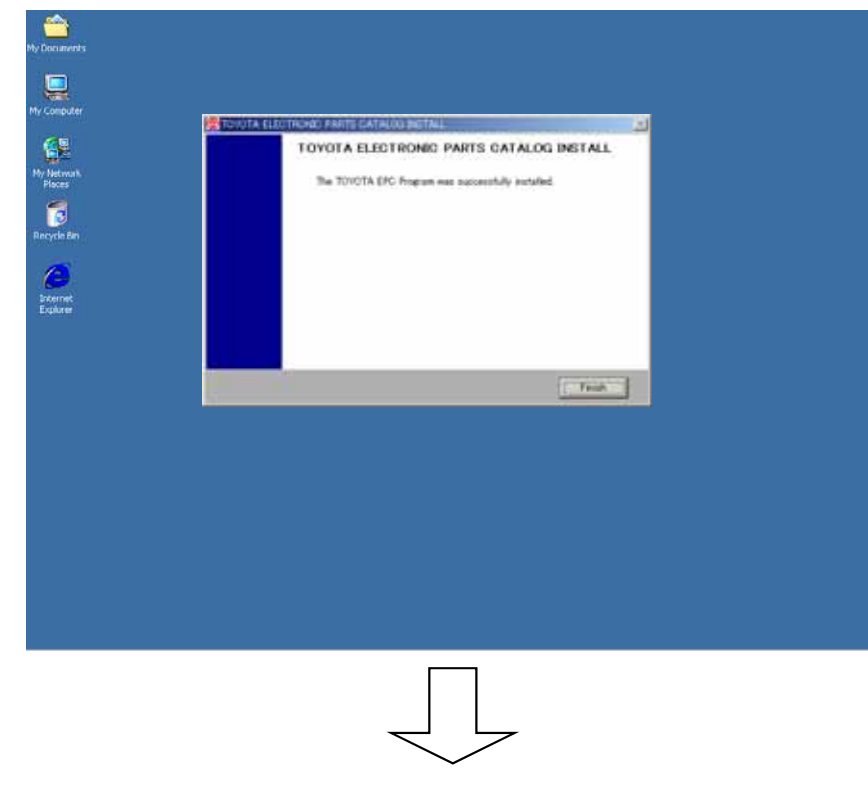

\* As the EPC installation is completed, left-click the "Finish" button.

### (14)Starting the TOYOTA EPC SYSTEM

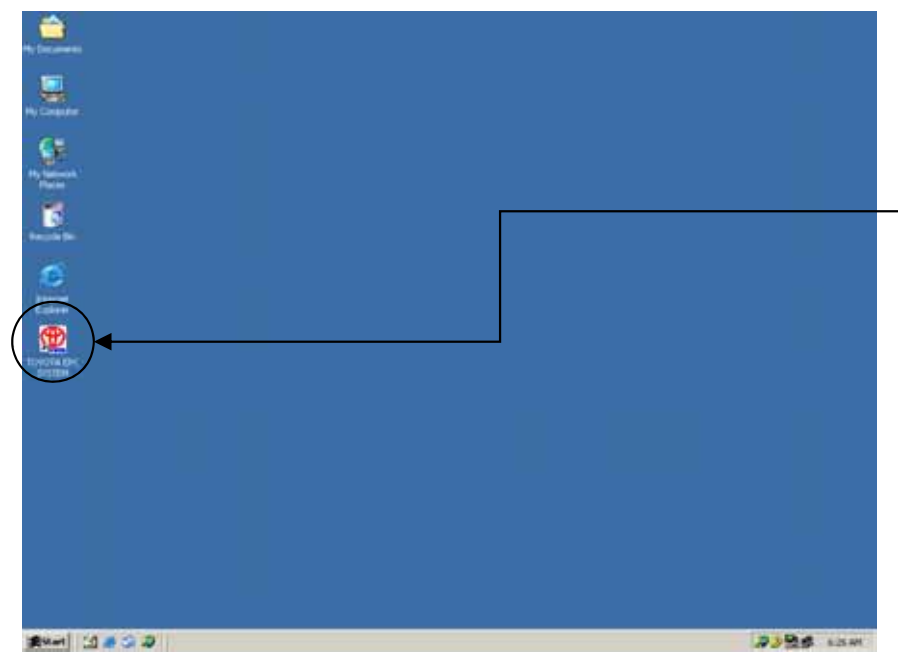

\*Insert the A1DVD to the DVD drive.

\* Double-click the "TOYOTA EPC SYSTEM" on the desktop to start the TOYOTA EPC SYSTEM.

### **\*If using** the **current EPS group setup file...**

### **Setup procedure**

1.Copy the Group Setup Files to the Floppy Disk. (Group Setup Files: TMCMSTW2¥GCGRPMEI.D and TMCMSTW2¥GCGRPPNC.D) 2.See (8)[Copying a setup file] on (p.78).

### 3-3-3.EPC Data Setup

### (1) Data environment setup

### **\* Press Setup Menu.**

### **Click Data Configuration button.**

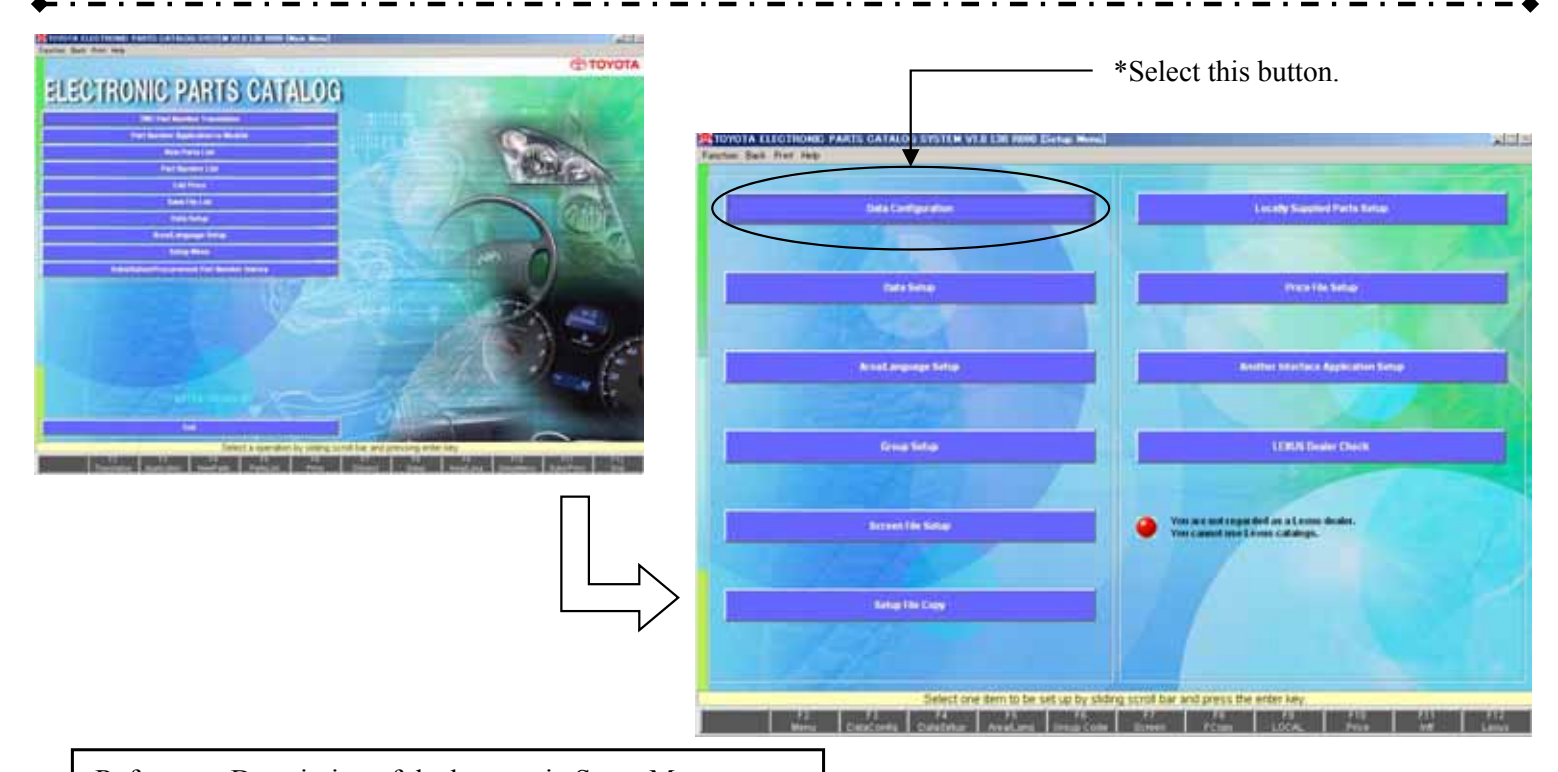

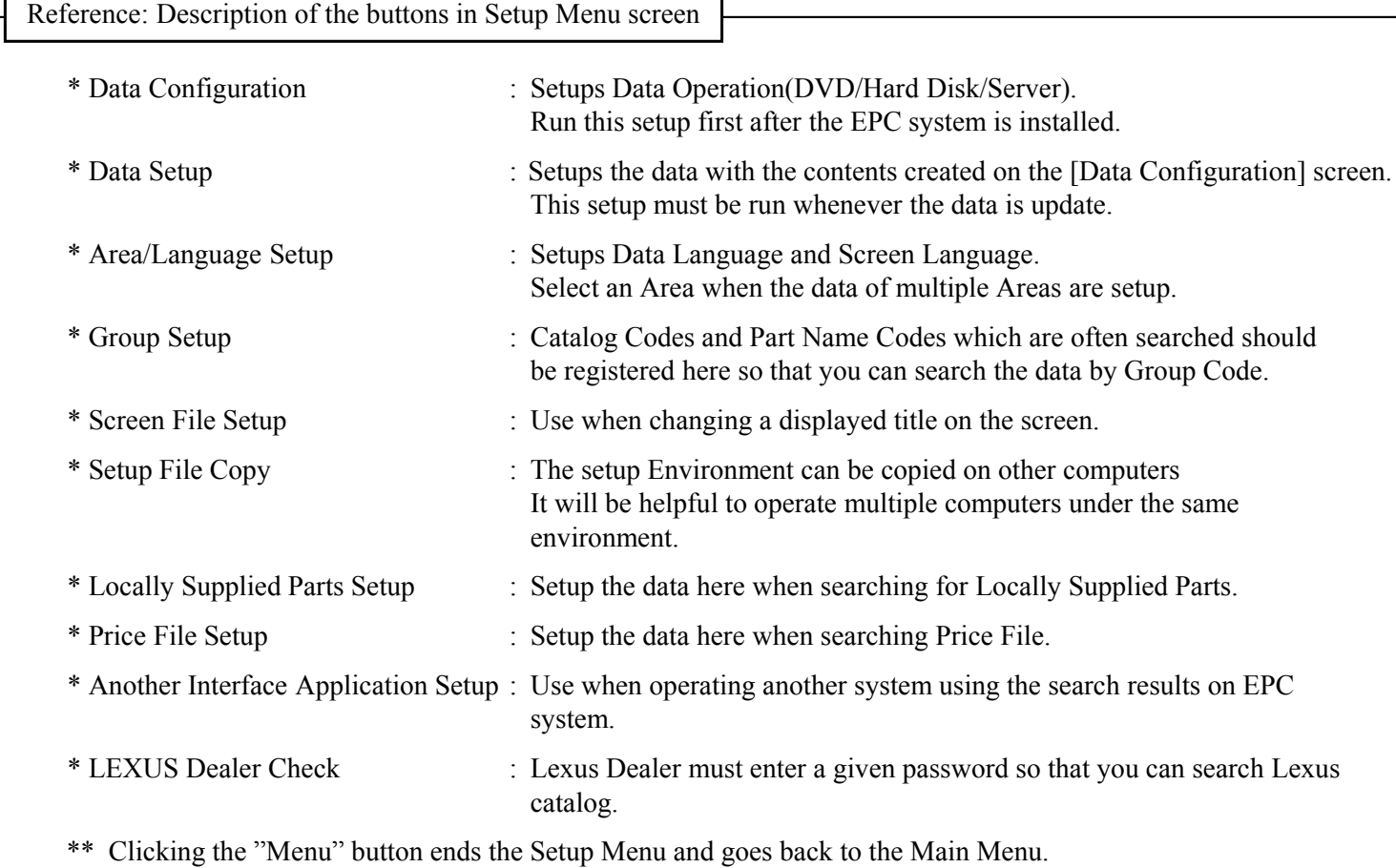

### $-1000$  $\frac{1}{2}$ <u>tirik</u> Set a ike.  $\frac{1}{2}$  $| \cdot | \cdot | | \cdot | | \cdot |$ <u>ielekt</u> 릨 9,  $ThA-1$ e ad they **Dungs Mindis** Please choice the announ **WERCEIVE**

### (2) Entering Sales Area Code

- \* In order to search substitution part number/procurement part number corresponding to the region, enter the 5-digit Sales Area Code.
- \* Sales Area Code will be described separately
- \* The ticked product numbers will not be searched.
	- If "Procr" is ticked, the procurement product number will not be displayed.
	- If "Subs" is ticked, the alternative product number will not be displayed.

### (3) To setup the operation for EPC (Catalog) data

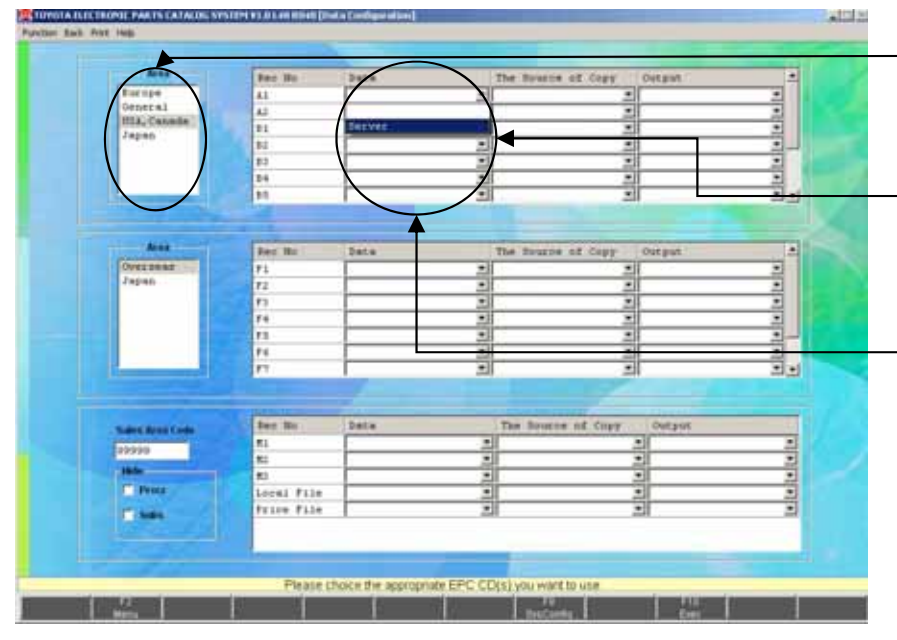

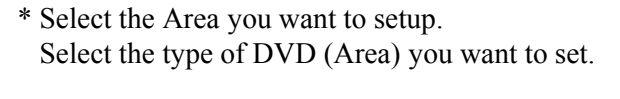

- \* Setup the EPC data here. Select the Area you want to setup, and setup the method for operating and the recorded place of the data for each Rec#.
- \* Setup the method of your operation. Select a Server from a pull-down list box.
- \*\* When installed with "Client", you can select only "Server".

## 3-3.Setup at Client PC-13

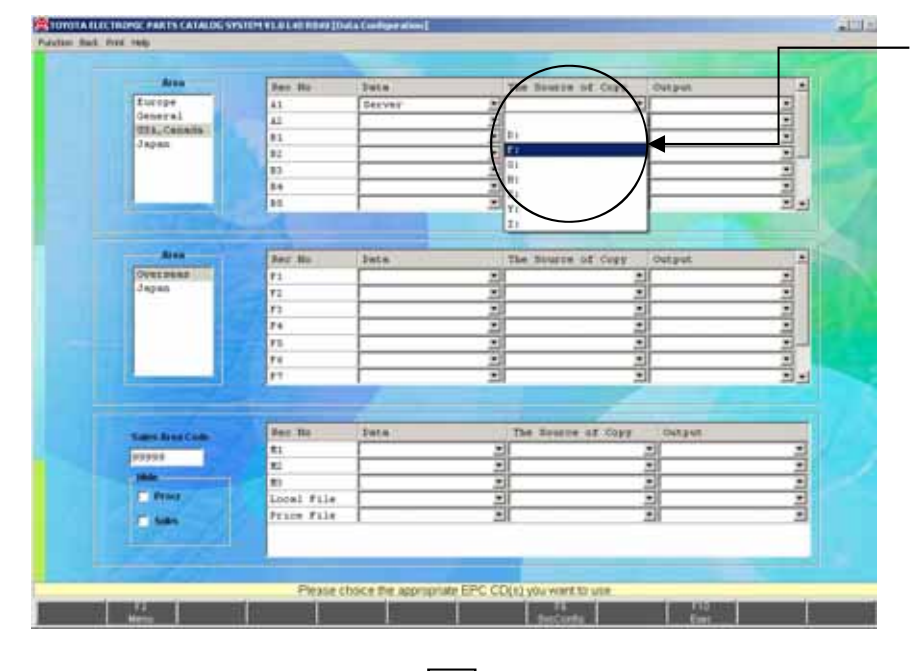

\* Select the drive where the data is set. Select the drive for the data of the server side that is allocated on (p.72) for Prior Check (drive allocation).

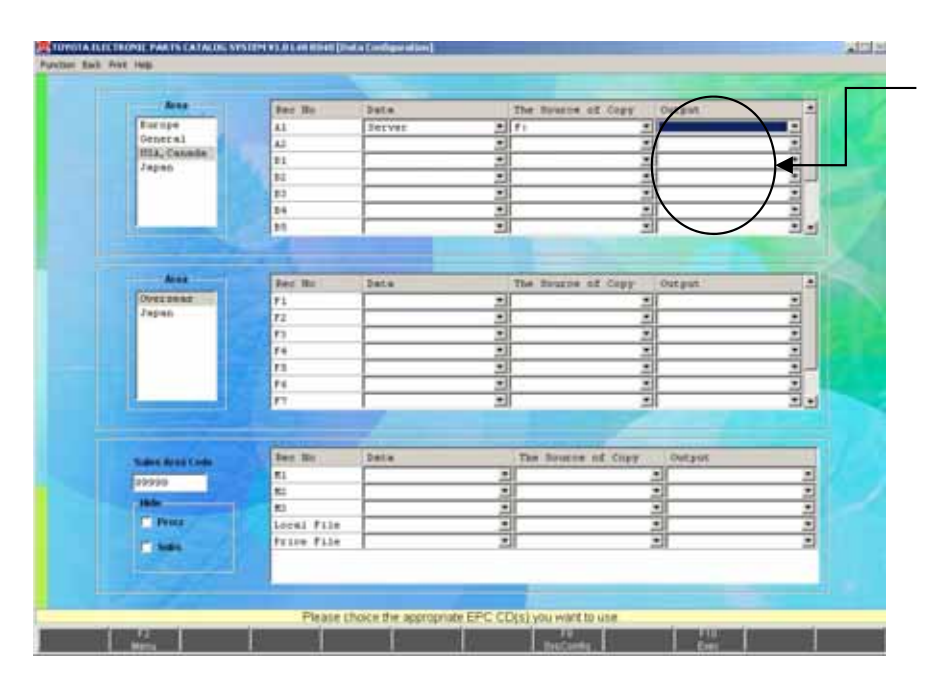

\* In case of Server, you can't set the drive.

(4) To setup the operation for EPC (FrameNo) data

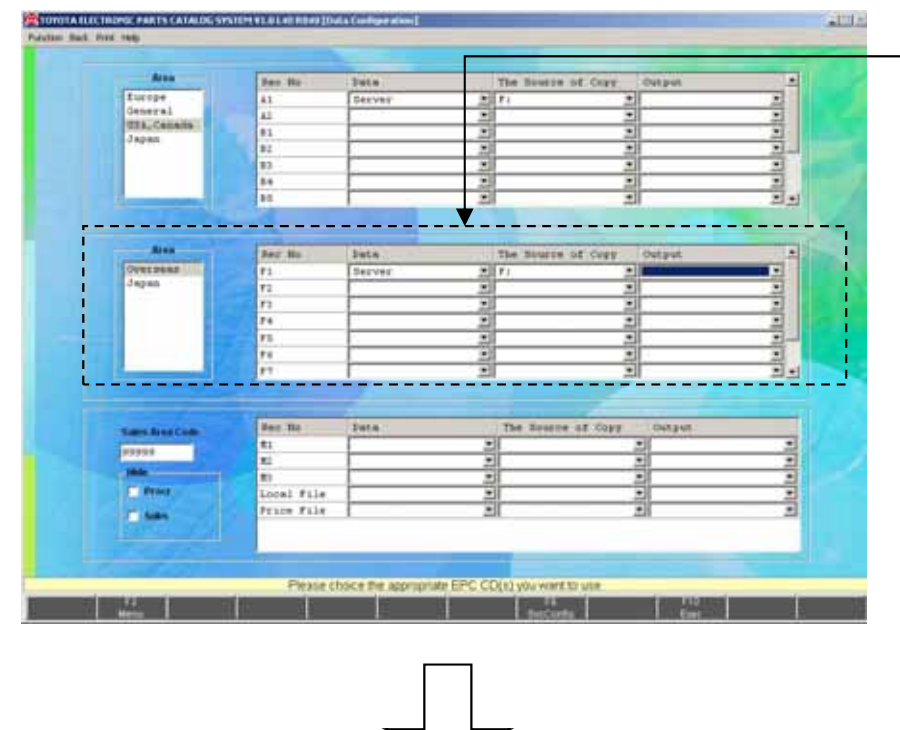

- \* Perform the same operation about FrameNo DVD
- \* As the number becomes bigger, the frame information will be newer. (F1 is the oldest DVD.)

(5) To setup the operation for JPIO, Local File, and Price File

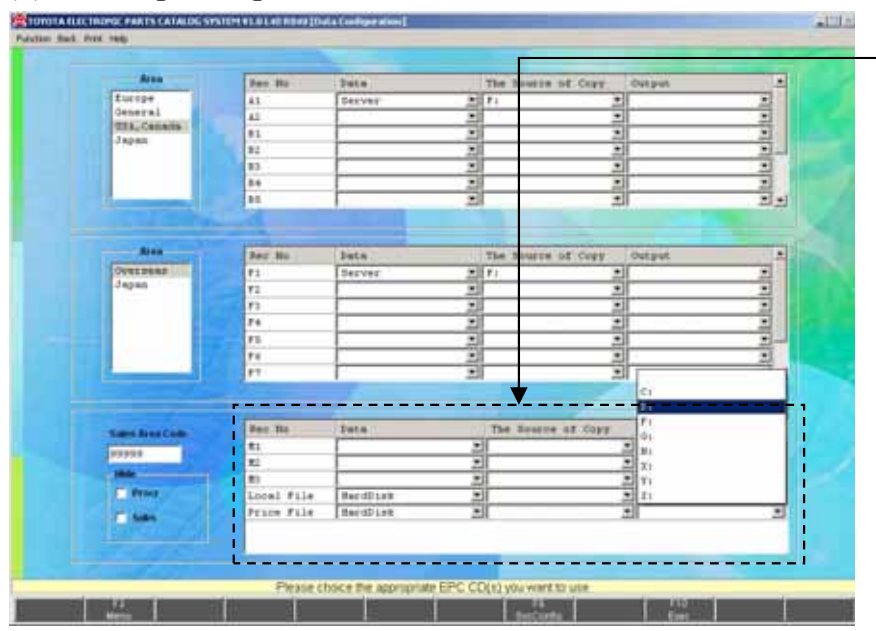

- \* Perform the same operation about JPIO, Local File and Price File as well.
- \*\* As for Local File and Price File, only operation method (HardDisk only) and the Output place can be selected. The actual data should be set on the [Locally Supplied Parts Setup] and [Price File Setup] screen.
- \*\* If Local File and Price File are set up at the server side, the data at the server side can be read by selecting the same drive with the catalog and frames as copy destination. In this case, performing [Locally Supplied Parts Setup] or [Price File Setup] by each client is not required.

## 3-3.Setup at Client PC-15

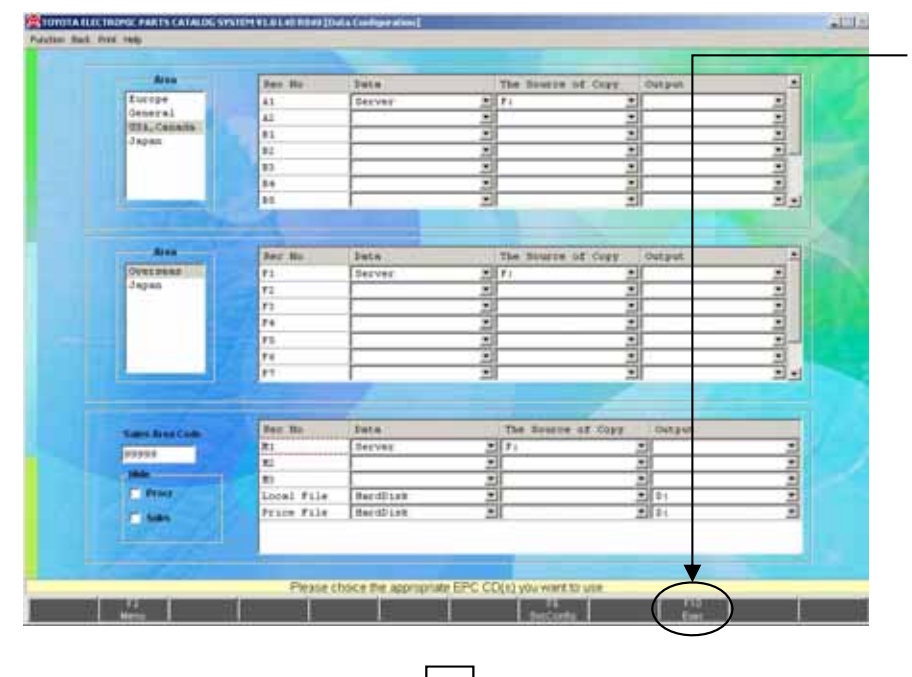

\* After you set the data environment, click the "Exec" button.

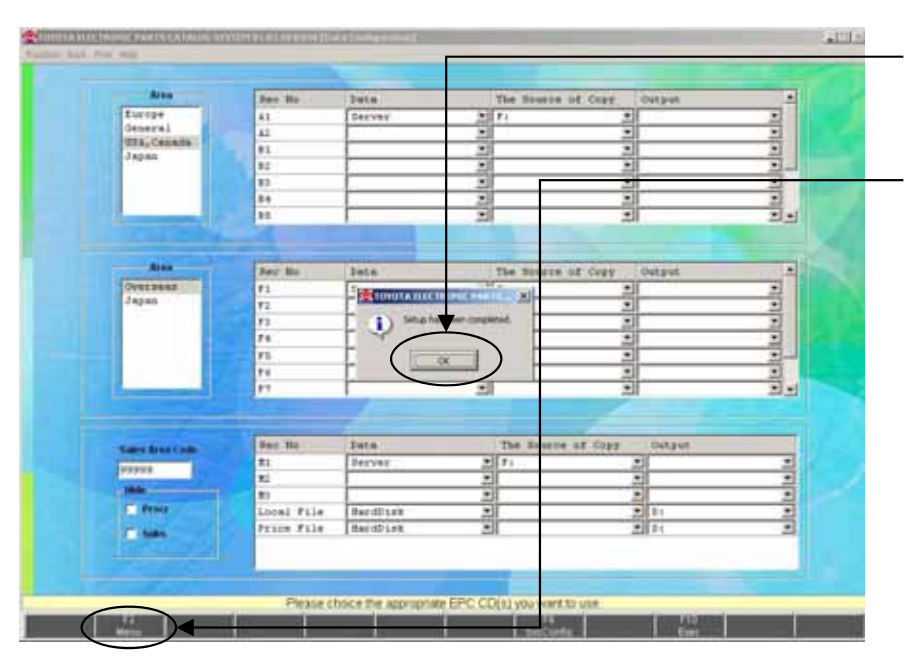

- \* Click the "OK" button.
- \* Click the "Menu" button to return the "Setup Menu".
- \* \* In case of the client, as you read the data in the server, you do not need to set up the data.

## 3-3-4.Area / Language Setup

The Area you want to search on the EPC system and the Screen Language can be selected.

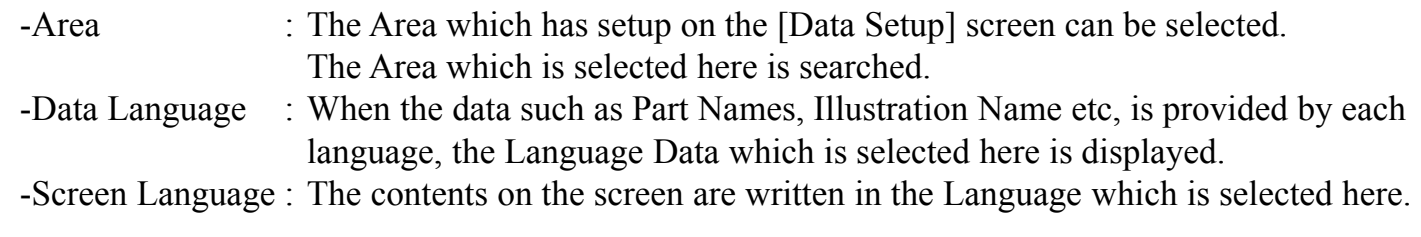

Please select "Area/Language Setup" of "SETUP MENU". \* Click the "Area / Language Setup" button.**Tota Carilgarator** Liscally Stew na Katin **Deta Setup** mextis **Avategory** Sete Grey time **LENGTH Dealer Elvest** Screen File Sales **Baltim File Capy** \* Select a type of DVD (Area). 用田商 \* Select the Language you want to display on the screen. \* When you select "Local" , see (p.120) for Screen / Message box Language. \* Select the Data Language you want to use. \* After you select each item, click the "Exec" button.

## 3-3-5.LEXUS Dealer Check

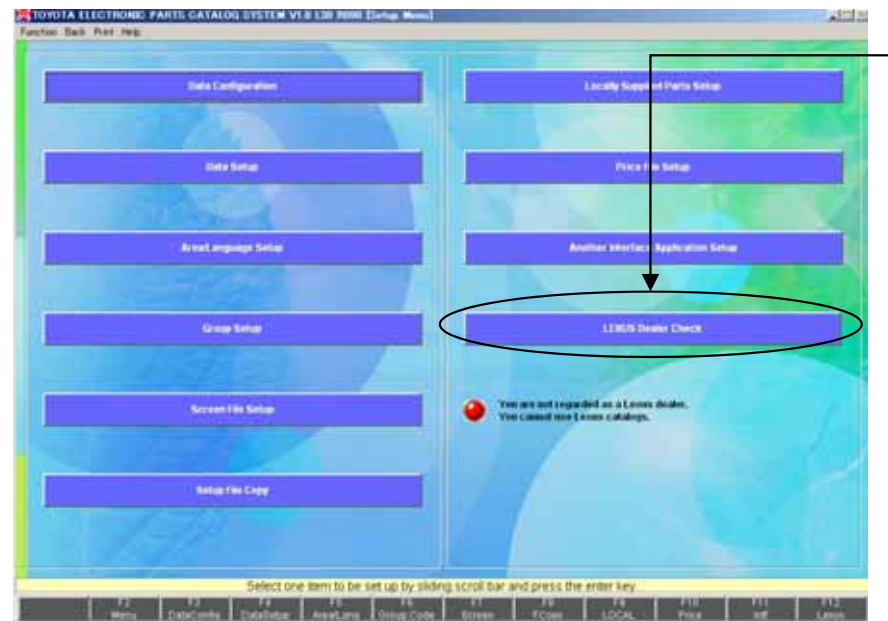

- \* In order to use the LEXUS catalog, you need the LEXUS password.
- \* In case of client, you cannot click "LEXUS Dealer Check" button. If it is set at the server, searching the LEXUS
	- catalog from the client becomes possible.

### 3-3-6. Procedure of Program Renewal by A1DVD

If you use EPC by server/client environment, the message like below will appear when EPC is opened in client PC after renewing the program in server PC. If you press "Yes", program will be renewed in client EPC. Then you don't need to renew the program in client PC any more.

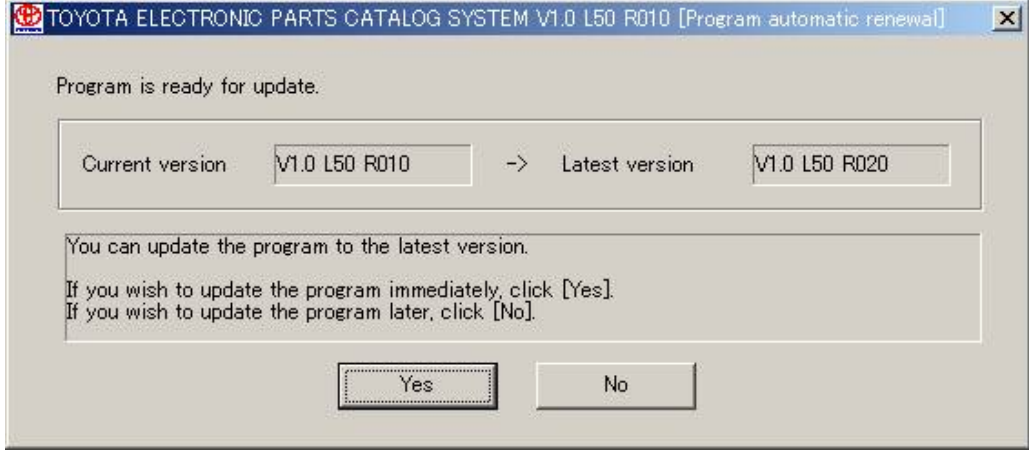

After EPC the Latest Program Update has been completed, please check the EPC version by starting the "TOYOTA EPC SYSTEM". When the EPC version on the "TOYOTA EPC SYSTEM" corresponds to the version which has been announced by TMC, program renewal has been implemented correctly.

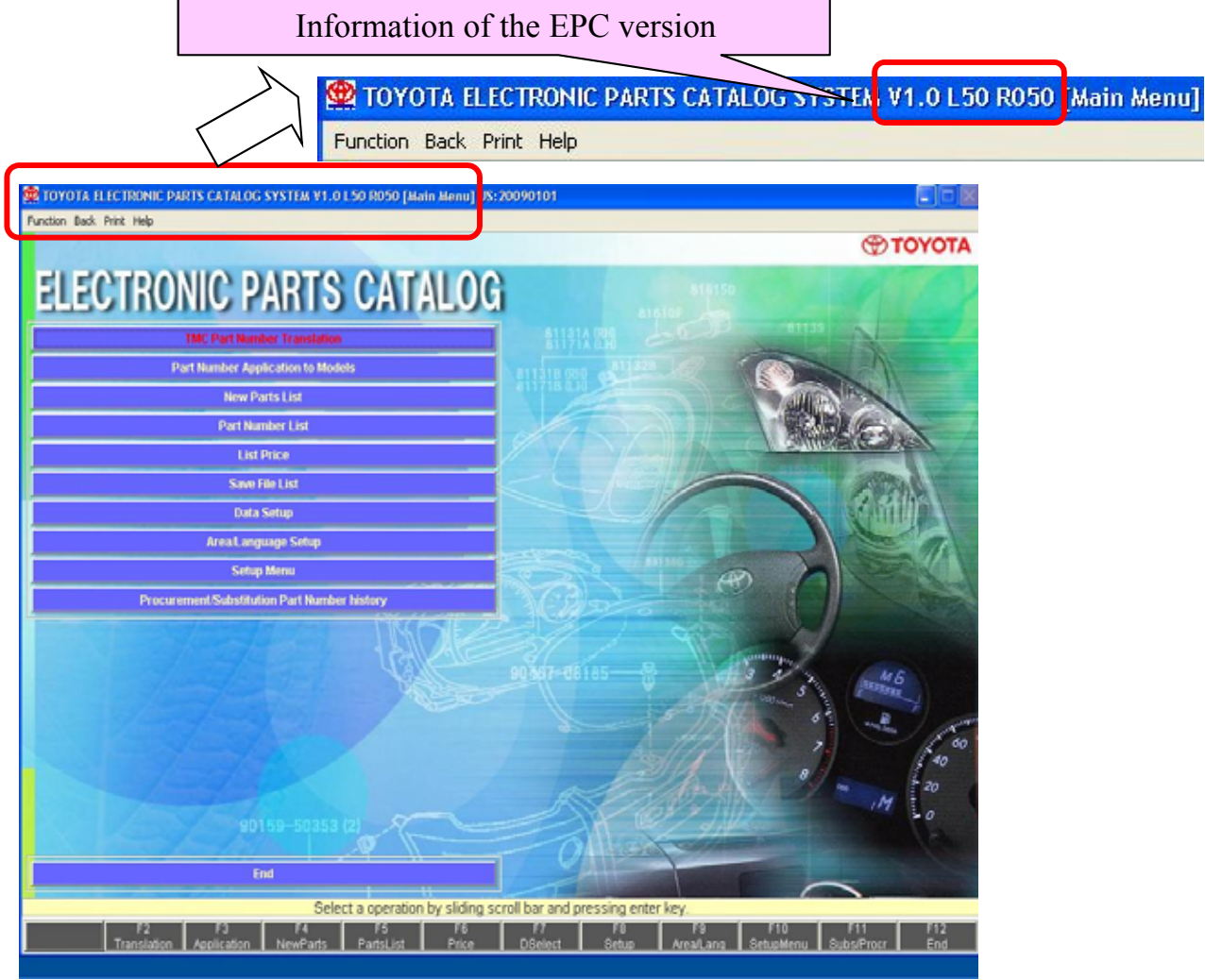

## 3-3.Setup at Client PC-19

### 3-3-7. recovery

### 1. Procedure of Program Recovery

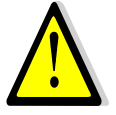

Please end "TOYOTA EPC SYSTEM" if it is activating to recover the program.

- (1) Procedure of Program Recovery
	- 1. Program Recovery-1

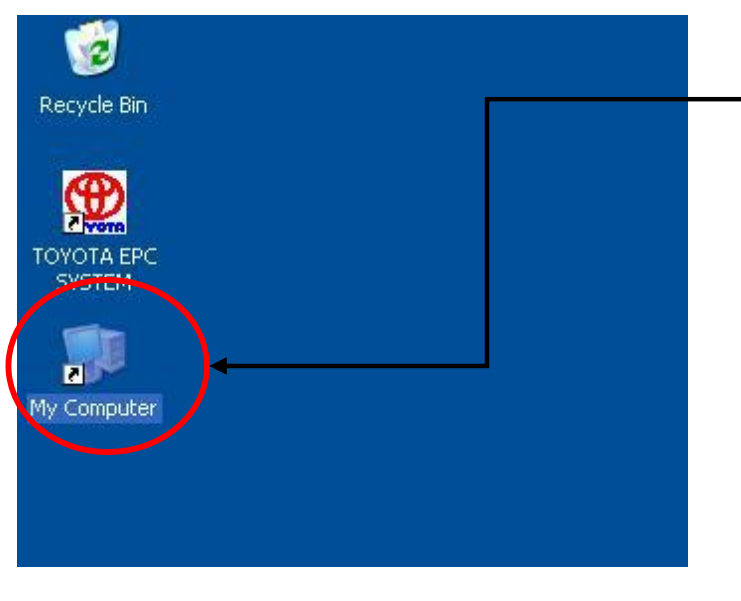

\* Left-double-click the "My Computer" on the desktop

2. Program Recovery-2

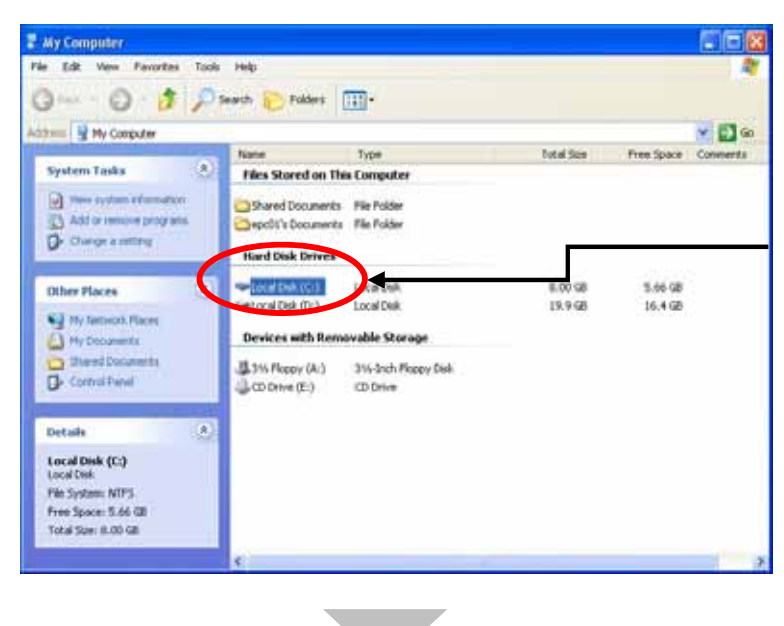

\*Left-double-click " the destination drive where EPC has been installed "

#### example

When the destination drive where EPC has been installed " is "C Drive", please left-double-click "C Drive"

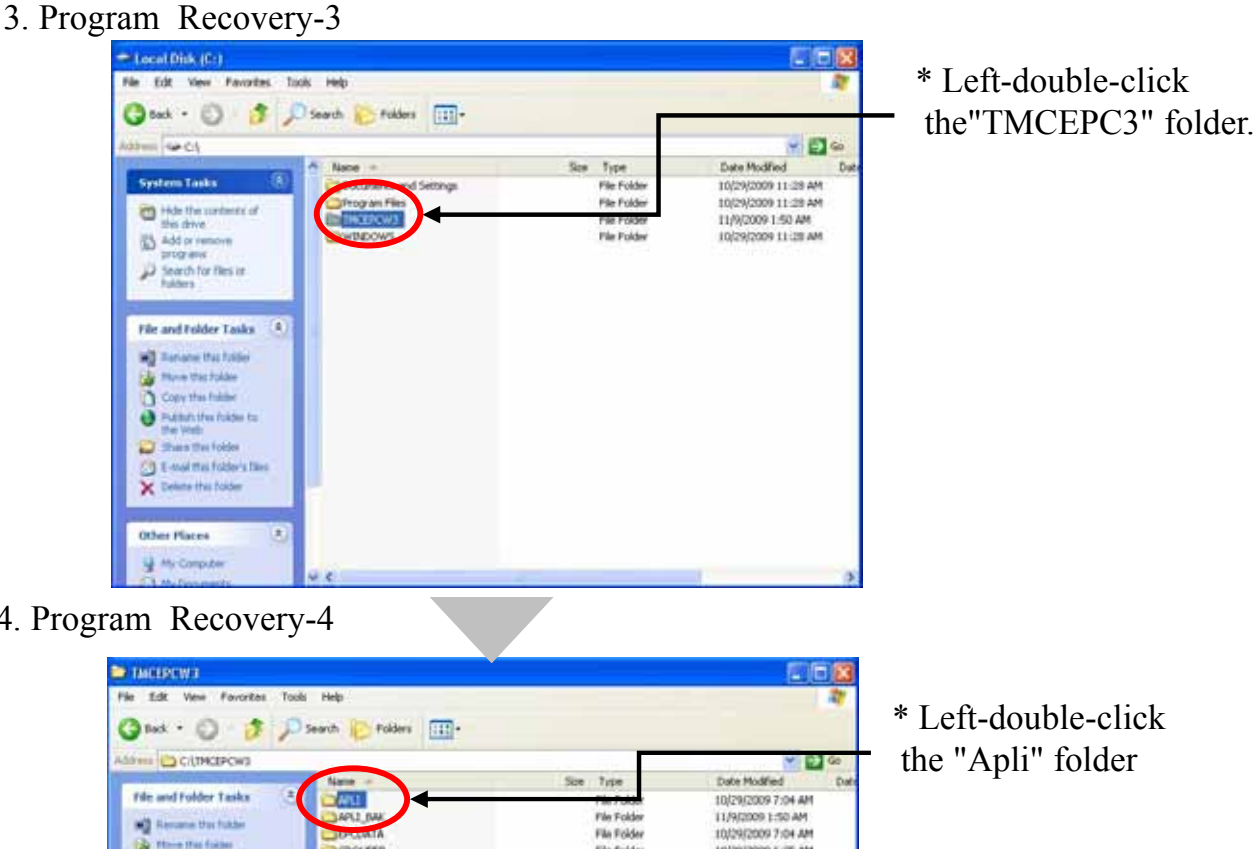

4. Program Recovery-4

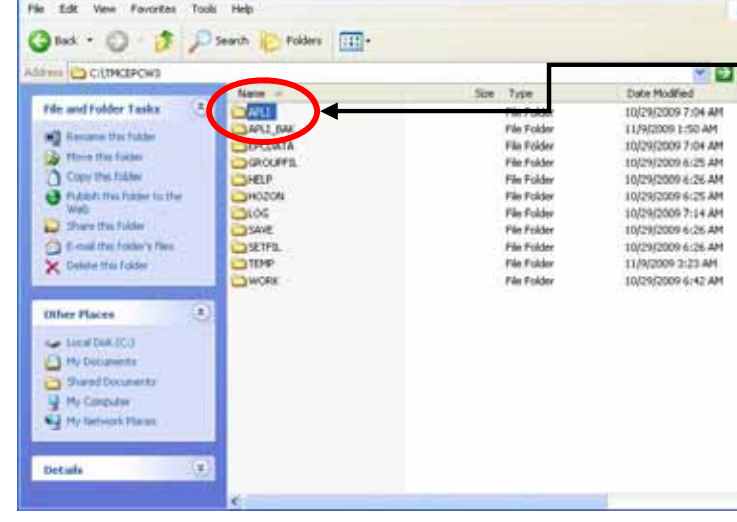

5. Program Recovery-5

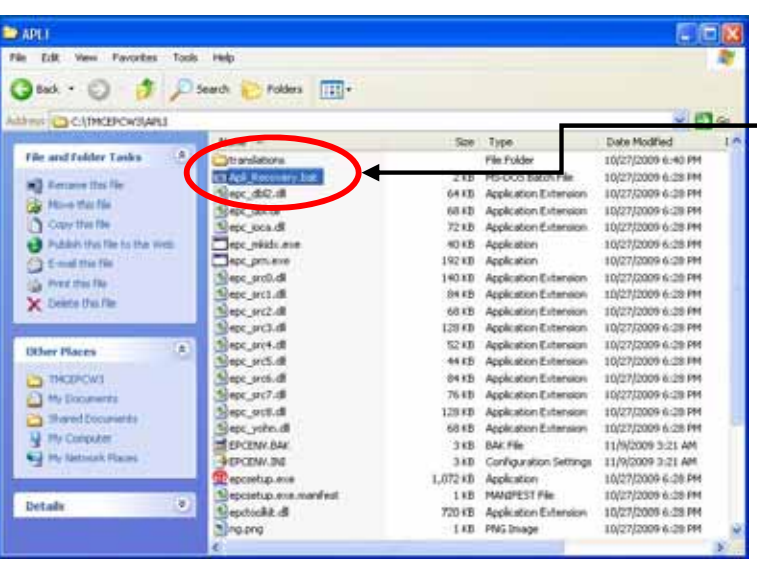

\* Left-double-click the "Apli\_Recovery.bat"

## 3-3.Setup at Client PC-21

6. Program Recovery-6

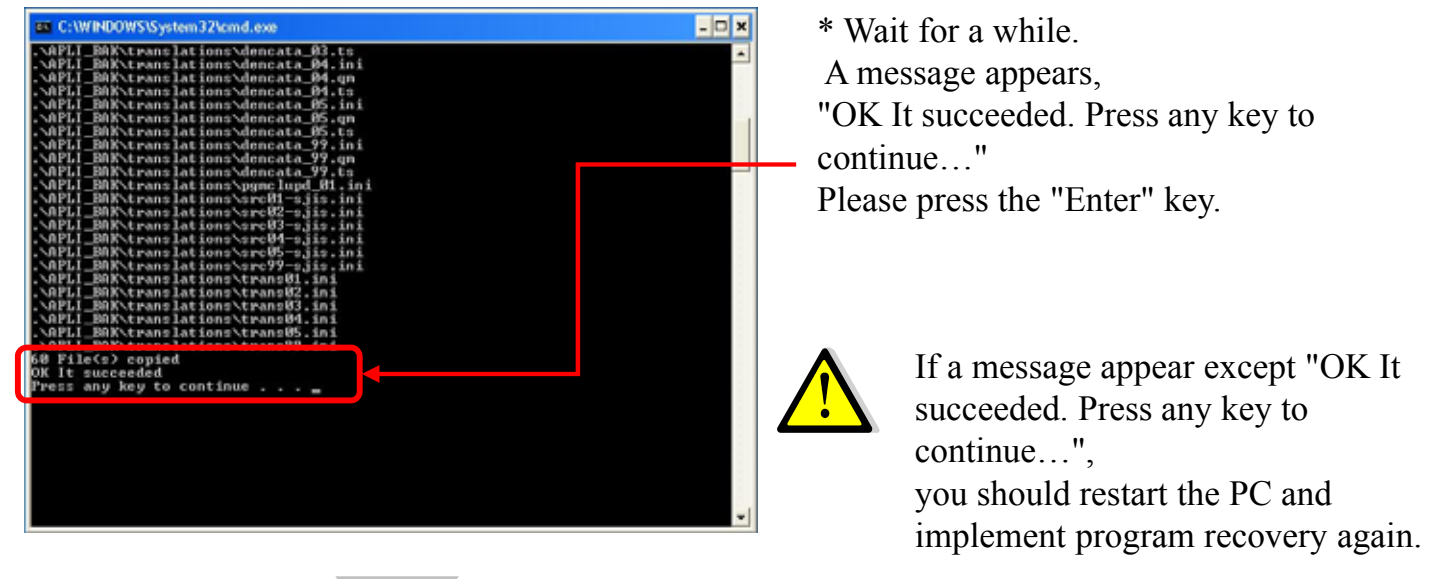

7. Program recovery has been completed

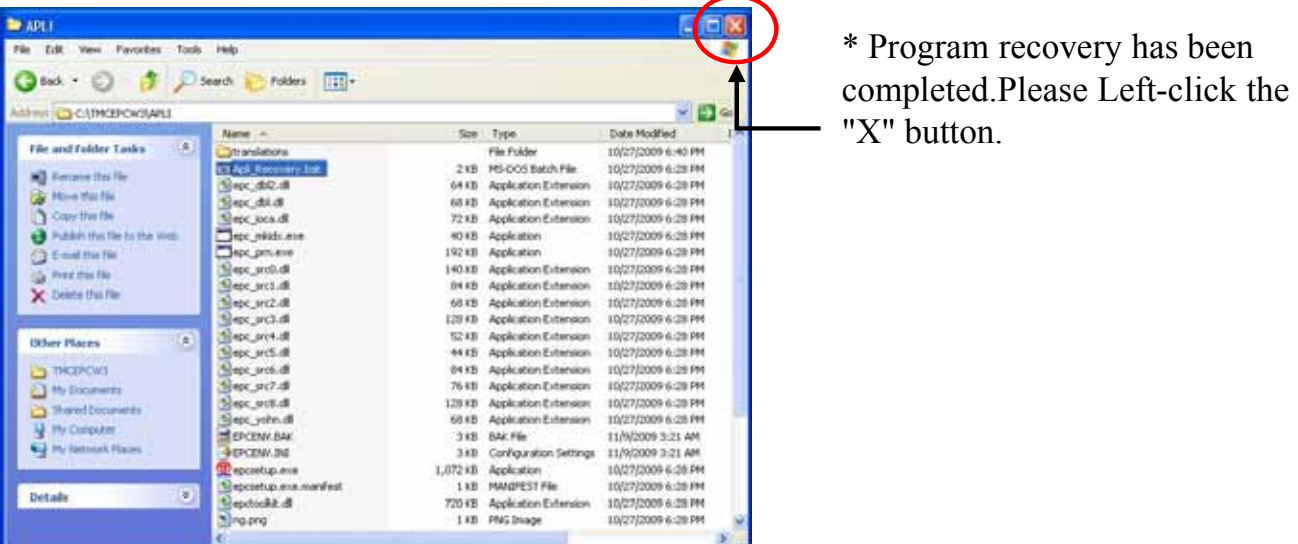

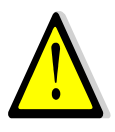

After program recovery has been completed, please check the EPC version by starting "TOYOTA EPC SYSTEM". When program recovery has been implemented correctly , the end of the version number becomes " 9 "

version before recovery : V1.0 L50 **R060** version after recovery : V1.0 L50 **R069** [example]

# 4. EPC Functions To Be Localized By Users

## 4-1. Price File Setup-1

### **Description of the functions**

The Local Price File prepared in the following way can be used by TOYOTA Electronic Parts Catalog System to display prices.

- \* In case of including only one kind of price, prepare a text file named "PRICE". On the other hand, in case of including three kinds of price, prepare a text file named "PRICE3". See [5.File layout] for price file formats.
	- -The text file must be prepared either by a user program or by an edit program which allows editing in binary mode. The system considers that the Price File must not have an CR (carriage return), LF(line feed), and EOF(end of file) characters.
- \* You can setup the Local Price File for EPC from the file prepared in diskette or HardDisk by pressing the "Refer" button and selecting the File Name. (In case of HardDisk, you can also add new data to the file or up-date necessary data in the file one by one.)
- \*\* A Price File Setup needs to setup a Price File on the [Data Configuration] screen beforehand. (See the section "Data Configuration" for more information)
- \* Create the price file at each Dist if necessary.

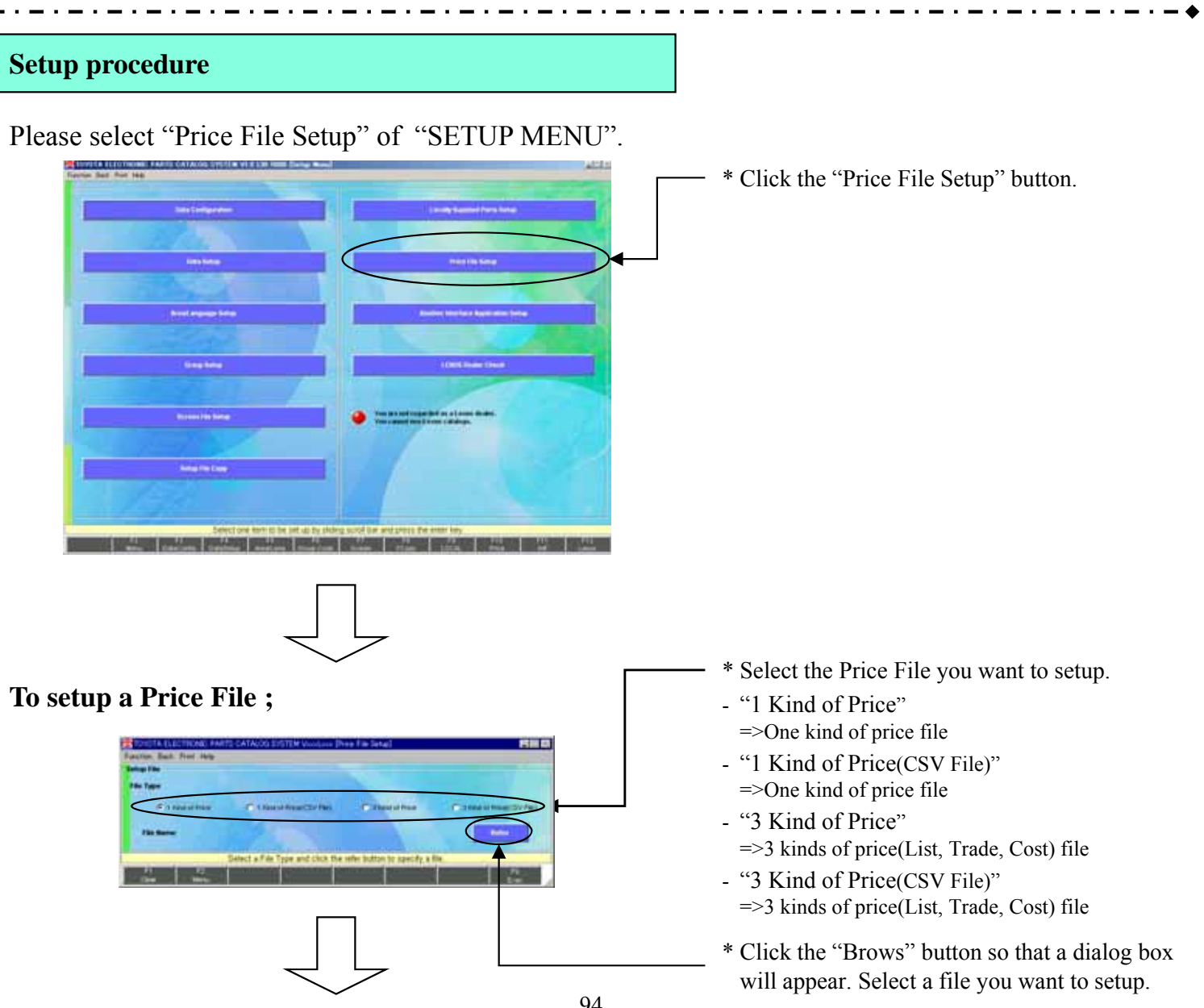

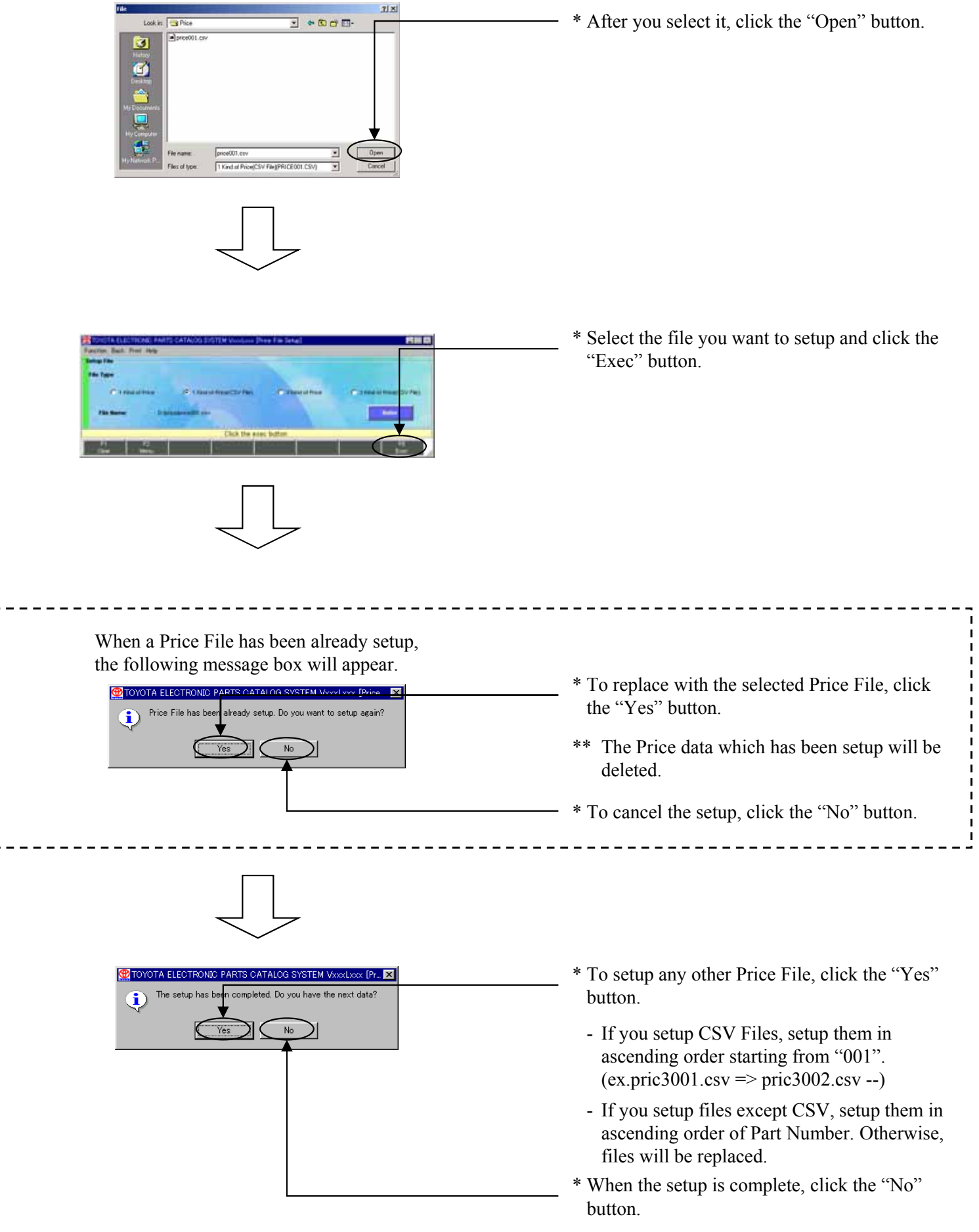

## 4-2. Locally Supplied Parts Setup-1

### **Description of the functions**

The Locally Supplied Parts File prepared in the following way can be used by TOYOTA Electronic Parts Catalog System to display Locally Supplied Parts as the results of Part Number Translation.

- \* There are three ways to setup Locally Supplied Parts.
	- -In case of replacing one Japan Source Part Number with one Locally Supplied Part Number, prepare a text file named "LOCALP". It is the same format as that of EPC DOS version.
	- -You can also use the new format ; CSV format, which is generally supported by MICROSOFT EXCEL etc., to replace one Japan Source Part Number with one or multiple Locally Supplied Part Number. In this case, prepare a file named "LOCALP1".
	- -In case of adding Local Unique Part Numbers to TMC Part Name Code, prepare CSV format file named "LOCALP2".
	- -In case of Local Unique Illustrations and Part Numbers, prepare CSV format a file named "LOCALP3".
- \* You can setup the Locally Supplied Parts for EPC from the file prepared in diskette or HardDisk by pressing the "Brows" button and selecting a file name. In case of HardDisk, you can also add new data to the file or up-date necessary data in the file one by one.
- \*\* A Locally Supplied Parts File Setup needs to setup a Local File on the [Data Configuration] screen beforehand. ( See the section "Data Configuration" for more information )
- \*\* See [5.File layout] for the file format.
- Create the Locally Supplied Parts at each Dist if necessary.

### **Setup procedure**

Please select "Locally Supplied Parts Setup" of "SETUP MENU".

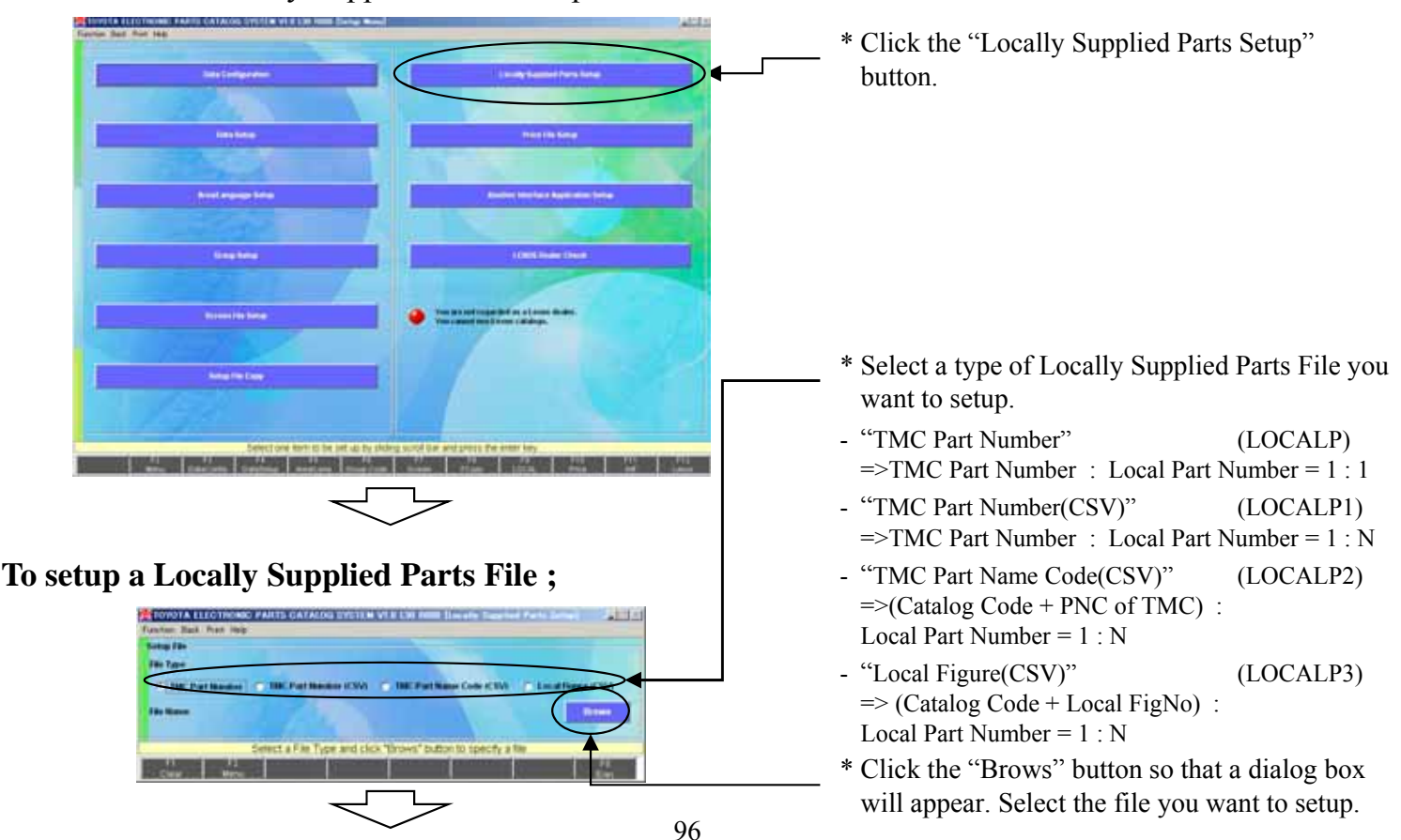

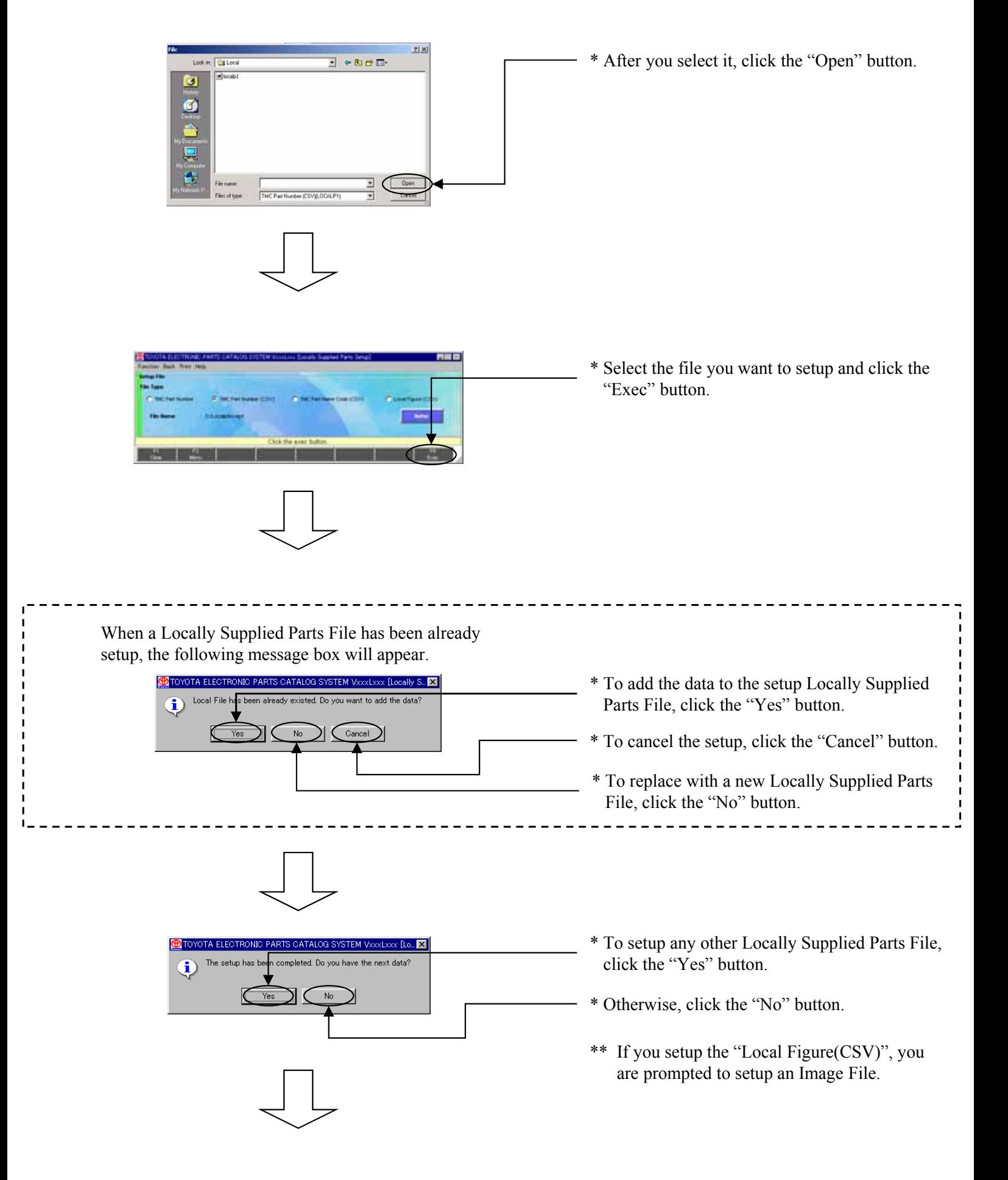

### **To setup an Image File ;**

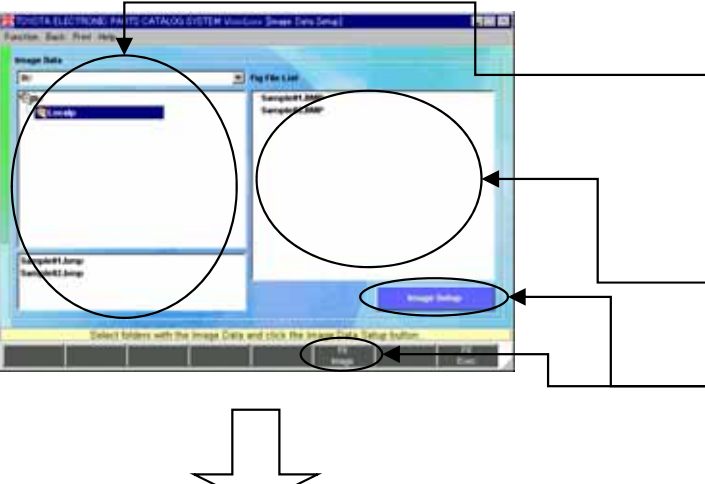

- \* Select a path for the Locally Supplied Parts Image File to be related to the setup Local Figure(CSV).
	- The Image Files contained in the selected folder will be listed up below.
- \* The Locally Supplied Parts Image File on the setup Local Figure(CSV) will appear.
- \* To setup the Locally Supplied Parts Image File, click the "Image Setup" or "Image" button.

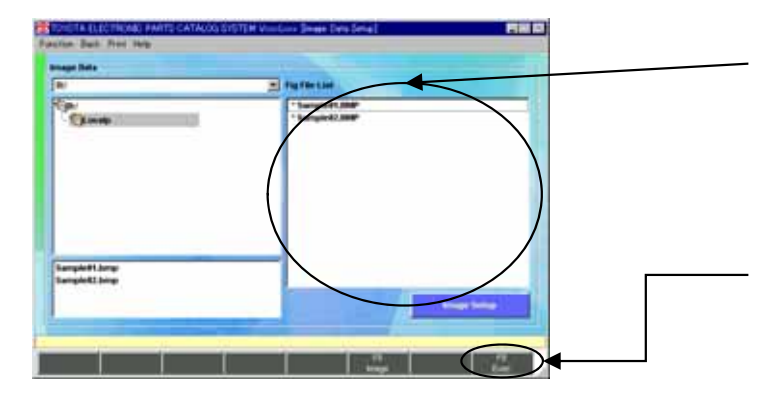

- \* "\*" will be displayed on the left of the setup Locally Supplied Parts Image File.
- \*\* "\*" will be displayed on the same Locally Supplied Parts Image Files which are displayed on the lower left.
- \* When the setup is complete, click the "Exec" button.

## 4-3. Starting EPC System from Another Application-1

### **Description of the functions**

If you activate the EPC System from another system with the condition under which the linked files are placed in the specified folder, you can search the contents of the liked files at the EPC System side, and display the search result to the screen.

The screens of the EPC System side that can be displayed during the linkage are as follows:

- 1. [Main Menu]
- 2. [Vehicle Input]
- 3. [Parts Number Translation Results]

- - - - -

#### **Setup procedure**

The way of using EPC System from Another Application:

- 1. You must make the "RENKEI.FIL" located on "C:¥TMCEPCW3¥WORK" directory as detailed in the table above.
- 2. Click on Windows Start Menu /Run and input the following command : "C:\TMCEPCW3\\tmain.exe -r". (EX. In case you setup the EPC System on "C"-drive.)

\*RENKEI.FIL is deleted every time the program is run.

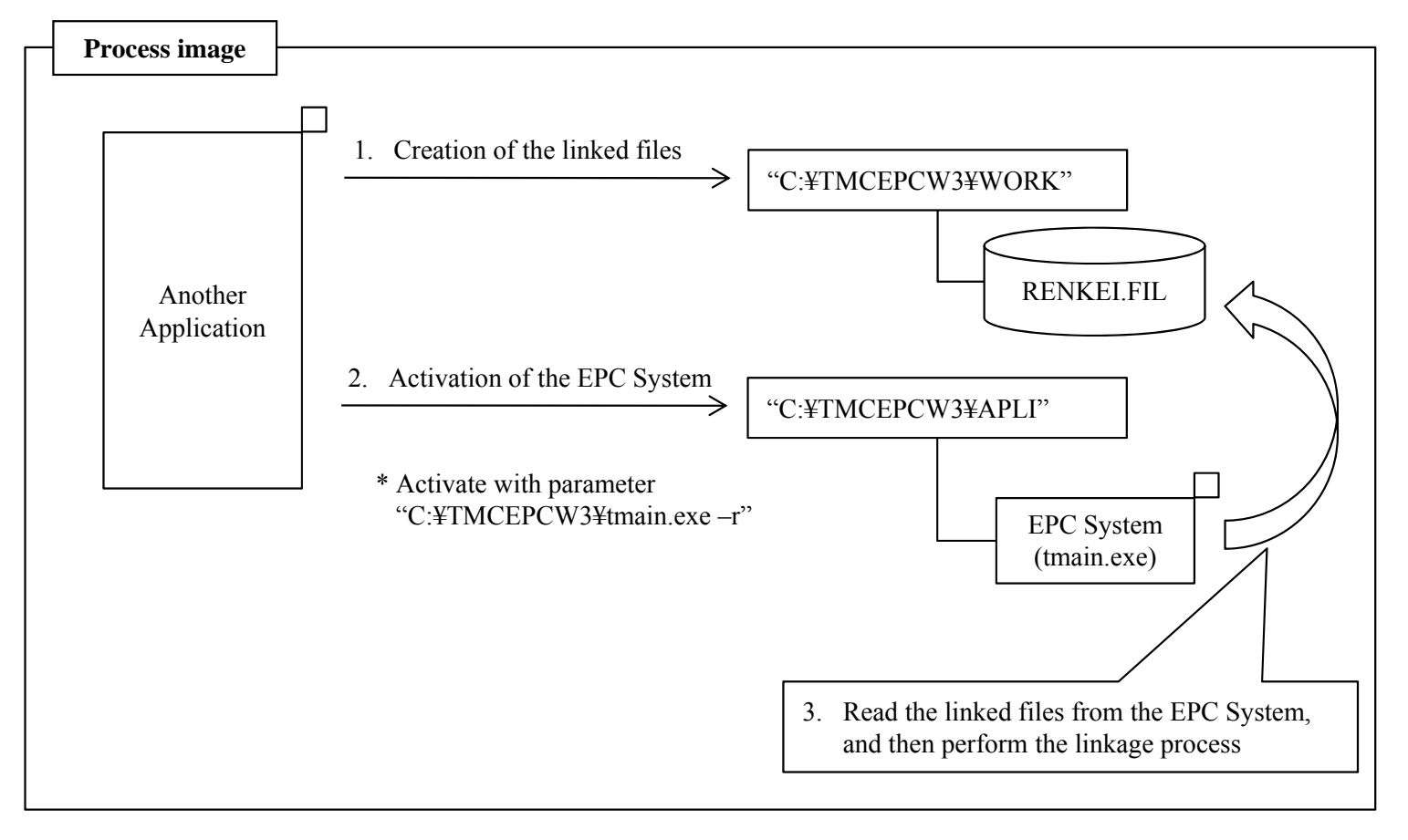

\* For layout of the linked files (RENKEI.FIL), see the next page.

#### **Configuration File layout used when starting the EPC System from Another Application :**

File Name: "RENKEI.FIL"( Text file format)

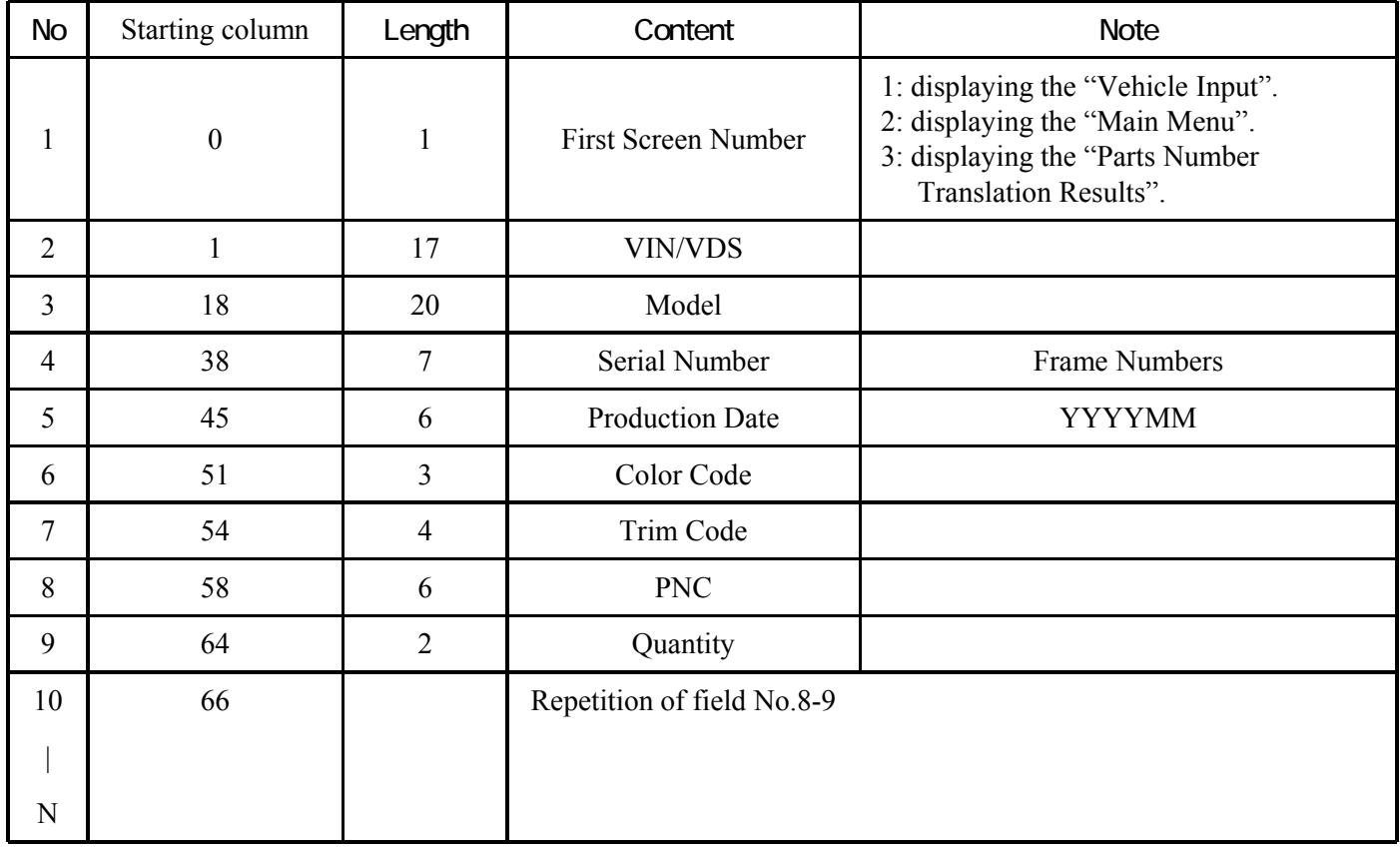

#### NOTE:

-Text file must not have CR( carriage return), LF( line feed), and EOF( end of file) characters.

## 4-4. Another Interface Application Setup-1

### **Description of the functions**

The Vehicle Information and Part Number Information that have been searched for on the EPC System can used by other systems. Another Interface Application Setup has the following 3 types.

- Saving the Vehicle Information and Part Number Information in a file, and starting-up an application.
- Saving the Vehicle Information and Part Number Information in a file (not starting-up an application)
- Starting-up an application only (not interfacing the Vehicle Information and Part Number Information)

#### **Setup procedure**

Please select "Another Interface Application Setup" of "SETUP MENU".

#### ① **To save the Vehicle Information and Part Number Information in a file, and start-up an application ;**

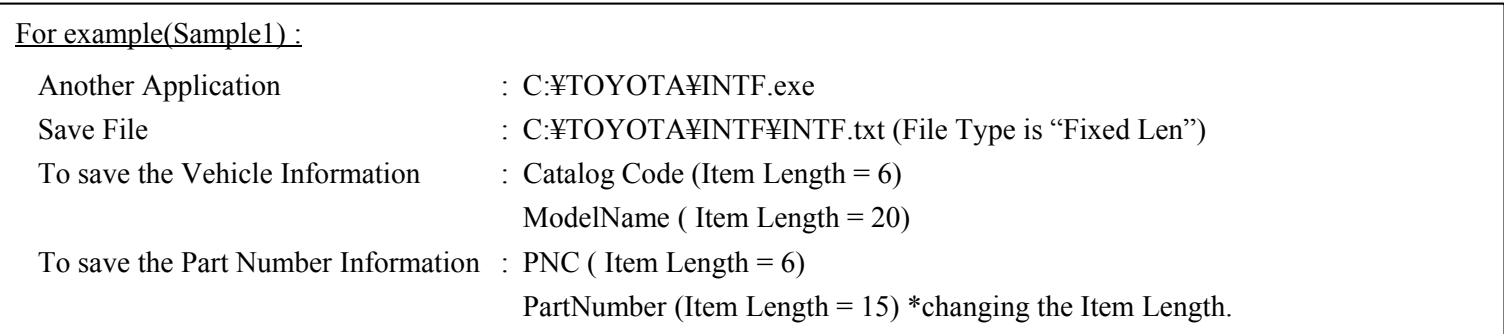

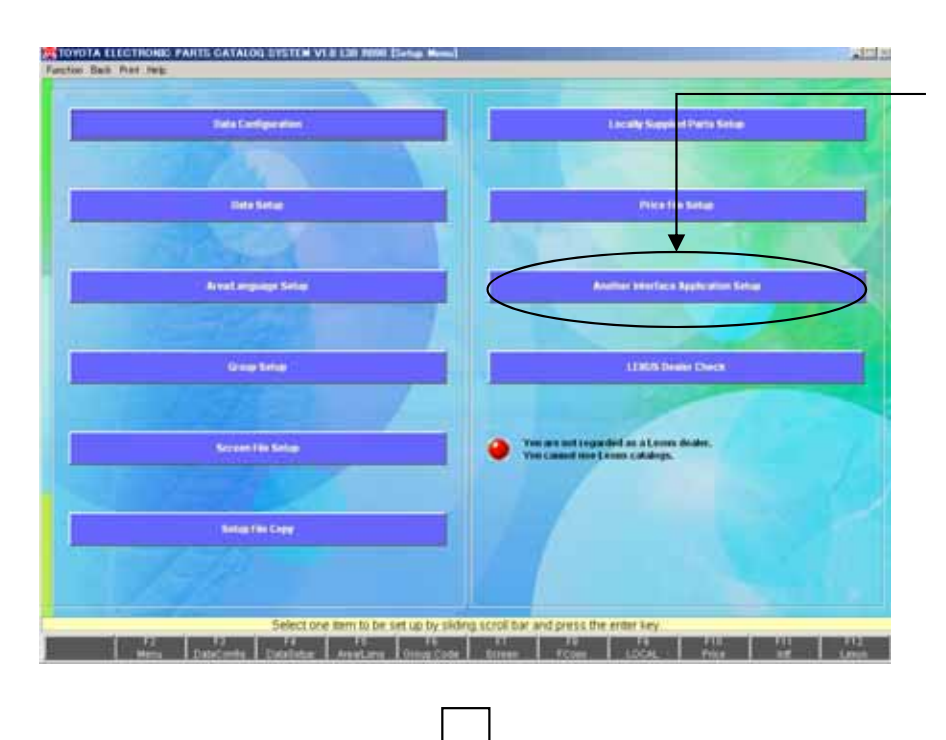

\* Click the "Another Interface Application Setup" button.

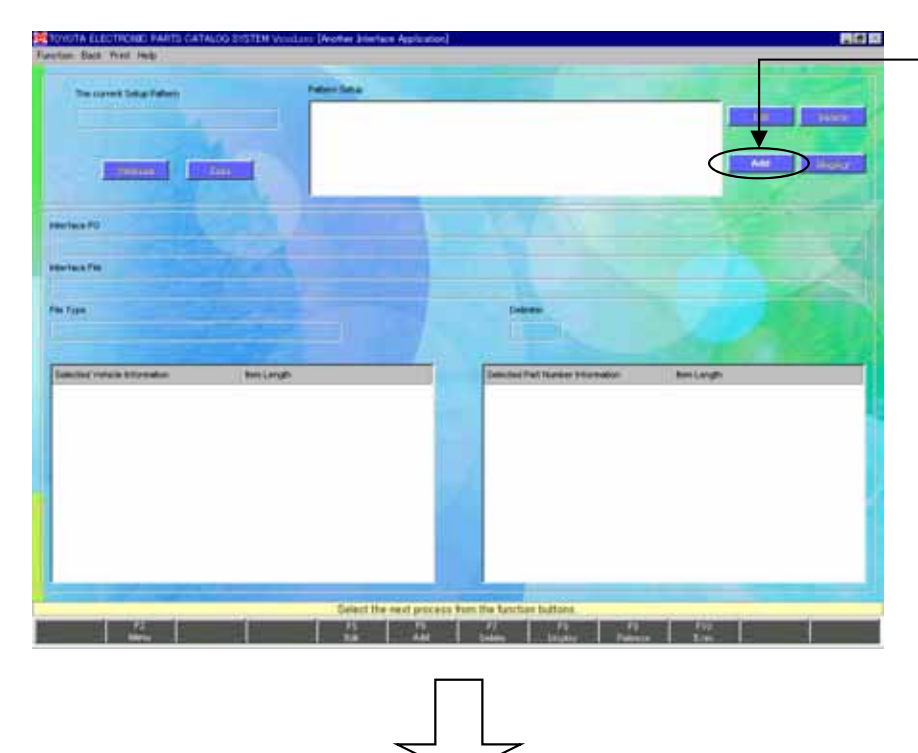

- \* Click the "Add" button.
	- When Another Interface Application has been already setup, the contents are displayed on the screen.

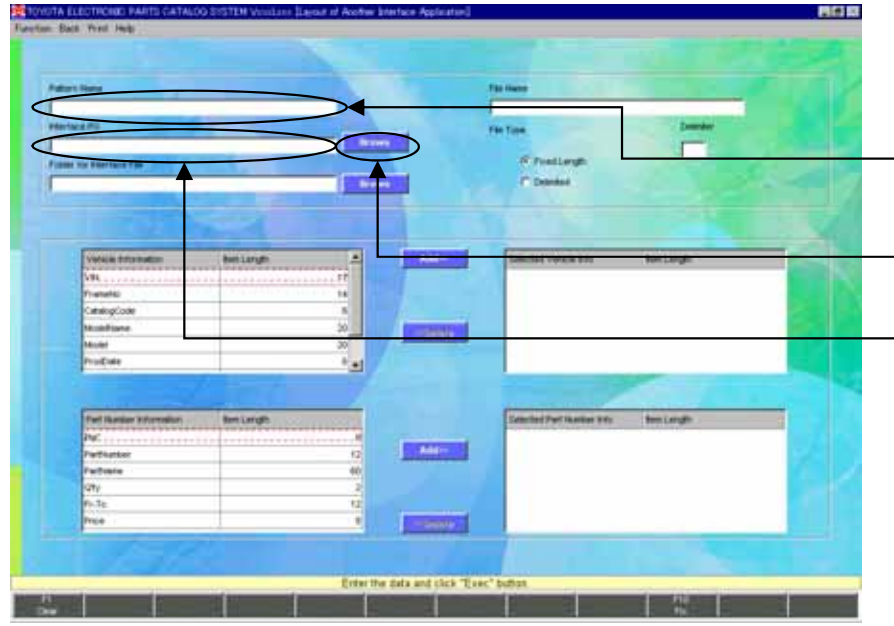

- \* [Layout of Another Interface Application] screen will appear.
- \* Enter the Pattern Name you want to setup here.
- \* To setup an application to be started-up, click the "Brows" button.
	- You can enter it directly. Be sure to enter a Drive Name first.
	- EX.) If you start-up" C:¥TOYOTA¥INTF.exe",

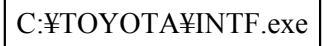

## 4-4. Another Interface Application Setup-3

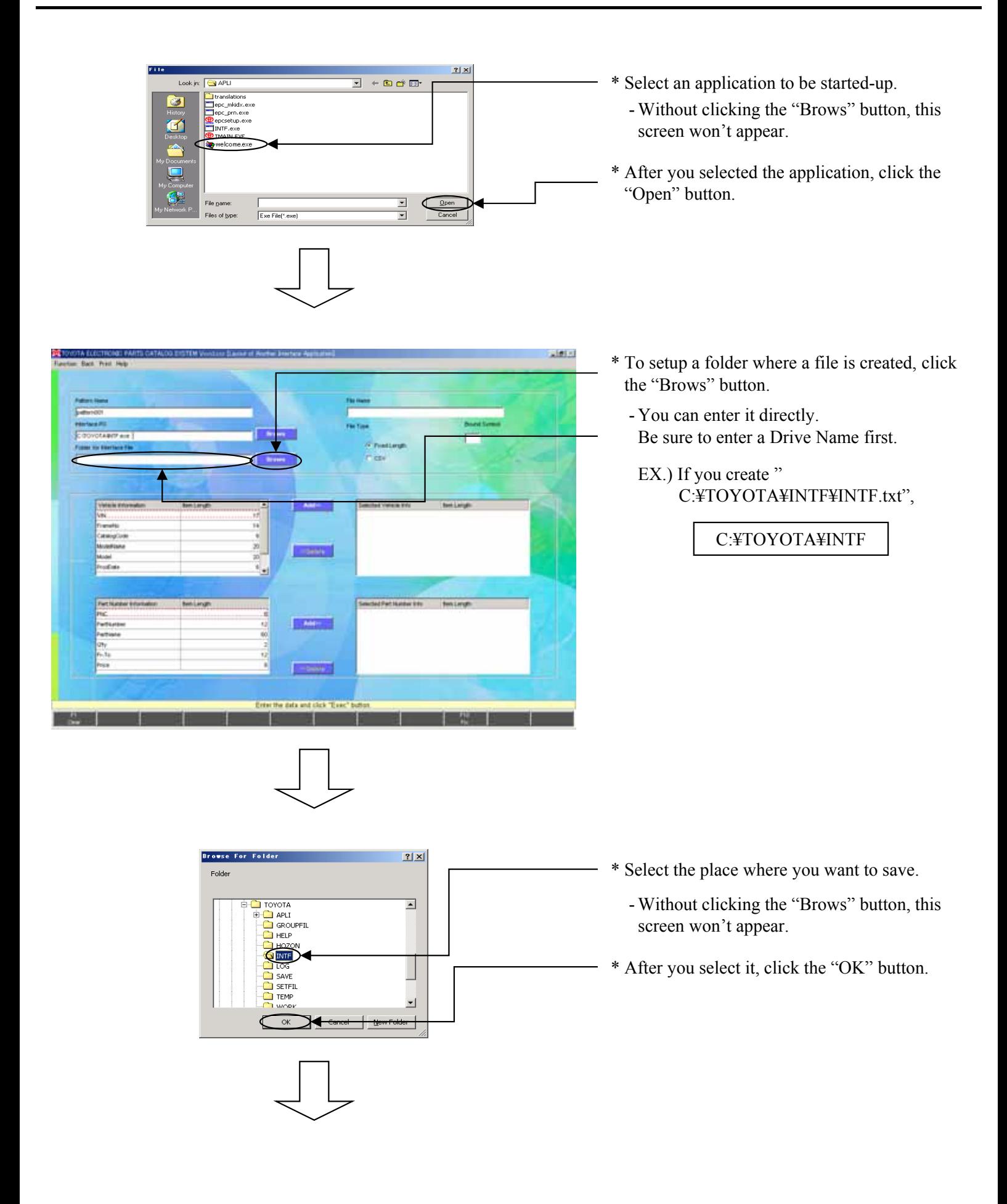

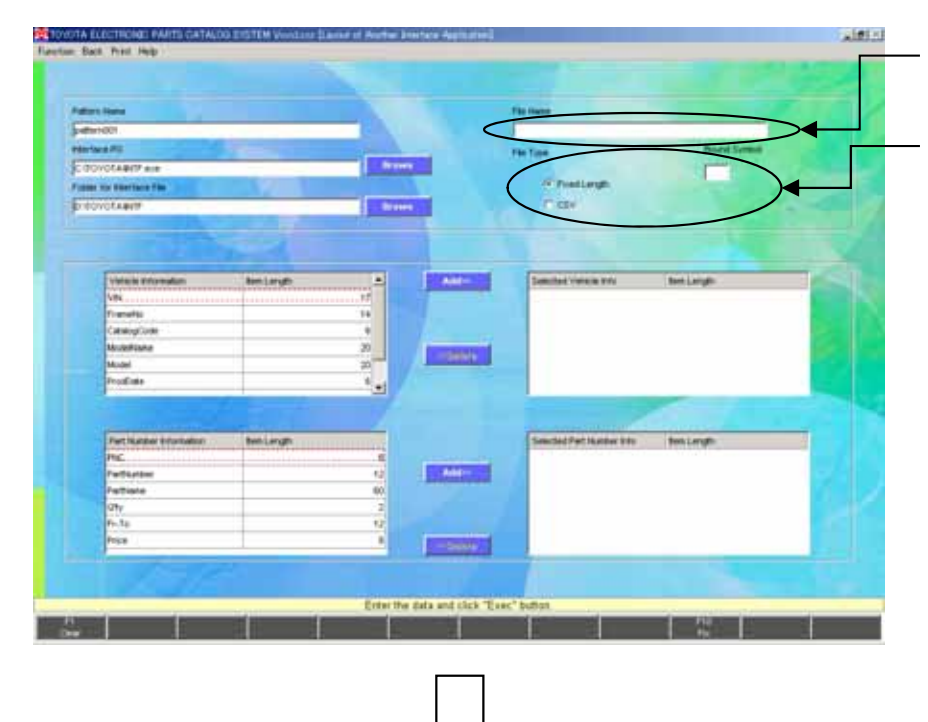

- \* Enter a File Name to be saved.
- \* Select a File Type to be saved.
- \*\* When you selected Delimited, enter a Delimiter.
	- EX.) If you save the information for " C:¥TOYOTA¥INTF¥INTF.txt", you input the Filename as "INTF.txt".

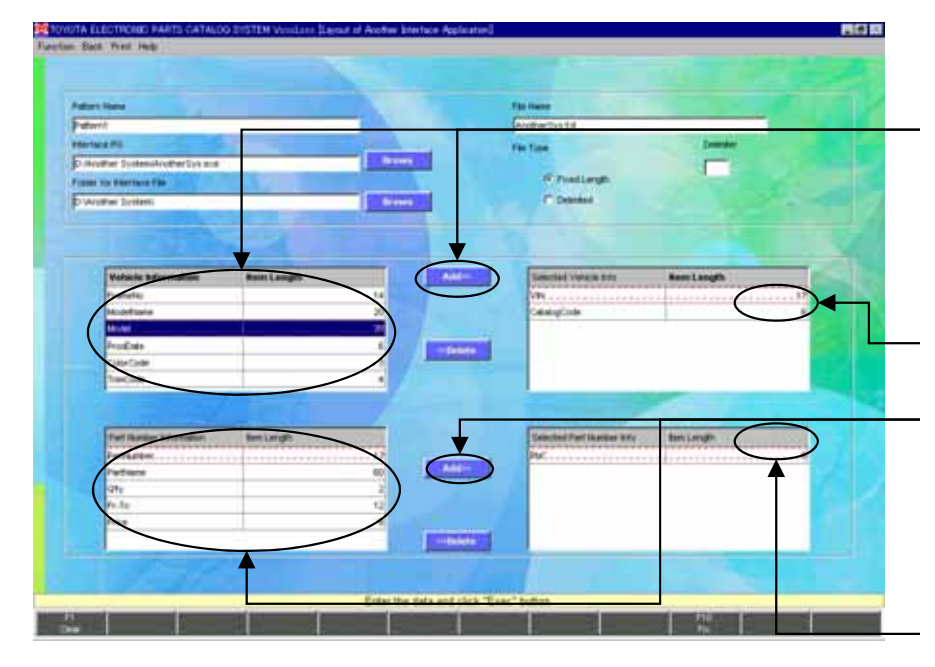

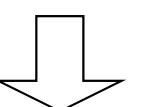

- \* Setup a File Layout to be saved.
- \* Select the Vehicle Information to be saved from the list on the left screen, and click the "Add" button.
	- The selected item will be added to the list on the right screen.
	- The data will be output in order of the item selected.
- You can change the Item Length.
- \* Select the Part Number Information to be saved from the list on the left screen, and click the "Add" button.
	- The selected item will be added to the list on the right screen.
	- The data will be output in order of the item selected.
- You can change the Item Length.
- \*\* "Sample1" File Layout is on (p.101)

## 4-4. Another Interface Application Setup-5

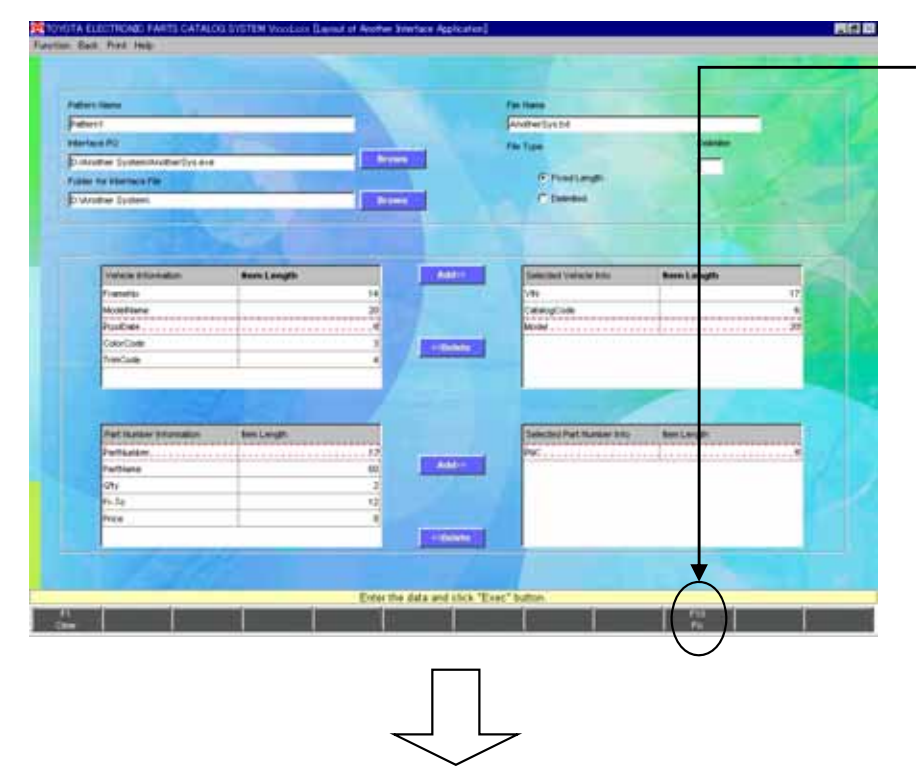

\* After the layout is complete, click the "Fix" button.

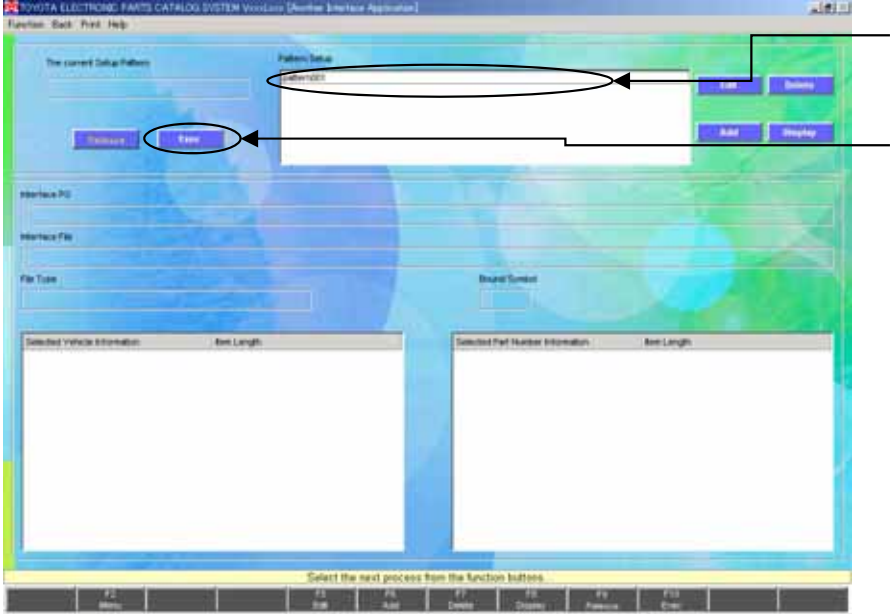

- <sup>-</sup> \* The setup Pattern Name will appear.
	- \* Select the Pattern and click the "Exec" button to end the setup and go back to the [Main Menu] screen.

**Now the setup is complete.**
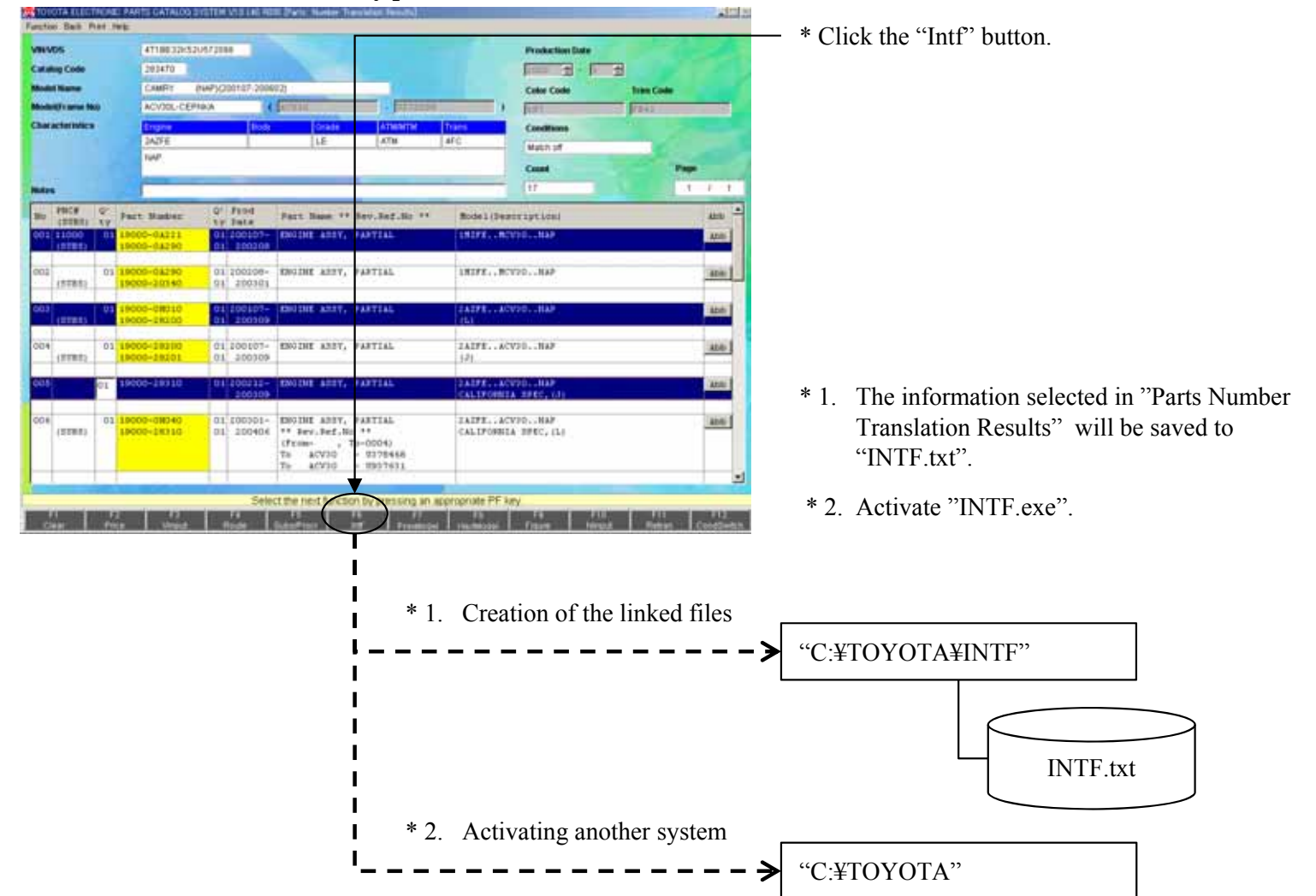

INTF.exe

### **\* If the [F6 Intf] button is actually pressed in "Parts Number Translation Results"**

### **To save the Vehicle Information and Part Number Information ;**

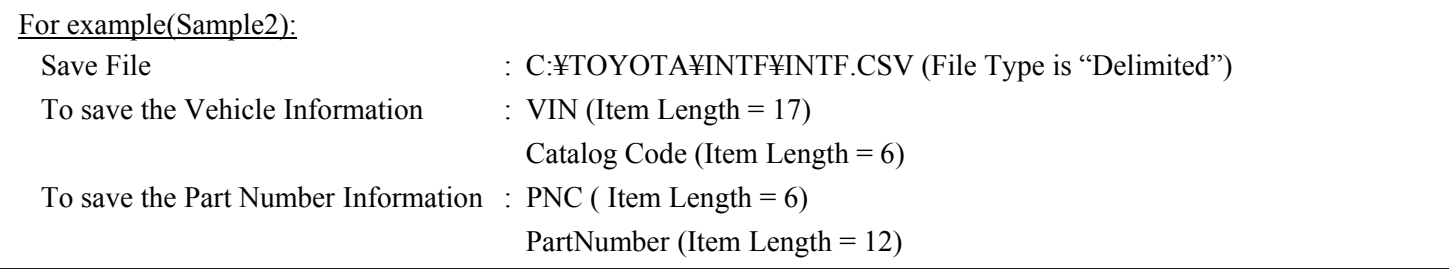

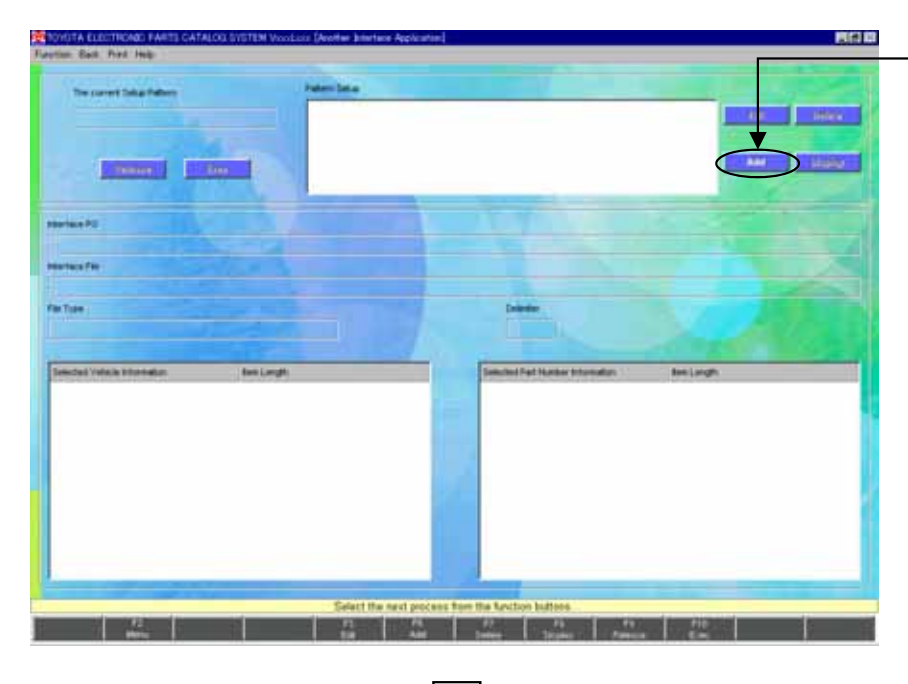

### \* Click the "Add" button.

- When Another Interface Application has been already setup, the contents are displayed on the screen.

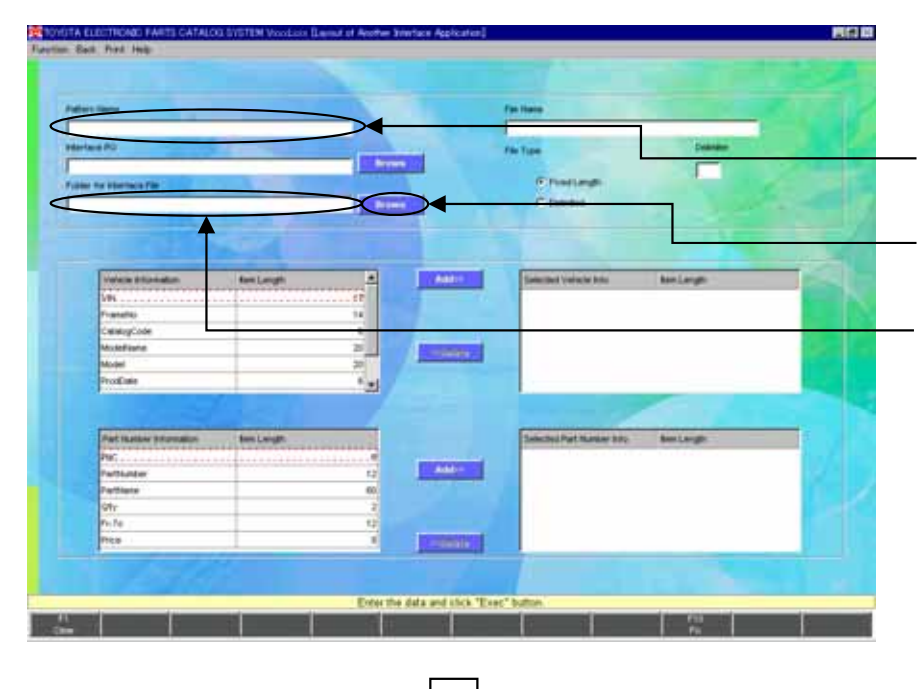

- \* [Layout of Another Interface Application] screen will appear.
- \* Enter the Pattern Name you want to setup here.
- \* To setup a folder where a file is created, click the "Brows" button.
- You can enter it directly. Be sure to enter a Drive Name first.
- EX.) If you create " C:¥TOYOTA¥INTF¥INTF.CSV",

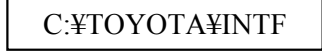

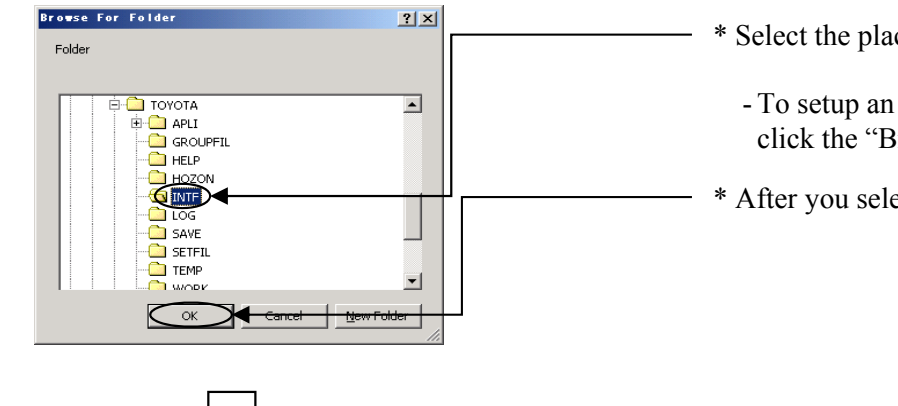

- \* Select the place where you want to save.
	- To setup an application to be started-up, click the "Brows" button.
- \* After you select it, click the "OK" button.

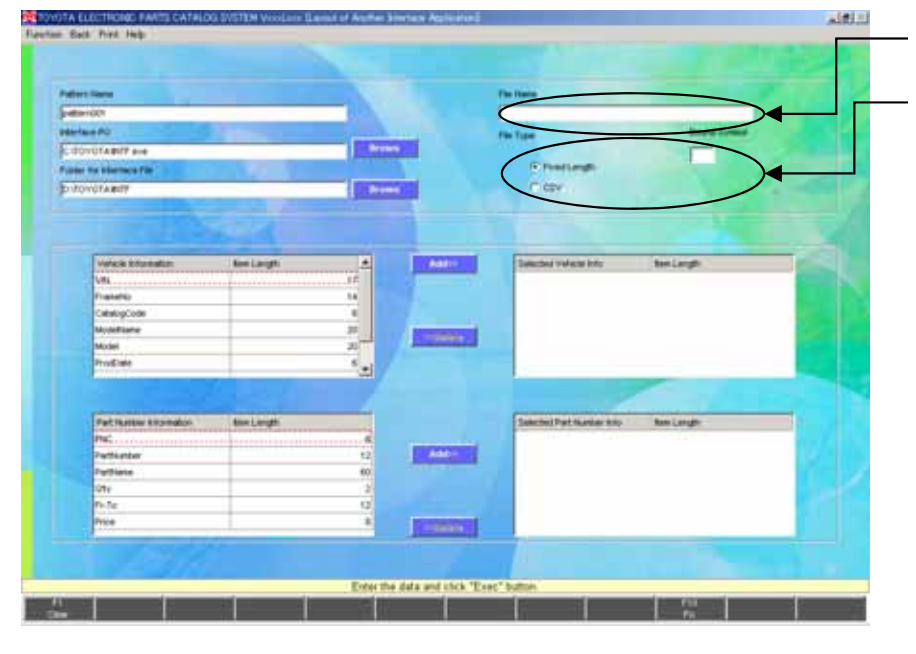

- \* Enter a File Name to be saved.
- \* Select a File Type to be saved.
- \*\* When you selected Delimited, enter a Delimiter.
	- EX.) If you save the information for " C:¥TOYOTA¥INTF¥INTF.CSV", you input the Filename as "INTF.CSV".

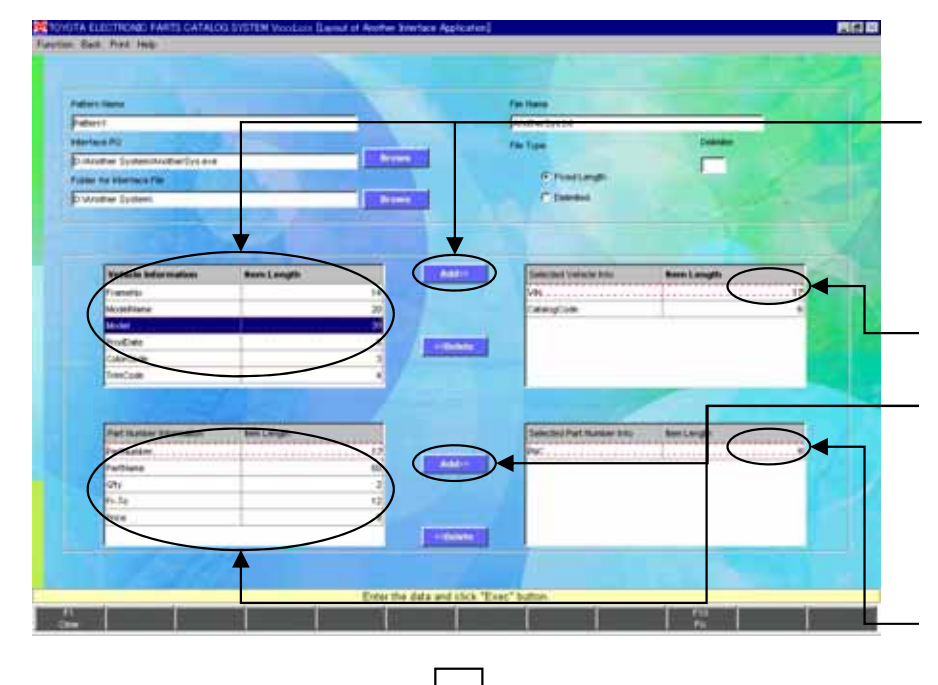

- \* Setup a File Layout to be saved.
- \* Select the Vehicle Information to be saved from the list on the left screen, and click the "Add" button.
	- The selected item will be added to the list on the right screen.
- The data will be output in order of the item selected.
- You can change the Item Length.
- \* Select the Part Number Information to be saved from the list on the left screen, and click the "Add" button.
	- The selected item will be added to the list on the right screen.
	- The data will be output in order of the item selected.
	- You can change the Item Length.
	- \*\* "Sample2" File Layout is on (p.107).

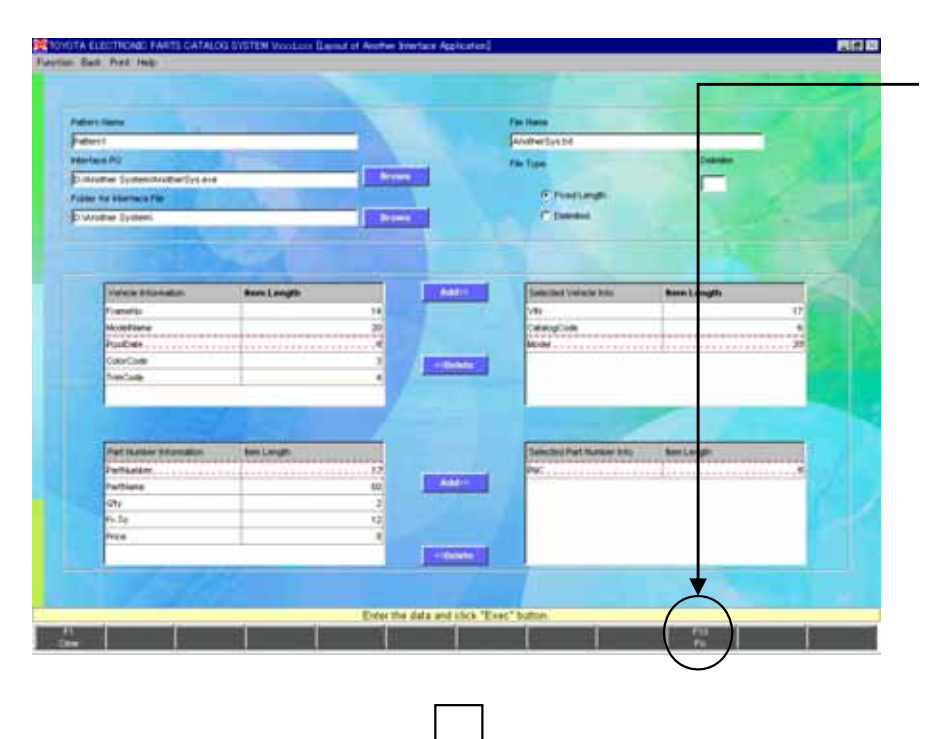

\* After the layout is complete, click the "Fix" button.

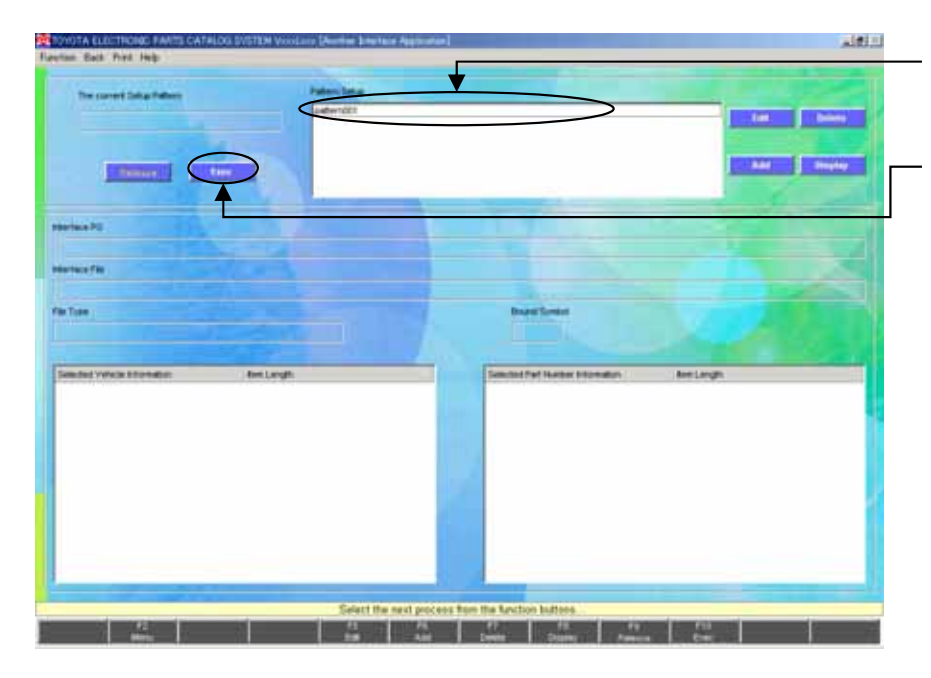

- \* The setup Pattern Name will appear.
- \* Select the Pattern and click the "Exec" button to end the setup and go back to the [Main Menu] screen.

**Now the setup is complete.**

**\* If the [F6 Intf] button is actually pressed in "Parts Number Translation Results"**

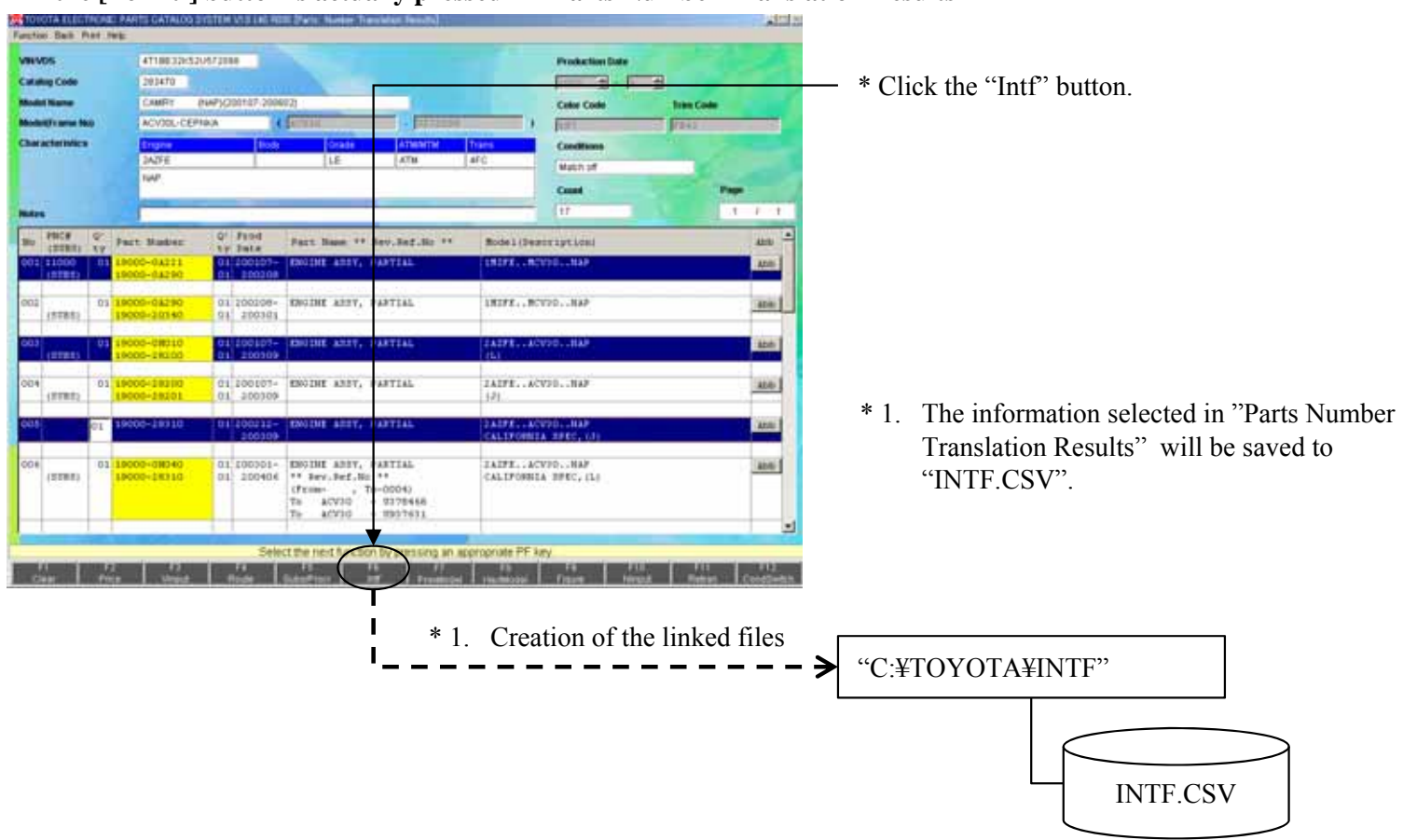

## ③**To start-up an application only ;**

### For example:

Another Application : C:¥TOYOTA¥INTF.exe

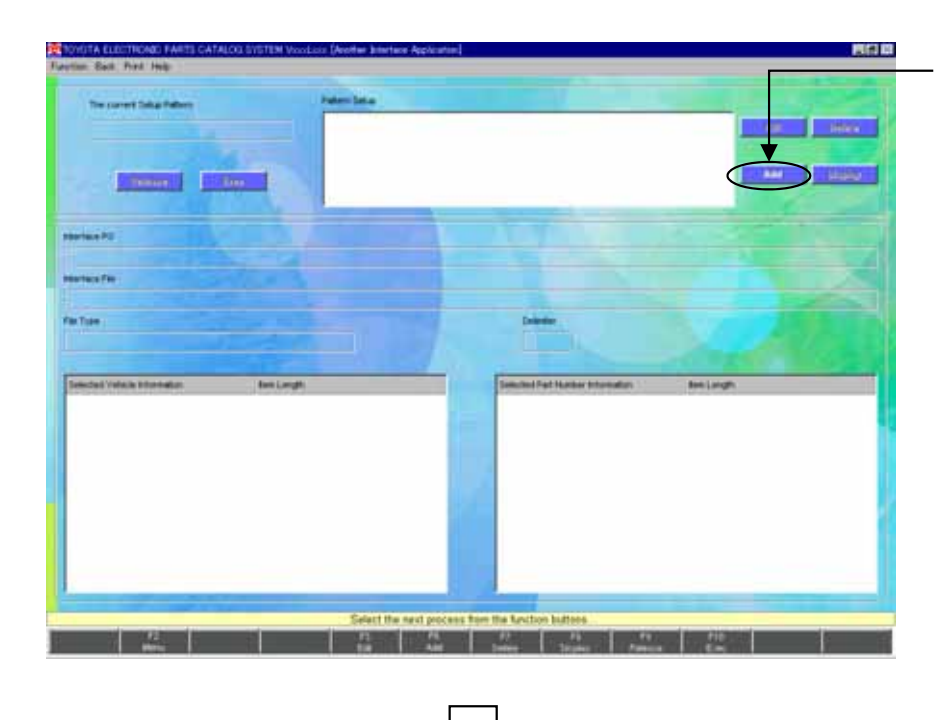

- \* Click the "Add" button.
	- When Another Interface Application has been already setup, the contents are displayed on the screen.

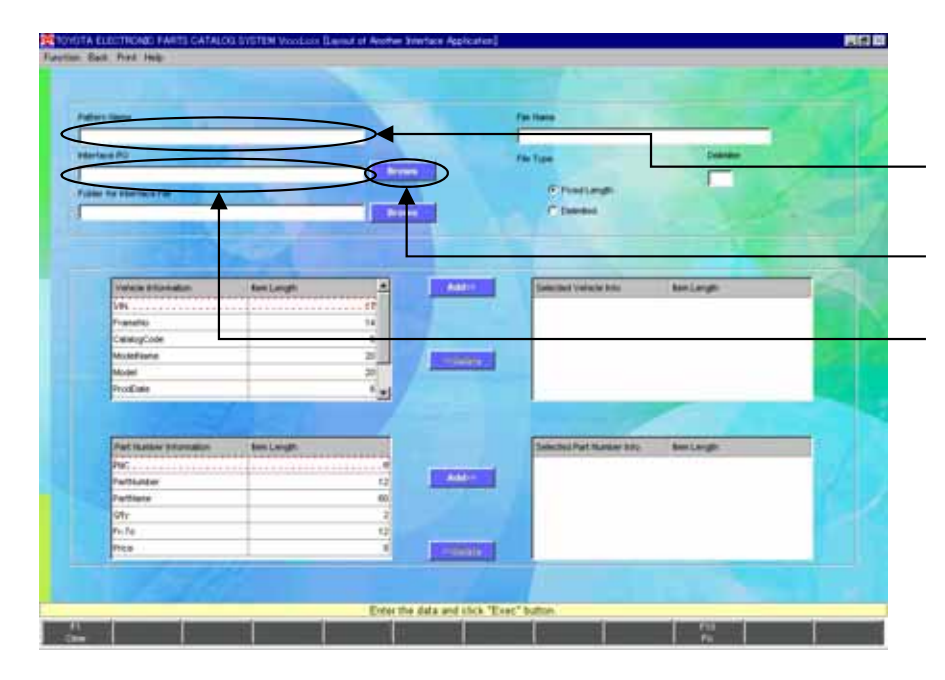

- \* [Layout of Another Interface Application] screen will appear.
- \* Enter the Pattern Name you want to setup here.
- \* To setup an application to be started-up, click the "Brows" button.
- You can enter it directly. Be sure to enter a Drive Name first.
	- EX.) If you start-up "C:¥TOYOTA¥INTF.exe",

C:¥TOYOTA¥INTF.exe

111

## 4-4. Another Interface Application Setup-12

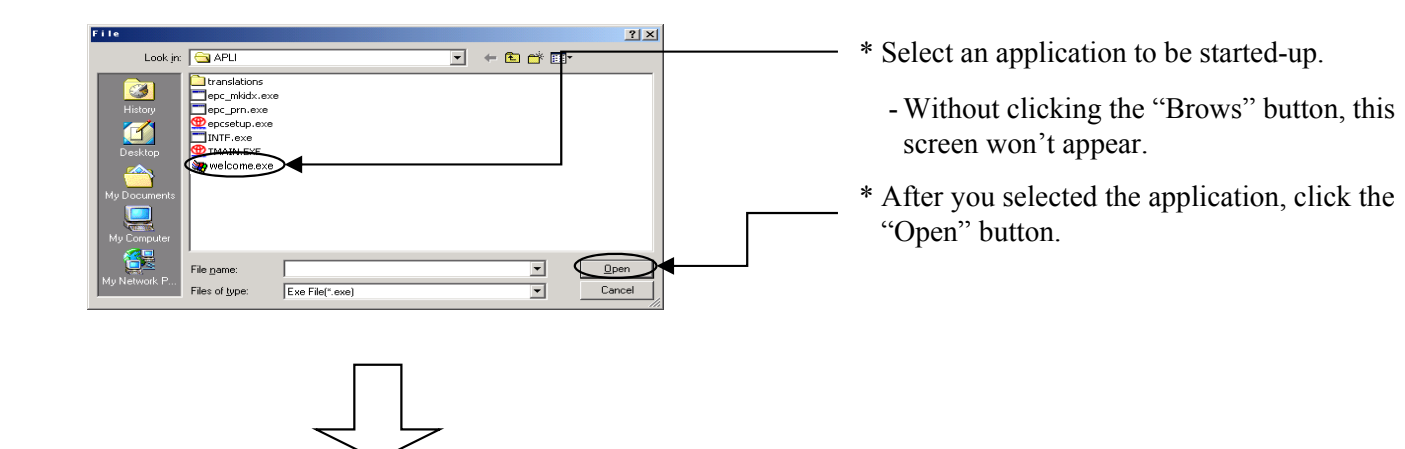

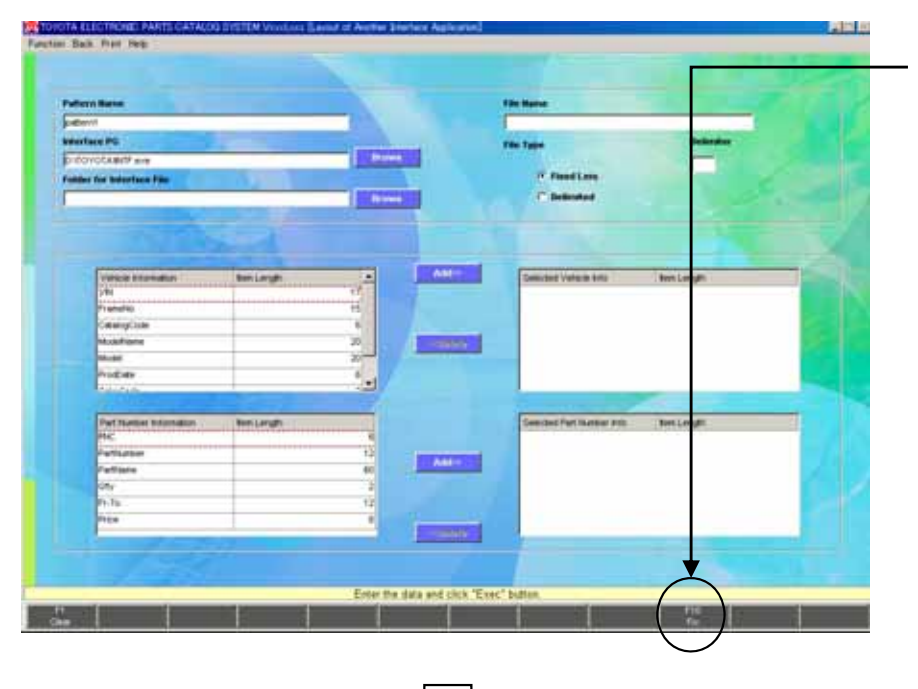

\* After the layout is complete, click the "Fix" button.

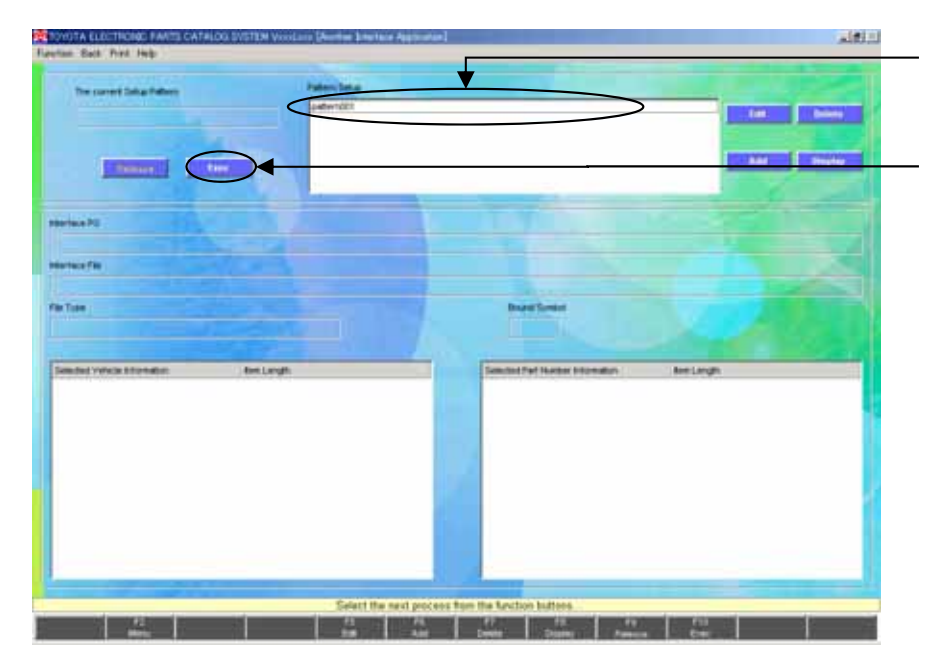

- \* The setup Pattern Name will appear.
- \* Select the Pattern and click the "Exec" button to end the setup and go back to the [Main Menu] screen.

**Now the setup is complete.**

**\* If the [F6 Intf] button is actually pressed in "Parts Number Translation Results"**

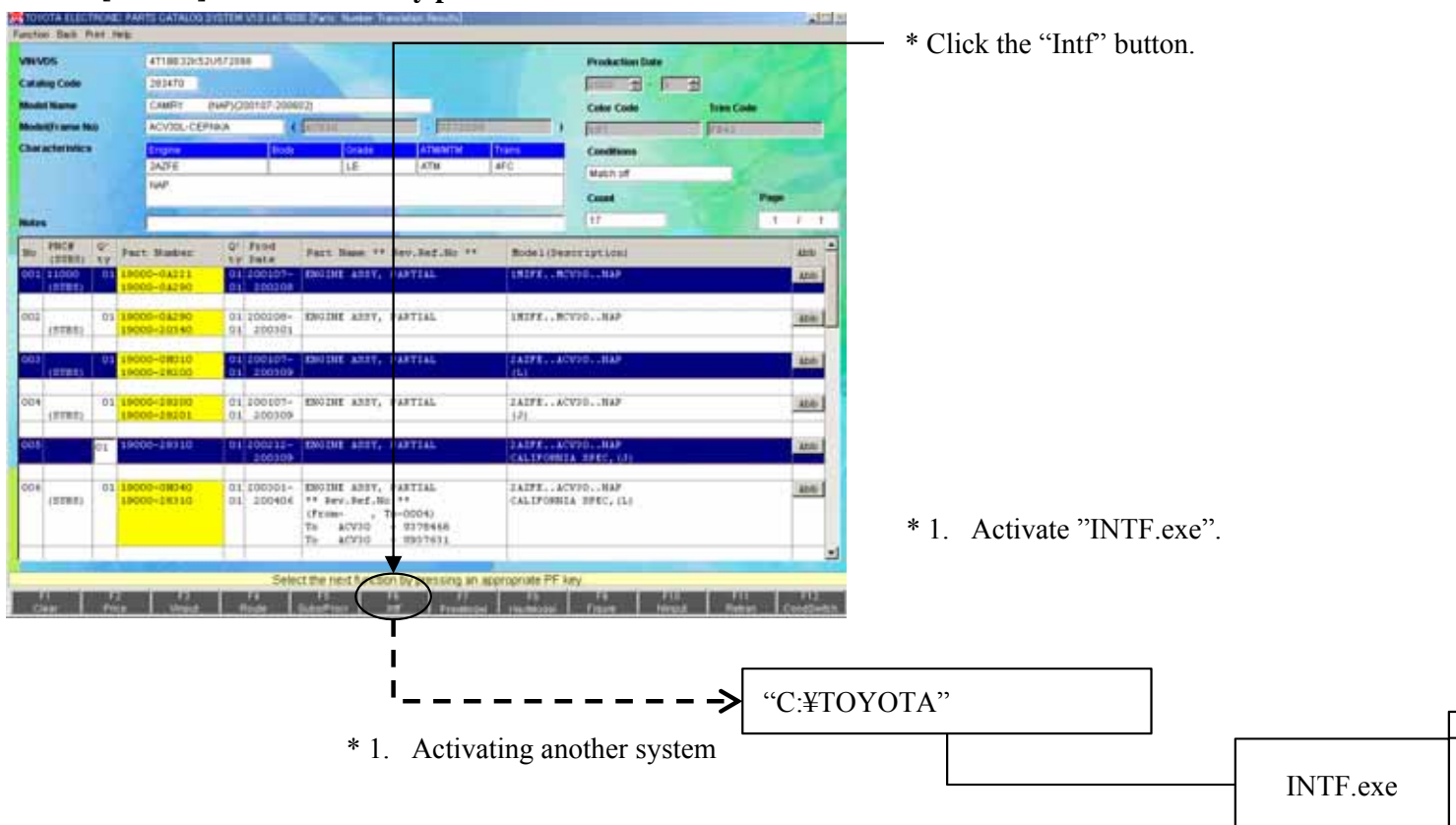

## Another Interface Save File :

## Sample1: INTF.txt

File Format: (fixed text format)

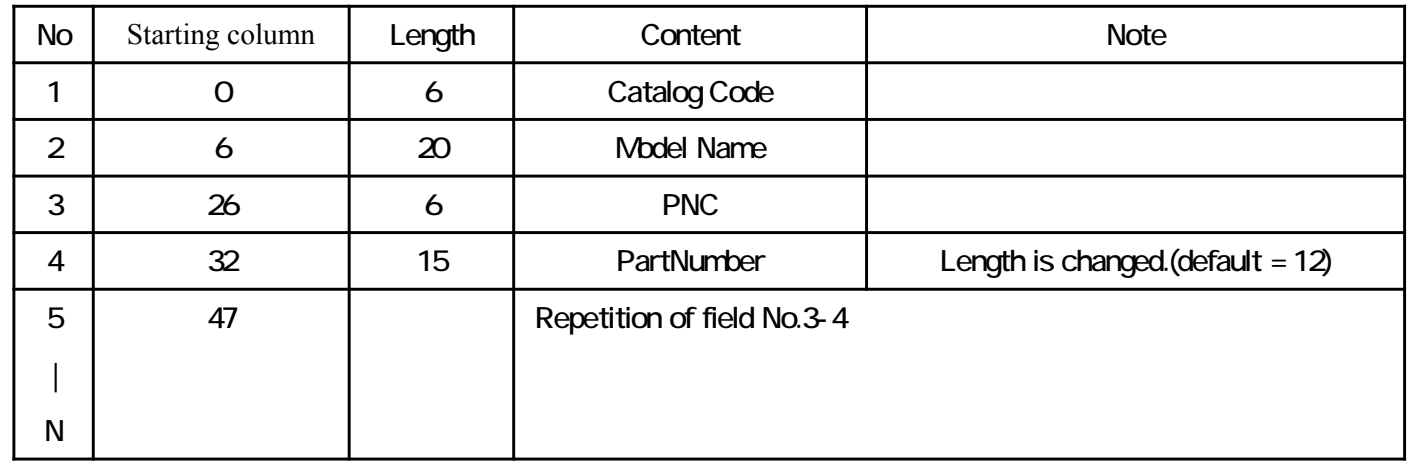

### Sample2: INTF.CSV File Format: (CSV format)

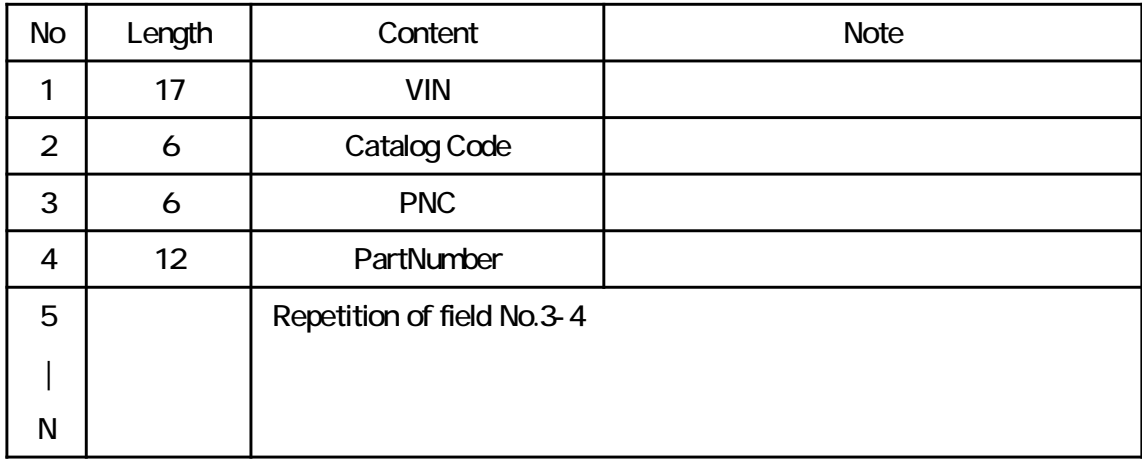

## **Description of the functions**

Catalog Codes and Part Name Codes which are often searched can be registered all together.This setup enables you to search the data by Group Code. If you don't register a Catalog Code, the Group becomes effective for all Catalog Codes you may input in the "Vehicle Input" screen. In case the Catalog Code list is not left blank, the Group becomes effective when the Catalog Code is input in the "Vehicle Input" screen.

- When performing the operation of the client/server, the group code data will be saved at the server side.

## **Setup procedure** Please select "Group Setup" of "SETUP MENU". Click the "Group Setup" button. nais b **Locally Supplied Parts Yarts** - If one terminal is setting up the group code while performing the operation of **The artist Nat** the client/server, the following message will be displayed: It is not possible to use it because it is operating it with another client. **LDOS Dealer Check** Please wait until the group setup is complete. **Screen Circles Sing the Exp** Enter the Group Code you want to create. - Group Code should be 3-digit. - When the input Group Code is already registered, the details will appear. \* Enter a Group Name after you enter the Group Code, and press the "Enter" key.

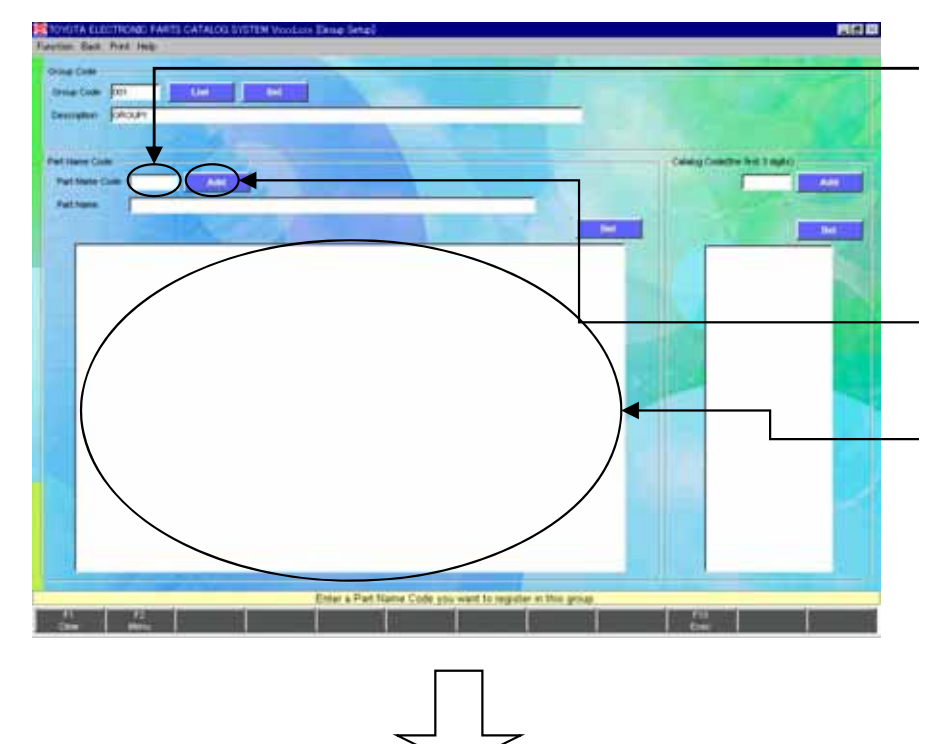

- \* Type a Part Name Code, and press the "Enter" button.
	- If you enter a 5 or 6-digit Part Name Code, the Part Name will appear automatically.
- Part Name Code : Enter \* after at least 3 letters input of Part Name Code.
- \* After the Part Name Code is entered, click the "Add" button.
	- Both Part Name Code and Part Name will appear in the list.
- If you have multiple Part Name Codes to be registered repeat the same operation.

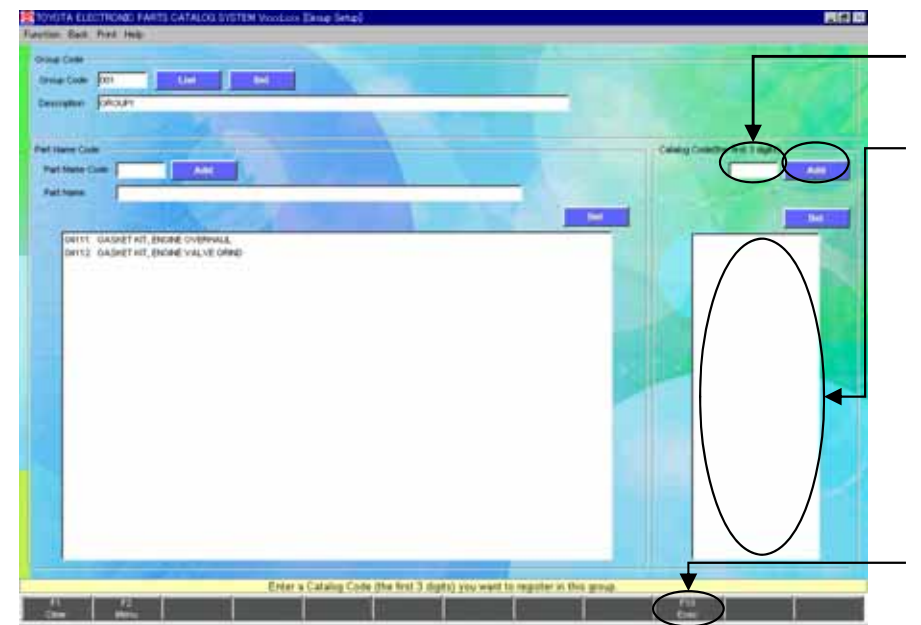

- \* Enter the first 3-digit Catalog Code and click the "Add" button.
	- The input data will appear.
	- If you have multiple Catalog Codes to be registered, repeat the same operation.
	- You can skip this input.

\* After all setups are completed, click the "Exec" button.

## **To change the contents of a registered Group ;**

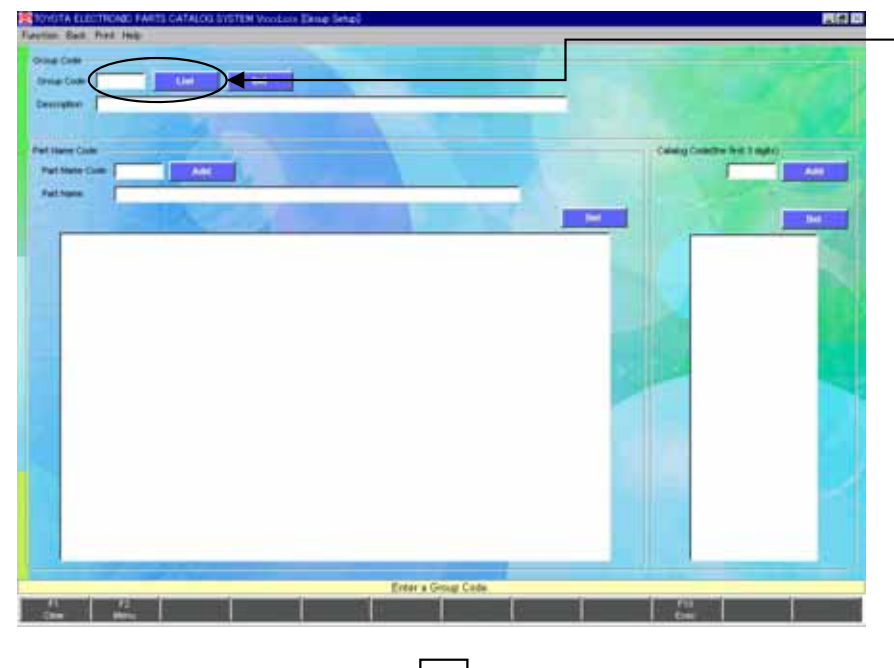

- \* Click the "List" button.
	- If you know the Group Code you want to change, enter it directly.

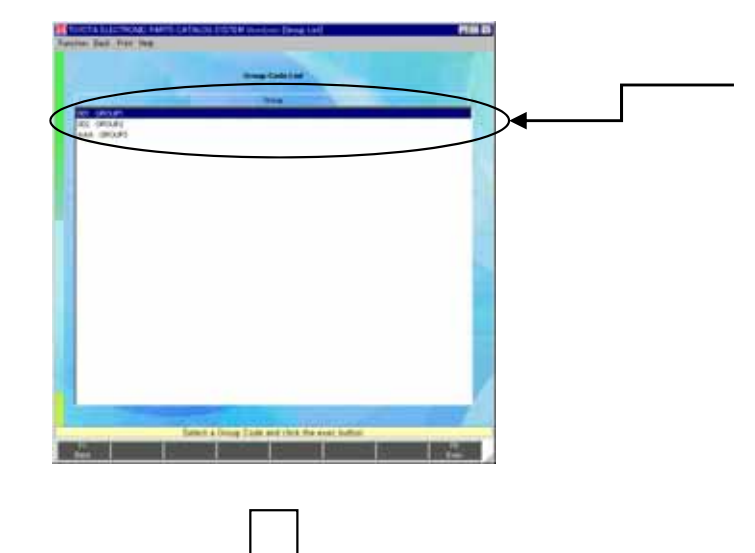

- \* The list of the registered Groups will appear. Select the Group you want to change, and click the "Exec" button or press the "Enter" key.
	- If you enter a Group Code directly, this screen won't appear.

\* The contents of the selected Group will appear ;

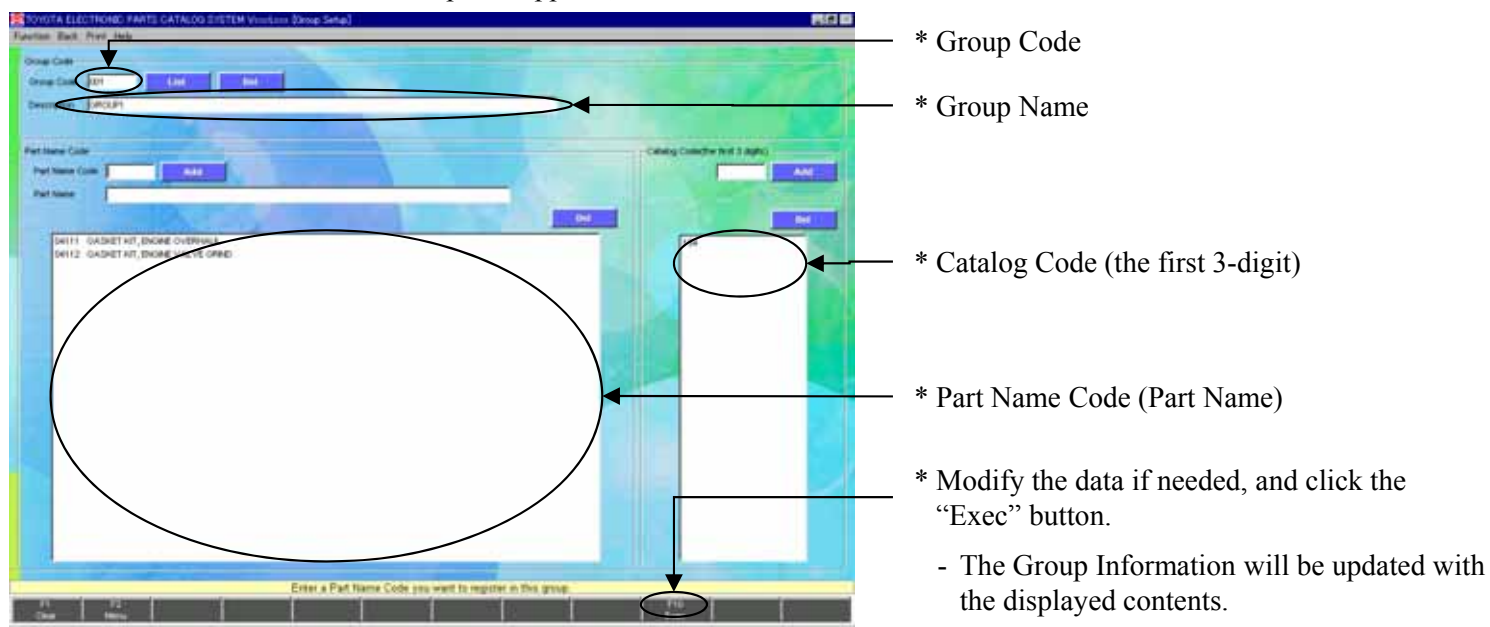

## **To delete a registered Group ;**

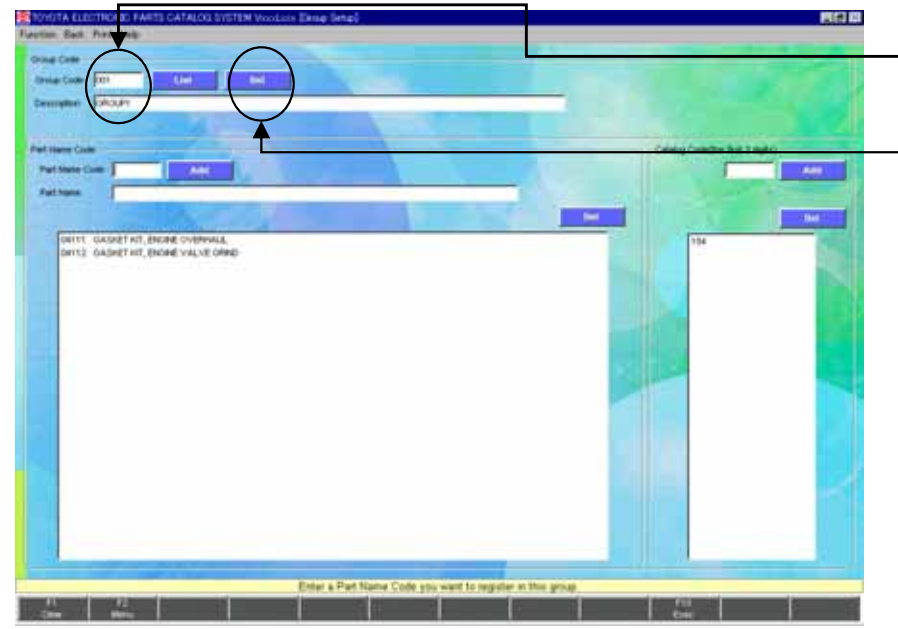

- \* Check that the Group Code you want to delete is displayed.
- \* Click the "Del" button to delete the displayed Group Code Data.

## **To delete a Part Name Code from a Group ;**

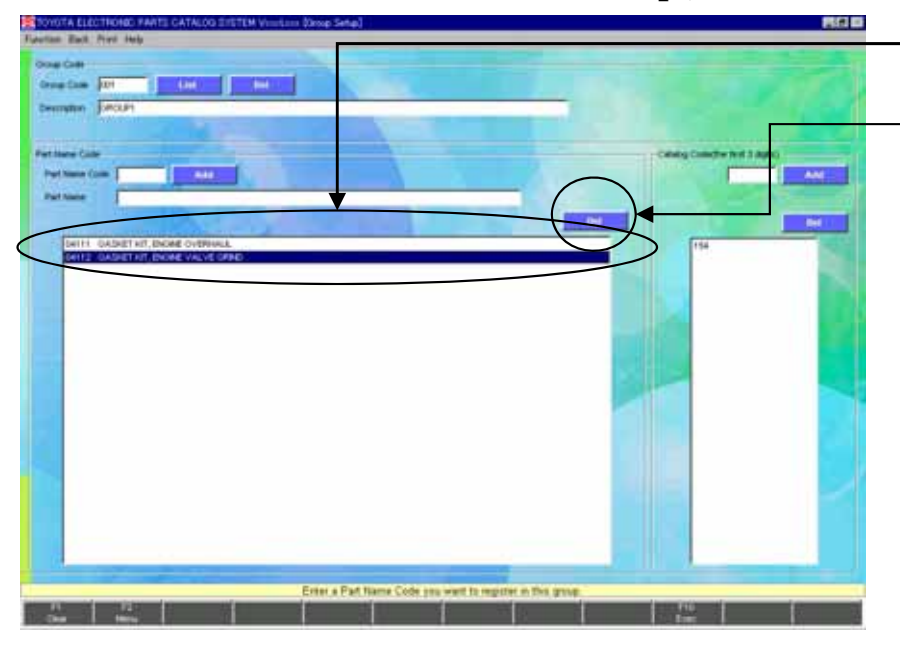

- \* Select the Part Name Code you want to delete.
- \* Click the "Del" button to delete the selected Part Name Code from the Group.

**To delete a Catalog Code (the first 3-digit) from a Group ;**

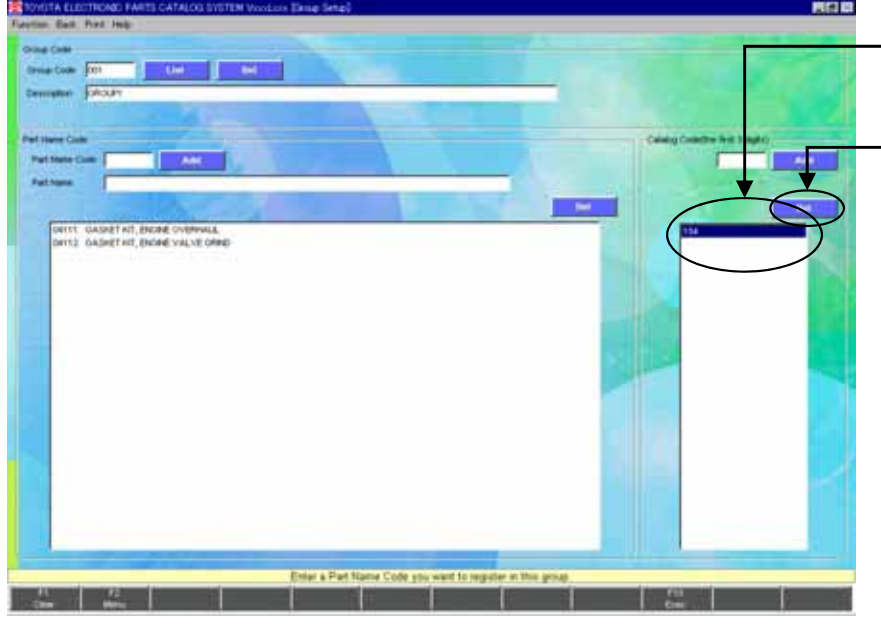

- \* Select the Catalog Code (the first 3-digit) you want to delete.
- \* Click the "Del" button to delete the selected Catalog Code (the first 3-digit) from the Group.

## **Reference**

## **System Limits (Group Setup);**

Please consider the following system limits in Group Setup.

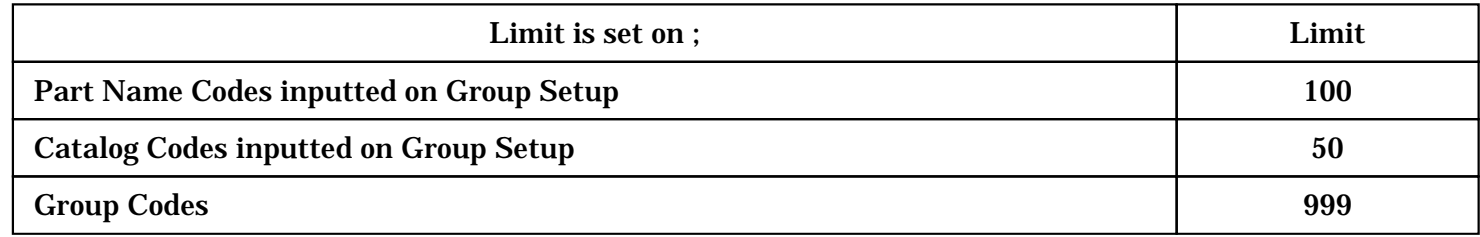

## 4-6. Screen / Message box Language-1

## **Description of the functions**

Changing screen display items (screen items, buttons, etc.)

The EPC screen titles and messages are provided in English, Japanese, French, German and Spanish by TMC. Use this setup when using the data written in another language and changing the titles on the screen.

-About the Screen Language Setup, you should go to the [Area/Language Setup] screen.

\*NOTICE: Please note that if the text you input was too long, it might get truncated on screen, as in the following

cases: case 1: The rightmost letters of the title are not visible.

case 2: The rightmost letters of the message are not visible.

case 3: The text inside buttons become truncated on its left and right.

Changing the guidance, messages and help case 4: On the Group Title (ex. Letter of "VIN/VDS" on "Vehicle Input"), some characters aren't displayed.

By directly editing the files for each language, you can change the contents that are displayed on the screen.

## **Setup procedure**

Select "Area/Language Setup" and select "Local" in "Screen Language"(refer to P.58).

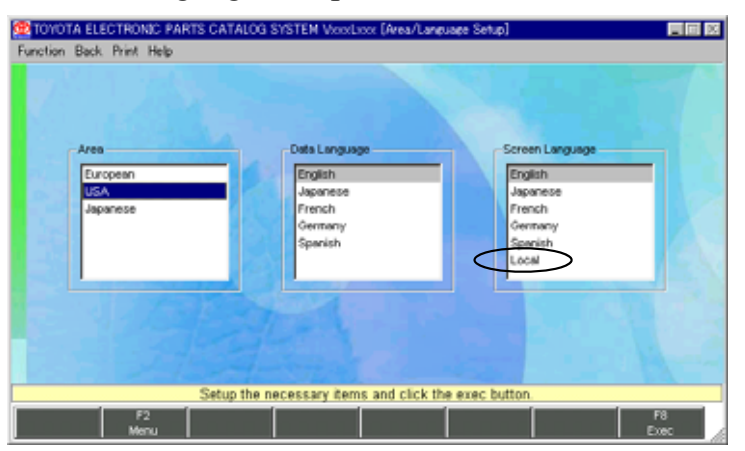

Please select "Screen Setup" of "SETUP MENU".

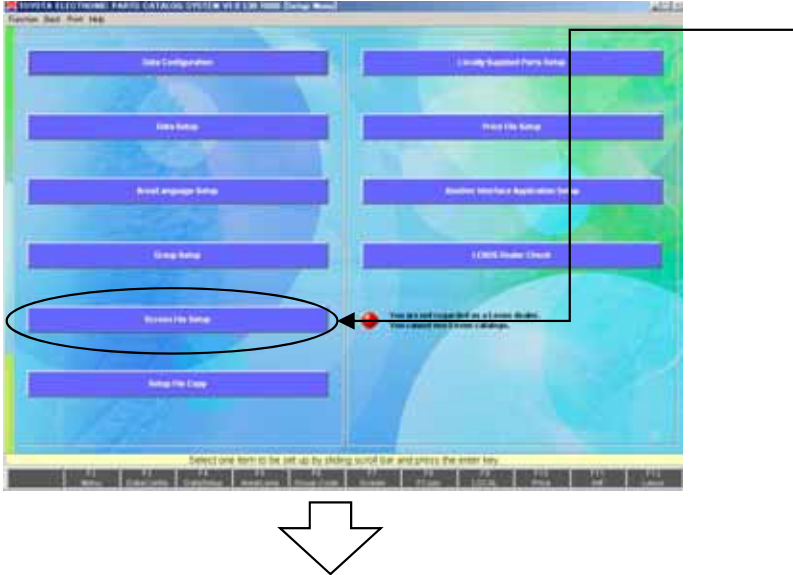

\* Click the "Screen File Setup" button.

## 4-6. Screen / Message box Language-2

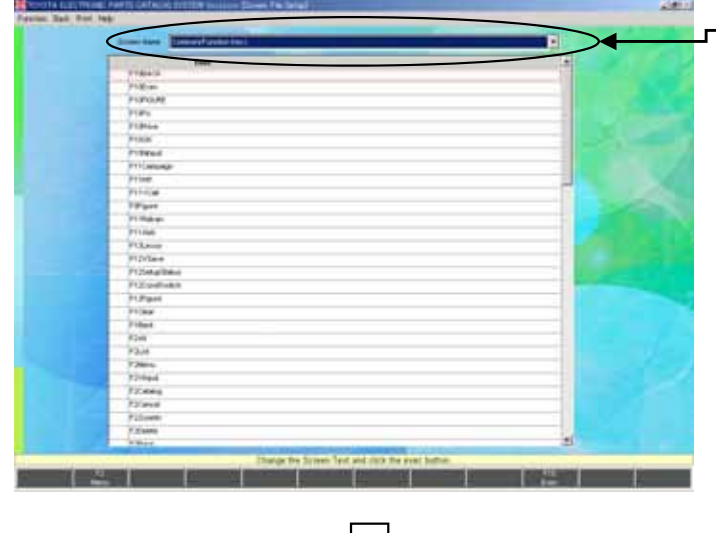

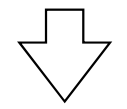

- \* Select an item from the drop-down list box.
- \*\* The list is classified as follows:
	- Function Key
		- -> Common(Function Key)
	- Menu Item
		- -> Common(Menu)
	- Items on each screen

-> Each screen name

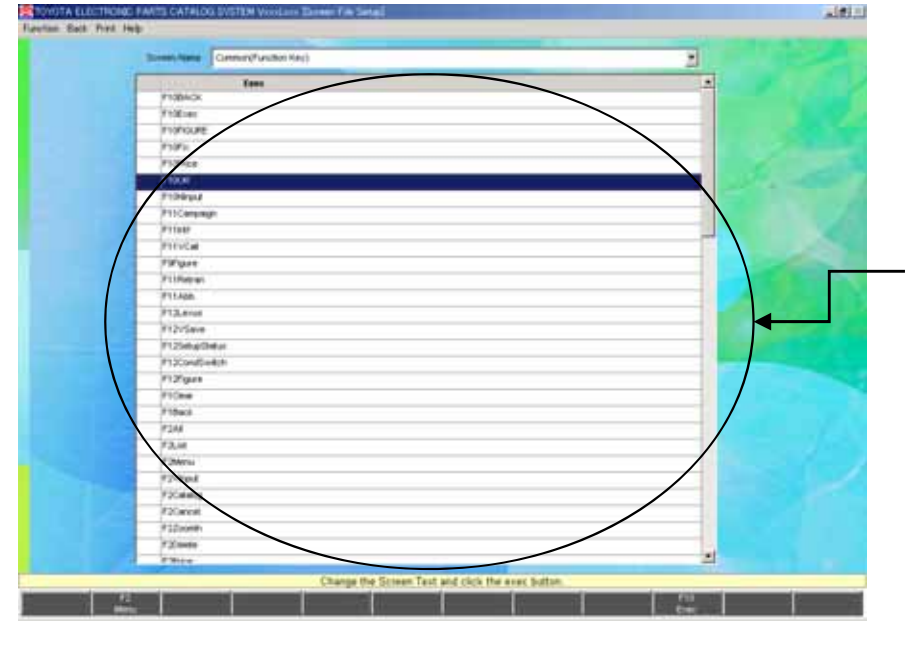

- \* The items you can change will appear.
- \* Select the Screen Text you want to update and press the "Enter" key.

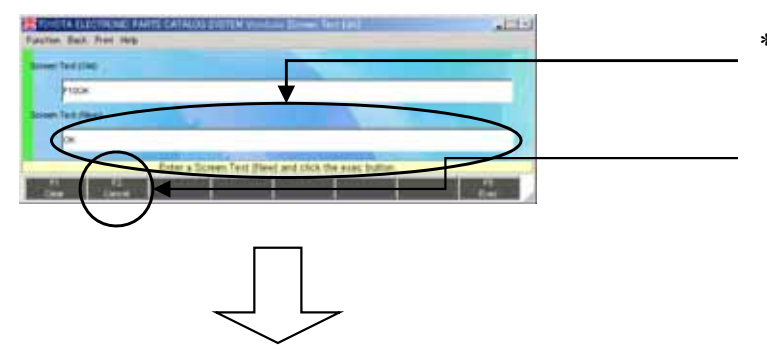

- \* Enter the content you want to update with, click the "Exec" button.
	- To go back without updating the data, click the "Cancel" button.

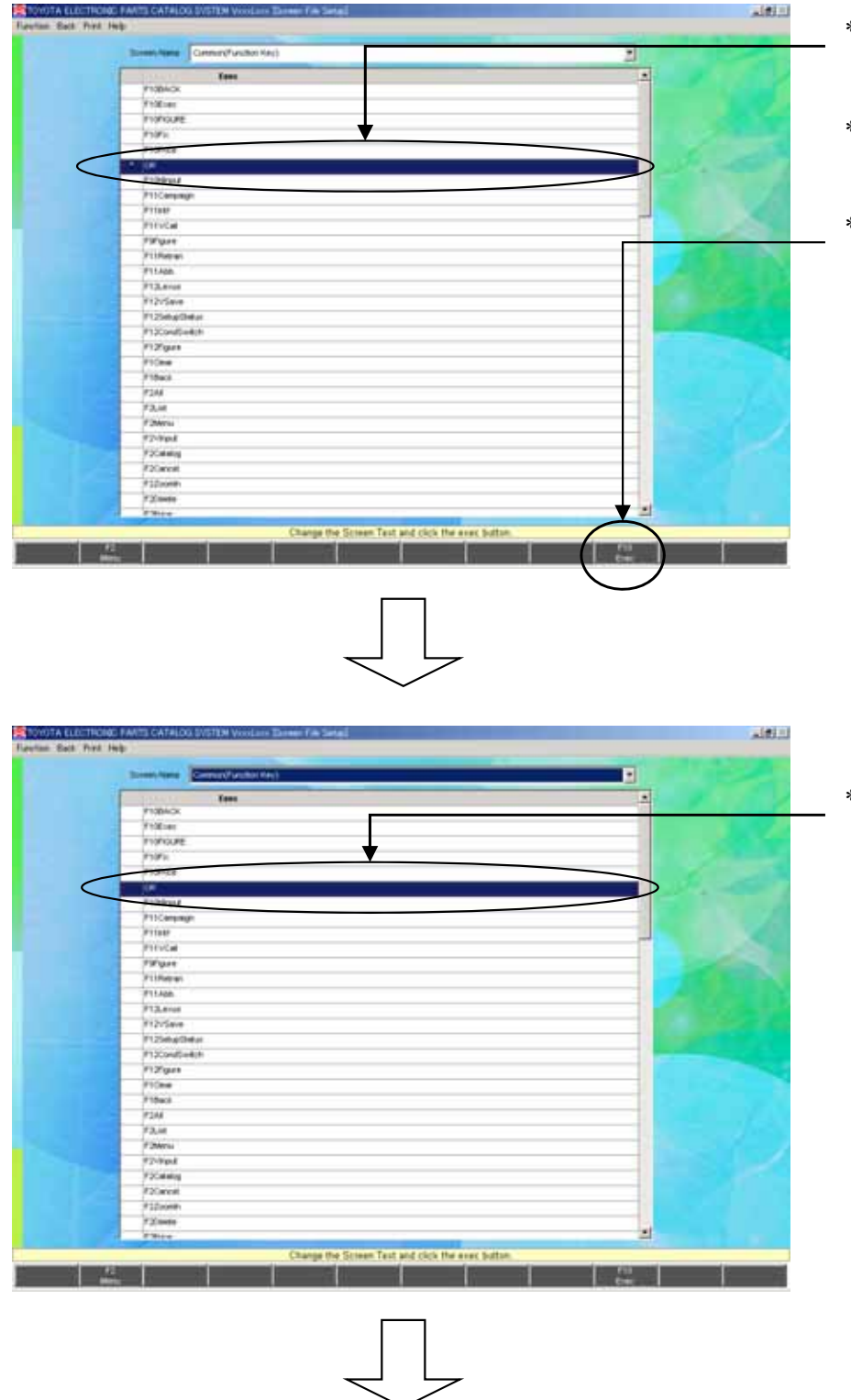

- \* "\*" is displayed on the left of the changed Screen Text.
- \*\* If you have any other item to be changed, repeat the same operations.
- \* Click the "Exec" button to reflect your changes to the system.

\* When "\*" has disappeared, the update process is complete.

Close the EPC and restart it, and your translation will be reflected.

## **When you need to change ……**

## **(1)Operation and Error Messages**

- 1. Edit "dencata ??.ini" with a text editor. (??:See \*1 for more details. dencata ??.ini is located on X:¥TMCEPCW3¥APLI¥translations directory.)
- 2. Basic rule for the message file is as follows; You must change messages after "=". You can't add a new message ID and change message ID. The text of a message should be written on one line (it cannot include carriage returns). Message ID including "MG" are guidance messages. Message ID including "ME" are error messages. Message ID including "MB" are Message Box guidances. (See Appendix B for more details.)
- 3. After editing, restart the TOYOTA Electronic Parts Catalog System.

## **(2) Help**

- 1. Edit GXXXXX??.txt by use of an edit program. (XXXXX means Screen ID. See < the Help File Name and the Screen >(P.129) for more details. ??: See \*1 for more details.) (GXXXXX ??.txt is located on X:¥TMCEPCW3¥HELP directory.)
- \*1: ?? means "Screen Language" selected on "Area/Language Setup". (??:"01" as English, "02" as Japanese, "03" as French, "04" as Germany, "05" as Spanish and "99" as Local.) When you selected English as "Screen Language" on "Area/Language Setup", you must edit "01" files.

# 5. For Distributors (File layout)

## < Local Price File >

-In the case of including one kind of price.

PRICE(text file format)

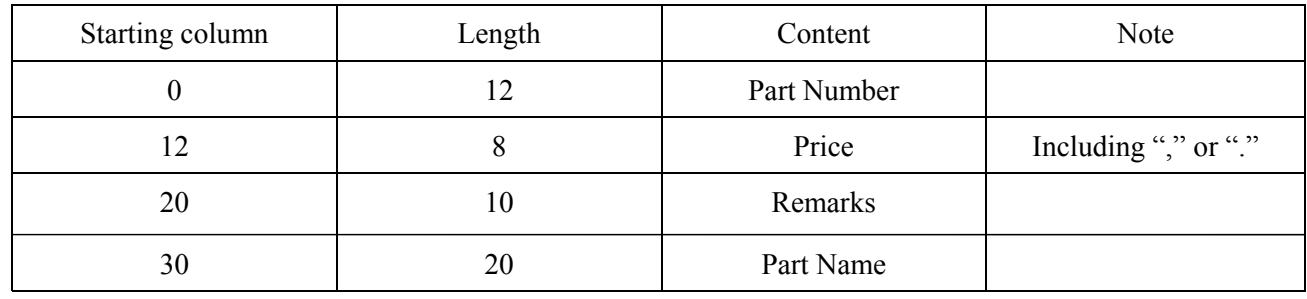

### **NOTE :**

- -"," in 'Price' should be specified by three digits.
- -"." in 'Price' means a decimal point.

-'Price'(including 'List Price') field allows only number except "," and ".".

-In the case of including one kind of price.

PRICExxx.CSV(CSV file format)-----xxx is a sequential number starting with '001'.

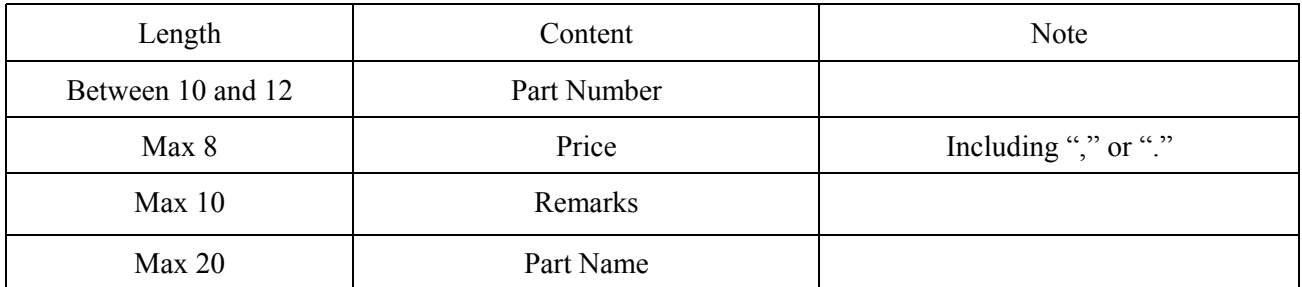

### **NOTE :**

- "," in 'Price' should be specified by three digits.
- "." in 'Price' means a decimal point.
- 'Price'(including 'List Price') field allows only number except "," and ".".
- Each data must be divided by comma(,), but it is not necessary to add double quotation mark(").
- In the case of including comma(,), the data must be added double quotation mark("").
- You must make sorted price data by the key of Part Number.
- \* Also, when the several price files are created, the product numbers between the price files should be in ascending sequence.
- CSV file format is generally supported by Microsoft Excel etc.

-In the case of including three kinds of price.

PRICE3(text file format)

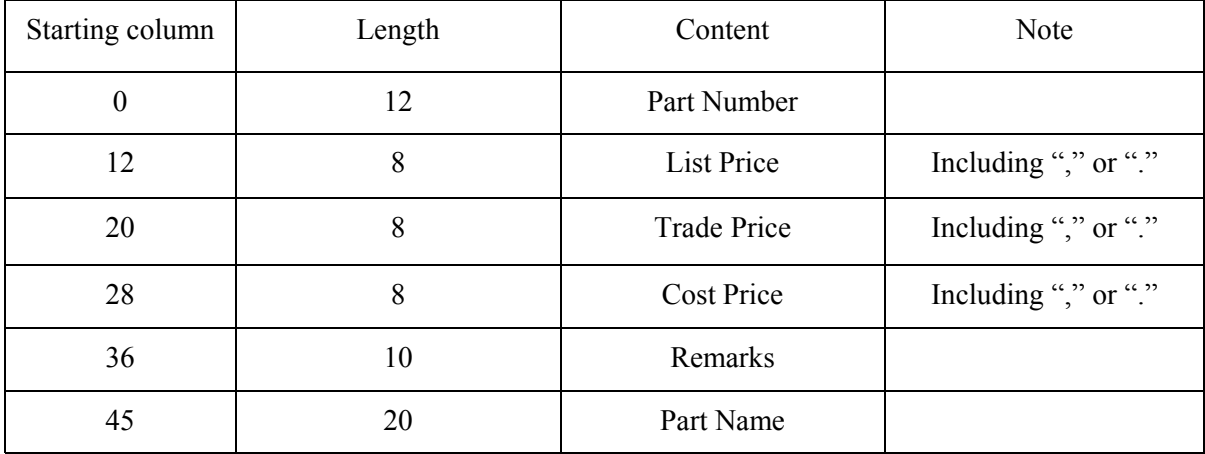

### **NOTE :**

-"," in 'Price' should be specified by three digits.

-"." in 'Price' means a decimal point.

-'Price'(including 'List Price', 'Trade price' and 'Cost Price') field allows only number except "," and ".".

-In the case of including three kinds of price.

PRICE3xxx.CSV(CSV file format)-----xxx is a sequential number starting with '001'.

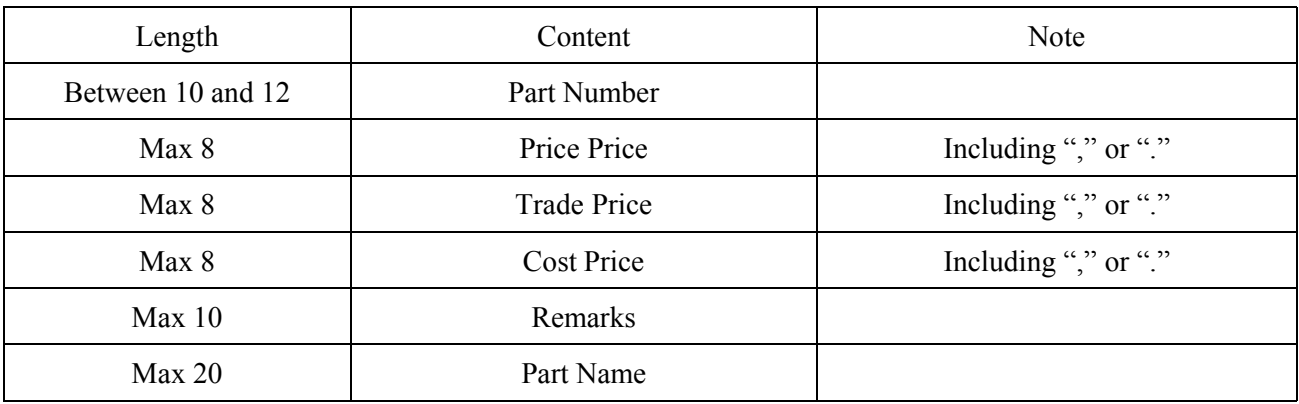

### **NOTE :**

- "," in 'Price' should be specified by three digits.
- "." in 'Price' means a decimal point.
- 'Price'(including 'List Price', 'Trade price' and 'Cost Price') field allows only number except "," and ".".
- Each data must be divided by comma(,), but it is not necessary to add double quotation mark("").
- In the case of including comma(,), the data must be added double quotation mark("").
- You must make sorted price data by the key of Part Number.
- \* Also, when the several price files are created, the product numbers between the price files should be in ascending sequence.
- CSV file format is generally supported by Microsoft Excel etc.

## **< Locally Supplied Parts File >**

-In the case of replacing one Japan source part number with one locally supplied part number.

LOCALP(Text file format, it is the same format as EPC DOS version)

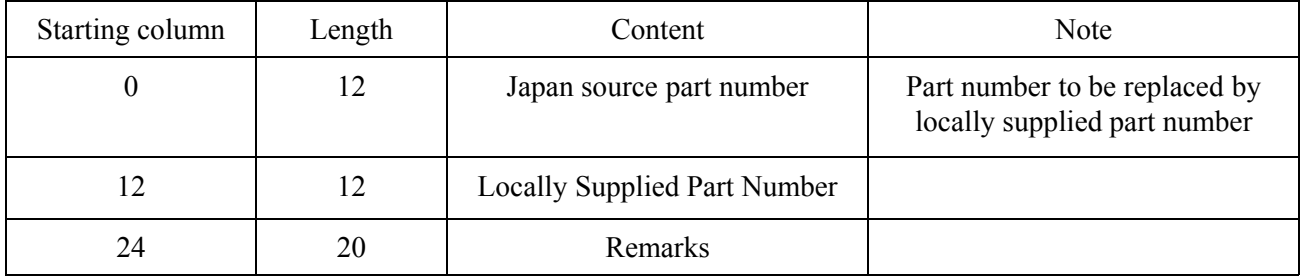

-In the case of replacing one Japan source part number with one or multiple Locally supplied part numbers.

#### LOCALP1(CSV file format)

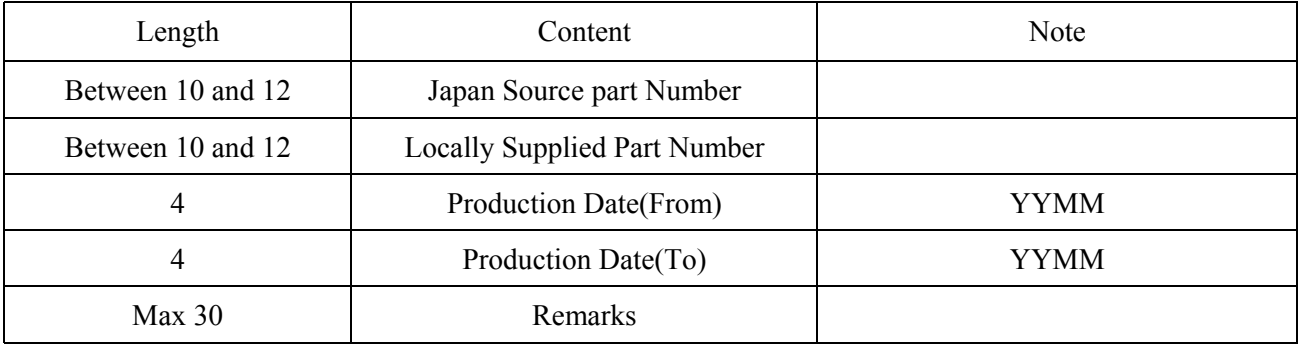

### **NOTE :**

-Each data must be divided by comma(,), but it is not necessary to add double quotation mark("").

-In the case of including comma(,), the data must be added double quotation mark("").

-You can make multiple data with the key of Japan Source Part Number.

-CSV file format is generally supported by Microsoft Excel etc.

-In the case of adding Local unique part numbers to TMC part name code.

### LOCALP2(CSV file format)

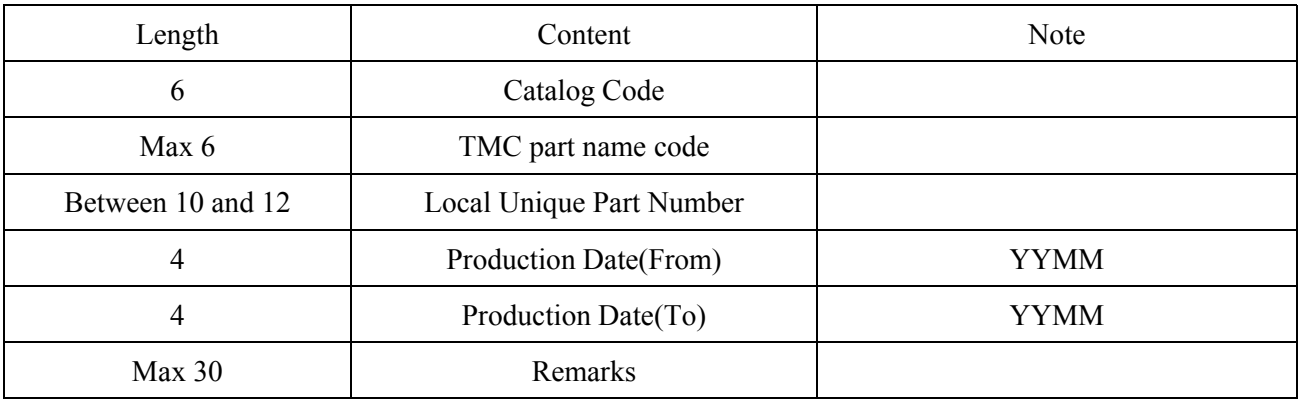

### **NOTE :**

-Each data must be divided by comma(,), but it is not necessary to add double quotation mark("").

-In the case of including comma(,), the data must be added double quotation mark("").

-You can make multiple data with the key of Catalog Code and TMC part number code.

-CSV file format is generally supported by Microsoft Excel etc.

-In the case of local unique illustrations and part numbers.

### LOCALP3(CSV file format)

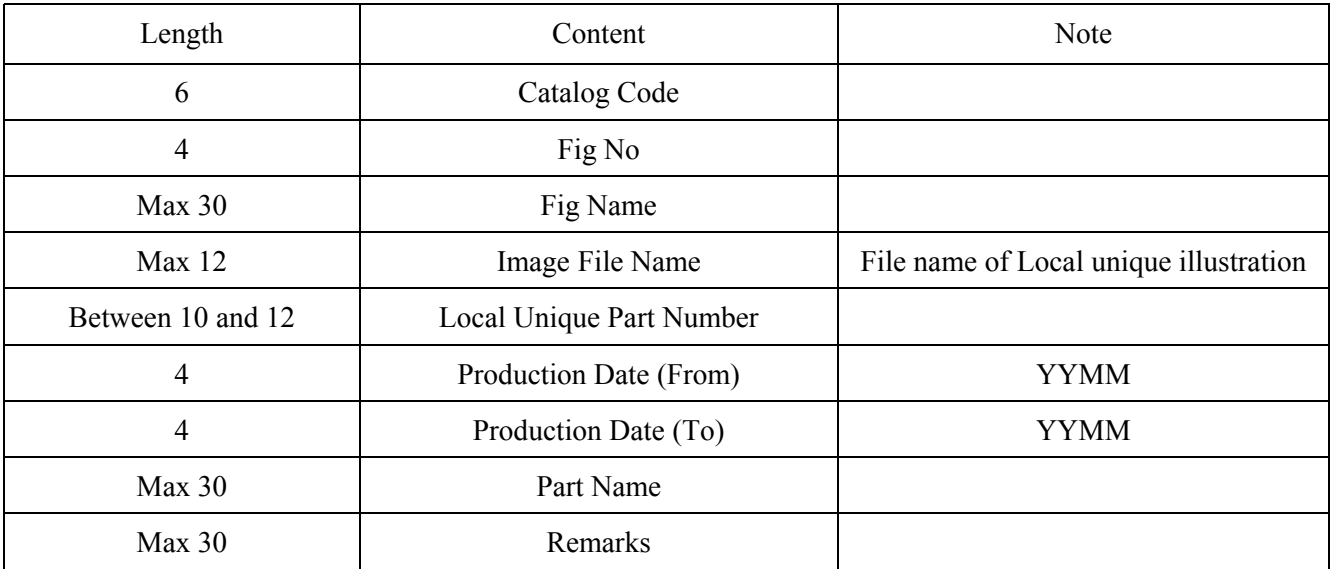

## **NOTE :**

-Each data must be divided by comma(,), but it is not necessary to add double quotation mark("").

-In the case of including comma(,), the data must be added double quotation mark("").

-You must make multiple data with the key of Catalog Code, Fig No, Fig Name and Image File Name.

-Image data must be made according to the bitmap format (BMP), JPEG format (JPG or JPEG) and PNG format (PNG). Image data size is free. But if image is bigger than display area, the image is displayed with a scale-down.

-CSV file format is generally supported by Microsoft Excel etc.

## $\leq$  the Help File Name and the Screen  $\geq$

Help Files are located on X:¥TMCEPCW3¥HELP directory.

Explanation of the Help File's name: G1010001.txt

G1010001 : 10100 means the Screen ID.

G1010001. : 01 means "Screen Language" selected on "Area/Language Setup".

("01" as English, "02" as Japanese, "03" as French, "04" as Germany, "05" as Spanish and "99" as Local.)

Screen ID:

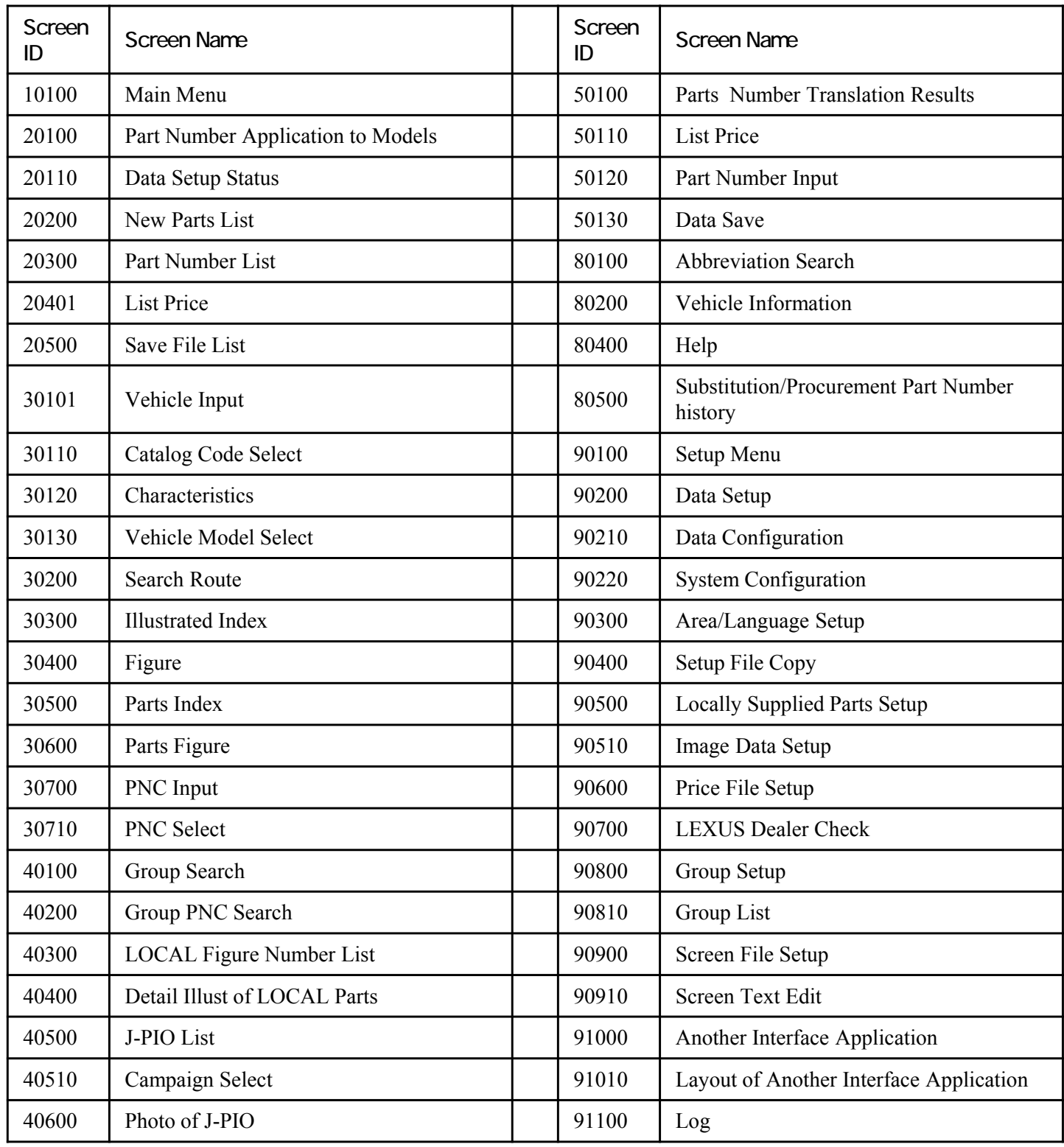

### Message List :

TOYOTA Electronic Parts Catalog System has six Message Files.

dencata\_01.ini : English is "Screen Language" selected on "Area/Language Setup".

dencata  $02\pi$ ini : Japanese is "Screen Language" selected on "Area/Language Setup".

dencata\_03.ini : French is "Screen Language" selected on "Area/Language Setup".

dencata\_04.ini : Germany is "Screen Language" selected on "Area/Language Setup".

dencata\_05.ini : Spanish is "Screen Language" selected on "Area/Language Setup".

dencata\_99.ini : Local is "Screen Language" selected on "Area/Language Setup".

Explanation of the contents: Sample) MG101000=Select a job.

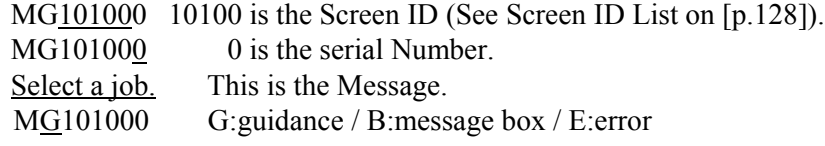

List of English Message (dencata\_01.ini):

130 MB0000001=%1 isn't set on the CD# setup. MB0000002=CD is updated. Go back to the [Main Menu] and execute the setup. MB0000003=Insert the latest %1 (%2) CD to the CD drive. MB0000004=CD drive is powered off or CD isn't set. Set the %1 (%2) CD. MB0000005=%1 (%2) data isn't set correctly. Set the appropriate CD. MB0000006=Data Setup is running on the sever. Go back to the [Main Menu] and wait for the setup to be completed. MB0000007=%1 (%2) data isn't set correctly. Check the setup. MB0000008=Insert the latest %1 (%2) CD to the CD drive. MB0000009=%1 data isn't set correctly. Set the appropriate CD. MB0000010=%1 (%2) data isn't set correctly. Check the setup. MB0000011=Insert the New Layout %1(%2) CD to the CD drive. MB0000020=European MB0000021=General MB0000022=USA MB0000023=Japanese MB0000024=Japanese MB0000025=Over Sea MB0000030=EUR MB0000031=GEN MB0000032=USA MB0000033=JPN MB0000034= MB0000035= MB201008=Do you want to print the Part Number Application to Models? MB202001=The number of new part numbers exceeded 300. Press " Yes " to continue or " No " to end. MB202002=Do you want to print the New Parts List? MB203001=Do you want to print the Part Number List? MB204101=Do you want to print the List Price? MB205001=Are you sure you want to delete the selected Save Data? MB301101=Do you want to print the Catalog Code Select? MB301201=The information for the specified Characteristic Sign couldn't be acquired. MB301301=Do you want to print the Vehicle Model Select? MB304001=Do you want to print the Figure? MB306001=Do you want to print the Figure? MB405001=Do you want to print the J-PIO? MB406001=Do you want to print the Photo of J-PIO?

MB501001=Are you sure you want to delete the unspecified Part Numbers? MB501003=Do you want to print the Parts Number Translation Results? MB501004=Save handling of data was completed.¥n(SaveDataNo = %1) MB804001=Do you want to print the Help File? MB902001=Is it OK that the CD you set is older than the setup CD? MB902002=Not enough space in drive. MB902003=%1 is set up. Is it all right? MB902101=Are you sure you want to cancel this setup? MB902102=Setup has been completed. MB902103=The setting of the server cannot be referred to.¥nEnd the EPC system and check the setting of the network drive. MB902104=The following data is not set up to the server.¥n%1¥nMay I complete the setting? MB904001=Are you sure you want to write over a read-only File? MB904002=Group Code Information cannot be found. Do you want to copy the next File?(Cancel/Retry/Ignore) MB904003=Environmental Information cannot be found. Do you want to copy the next File?(Cancel/Retry/Ignore) MB904005=Group Code Information cannot be found. Do you want to try again? (Cancel/Retry) MB904006=Environmental Information cannot be found. Do you want to try again? (Cancel/Retry) MB904007=Screen Information cannot be found. Do you want to try again? (Cancel/Retry) MB905001=Local File has been already existed. Do you want to add the data? MB905002=Do you have the next data? MB905003=Local File Setup has been completed. MB906001=Price File has been already setup. Do you want to setup again? MB906002=Do you have the next data? MB906003=Price File Setup has been completed. MB908001=Are you sure you want to delete this Group Code? MB910001=Are you sure you want to delete the current setup Pattern? MB910002=The selected Pattern is interfaced. Are you sure you want to delete it? MB910003=Are you sure you want to release the current Interface Setup and go back to the [Setup Menu]? MB910004=Are you sure you want to setup the Interface with the selected Pattern? MB910101=Layout has been fixed by the value on this screen MB911001=Do you want to print the Log File? MB911002=Check your e-mail settings and try again. MBPrint01=Printing has been finished. MBPrint02=Process isn't executed. MBPrint03=Constructor cannot be found. MBPrint04=Command Use. MBPrint05=Printer Set-up Information is wrong. MBPrint06=Identifer cannot be found. MBPrint07=Error occurred while opening a file. MBPrint08=Printer is not ready. Check the printer. MBPrint09=Layout for Input File is wrong. MBPrint10=Error occurred while reading Image Files. MBPrint11=Image File cannot be found. MBPrint12=An application error has occurred. ME101001=Missing the price file. Execute the [Price File Setup] to set up the price file. ME101002=Execute the set up. ME101003=No save file can be found. ME201001=Select the Part Number you want to delete. ME201002=Enter a part number and press enter key. ME201003=You can enter maximum of 10 Part Numbers. ME201004=Enter 10 or 12 digits part number(s), and press F10. ME201007=This Part Number has been already entered. ME201009=Data not available. ME201101=Select Rec#s.

ME202002=Appropriate data cannot be found. Check the input data. ME202003=Enter a Date. ME202004=Catalog Code isn't entered. Check your input and press F10 key. ME202005=Incorrect Date entered. Check your input and click "Exec" button. ME202007=Appropriate vehicle cannot be found with the information you provided. Check your input and try again. ME203001=Appropriate data cannot be found. Check the input data. ME203002=Appropriate data cannot be found. Check the input data. ME203003=Part Name Code/Part Name isn't entered. Check your input and press F10 key. ME204101=Specified part number does not exist. Check your input and try again. ME204102=The entered Part Number has been already searched. Check your input. ME204103=Specified part number does not exist. Check your input and try again. ME205001=Cannot be executed. Select save file(s) and select the next function by pressing an appropriate PF key. ME205002=Select only one save file and press F10 key. ME301001=Some items have been already fixed. Check your input. ME301002=Enter VIN, catalog code or model and press enter key. Add necessary information and press F10 key. ME301003=Appropriate vehicle cannot be found with the information you provided. Check your input and try again. ME301004=Appropriate vehicle cannot be found with the information you provided. Check your input and try again. ME301005=Production date cannot be determined with this frame number.Enter the production date. ME301006=Vehicle Information cannot be found in the specified file. ME301007=No save file can be found. ME301101=Catalog Code isn't selected. Select appropriate data and press F10 key. ME301201=Appropriate vehicle cannot be found with the information you provided. Check your input and try again. ME301301=Model isn't selected. Select appropriate data and press F10 key. ME302001=Select Illustrated Index Group(s) and press F6 key. ME302002=Specified figure number does not exist. Check your input and try again. ME302003=Specified part name code does not exist. Check your input and try again. ME302004=Specified part number does not exist. Check your input and try again. ME302005=Specified figure number does not exist. Check your input and try again. ME302007=Specified part name code does not exist. Check your input and try again. ME302008=Part isn't selected. Check your selection and try again. ME302009=Specified part number does not exist. Check your input and try again. ME302010=Appropriate data cannot be found. Check the input data. ME302011=Specified group code does not exist. Check your input and try again. ME302012=Specified figure number does not exist. Check your input and try again. ME302013=Specified part name code does not exist. Check your input and try again. ME302014=Specified part number does not exist. Check your input and try again. ME302015=Specified group code does not exist. Check your input and try again. ME302016=Appropriate data cannot be found. Check the input data. ME303001=Select figure numbers and press F10 key. ME304001=Select part name codes or part numbers to be translated and press F10 key. ME304002=Maximum number of 999 for part name codes has been reached. No more part name codes can be selected. ME304003=Invalid data is entered. Only numeric is allowed. ME305001=Data isn't selected. Select a Part and press F10 key. ME306001=Select part name codes or part numbers to be translated and press F10 key. ME306002=Maximum number of 999 for part name codes has been reached. No more part name codes can be selected. ME306003=Select an image from the Illustrated Index list. ME307001=Specified Part Name Code/Part Name doesn't exist. Check your input. ME307002=Specified Part Name Code/Part Name doesn't exist. Check your input. ME307003=Enter part name codes or part name to be translated and press F10 key. ME307004=Data isn't selected. Select appropriate data and press F2 key. ME307005=Specified part name code does not exist. Check your input and try again. ME307006=Invalid data is entered. Only numeric is allowed. ME307007=Maximum number of 999 for part name codes has been reached. No more part name codes can be selected.

ME401001=Select a group code by sliding scroll bar and pressing enter key. ME401002=Appropriate data cannot be found. Check the input data. ME403001=Select figure numbers and press F10 key. ME404001=Appropriate illustration cannot be found for the information provided. ME404002=Select Local Part Numbers to be translated and press F10 key. ME404003=Invalid data is entered. Only numeric is allowed. ME405101=Appropriate data cannot be found. Check the input data. ME405102=Campaign Name isn't selected. Select a Campaign Name and press F10 key. ME406001=Appropriate illustration cannot be found for the information provided. ME501001=Part Number isn't selected. Select a Part Number and try again. ME501002=Missing the price file. Select [Price File Setup] to set up the price file. ME501003=Appropriate vehicle cannot be found with the information you provided. Check your input and try again. ME501004=The Fig-No for the specified Part Name Code cannot be found. Check your input. ME501005=Invalid value. Enter correct information. ME501006=Another Model cannot be searched any more. Save the data and execute the [Part Number Translation] from the [Main Menu]. ME501201=Incorrect Part Number entered. Check your input. ME501202=Invalid data is entered. Only numeric is allowed. ME801001=Data doesn't exist. Enter an abbreviation and press F6 key.Press ESC key to exit from the abbreviation mode. ME801002=Appropriate data cannot be found. Check the input data. ME801003=99 Abbreviations are displayed. Clear them and try again ME804001=Help file cannot be found. Return to the Main Menu and execute the Program Setup. ME805001=Specified part number does not exist. Check the input data. ME805002=Appropriate data cannot be found. Check the input data. ME901000=It is not possible to use it because it is operating it with another client. ME902101=Source cannot be selected. ME902102=Output cannot be selected. ME902103=Source and Output cannot be selected. ME902104=The same drive is selected for Source and Output. ME902105=Enter Sales Area Code that Distributor provided. ME904001=The disk cannot be written on. Check the disk. ME904002=Not enough space in drive. ME904004=File couldn't be opened. ME904005=The attributes of the File couldn't be changed. ME904006=File couldn't be deleted. ME906001=Cannot be executed. Price file not found or price file size is invalid. ME908001=Specified part name code does not exist. Check your input and try again. ME908002=Enter part name codes for the group code and press F10 key again. ME908003=This Part Name Code has been already registered. Check your input. ME908004=This Catalog Code has been already registered. Check your input. ME908005=The number of group codes exceeded 999. If you want to add a new group code, delete an unnecessary group code. ME908006=100 Part Name Codes have been already registered. Check your input. ME908007=50 Catalog Codes have been already registered. Check your input. ME908008= ME910001=Select the Pattern you want to edit from the Pattern Setup. ME910002=Select the Pattern you want to delete from the Pattern Setup. ME910003=Select the Pattern you want to display from the Pattern Setup. ME910004=Select the Pattern you want to interface with from the Pattern Setup. ME910101=Select the Vehicle Information you want to add from the Vehicle Information list. ME910102=Select the Vehicle Information you want to delete from the selected Vehicle Information list. ME910103=Select the Part Number Information you want to add from the Part Number Information. ME910104=Select the Part Number Information you want to delete from the selected Part Number Information. ME910105=Pattern Name isn't entered. Enter a Pattern Name and press F10 key. ME910106=This Pattern Name has already existed. Enter another Name and press F10 key. ME910107=Enter either Interface PG or Interface File, and press F10 key.

ME910108=Enter both Folder for Interface File and File Name, and press F10 key. ME910109=File Name including [¥¥/:,;\*?¥"<>|] isn't allowed to enter. Check your input. ME910110=Add either Vehicle Information or Part Number Information to be saved in the Interface File, and press F10 key. ME910111=Incorrect numeric data entered. Enter an item length in range of between "1" and "999". ME911001=Log File cannot be found. MG101000=Select a operation by sliding scroll bar and pressing enter key. MG201000=Enter part numbers and press F10 key. MG201005=Searching data from CD or harddisk. Please wait. MG201006=Select the next function by pressing an appropriate PF key. MG201100=Set Rec#s. MG201102=Check a Rec#. MG202000=Enter both Catalog Code and Date, and press F10 key. MG202001=Searching data from CD or harddisk. Please wait. MG202002=Select the next function by pressing an appropriate PF key. MG203000=Enter a part name or a part name code and press enter key. MG203001=Searching data from CD or harddisk. Please wait. MG203002=Select the next function by pressing an appropriate PF key. MG204100=Enter a part number and press enter key. MG205000=Select one save file and select the next function by pressing an appropriate PF key. MG301000=Enter VIN, catalog code or model and press enter key. Add necessary information and press F10 key. MG301100=Select a catalog code by sliding scroll bar and pressing enter key. MG301102=You are not regarded as a Lexus dealer. You cannot use Lexus catalogs. MG301200=Select vehicle characteristics by sliding scroll bar and press F10 key. MG301201=Check a Characteristic Sign. MG301300=Select a model code by sliding scroll bar and pressing enter key. MG302000=Select a Search Route. MG303000=Select figure numbers by either sliding scroll bar or placing mouse on the illustration and press F10. MG304000=Select PNCs or P/Ns with scroll bar or mouse or click the right button of mouse to display a detailed illustration. MG305000=Select a Part and press F10 key. MG306000=First, select an Illustrated Index Image and select either Part Name Code or Part Number, and then press F10 key. MG307000=Enter either Part Name Code or Part Name, and press F10 key. MG307100=Select PNCs by sliding scroll bar and pressing enter key. Press F8 when all the selection from this list is made. MG401000=Select a group code by sliding scroll bar and pressing enter key. MG402000=Select a operation by sliding scroll bar and pressing enter key. MG403000=Select figure numbers and press F10 key. MG404000=Select a Local Part Number and press F10 key. MG405001=To print this list, select "Print>List Prnt" from the menu. MG405101=Select a Campaign Name and press F10 key. MG406001=To print this photo, select "Print>List Prnt" from the menu. MG501000=Select the next function by pressing an appropriate PF key. MG501001=Enter vehicle data or press F3 to get a list of vehicle characteristics for part number retranslation. MG501002=Executing part number translation. Please wait. MG501003=Searching has been completed. MG501100=Select the next function by pressing an appropriate PF key. MG501200=Enter part name codes and quantities and press F8 key. MG801001=Enter abbreviation and press F6 key. MG801002=Enter abbreviation and press F6 key. MG802001=Check the Vehicle Information. MG804001=To print this Help, select "Print>List Prnt" from the menu. MG805001=Enter a part number and press enter key. MG805002=Please press F1 key to retrieve again. MG805003=Enter a part number and press enter key.

MG901000=Select one item to be set up by sliding scroll bar and press the enter key. MG902000=Please choice the appropriate EPC CD(s) you want to use. MG902001=Insert the latest %1 to the CD drive and press "Enter" key. When you want to cancel, press "Esc" key. MG902002=%1 is being setup now. MG902003=The data cannot be copied. Check the [Data Configuration]. MG902004=Insert the setup %1 to the CD drive and press "Enter" key. When you want to cancel, press "Esc" key. MG902005= MG902006=Insert the New Layout %1 to the CD drive and press "Enter" key. When you want to cancel, press "Esc" key. MG902101=Please choice the appropriate EPC CD(s) you want to use. MG902102=Select the System Environment and press F8 key. MG903000=Setup the necessary items and press F8 key. MG904000=Select both File and Drive, and press F6/F8 key. MG904001=Please wait. MG905000=Select a File Type and click "Brows" button to specify a file. MG905001=Press F8 key. MG905002=Please wait. MG905100=Select a folder for the Image Data and press F6 key. MG905101=Please wait. MG906000=Select a File Type, and click "Brows" button to specify a file. MG906001=Press F8 key. MG906002=Please wait. MG907000=Enter the LEXUS dealer password given for this set of CDs and press F8 key. MG907001=The Password is wrong. You can't use a Lexus catalog. MG907002=Please wait. Your data is being inquired. MG907003=The data cannot be copied. Check the [Data Configuration]. MG908000=Enter group code to retrieve saved data or to create a new one. MG908001=Enter a Group Name and pressing enter key. MG908002=Enter PNC# for this group code. Filling spaces for a PNC# deletes that entry. MG908003=Enter a Catalog Code (the first 3 digits) you want to register in this group. MG908100=Select a group code by sliding scroll bar and pressing enter key. MG909000=Edit scrren texts. MG909100=Enter a Screen Text (New) and press F8 key. MG910000=Select the next function by pressing an appropriate PF key.

MG910100=Enter the data and press F10 key.

MG911001=To fax this Log File, select "Print>Print" from the menu.

6. EPC System Setup File Copy

## 6. Setup File Copy-1

## **Description of the functions**

If you perform the reflection of the "Environmental Information" in the Setup File Copy, the environment of the terminal that performed the extract will be copied, so it is useful when creating several terminals with the same environment for the electronic catalog.

The Setup File Copy enables you to "extract" and "reflect" the environment setting information that has been setup on the EPC system and is used as follows:

(Extract)

- stores the current environment settings on the EPC system (Reflect)

- restores the environment settings on the EPC system in the case it is broken

- creates the same environment on the EPC system in the other machines

You can select the following information and "extract" and "reflect" it.

- Group code data

You can mirror the contents which set up in the [Group Setup] screen.

- Environment data

You can mirror the contents which set up in the [Data Configuration] screen.

- Screen data

You can mirror the contents which set up in the [Screen File Setup] screen.

## **Setup procedure**

However, if you reflect the environment of the "Server" or "Standalone", the data setup is required.

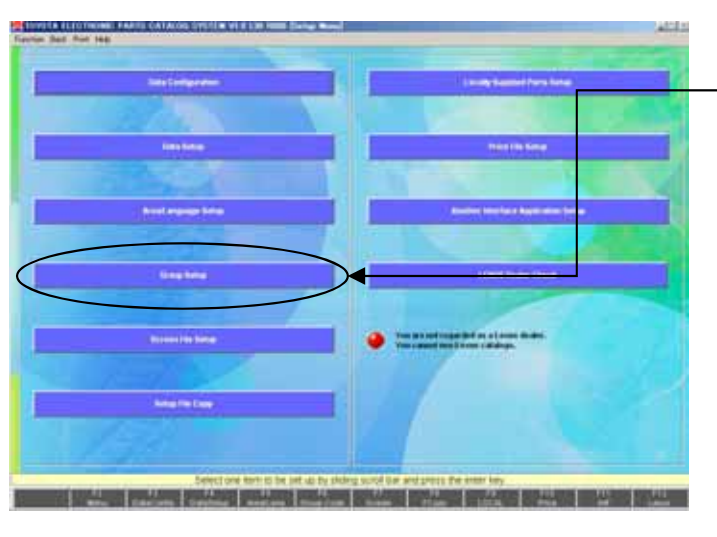

Please select "Setup File Copy" of "SETUP MENU".

\* Click the "Setup File Copy" button.

## **To extract the Setup Information ;**

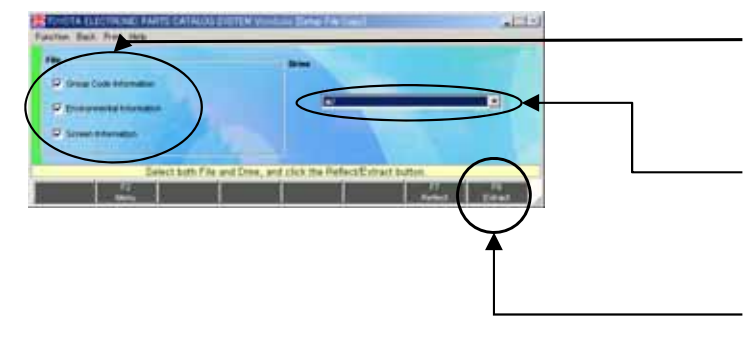

- \* Select the File you want to extract.
- \*\* In case of client, you cannot tick the "Group Code Information".
- \* Select the drive where you want to store it.
- \*\* If you want to store it on a floppy, insert the floppy disk to the drive.
- \* Click the "Extract" button to execute it.

## **To reflect the Setup Information ;**

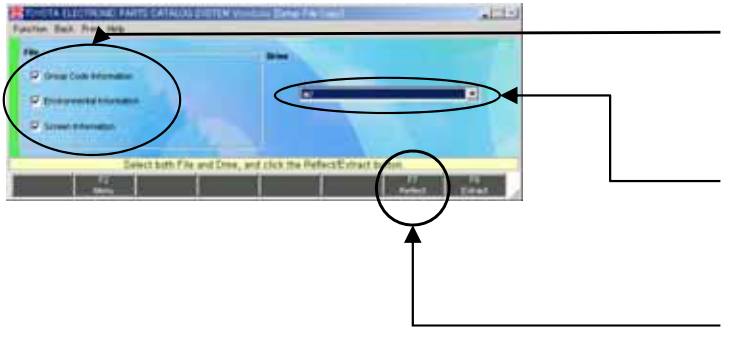

- \* Select the File you want to reflect.
- \*\* In case of client, you cannot tick the "Group" Code Information".
- \* Select the drive where you extract it.
- \*\* If you want to extract it from a floppy, insert the floppy disk to the drive.
- \* Click the "Reflect" button to execute it.

# 7. Dealing with Failures

## 7. Handling Failures-1

When a failure occurs, accurately understand what is going on, and you need to clarify the issues such as "whether it is necessary to deal with it immediately", "where you need to contact to" or "whether it is OK to continue a normal business operation".

If a failure occurs, deal with it according to the following procedure:

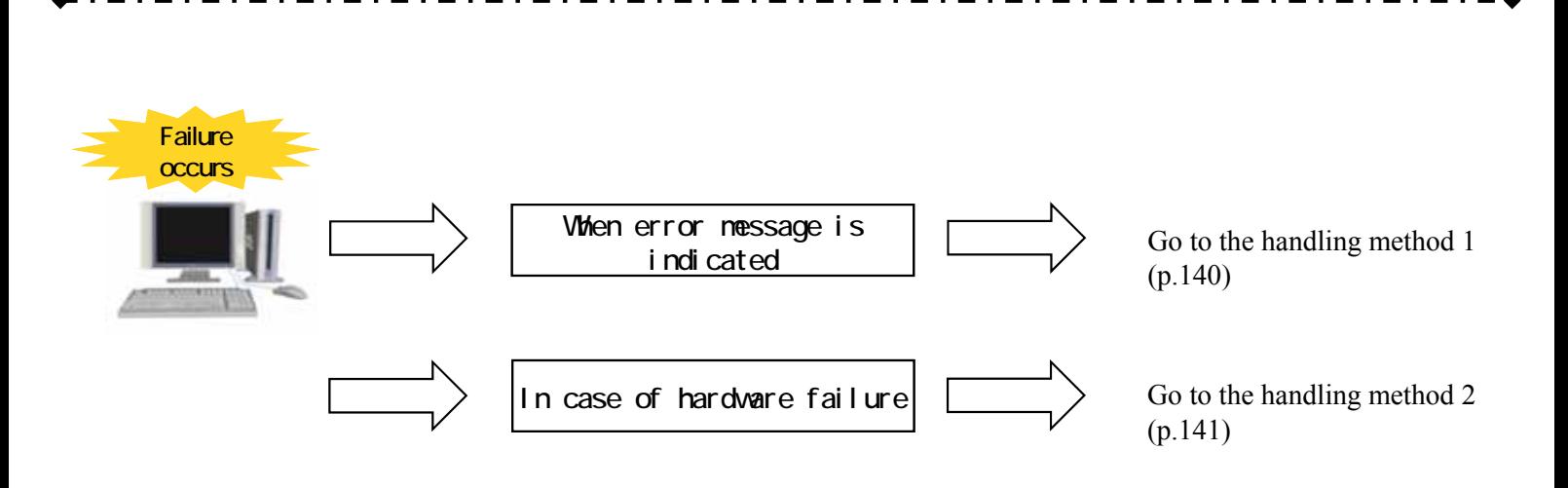

## < Handling method 1 >

If a failure (error message) occurs while using the electronic catalog, check the following items, and then contact the DIST in charge.

- (1).In which screen did the failure occur? . . . Vehicle Input, Parts Number Translation Results, …etc.
- (2).What were you trying to do when the . . . Tried to move to the next screen, trying to print…etc.failure occurred?
- 
- (3).What kind of errors occurred? . . . Code=5001 error occurred…etc.

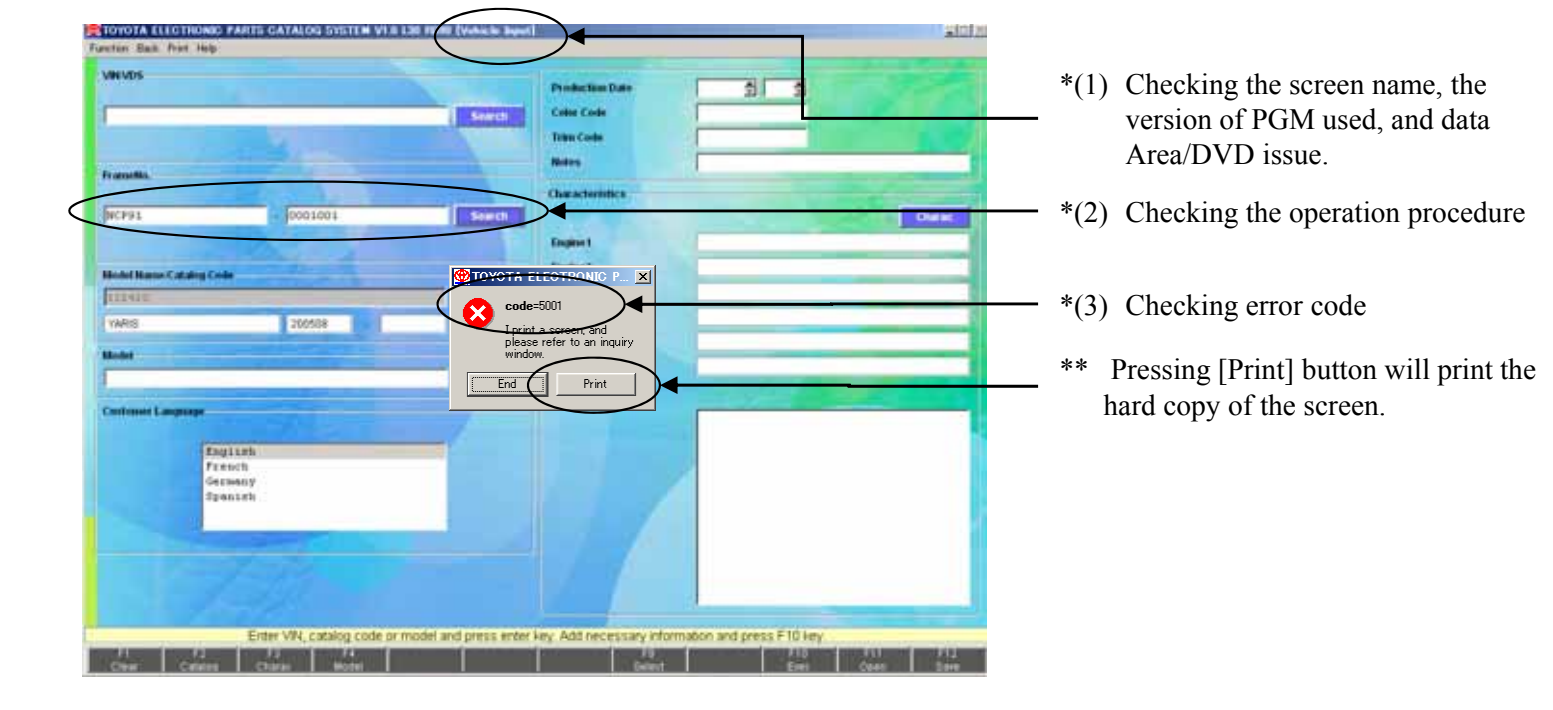

## 7. Handling Failures-2

 $\leq$  Handling method 2  $>$ 

If a hardware failure occurs in the terminal that uses the electronic catalog, after the recovery of the terminal, re-create the environment according to the following procedure.

- (1) When the operation was performed by Standalone
	- -> 2-1(p.7). Follow the Installation Flowchart (Setup at Standalone PC) and perform the program installation and data setup again.
- (2) When the operation was performed by Server/Client
	- In case of the server terminal
		- -> 3-1(p38). Follow the Installation Flowchart (Setup at Serve PC) and perform the program installation and data setup again.
	- In case of the client terminal
		- $-$  3-1(p.39). Follow the Installation Flowchart (Setup at Client PC) and perform the program installation and data setup again.
		- \*\* If the server terminal is changed, perform the allocation of the network drive again by using the same drive.
## 7. New EPC Error Code List

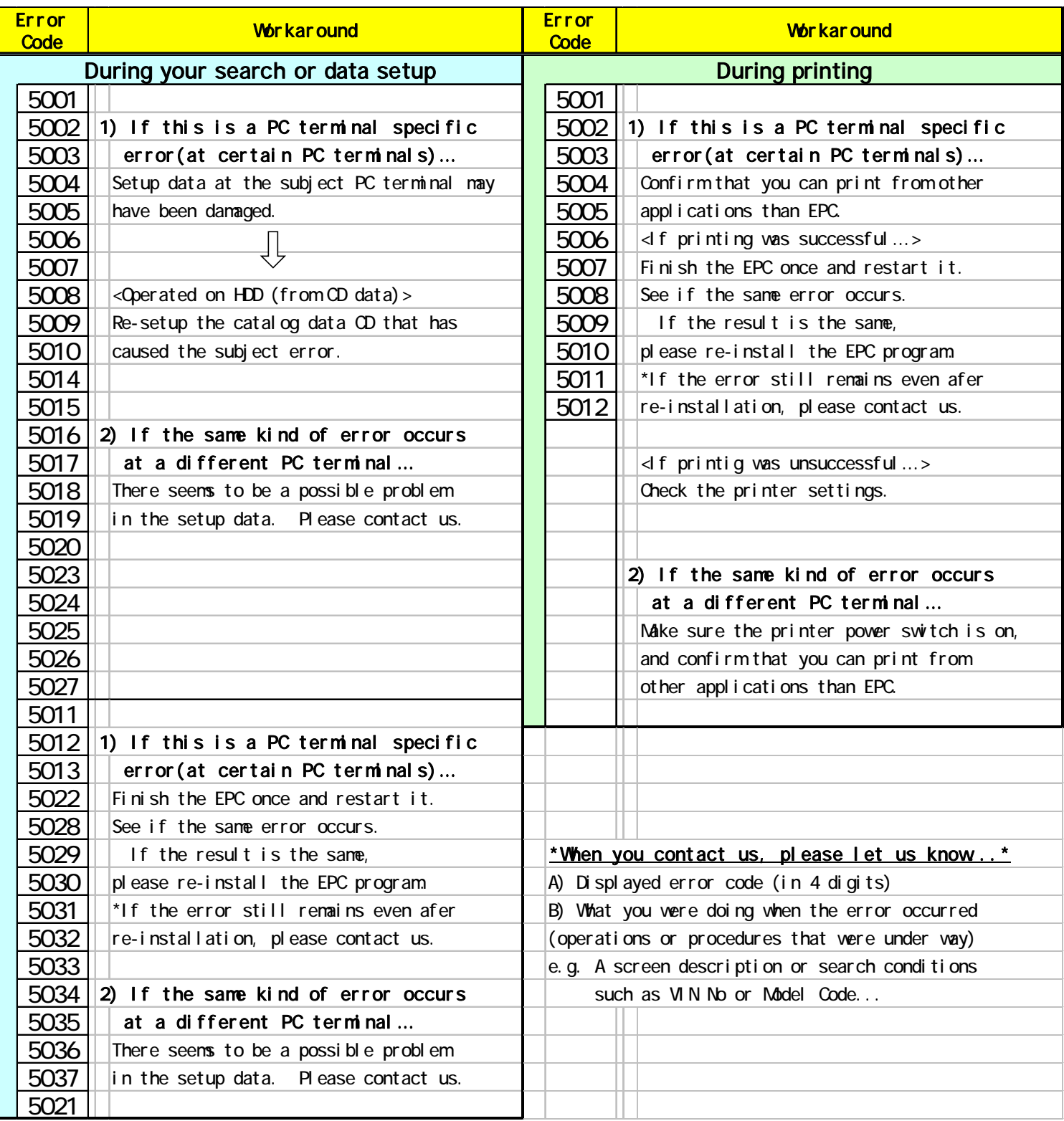

## **Install Manual**

Published JANUARY, 2016 (Ver7.0)

**Edited & Published by Service Parts Engineering Administration Div.**

## TOYOTA MOTOR CORPORATION

ew-5epcinq@mail.toyota.co.jp